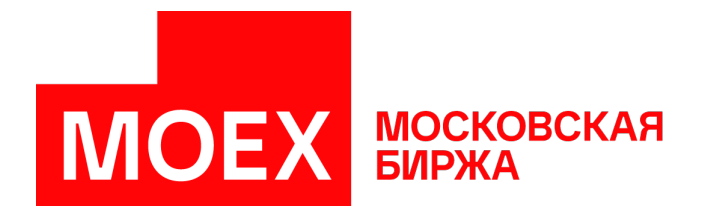

# **Руководство пользователя MOEX Trade TI**

**Версия 3.23.40**

Авторские права © 2023 ПАО Московская Биржа

## Содержание

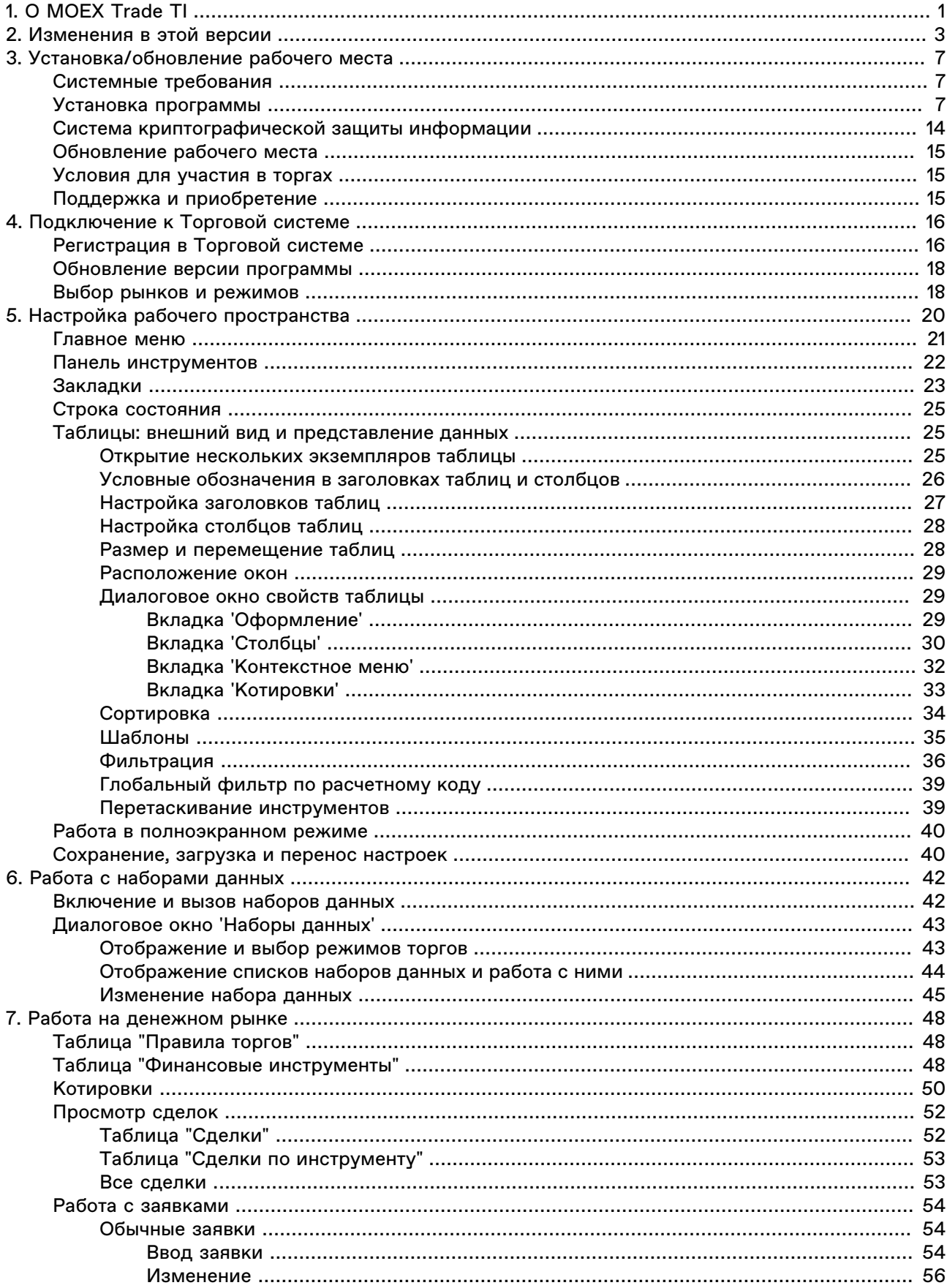

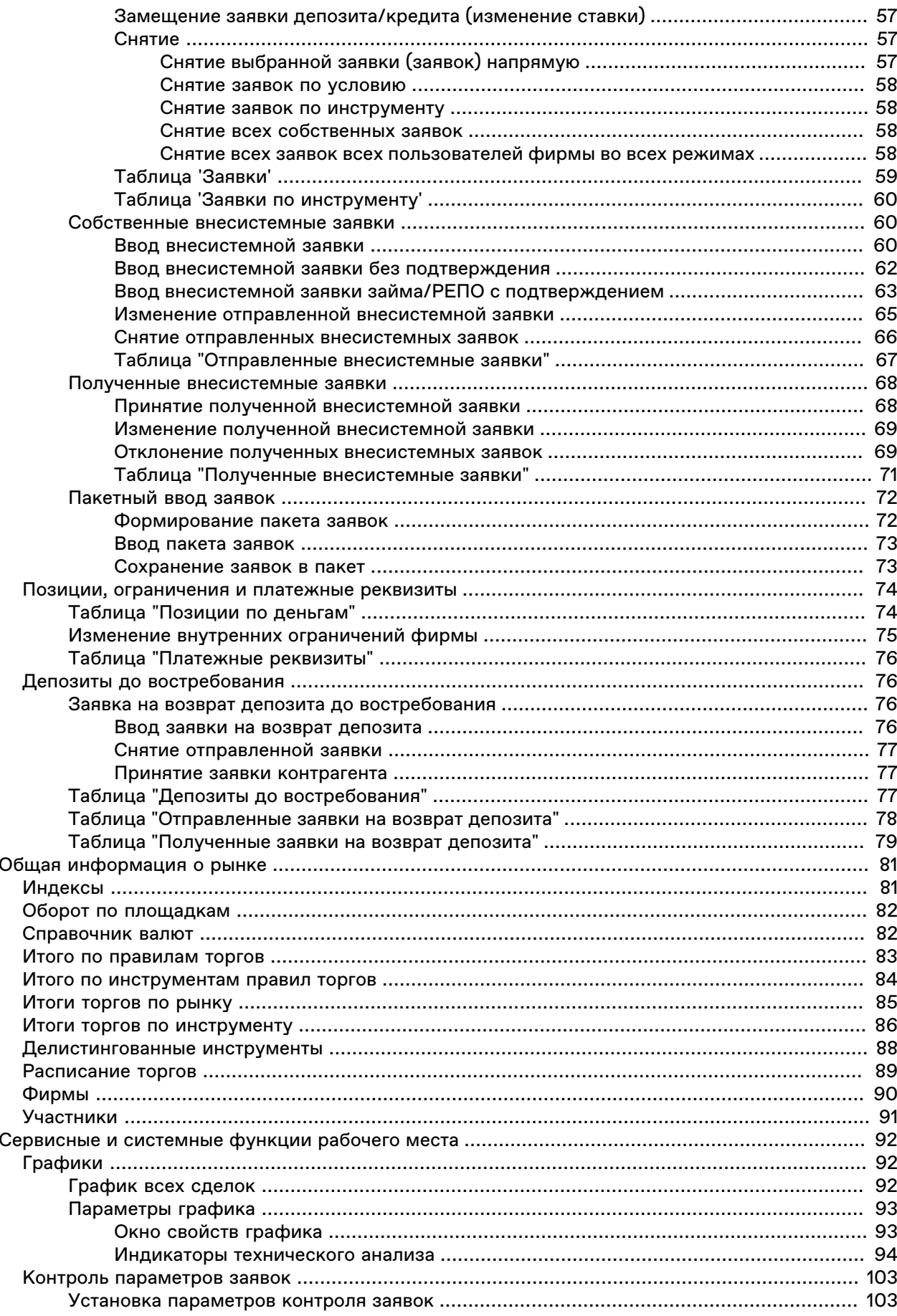

8.

9.

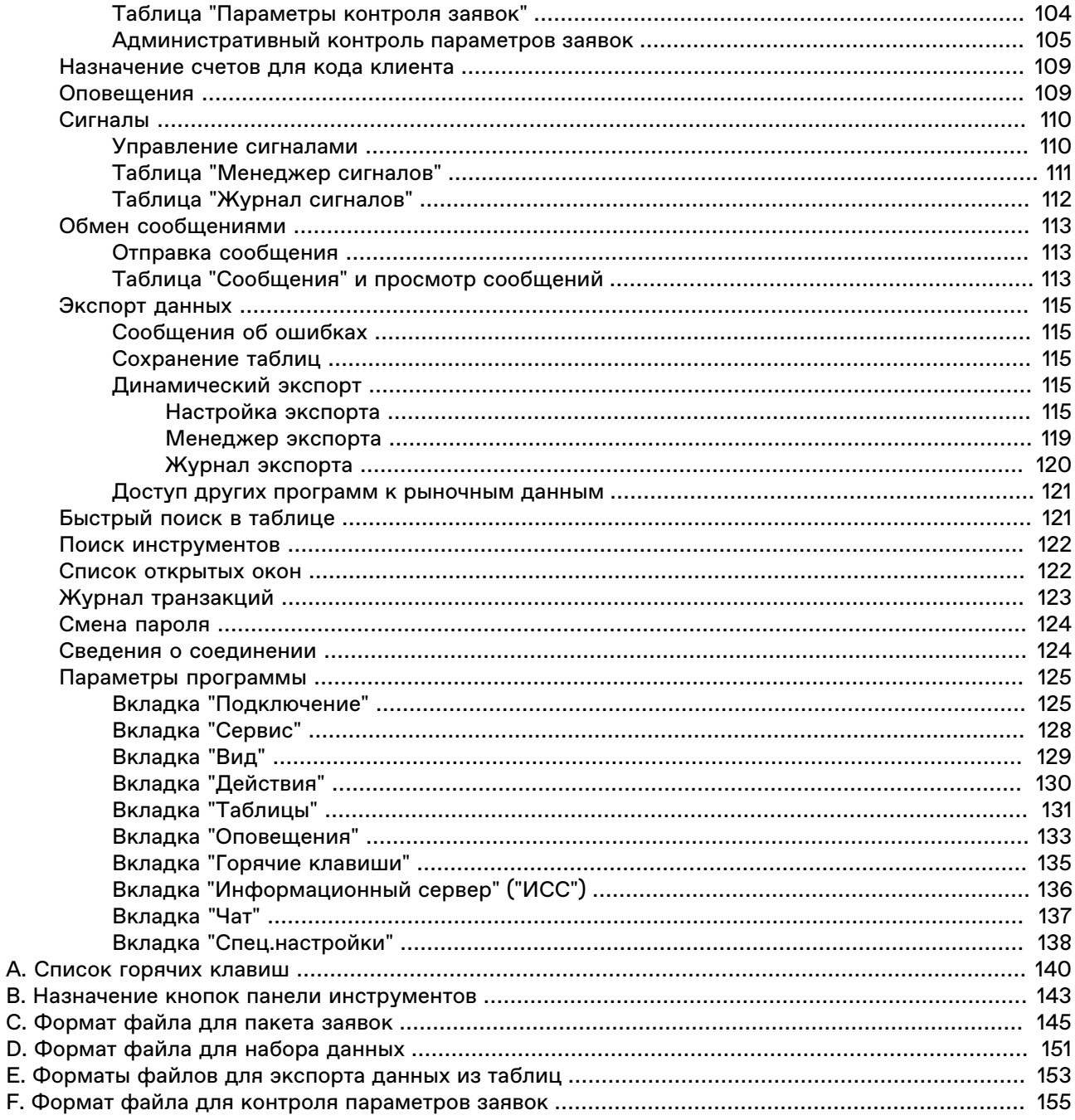

А. **B.** C. D.

## <span id="page-5-0"></span>**Глава 1. О MOEX Trade TI**

MOEX Trade TI (Treasury Instruments) - это универсальный терминал для участия в торгах на рынке депозитно-кредитных операций Московской Биржи.

#### **Функции MOEX Trade TI для участия в торгах:**

- Депозитные и кредитные операции Банка России (денежный рынок).
- Кредиты без обеспечения.
- Депозитные операции ВЭБ.
- Депозитные операции Федерального казначейства.
- Депозитные операции ПФР.
- Опрерации с М-Депозитами.

#### **Сервисные функции MOEX Trade TI:**

- Динамическая выгрузка информации в MS Excel и базы данных.
- Оптимизированные методы ввода заявок горячими клавишами и из различных таблиц с подстановкой значений. Возможность открывать несколько немодальных окон ввода заявок.
- Быстрый поиск инструментов.
- Гибкая организация наборов данных для быстрого поиска, фильтрации и ввода данных.
- Широкие возможности по рациональной настройке рабочего пространства.
- Фильтрация по любой комбинации полей, изменение порядка полей и сортировки данных в таблицах, сохранение настроек таблиц в шаблонах.
- Загрузка списков поручений из файла.
- Графики с исторической информацией и индикаторами технического анализа.
- Загрузка итогов торгов за предыдущие дни.
- Обмен сообщениями с другими участниками торгов.
- Возможность настройки нескольких виртуальных "рабочих столов" и оперативного переключения между ними посредством закладок.
- Настройка индивидуальной цветовой индикации в таблицах.
- Система оповещения о получении внесистемных заявок, заявок исполнения, сообщений, наличии сделок или компенсационных взносов для исполнения сегодня, наличии нарушений обязательств маркет-мейкера.
- Выбор языка интерфейса.
- Автоматизированная система контроля и обновления версий.
- Техническая поддержка специалистами Московской Биржи.

## <span id="page-7-0"></span>**Глава 2. Изменения в этой версии**

(условные обозначения: "+" - новая функция или возможность; "о" - изменение существующей функции или поведения; "!" - исправленная ошибка)

#### **Версия 3.23.40**

+ Терминал поддерживает возможность работы с операциями займов ценных бумаг у Федерального Казначейства. Добавлена форма "[Ввод внесистемной заявки займа с подтверждением"](#page-67-0).

+ В таблицы ["Отправленные внесистемные заявки"](#page-71-0), ["Полученные внесистемные заявки](#page-75-0)" ["Сделки](#page-56-1)" добавлены поля "Сумма займа", "Ставка займа, %", "Срок займа".

#### **Версия 3.21.10**

+ В набор [параметров подключения](#page-130-0) через шлюз добавлена опция **Защищенное соединение** для подключения OpenSSL шифрования соединения. Параметр можно использовать, если не выбран профиль Валидаты. Если используется Валидата, то канал зашифрован по умолчанию одним из способов: либо с помощью "канального шифрования" Валидаты, если такой способ поддерживается её используемой версией, либо с помощью OpenSSL (TLS 1.2).

o Запрос на подтверждение подключения к шлюзу теперь всегда выдается сразу после подключения, до проверки автообновления.

o Строка специального вида %today% может использоваться в сохраненных XML-файлах рабочего стола для установки сегодняшней даты в фильтре по столбцу с типом "Дата".

! Восстановлена возможность сортировки таблицы "Расписание".

! Восстановлена возможность открывать таблицу [Котировки](#page-54-0) двойным щелчком по записи в таблице в таблице [Финансовые инструменты.](#page-52-2)

#### **Версия 3.6.5**

+ Добавлена поддержка просмотра длинных [сообщений.](#page-117-2)

o Профиль подключения MOEX VPN доступен для выбора при [установке программы](#page-11-2).

o В параметрах настройки Валидаты опция "Оставлять секретный ключ в памяти при завершении работы" заменена на "Не обновлять СОС автоматически".

#### **Версия 3.6.4**

+ В форме [ввода заявки](#page-58-2) депозита для выбранного инструмента автоматически подставляется нужный торговый счет, соответствующий организатору торгов и валюте инструмента.

+ В формы ["Ввод заявки депозита/кредита"](#page-58-2) и ["Ввод внесистемной заявки депозита/кредита"](#page-64-2) добавлено поле "Комментарий".

+ В таблице ["Сделки"](#page-56-1) доступны для отображения поля с комиссиями.

o В формах [ввода заявок](#page-58-2) показываются счета только для тех организаторов, к аукционам которым допущен участник.

! При выборе счета для использования по умолчанию учитывается не только организатор торгов, но и рынок.

! Исправлена ошибка при динамическом экспорте в DBF полей типа "дата/время", содержащих пустые значения.

! После выполнения транзакции показываются все ответы, которые вернула Торговая система, если их больше одного.

#### **Версия 3.6.3**

+ В формах [ввода заявок](#page-58-2) для депозитов ФК с плавающей ставкой разрешено вводить нулевую и отрицательную ставку.

+ В окне "[Сведения о соединении](#page-128-1)" добавлена кнопка "Протокол..." (если включено протоколирование) и информация об идентификаторе участника.

o Для инструментов с плавающей ставкой в таблице ["Финансовые инструменты"](#page-52-2) указывается индекс базовой ставки;

! исправлена ошибка [динамического экспорта](#page-119-4) в таблицы, в заголовках столбцов которых содержатся специальные символы;

#### **Версия 3.6.2**

+ [Административный контроль параметров заявок](#page-109-0);

#### **Версия 3.6**

+ добавлена таблица [Справочник валют;](#page-86-1)

o столбец "Примечание" (REMARKS) добавлен в таблицу "Финансовые инструменты" на рынке депозитов/кредитов и в выпадающий список "Инструмент" в формах ввода заявок на денежном рынке.

#### **Версия 3.5**

+ в форму "Ввод заявки кредита/депозита" для режима "Кредиты без обеспечения" (CBCR) добавлена информация о дате расчетов и дате возврата;

+ в формах ввода адресных заявок отображается информация о датах размещения/погашения кредитов без обеспечения;

о в качестве значков [закладок на рабочем столе](#page-27-0) можно назначать изображения из файла;

o добавлена возможность фильтровать таблицы по списку значений в поле "Код клиента";

о нововведение в [фильтрации](#page-40-0) таблиц по столбцу: возможна пометка и выделение сразу нескольких строк в списке;

#### **Версия 3.4**

+ поддержка нового формата сертификатов "Валидата" и криптографии для нерезидентов;

+ новая версия TSMR;

o изменен алгоритм определения принадлежности рынка закладкам "ГЦБ"/"Денежный";

o модификация интерфейса графиков: навигационный бегунок в нижней части окна для пролистывания и масштабирования графика;

! исправлена ошибка при открытии модального окна поверх немодального;

! устранен дефект слишком частого обновления таблиц при начальной загрузке данных;

! исправлена ошибка некорректного взаимодействия с принтерами.

#### **Версия 3.3.1**

+ добавлена команда "Изменить ставку..." в контекстном меню таблицы "Заявки" для некоторых типов аукционов на денежном рынке;

#### **Версия 3.3**

+ новый рынок и режим торгов: "Депозиты Федерального казначейства" (DPFK). Добавлен в список относящихся к денежному рынку;

+ версия дистрибутива для 64-битных версий Windows;

- + программа использует новые версии библиотек mtesrl.dll v4.1.1.1118;
- + в инсталлятор программы добавлена возможность выбора профиля подключения;
- + возможность импорта/экспорта конфигурации динамического экспорта;
- + в заявку исполнения (REPORT) можно включать сделки по разным бумагам;
- + запрет ввода отчета, в который включены обе стороны одной сделки;
- + возможность печати таблиц (команда Ctrl+P);

+ возможность отображать в панели закладок только значки, без текста (флажок "Показывать названия закладок" в форме редактирования закладок);

o интервал обновления таблиц может быть задан с точностью до десятой доли секунды, минимальный интервал обновления уменьшен до 0.2 сек;

o время исполнения транзакций фиксируется в "Журнале транзакций" с точностью до микросекунд;

o при формировании пакета заявок разрешено использование произвольных кодов расчетов;

o на денежном рынке в таблицу "Финансовые инструменты" добавлено поле "Объем выпуска";

o ВАЖНОЕ ИЗМЕНЕНИЕ ПОВЕДЕНИЯ: при вызове таблицы, поиск открытого экземпляра осуществляется не только на текущей, но и на всех остальных закладках. Если открытый экземпляр таблицы найден на закладке, отличной от текущей, необходимая закладка активируется автоматически. Если при открытии таблицы нажата клавиша Shift, экземпляр таблицы будет открыт на текущей закладке, а в случае если такая таблица уже присутствует, будет открыт новый дополнительный экземпляр;

o при вводе цены, не кратной минимальному шагу, выдается предупреждение. При изменении цены с помощью стрелок вверх/вниз или мыши, значение округляется до ближайшего, кратного минимальному шагу;

o возможность сохранения графиков в текстовый файл в виде свечек HLOC ("Данные" -> "Сохранить" -> "Файл" -> Тип файла: "Свечи");

! динамический экспорт: исправления для корректной работы с .DBF;

! cинхронизация времени клиентской машины с TС выполняется, только если разница составляет не более 15 часов (например, чтобы исключить смену времени на компьютере при подключении к тестовой системе);

! исправлена ошибка "Cannot access field 'IS\_NULLABLE' as type Boolean" при динамическом экспорте в Oracle;

! многочисленные исправления и улучшения в работе с информационно-статистическим сервером (ИСС).

## <span id="page-11-0"></span>**Глава 3. Установка/обновление рабочего места**

## <span id="page-11-1"></span>**Системные требования**

Минимальные системные требования:

- процессор Intel Core или совместимый с тактовой частотой от 1,4 ГГц;
- оперативная память 4 Гб, свободное место на диске 1 Гб;
- разрешение экрана от 1280х1024 с глубиной цвета от 32 бит;
- клавиатура, мышь;
- пропускная способность канала связи от 128 кбит/с на каждое рабочее место;
- операционная система Windows 10 и новее, Windows Server 2016 и новее, 32-х или 64-х разрядные версии;
- Microsoft Edge.

Рекомендуемые системные требования:

- процессор Intel Core или совместимый с тактовой частотой от 2ГГц x 2 ядра;
- оперативная память 16 Гб, свободное место на диске 10 Гб для ведения журналов;
- разрешение экрана от 1920х1080 с глубиной цвета от 32 бит;
- пропускная способность канала связи от 4 Мбит/с на каждое рабочее место;

## <span id="page-11-2"></span>**Установка программы**

Чтобы установить терминал MOEX Trade TI выполните следующую последовательность действий:

- 1. Скопируйте инсталляционный файл **moex-ti-номер\_версии.exe** на жесткий диск компьютера.
- 2. Дважды щелкните значок сохраненного файла, чтобы запустить мастер установки. При этом появится окно выбора типа установки программы: для всех пользователей (требуются права администратора) или установка только для текущего пользователя.

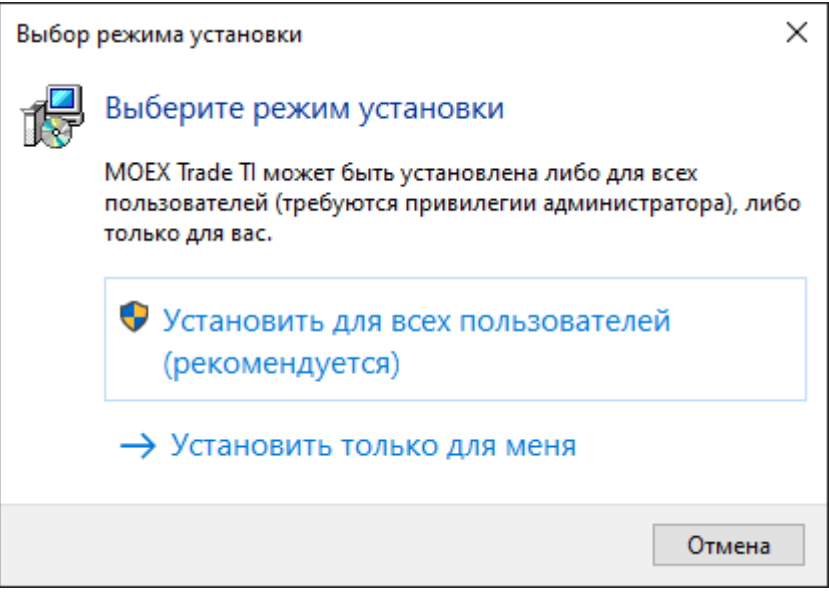

Выберите тип установки и введите имя пользователя и пароль при необходимости.

3. Появится окно языка программы установки (язык интерфейса программы выбирается в самой программе, после ее установки). В зависимости от региональных настроек операционной системы диалоговое окно откроется или на русском, или на английском языке.

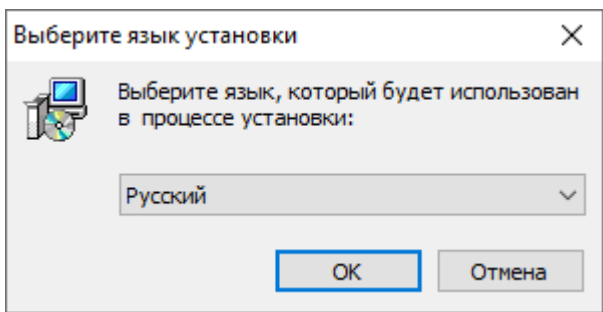

Выберите язык мастера установки и нажмите кнопку **OK** для перехода к выбору папки.

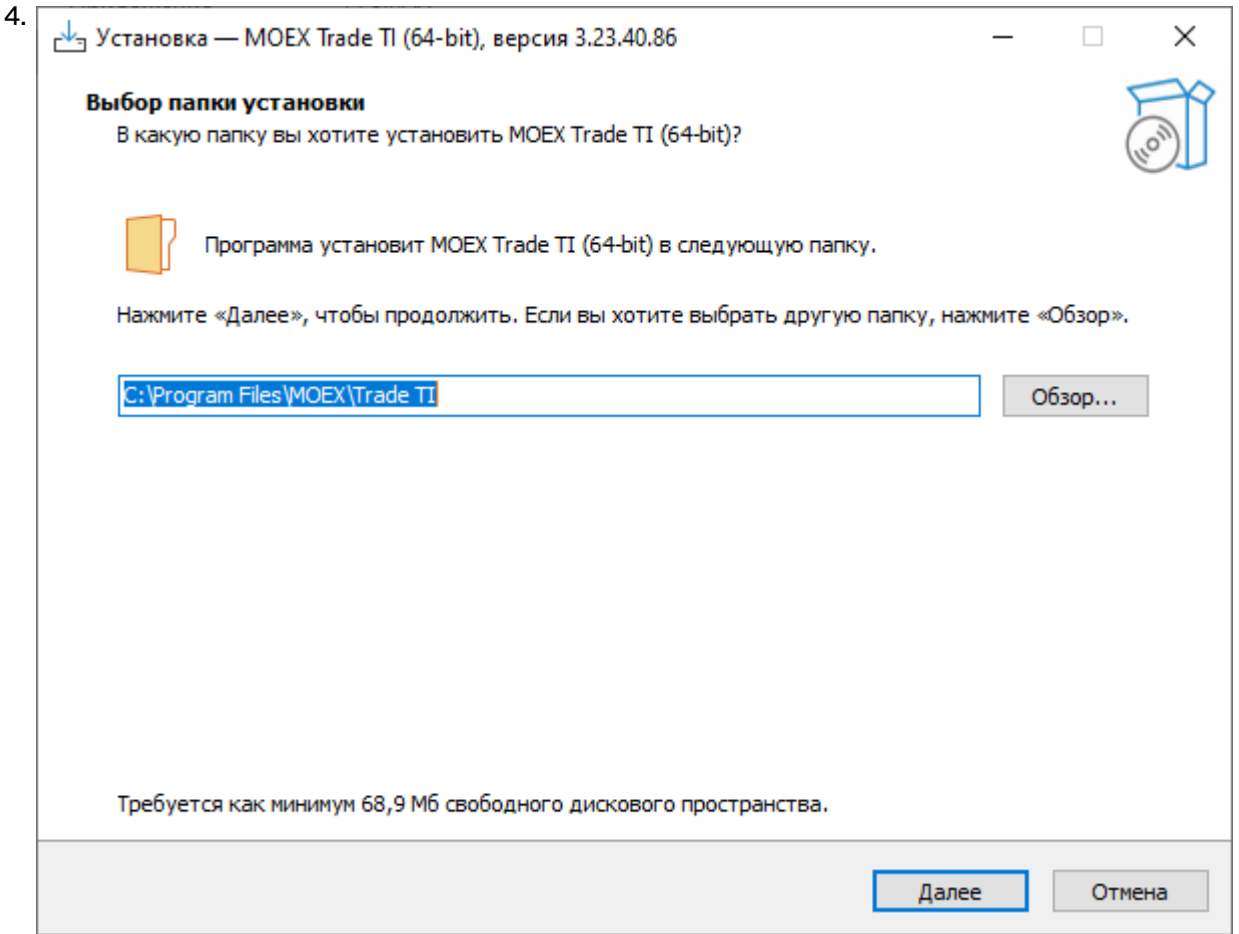

Если другие версии программы ранее не устанавливались, то по умолчанию компоненты программы устанавливаются в директорию:

- для всех пользователей **Program Files\MOEX\ Trade TI**
- для текущего пользователя **Users\Имя Пользователя\AppData\Local\Programs\MICEX\ Trade TI**

Если на компьютере уже установлены версии программы, то будет предложено произвести установку поверх старой версии, в ту же папку. Чтобы изменить папку для установки программы, нажмите кнопку **Обзор...**. Появится стандартное окно **Обзор папок**, с помощью которого можно

выбрать (создать) папку для установки. Подтвердив выбор папки, нажмите кнопку **Далее** для перехода к следующему окну.

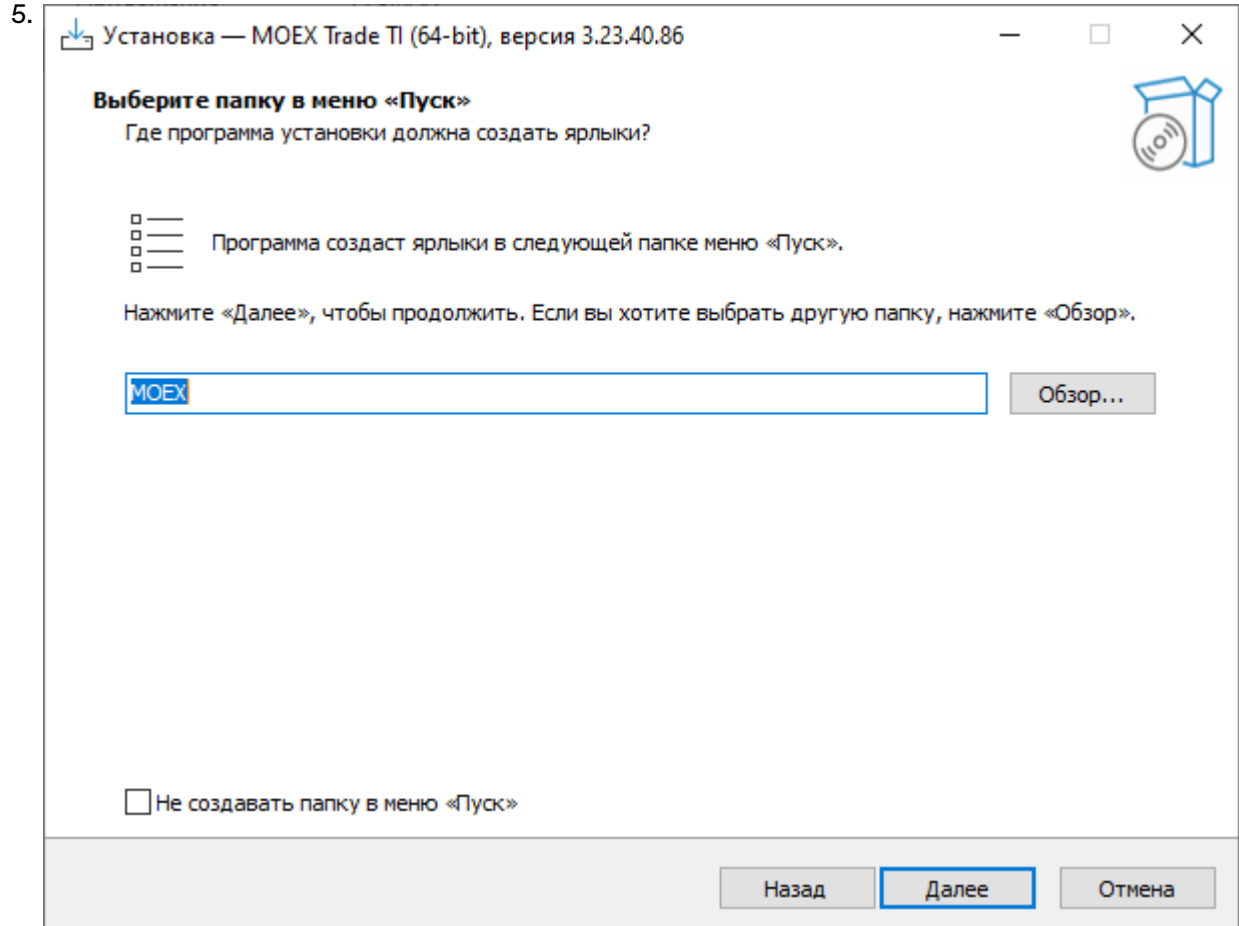

Введите имя для папки с ярлыками программы в меню Пуск или выберите существующую группу. Можно установить флажок, чтобы не создавать папок и значков в меню Пуск. Нажмите кнопку **Далее** для перехода к окну выбора дополнительных задач.

6. Выберите дополнительные задачи, которые следует выполнить при установке терминала.

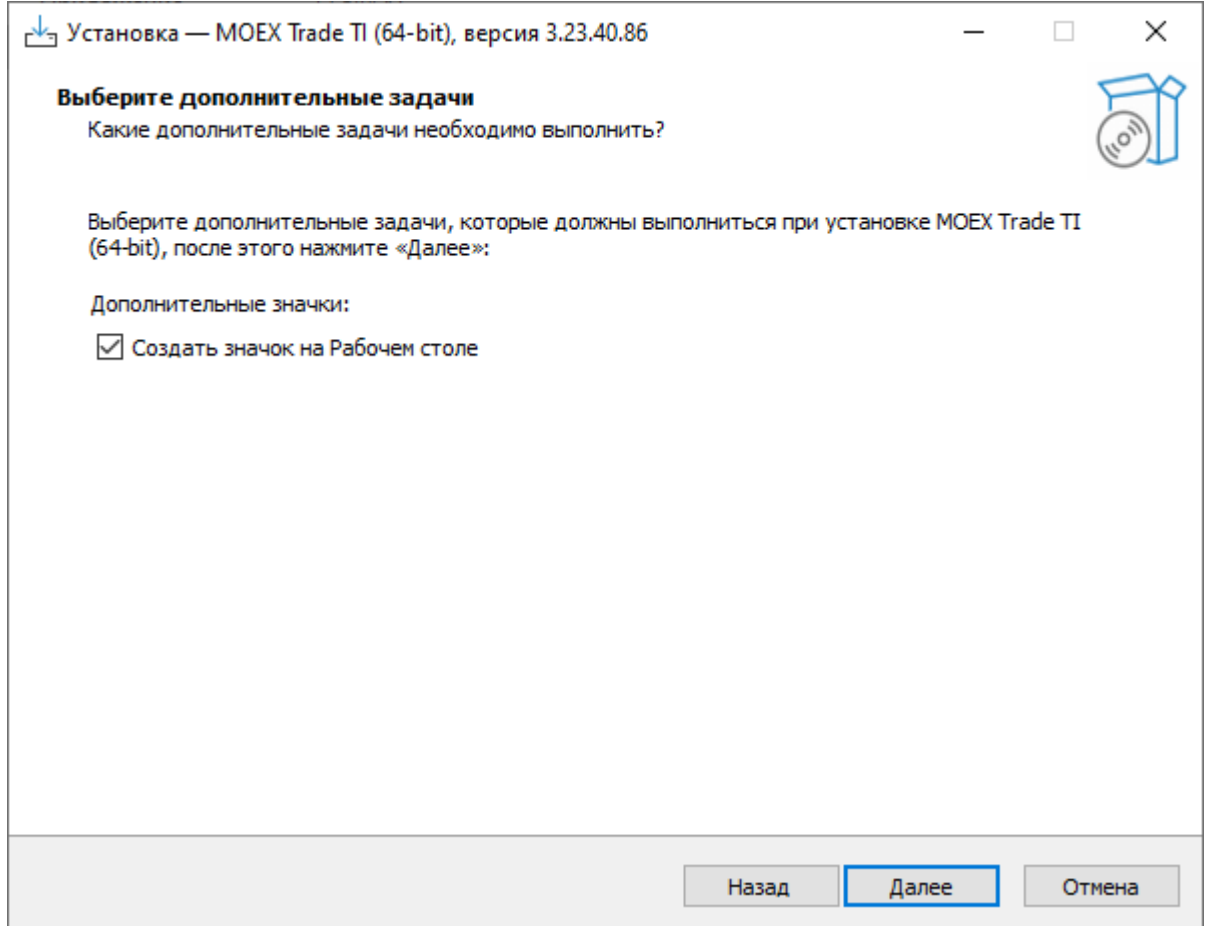

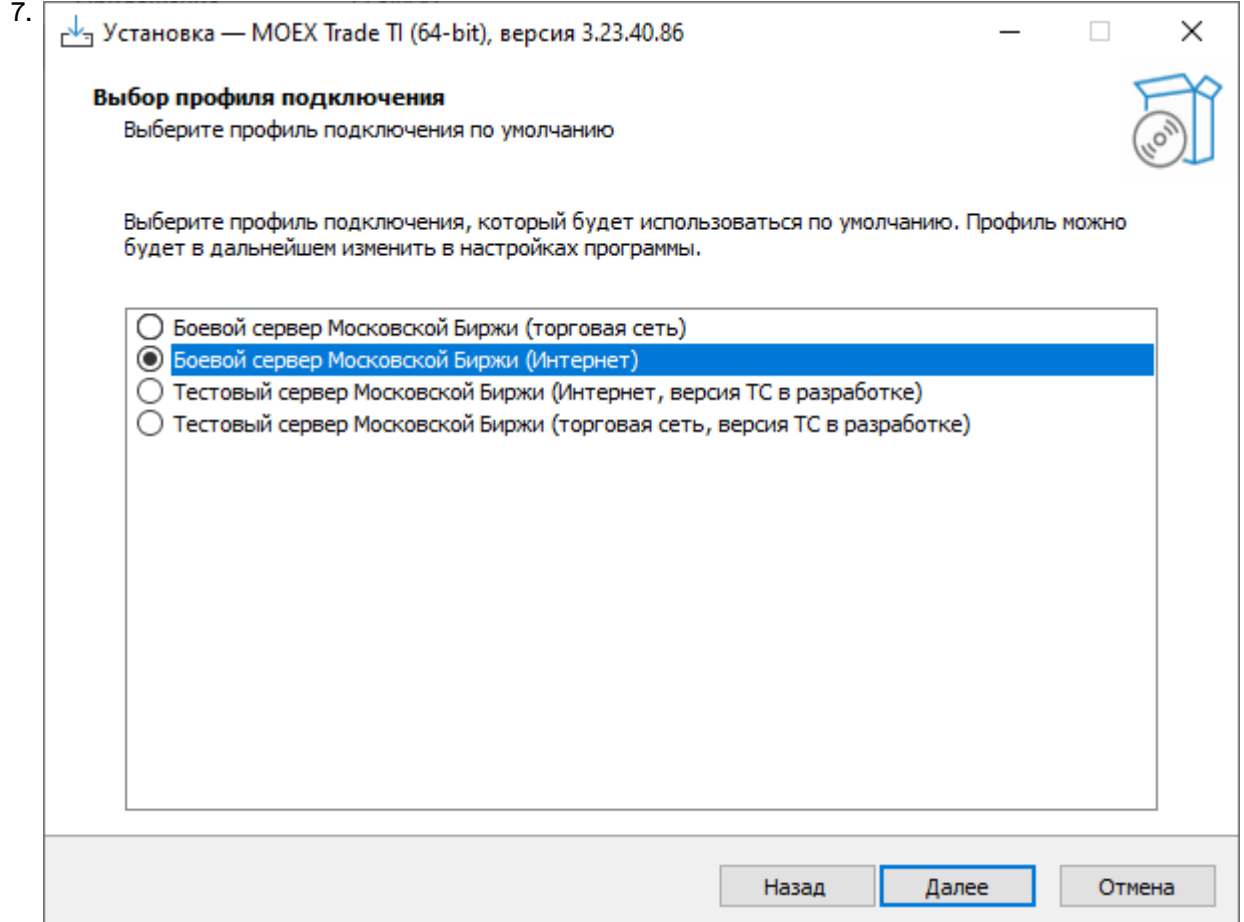

Выберите планируемый способ подключения - по выделенной сети, через Интернет, или посредством VPN, а также тип системы, к которой подключаетесь - боевая или тестовая. Выбор способа подключения и типа системы определяют набор параметров, используемых при соединении с Торговой системой. Параметры соединения и тип подключения могут быть изменены позднее, в настройках терминала. Нажмите кнопку **Далее**, после чего откроется диалоговое окно с выбранными опциями.

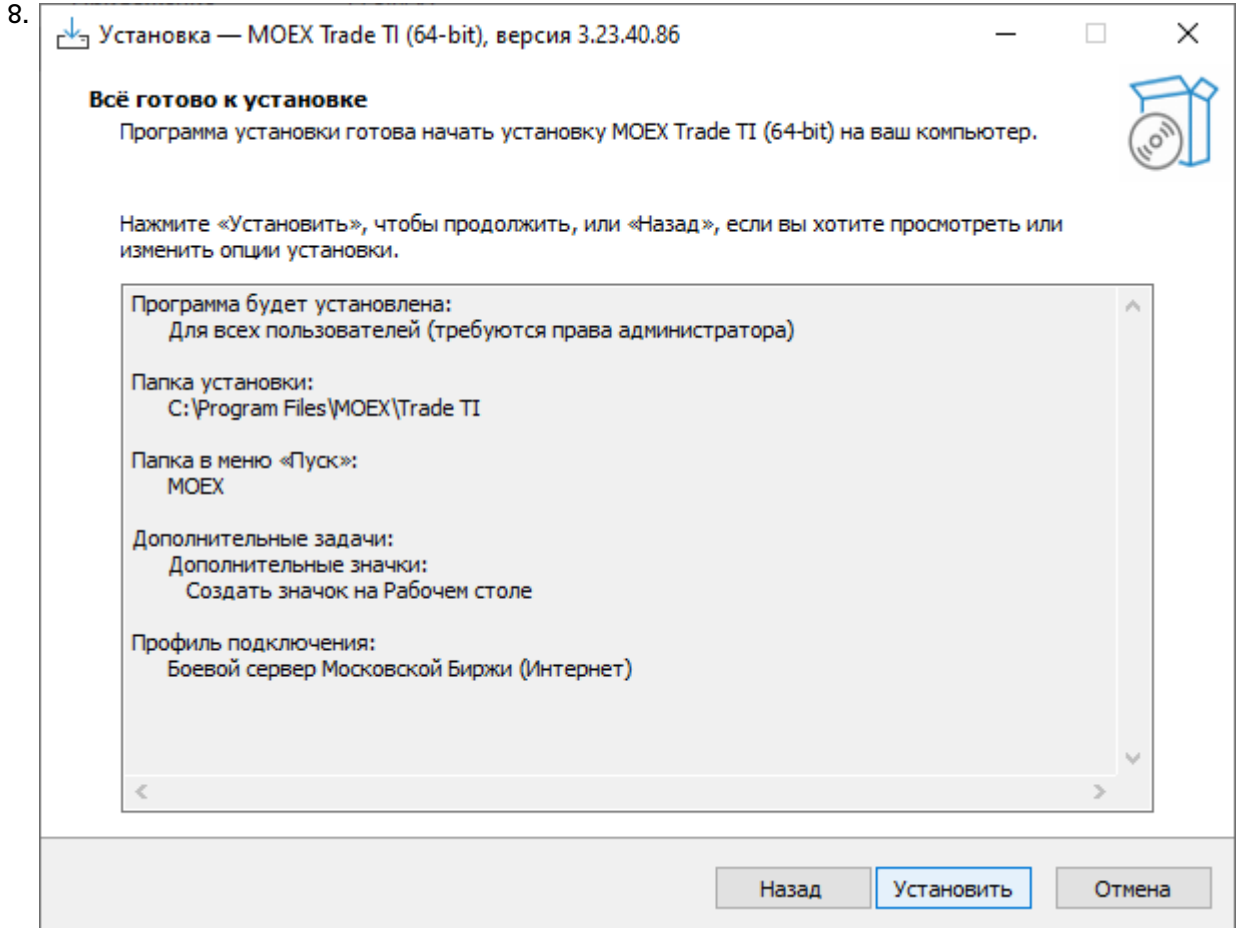

Убедитесь в правильности выбранных опций и нажмите кнопку **Установить** для запуска процесса установки программы на локальный компьютер.

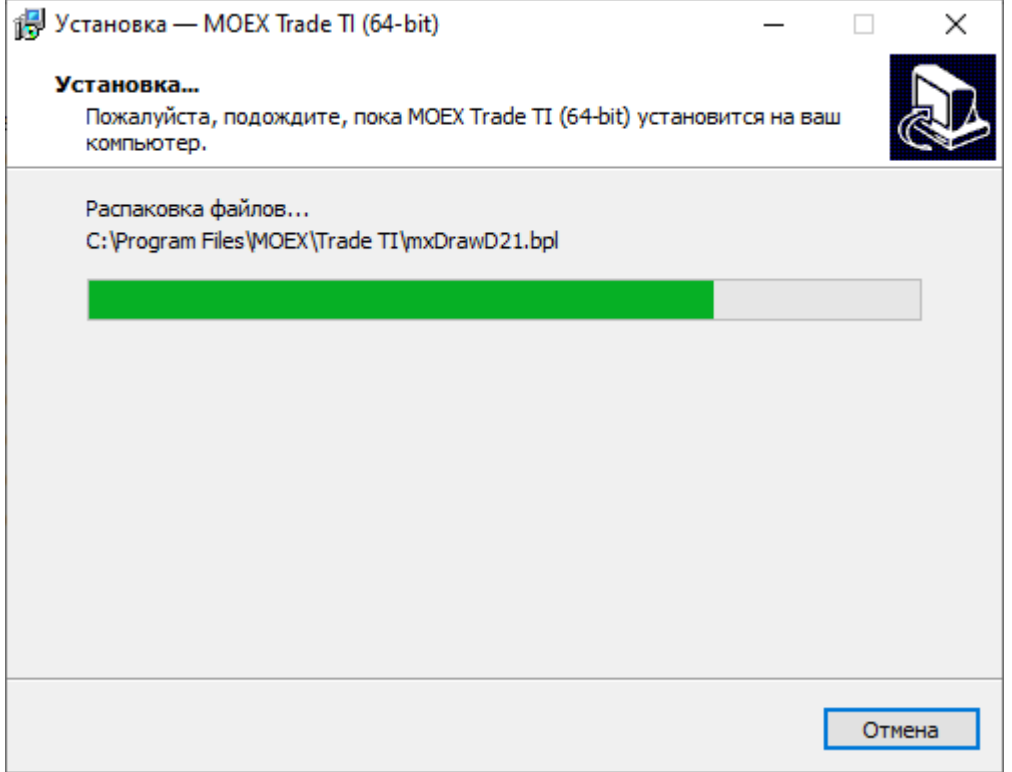

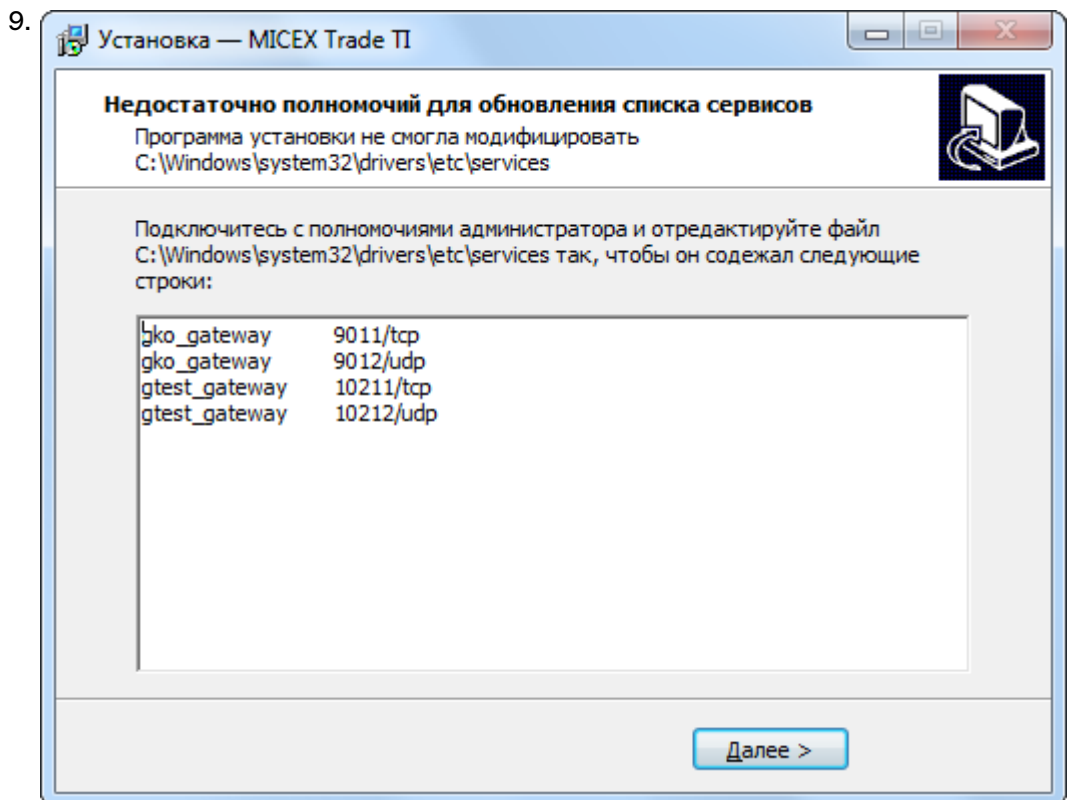

В случае возникновения проблем при установке программы для всех пользователей компьютера, например нехватки полномочий для обновления списка сервисов, то появится дополнительное окно со строками, которые должны быть добавлены системным администратором в файл **windows \system32\drivers\etc\services** каталога установки windows на системном диске. До добавления данных строк в файл программа не сможет установить соединения с Торговой системой. Внимание: при добавлении строк в файл services в конце файла должна оставаться как минимум одна пустая строка. Нажмите кнопку **Далее**, после чего программа уведомит об успешном завершении установки.

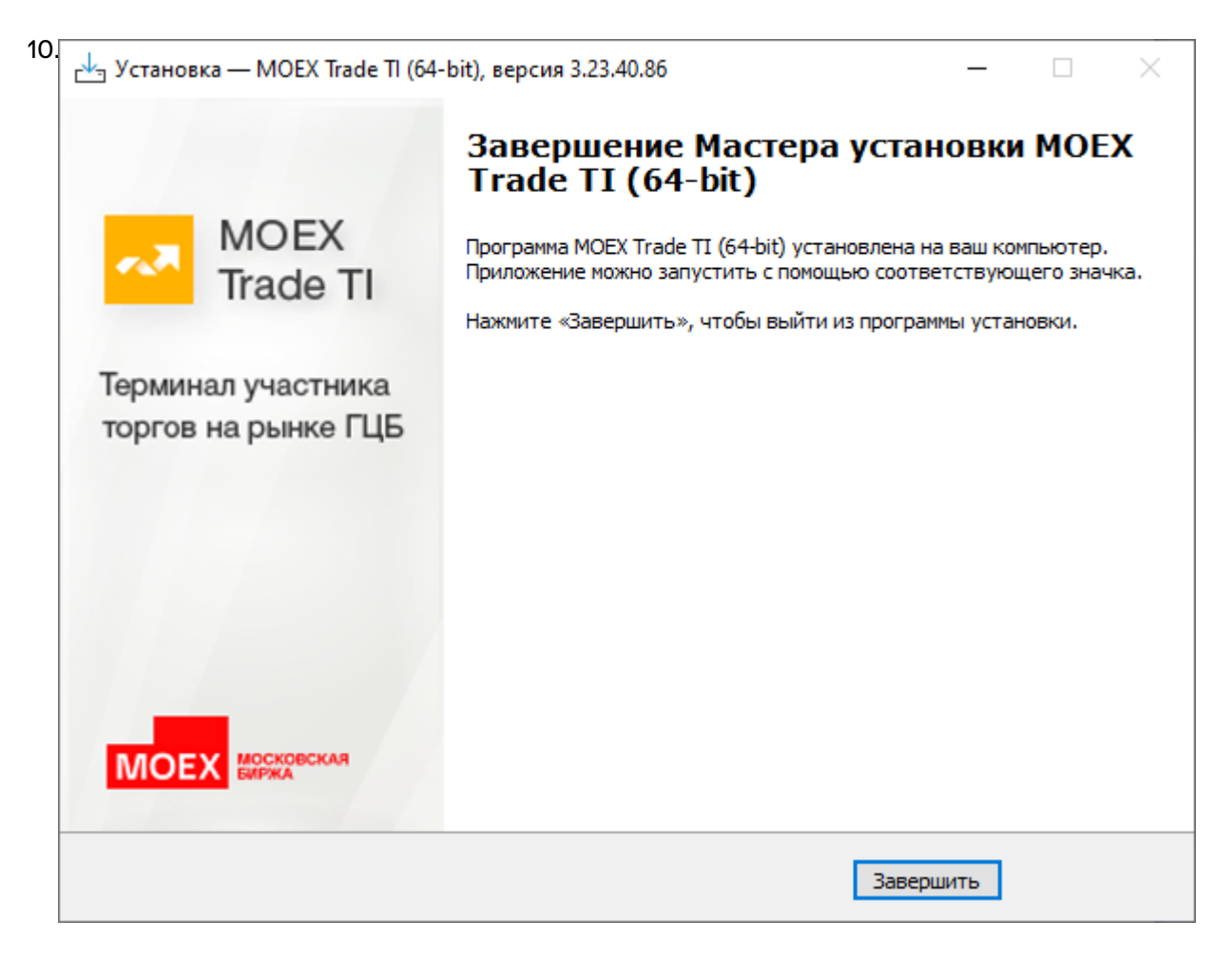

Нажмите кнопку **Завершить** и установка программы будет закончена. Если в этом окне установлен флажок **Запустить MOEX Trade TI** , то программа будет сразу же запущена.

## <span id="page-18-0"></span>**Система криптографической защиты информации**

В настоящее время защищенный юридически значимый электронный документооборот при осуществлении Интернет-трейдинга обеспечивается при помощи сертифицированных средств криптографической защиты информации (СКЗИ) в рамках Системы электронного документооборота, организатором которой является ПАО Московская Биржа (СЭД).

В качестве СКЗИ в СЭД в настоящее используется СКЗИ "Валидата CSP".

В СЭД реализована технология управления сертификатами ключей электронной подписи, соответствующая международным стандартам X.509v3.

ПК "Справочник сертификатов", входящий в состав ПО СЭД, обеспечивает выполнение операций по управлению криптографическими ключами и сертификатами на клиентском рабочем месте (изготовление криптографических ключей, формирование запросов на выпуск сертификатов, добавление/удаление сертификатов в локальный справочник, обеспечение доступа к сетевому справочнику сертификатов и т.п.).

При использовании удаленного клиентского рабочего места для Интернет-трейдинга на рабочем месте трейдера одновременно с терминалом трейдера должны быть в обязательном порядке установлены СКЗИ "Валидата CSP" и ПК "Справочник сертификатов".

При использовании терминала трейдера в выделенной торговой сети Московской Биржи установка указанных выше программных средств не требуется.

По вопросам подключения к СЭД, получения и использования программных средств криптографической защиты информации, изготовления криптографических ключей и сертификатов ключей электронной подписи необходимо обращаться в Управление обеспечения ЭДО и защиты информации по тел. +7 (495) 745-81-42.

## <span id="page-19-0"></span>**Обновление рабочего места**

Проверка наличия новой версии терминала происходит автоматически, во время каждой [процедуры](#page-22-0) [регистрации в Торговой системе](#page-22-0). В целях стабильности работы и доступности всех функций настоятельно рекомендуется устанавливать все предлагаемые обновления.

## <span id="page-19-1"></span>**Условия для участия в торгах**

Для участия в торгах на рынке депозитов и кредитов пользователь MOEX Trade TI должен организовать технический доступ к Торговой системе ASTS (через Интернет или из выделенной сети) и иметь допуск к торгам на на рынке депозитных и кредитных операций Банка России.

## <span id="page-19-2"></span>**Поддержка и приобретение**

• В случае возникновения проблем при использовании программы, обращайтесь в Службу технической поддержки:

Телефон: +7 (495) 733-95-07

• По вопросам приобретения дополнительных копий терминала или других программных продуктов Московской Биржи, обращайтесь в Отдел организации технического доступа:

Телефон: +7 (495) 363-32-32, доб. 3377

• По любым вопросам связанным с программными продуктами Московской Биржи:

e-mail: [help@moex.com](mailto:help@moex.com?subject=MOEX Trade Support) [[mailto:help@moex.com?subject=MOEX Trade Support\]](mailto:help@moex.com?subject=MOEX Trade Support)

Техническая поддержка программы осуществляется по рабочим дням с 9:00 до 19:00.

При обращении в службу технической поддержки по причине возникших проблем, пожалуйста, указывайте следующую информацию:

- версия программы (можно посмотреть, выбрав команду **О программе** в меню **Справка** главного меню);
- версия операционной системы Windows;
- подключаетесь ли вы к тестовой системе или к "боевой";
- описание возникшей проблемы;
- предшествующие возникновению проблемы шаги;
- воспроизводится ли проблема или возникала единовременно;
- тип учетной записи пользователя Windows (администратор или обычный пользователь).

## <span id="page-20-0"></span>**Глава 4. Подключение к Торговой системе**

## <span id="page-20-1"></span>**Регистрация в Торговой системе**

После запуска программы выберите команду **Подключиться** в меню **Сеанс** главного меню. В появившемся диалоговом окне **Регистрация в Торговой Системе** введите свои идентификатор участника (или выберите из выпадающего списка один из ранее использованных идентификаторов) и пароль, и нажмите кнопку **Да**. Параметры программы позволяют включить автоматическое появление диалогового окна регистрации в Торговой системе сразу после ее запуска (меню Сервис -> Параметры -> Сервис -> Показывать окно регистрации при запуске программы).

Если необходимо подключиться к Торговой системе, отличающейся от той, которая была выбрана

при установке программы, нажмите кнопку **Показать параметры**, а затем щелкните значок **от**, чтобы ввести полученные от биржи [параметры подключения](#page-129-1) (или же закройте диалоговое окно и выберите команду **Параметры** в меню **Сервис** главного меню).

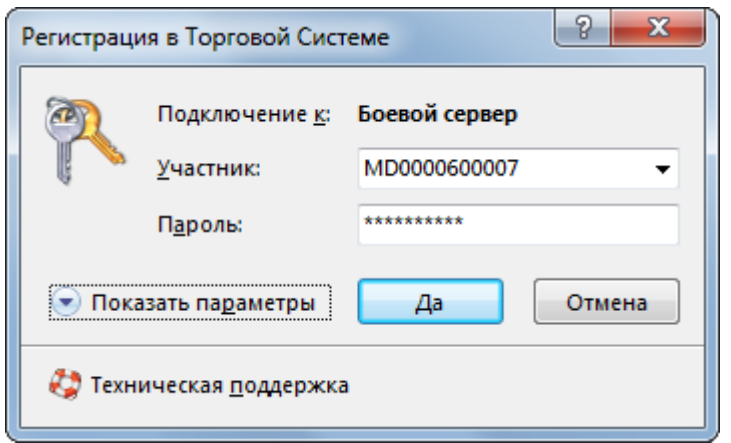

Внимание! Будьте внимательны при вводе пароля. В диалоговом окне символы пароля отображаются звездочками (\*). Переключение между строчными и заглавными буквами, а также текущее значение языка (английский или русский) при вводе пароля могут привести к вводу неверного пароля и к отказу в регистрации в Торговой системе.

Имя (идентификатор) участника может быть введено только латинскими буквами с английской раскладки клавиатуры.

Нажмите кнопку **Показать параметры**, чтобы отобразить дополнительные параметры:

- **Подключение к** выбрать профиль с параметрами подключения.
- **ВТ** открыть диалоговое окно [настройки профилей и параметров подключения](#page-129-1).
- $\mathsf{\mathsf{X}}$  удалить выбранного участника из списка и стереть его настройки.
- **Не использовать сохраненные данные** заново загрузить из Торговой системы содержимое всех таблиц. По умолчанию, при перезапуске рабочего места в течение торговой сессии, все данные загружаются из локального кэша. Данный параметр используется в аварийных ситуациях для повторной загрузки всей информации из Торговой системы.
- **Не восстанавливать рабочий стол** открыть рабочее место, не открывая ни одной таблицы. Используется в случае, если есть необходимость загрузиться без восстановления настроек или в случае повреждения настроек.
- **Включить протоколирование** рекомендуется использовать эту опцию в случае возникновения проблем при подключении к Торговой системе.

Чтобы показать справочную информацию по регистрации в Торговой системе (эту страницу), нажмите кнопку со знаком вопроса.

В процессе регистрации в Торговой системе могут возникать следующие сообщения об ошибках:

**Таблица 4.1. Возможные сообщения об ошибках при подключении к ТС**

| Сообщение об ошибке                                                                                                    | Способ устранения                                                                                                    |
|----------------------------------------------------------------------------------------------------|----------------------------------------------------------------------------------------------------|
| ERROR: (154) Invalid user id                                                                                                    | Убедитесь, что в поле "Участник" указан верный<br>идентификатор.                                                                                                    |
| ОШИБКА: (207) Неверно указан пароль                                                                                                    | Убедитесь, что в поле "Пароль" введен верный<br>пароль участника торгов.                                                                                                    |
| Нет доступного сервера                                                                                                    | Сервер доступа не запущен, или участник<br>пытается войти в Торговую систему вне времени<br>торгов, или указано неверное название сервера<br>или широковещательного канала, см. параметры<br>подключения                                                                                                    |
| Не найден сервис UDP                                                                                                    | Сервис UDP не был прописан в системных<br>сервисах во время установки или же указано<br>неверное название сервиса, см. параметры<br>подключения.                                                                                                    |
| Интерфейс '' отсутствует на сервере, либо вам Следует обратиться к маклеру<br>не доступен                                                                                                    | рынка<br>для<br>проверки полномочий участника.                                                                                                    |
| 'Подключение не установлено, т.к. конечный <br>компьютер отверг запрос на подключение' in<br>connect.<br>WinSock error 10049 (WSAEADDRNOTAVAIL):<br>'Требуемый адрес для своего контекста неверен'<br>in connect.                             | WinSock error 10061 (WSAECONNREFUSED): В настройке подключения неверно задан список<br>серверов доступа.<br>Или шлюз на торговой площадке уже остановлен.<br>Или используется firewall или proxy-сервер<br>для выхода в Интернет, которые запрещают<br>исходящие соединения, либо возникли сетевые<br>проблемы на участке от клиента до торговой |
| Или другая ошибка WinSock.<br>[022] Укажите идентификатор торговой системы,                                                                                                    | площадки.<br>В настройке профиля подключения неправильно                                                                                                    |
| с которой вы желаете соединиться;<br>[023] Вы подключаетесь к торговой системе<br>'XXXXXX', указывая идентификатор системы<br>'ҮҮҮҮҮҮ'. Проверьте адрес и порт подключения,<br>возможно, требуемая Вам система доступна по<br>другому адресу. | задан идентификатор сервера.                                                                                                    |
| сервером.                                                                                                    | [910] Истек таймаут при установке соединения с Соединение с Интернет настолько медленное,<br>что ответ не приходит в течение отведенного<br>времени.                                                                                                    |
| [050] Отсутствует ЭЦП транзакции. Вы должны<br>подписывать ваши транзакции.                                                                                                    | Не включено шифрование и ЭЦП. В настройке<br>профиля<br>подключения<br>следует<br>установить<br>флажок "Защищенное соединение, профиль<br>Валидаты и выбрать профиль из списка.                                                                                                    |
| [057] Для подключения к шлюзу MOEX Bridge,<br>Ваш сертификат должен содержать одну из<br>Область1, Область 2, , Область N.                                                                                                    | Сертификат должен содержать хотя бы одну<br>расширенную область действия сертификата<br>следующих расширенных областей действия: шлюза. Возможно, был использован сертификат,<br>предназначенный для другого рынка.                                                                                                    |

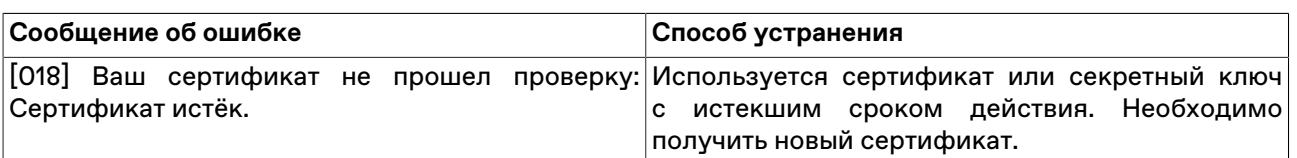

**Примечание:** язык сообщений об ошибке для каждого отдельного пользователя зависит от языка интерфейса рабочего места, используемого в двух последних успешных подключениях к Торговой системе.

## <span id="page-22-0"></span>**Обновление версии программы**

Если на сервере Торговой системы доступна новая версия программы, то после успешной аутентификации пользователя откроется диалоговое окно с предложением установить обновленные компоненты.

Если у пользователя недостаточно прав на локальном компьютере, то обновленные компоненты будут загружены во временную папку, но не установлены. После этого, установка должна быть выполнена пользователем с административными правами путем запуска команды **Установка обновления MOEX Trade TI**, находящейся в меню **Пуск - Программы - MOEX - MOEX Trade TI - Утилиты** операционной системы.

Чтобы отменить последнее обновление и вернуться к предыдущей версии, запустите команду **Отмена обновления MOEX Trade TI**, находящуюся в меню **Пуск - Программы - MOEX - MOEX Trade TI - Утилиты** операционной системы.

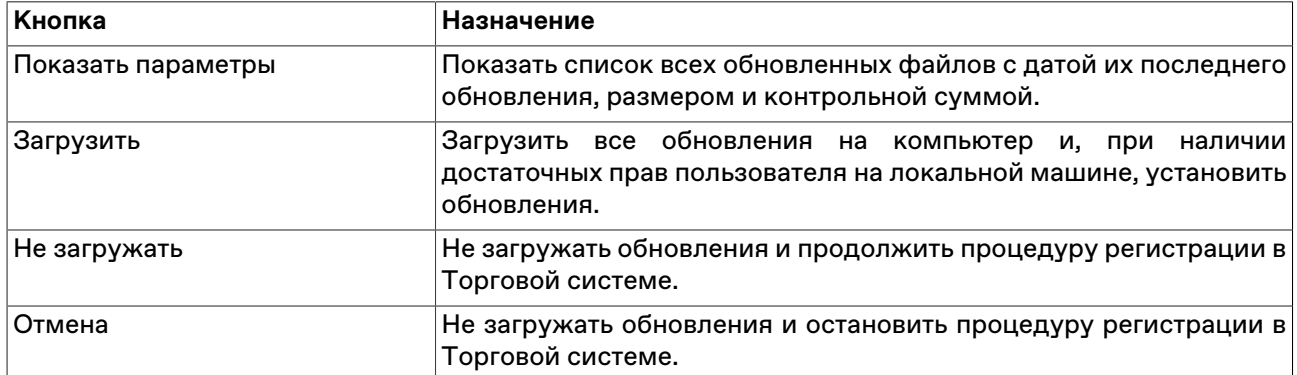

#### **Таблица 4.2. Назначение кнопок диалогового окна загрузки новой версии**

## <span id="page-22-1"></span>**Выбор рынков и режимов**

В случае успешного подключения к Торговой системе и положительного результата проверки идентификатора пользователя и пароля откроется диалоговое окно **Выбор режимов**. Данное диалоговое окно служит для выбора рынков и режимов, информация по которым будет транслироваться на удаленное рабочее место и на которых участник сможет выполнять торговые операции.

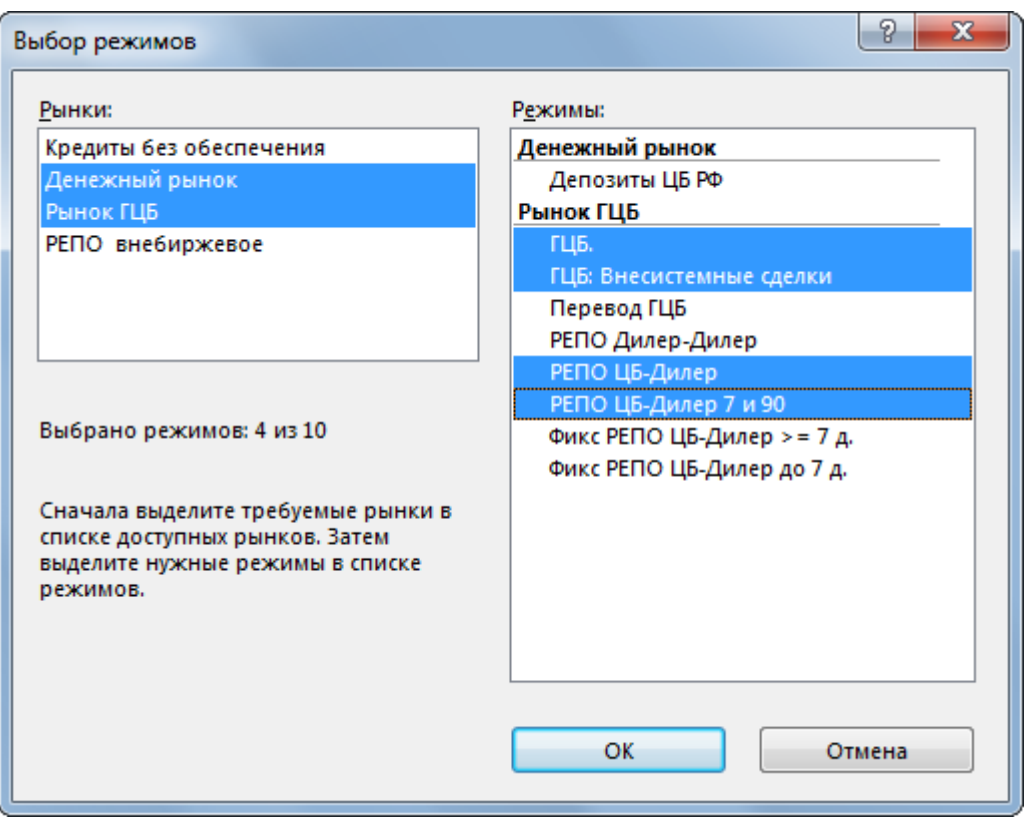

Сначала выберите требуемый рынок в левой половине диалогового окна, а затем выберите режимы в правой. Для выбора нескольких отдельных рынков или режимов, щелкайте их названия, удерживая нажатой клавишу **Ctrl**. Для выбора расположенных последовательно рынков или режимов, щелкните первый требуемый пункт, а затем, удерживая нажатой клавишу **Shift**, - последний; или же щелкните первый пункт и, не отпуская левой кнопки мыши, проведите указатель мыши до последнего требуемого рынка или режима и отпустите левую кнопку.

Чтобы выбрать все инструменты или все режимы, нажмите комбинацию клавиш **Ctrl+A**.

Нажмите кнопку **Да** для подтверждения выбора и перехода к участию в торгах.

При следующем подключении к Торговой системе, в диалоговом окне уже будут выбраны рынки и режимы, выбранные в текущей сессии.

Для завершения работы с Торговой системой и закрытия рабочего места выберите команду **Выход** в меню **Сеанс** главного меню.

Чтобы завершить работу с Торговой системой, не закрывая рабочего места, выберите команду **Завершить сеанс** в меню **Сеанс** главного меню. Для возобновления работы с Торговой системой повторите описанную выше процедуру подключения.

При установке защищенного соединения с использованием электронной цифровой подписи в верхней части диалогового окна появляется дополнительная кнопка **Сертификат сервера** для просмотра данных о сертификатах сервера и рабочего места.

## <span id="page-24-0"></span>**Глава 5. Настройка рабочего пространства**

Главное окно программы состоит из следующих областей:

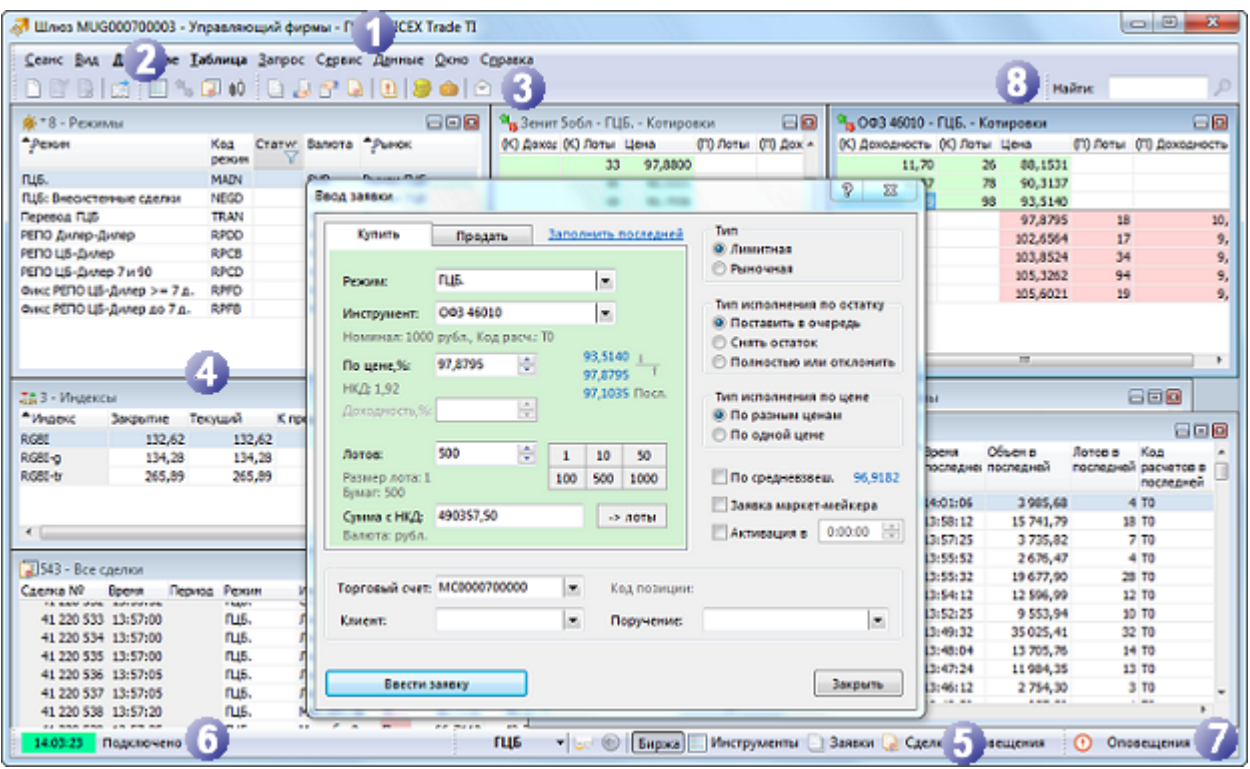

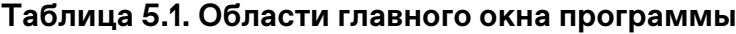

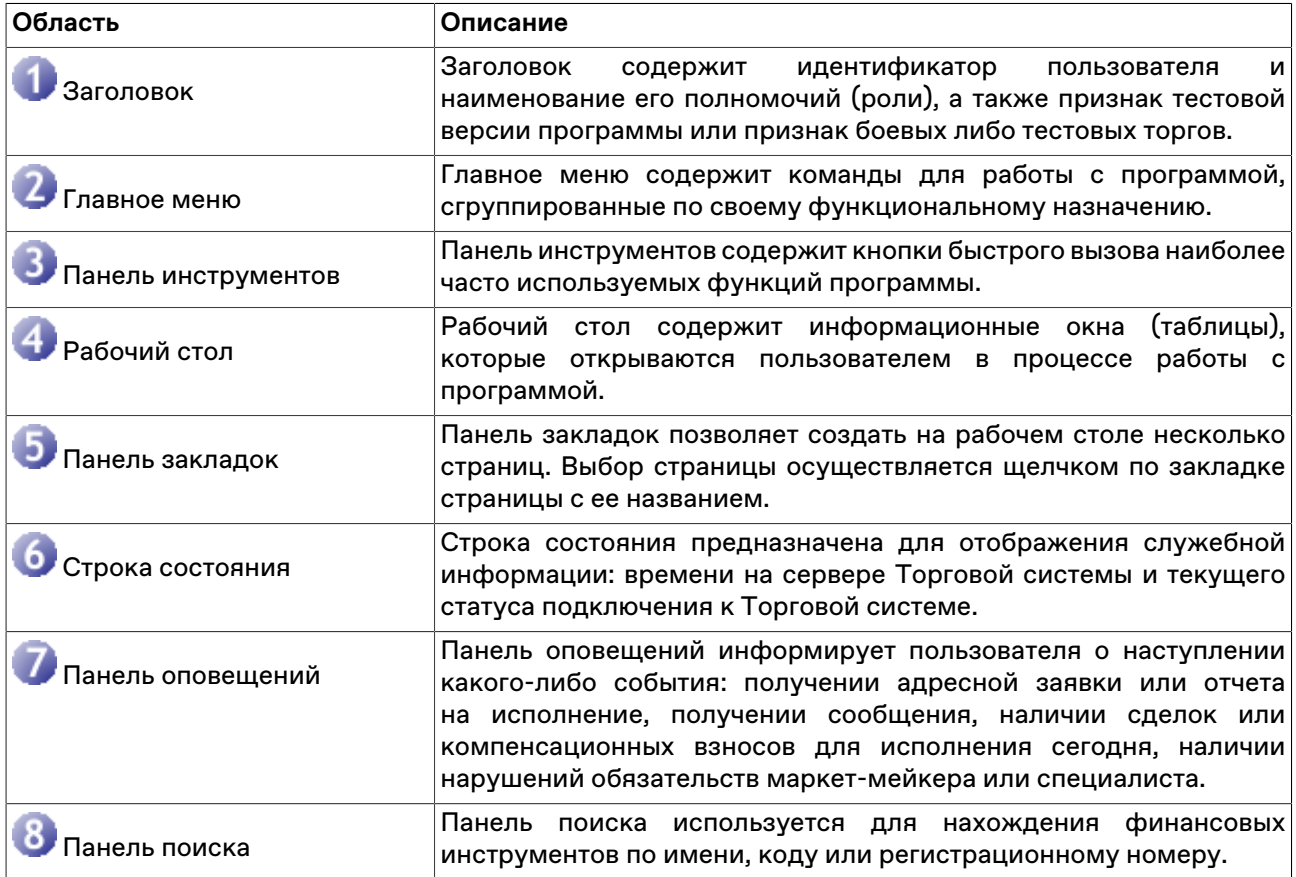

На рабочем столе программы располагаются информационные окна (таблицы), которые открываются пользователем в процессе работы с программой. Пользователю достаточно один раз расположить нужные окна на рабочем столе и настроить каждое окно, чтобы программа при следующей загрузке восстановила прежнее состояние.

В программе реализована возможность многостраничного интерфейса, при котором пользователь может создавать несколько страниц на рабочем столе. Каждая страница может создаваться и настраиваться пользователем по его усмотрению. Выбор страницы осуществляется щелчком по закладке страницы с ее названием.

Для того чтобы случайным изменением интерфейса не потерять текущее состояние Рабочего стола программы (расположение окон, их оформление, содержание страниц), это состояние рекомендуется сохранить в файле настройки. Для сохранения настроек в файл используется команда **Сохранить рабочий стол**, а для загрузки - команда **Загрузить рабочий стол** в меню **Сервис** главного меню.

В интерфейсе реализован множественный подход к вызову действий. Основные действия программы (например, ввод заявки) можно вызывать несколькими способами:

- через главное меню программы;
- через панель инструментов;
- через контекстное меню соответствующей таблицы;
- через комбинацию "горячих клавиш".

Пользователь может по своему желанию выбирать удобный для него способ вызова действия.

**Примечание:** при использовании "горячих клавиш", основная причина, по которой действие не выполняется программой - это недоступность вызываемого действия из-за отсутствия логической связи между действием и состоянием окон на рабочем столе. Например, программа не сможет выполнить действие "Изменение заявки", если она была инициирована комбинацией горячих клавиш при неактивной таблице заявок. Программа окрашивает в серый цвет строки тех команд в главном и контекстном меню, а также соответствующие кнопки на панели инструментов, для которых возникает подобная ситуация.

#### <span id="page-25-0"></span>**Главное меню**

Главное меню программы содержит команды управления рабочим местом, сгруппированные по своему функциональному назначению по следующим выпадающим меню:

- Сеанс
- Вид
- Действие
- Таблица
- Запрос
- Сервис
- Данные
- Окно
- Справка

Главное меню является плавающим: чтобы переместить меню в другую область рабочего места, перетащите его за вертикальную пунктирную полоску, находящуюся с левой стороны. Если меню не прикреплено к границе окна программы, то оно отображается в виде небольшого окна; в этом случае его можно перетаскивать за заголовок.

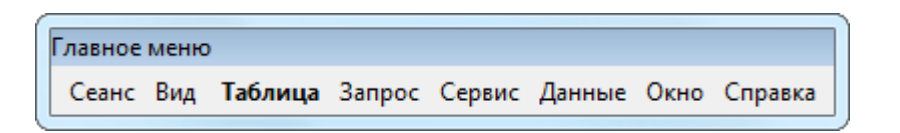

Наиболее часто используемые пункты меню, относящиеся к открытию таблиц и выполнению транзакций, выделены полужирным шрифтом. Кроме того, подпункты меню "Таблица" сгруппированы по тематике отображаемых в таблицах данных. Переключиться на отображение названий всех таблиц одним списком можно в настройках программы.

## <span id="page-26-0"></span>**Панель инструментов**

Панель инструментов содержит кнопки быстрого доступа к наиболее часто вызываемым действиям и для быстрого открытия часто используемых таблиц.

Если выполняемая кнопкой операция не доступна, то кнопка неактивна и ее значок обесцвечен. Для ее активизации необходимы соответствующие условия. Например, чтобы кнопка "Котировки" была активна, необходимо открыть таблицу ["Финансовые иструменты"](#page-52-2) и выбрать инструмент.

Панель инструментов состоит из трех независимых панелей: с кнопками для выполнения действий, с кнопками для открытия общих биржевых таблиц и с кнопками для открытия таблиц, относящихся к фирме участника. При этом, функции первой группы кнопок могут меняться в зависимости от текущей таблицы и текущей записи в таблице. Например, в зависимости от выбранной в таблице "Финансовые инструменты" записи, при нажатии на кнопку ввода заявки откроется диалоговое окно ввода заявки для того режима, в котором торгуется выбранный инструмент.

Панели инструментов являются плавающими: чтобы переместить панель в другую область рабочего места, перетащите ее за вертикальную пунктирную полоску, находящуюся с левой стороны. Если панель не прикреплена к границе окна программы, то она отображается в виде небольшого окна; в этом случае ее можно перетаскивать за заголовок. В режиме окна в верхнем правом углу панели инструментов отображается кнопка закрытия панели.

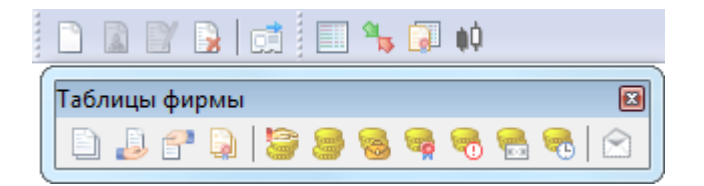

Чтобы отобразить или скрыть панель инструментов, выберите ее название (**Действия, Таблицы биржи** или **Таблицы фирмы**) в пункте **Панели инструментов** меню **Вид** главного меню. Чтобы вызвать контекстное меню со списком панелей инструментов, можно также щелкнуть правой кнопкой мыши по любой панели инструментов или главному меню.

Чтобы настроить порядок расположения и состав значков на панелях инструментов, а также создать собственные панели инструментов, выполните одно из следующих действий:

- выберите команду **Настроить** в пункте **Панели инструментов** меню **Вид** главного меню;
- щелкните правой кнопкой мыши панель инструментов и в контекстном меню выберите команду **Настроить**.

#### **Таблица 5.2. Назначение полей диалогового окна "Настройка панелей инструментов"**

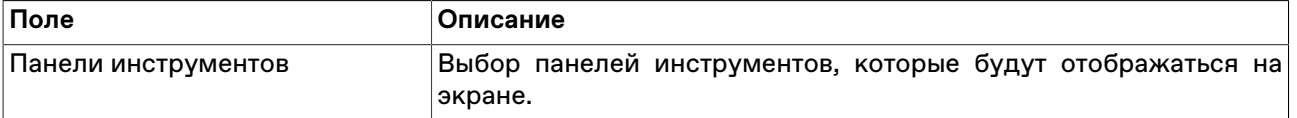

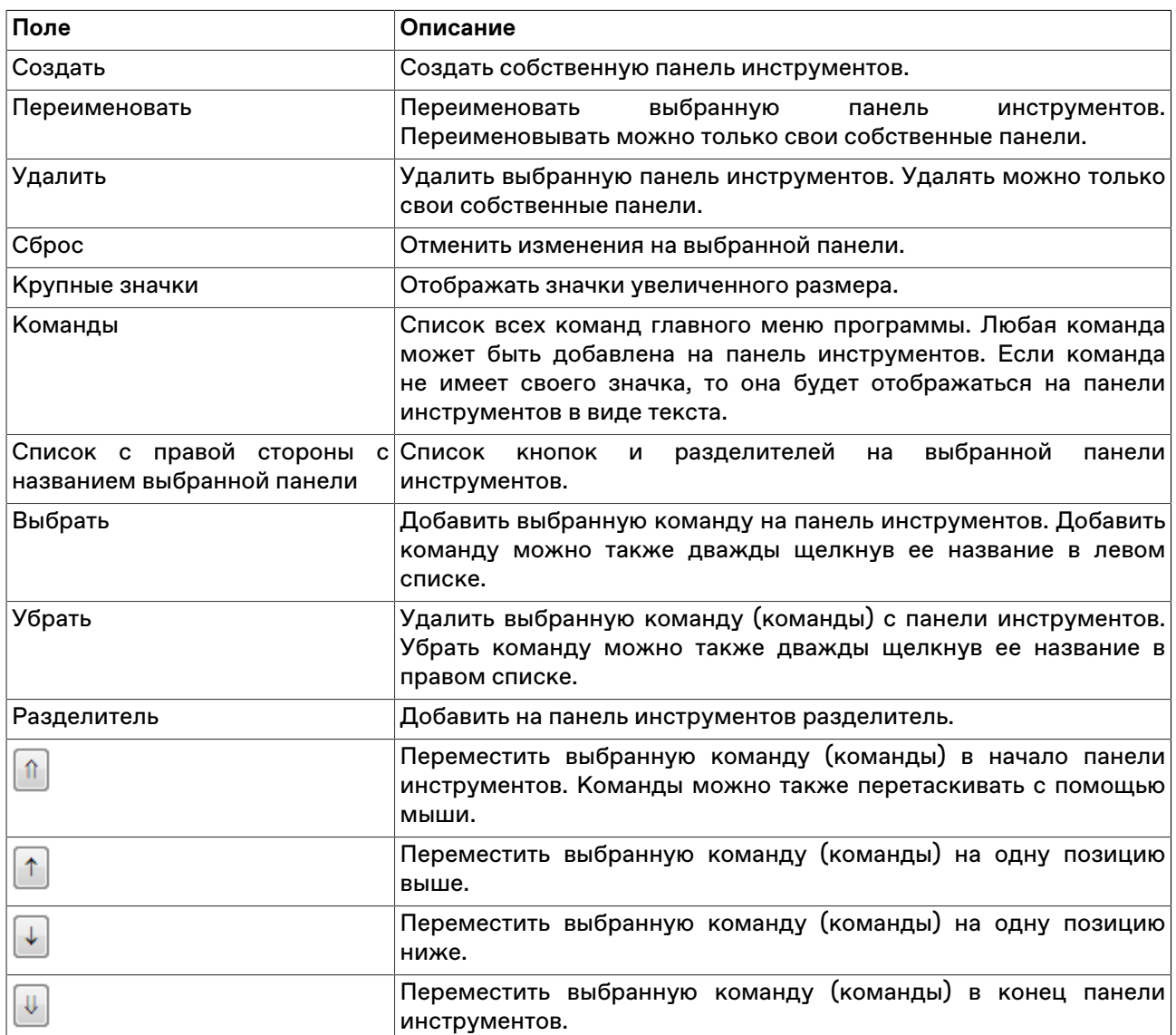

## <span id="page-27-0"></span>**Закладки**

Для удобства размещения большого количества открытых окон в рабочей области программы можно создать несколько страниц с закладками. Закладки представляют собой ярлычки с названиями страницы, расположенные на панели закладок. На каждой странице может быть размещено несколько окон, сгруппированных, например, по функциональному назначению.

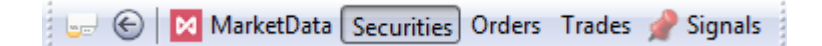

Для быстрого переключения между страницами щелкните соответствующую закладку или используйте комбинацию клавиш **Alt+стрелки управления курсором** или **Alt+цифра с порядковым номером закладки**. При этом становятся видимыми связанные с закладкой окна, а окна, относящиеся к другим страницам, становятся невидимыми. Все открываемые окна появляются на активной странице. Для возврата к предыдущей активной закладке нажмите **Alt+BackSpace** или нажмите кнопку  $\bigodot$ на панели закладок.

Чтобы перенести таблицу на другую страницу, выполните одно из следующих действий:

• выберите название закладки в пункте **Переместить на закладку** контекстного меню, вызываемого щелчком правой кнопки мыши по заголовку таблицы;

- выберите название закладки в пункте **Переместить на закладку**, находящемся в меню **Окно** главного меню;
- переместите таблицу на закладку, используя диалоговое окно настройки закладок (см. ниже).

Панель закладок является плавающей: чтобы переместить панель в другую область рабочего места, перетащите ее за вертикальную пунктирную полоску, находящуюся с левой стороны. Если панель не прикреплена к границе окна программы, то она отображается в виде небольшого окна; в этом случае ее можно перетаскивать за заголовок. В режиме окна в верхнем правом углу панели закладок отображается кнопка закрытия панели.

Чтобы отобразить или скрыть панель закладок, выберите команду **Закладки** в меню **Вид** главного меню.

Чтобы настроить закладки, щелкните кнопку вызова настроек на панели закладок **водили выберите** команду **Настроить закладки** в меню **Сервис** главного меню или нажмите комбинацию клавиш **Ctrl +B**.

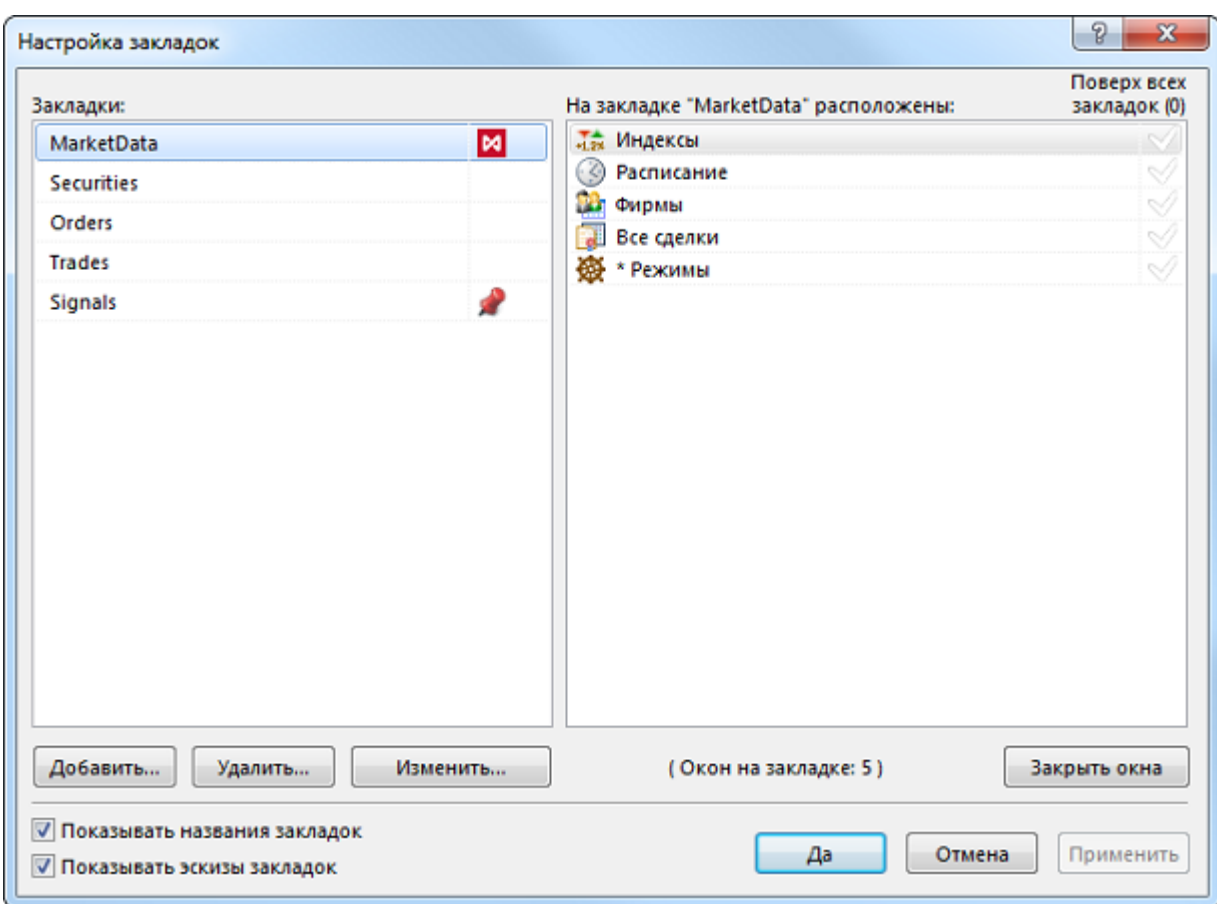

В левой части диалогового окна отображается список закладок, в правой – список таблиц, размещенных на выбранной закладке. Чтобы перенести таблицу с одной закладки на другую, выберите ее в правом списке и перетащите на название закладки. Установите флажок справа от названия таблицы, чтобы показывать ее на всех вкладках. Эти же действия можно выполнять через контекстное меню, вызываемой щелчком правой кнопки мыши по заголовку любой таблицы.

Для добавления новых закладок, удаления или переименования существующих, нажмите кнопку **Добавить**, **Удалить** или **Изменить**, соответственно.

При добавлении или изменении закладки можно выбрать картинку, которая будет отображаться рядом с её названием. В раскрывающемся списке представлен набор стандартных пиктограмм терминала.

Для установки собственной картинки нажмите кнопку "...", расположенную в правой части диалогового окна. Допускается использование файлов изображений следующих форматов: gif, jpeg, jpg, png, bmp, tif, tiff, ico, emf, wmf. Выбранное изображение будет масштабировано до размера 16 х 16 пикселей.

При удалении закладки, на которой находились открытые таблицы, все таблицы будут закрыты.

Чтобы закрыть выделенные таблицы, нажмите кнопку **Закрыть**. Для выделения нескольких таблиц, щелкайте их названия, удерживая нажатой клавишу **Ctrl**. Для выбора расположенных последовательно таблиц, щелкните первую, а затем, удерживая нажатой клавишу **Shift**, - последнюю; чтобы выделить все таблицы на закладке, нажмите комбинацию клавиш **Ctrl+A**

Чтобы добавить новую закладку, можно также выбрать команду **Новая закладка** в меню **Вид** главного меню или щелкнуть правой кнопкой мыши панель закладок и выбрать из контекстного меню команду **Новая закладка**.

Назначение дополнительных флажков:

- "Показывать названия закладок" если флажок установлен, то на палени закладок будут отображаться и их названия, и значок; если флажок снят, то при условии наличия у закладки значка, отображаться будет только он.
- "Показывать эскизы закладок" если флажок установлен, то при наведении указателя мыши на название или значок закладки появится всплывающее миниатюрное изображение ее содержимого.

## <span id="page-29-0"></span>**Строка состояния**

Строка состояния показывает текущее время и состояние соединения с Торговой Cистемой.

#### 17:44:41 Подключено

Панель строки состояния является плавающей: чтобы переместить панель в другую область рабочего места, перетащите ее за пунктирную полоску. Если панель не прикреплена к границе окна программы, то она отображается в виде небольшого окна; в этом случае ее можно перетаскивать за заголовок. В режиме окна в верхнем правом углу панели отображается кнопка закрытия панели.

Чтобы отобразить или скрыть панель, выберите команду **Строка состояния** в меню **Вид** главного меню.

#### <span id="page-29-1"></span>**Таблицы: внешний вид и представление данных**

Внешне элементы таблиц соответствуют внешнему виду стандартных окон операционной системы Microsoft Windows. Но в целях повышения гибкости настройки рабочего места для оптимального использования экранного пространства поведение некоторых элементов отличается от стандартного.

Все настройки таблиц задаются отдельно для каждой таблицы. При закрытии таблицы или рабочего места настройки сохраняются. Для сохранения нескольких вариантов настроек таблицы следует использовать шаблоны. Настройки полной раскладки окон и оформления программы можно зафиксировать посредством сохранения настроек рабочего стола.

При открытии таблицы сначала проверяется, не открыта ли она на какой-либо из закладок. Если таблица найдена на другой закладке, закладка будет автоматически активирована. Если при открытии таблицы удерживать нажатой клавишу Shift, то таблица откроется на текущей закладке, а если такая таблица на закладке уже есть, то откроется еще один экземпляр таблицы.

#### <span id="page-29-2"></span>**Открытие нескольких экземпляров таблицы**

Чтобы открыть новые экземпляры таблицы в дополнение к уже открытым, выполните одно из следующих действий:

- нажмите клавишу **Ctrl** и щелкните значок таблицы на панели инструментов или выберите ее название в меню **Таблица** главного меню;
- нажмите комбинацию горячих клавиш **Ctrl+N** для создания копии текущей таблицы;
- щелкните правой кнопкой мыши заголовок таблицы и выберите в контекстном меню команду **Новое окно**;
- выберите последовательно команды **Окно** > **Новое окно** в главном меню.

#### <span id="page-30-0"></span>**Условные обозначения в заголовках таблиц и столбцов**

В развернутом состоянии, помимо названия таблицы, заголовок может содержать следующую информацию:

- Первое число указывает число строк в таблице. В окнах с котировками данное число не отображается, т.к. глубина котировок является фиксируемым значением (которое, однако, может быть изменено в настройках таблицы).
- В таблицах со включенной фильтрацией перед числом строк отображается звездочка.
- Заголовок таблиц с котировками содержит краткое наименование финансового инструмента и режима торгов.
- Квадратные скобки вокруг названия таблицы "Финансовые инструменты" сигнализируют об использовании наборов данных.
- Фигурные скобки вокруг названия таблицы "Котировки" сигнализируют об установке заданной глубины котировок.
- Цифра после двоеточия обозначает номер экземпляра таблицы при открытии нескольких копий.

Заголовки столбцов могут содержать следующие условные обозначения:

- $\triangle$  включена сортировка по столбцу по возрастанию;
- $\blacktriangledown$  включена сортировка по столбцу по убыванию;
- $\triangleq$  или  $\overline{\mathbf{v}}$  вместе с цифрой очередность сортировки при задании сортировки по нескольким столбцам одновременно;
- более темный фон заголовка столбца по сравнению с остальными и значок воронки признак включенной фильтрации по содержимому столбца.

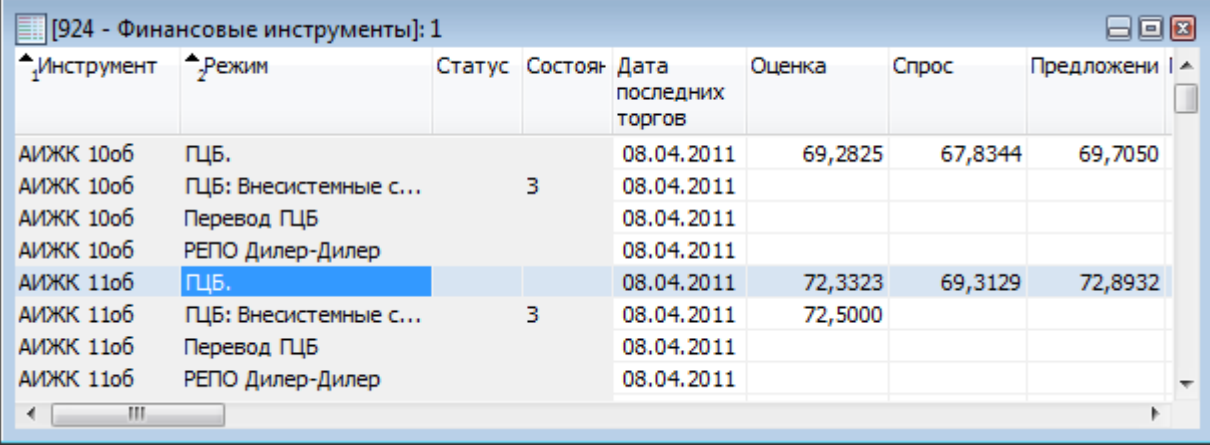

### <span id="page-31-0"></span>**Настройка заголовков таблиц**

Помимо стандартного горизонтального расположения заголовка таблицы, заголовок можно развернуть на 90 градусов, поместив его с левой стороны окна. Для этого щелкните правой кнопкой мыши заголовок таблицы и выберите в контекстном меню команду **Слева**. Для возвращения заголовка в традиционное положение используйте команду **Наверху** из контекстного меню заголовка.

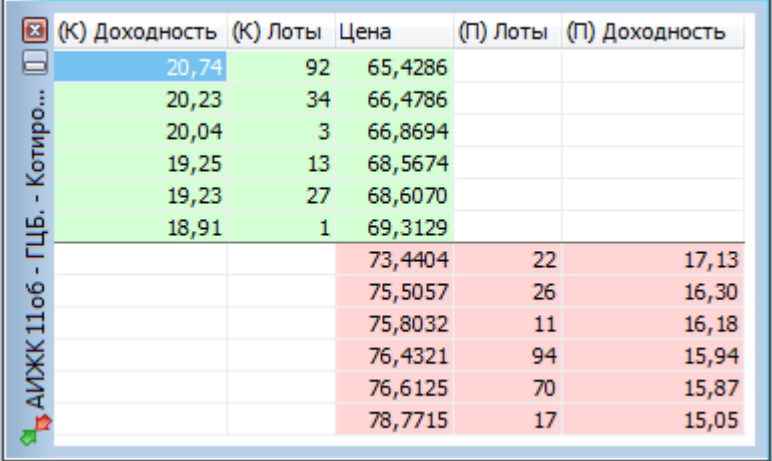

Чтобы свернуть заголовок таблицы до узкой полосы без названия, оставив лишь уменьшенные кнопки закрытия и свертывания таблицы, используйте команду **Тонкий** из контекстного меню заголовка. Эта же команда разворачивает заголовок в исходный вид.

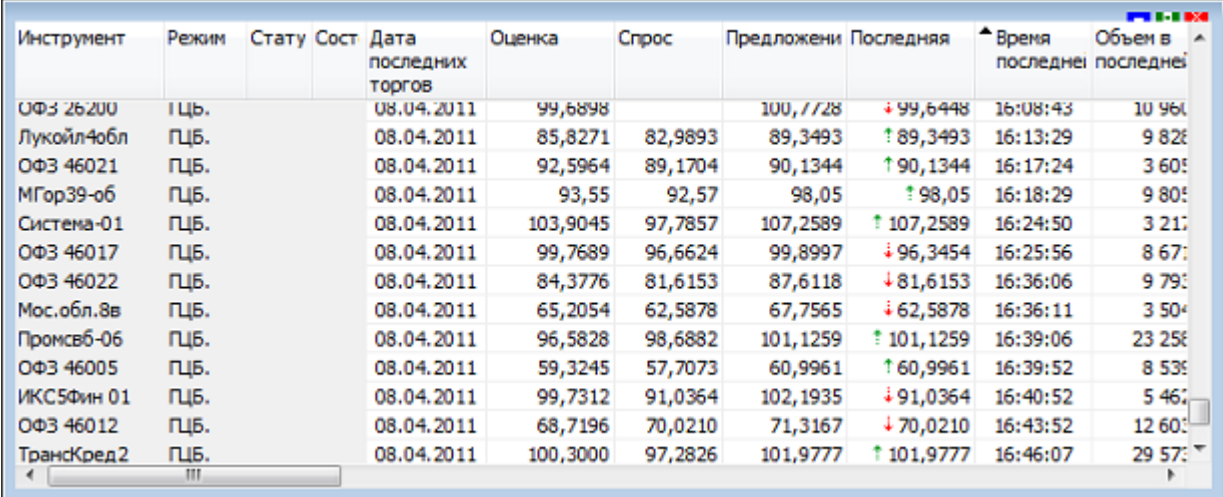

Нажмите кнопку свертывания  $\blacksquare$ , чтобы свернуть всю таблицу и оставить видимым лишь полосу с заголовком, нажатие на кнопку развертывания **Р** разворачивают таблицу до исходного размера.

**а** 0 - Сделки 印画图

Чтобы развернуть таблицу на весь рабочий стол, дважды щелкните заголовок таблицы или нажмите кнопку развертывания  $\Box$ . Чтобы восстановить размер таблицы, дважды щелкните заголовок или нажмите на кнопку  $\mathbb{E}$ .

Для изменения настроек заголовка можно также использовать диалоговое окно свойств таблицы. Для вызова этого диалогового окна щелкните правой кнопкой мыши внутри таблицы и выберите в контекстном меню команду **Свойства** (см. [описание диалогового окна свойств](#page-33-1)).

## <span id="page-32-0"></span>**Настройка столбцов таблиц**

Настраивать столбцы и их заголовки можно с помощью мыши или контекстного меню. Щелкните правой кнопкой мыши заголовок столбца таблицы, чтобы открыть контекстное меню. Некоторые из настроек можно выполнить как одним, так и другим способом.

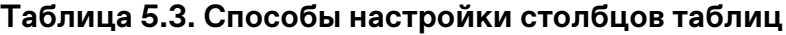

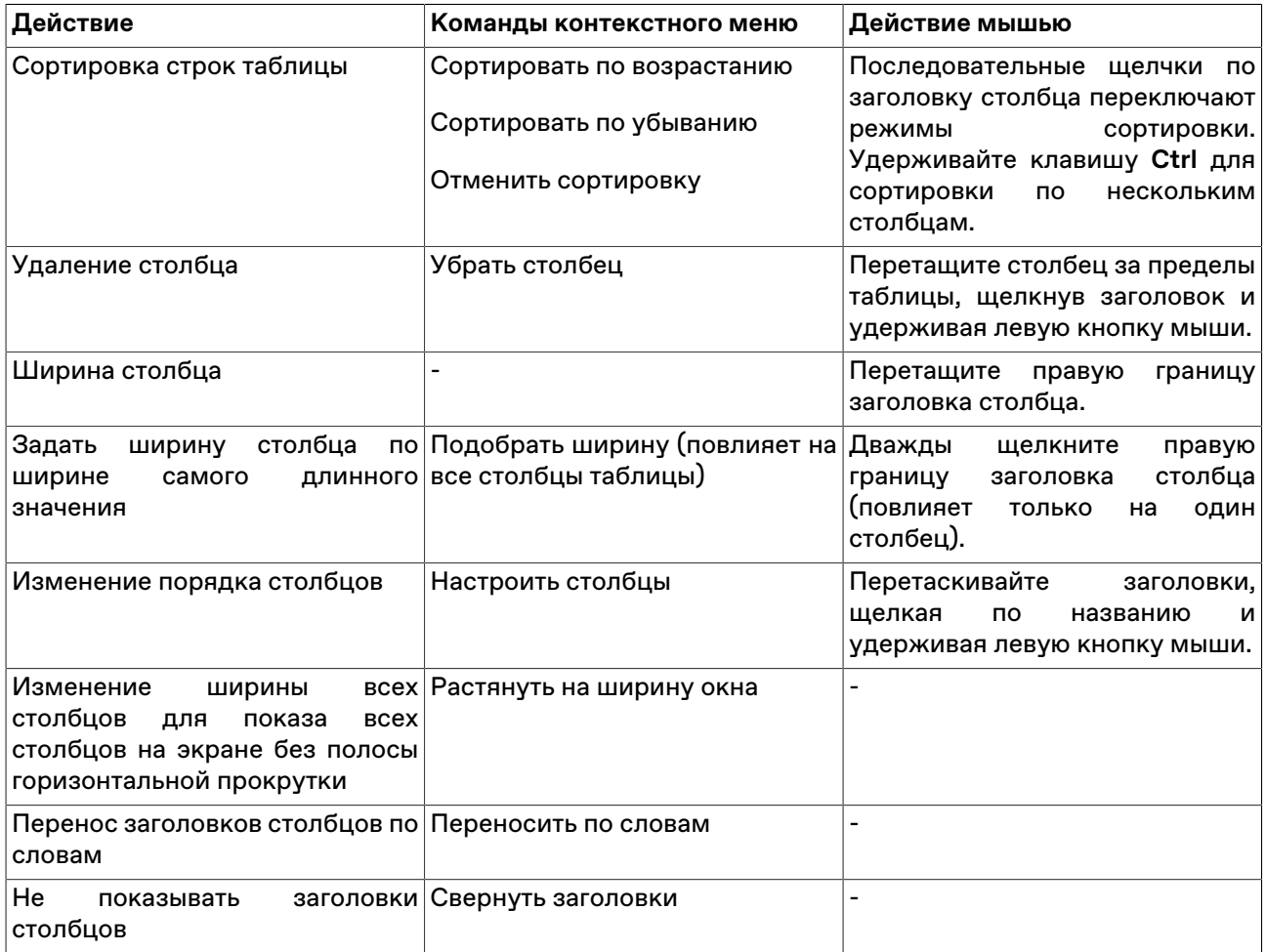

Для изменения настроек столбцов можно также использовать диалоговое окно свойств таблицы. Для вызова этого диалогового окна щелкните правой кнопкой мыши внутри таблицы и выберите в контекстном меню команду **Свойства** (см. [описание диалогового окна свойств](#page-33-1)).

#### <span id="page-32-1"></span>**Размер и перемещение таблиц**

Аналогично стандартному поведению окон в операционной системе, таблицы можно перемещать по рабочему месту, удерживая их за заголовок, а также менять размер, перетаскивая любую из границ окна.

Особенностью программы, способствующей аккуратной и быстрой настройке взаиморасположения таблиц, является то, что при приближении перемещаемой таблицы к какой-либо из соседних таблиц или к краю программного окна происходит "прилипание" таблицы к краю окна или к соседней таблице. Отключить данную функцию, а также задать дистанцию, на которой происходит "прилипание" можно в [настройках рабочего места](#page-129-0).

В настройках рабочего места можно также наложить на экран воображаемую сетку, к линиям которой будут "прилипать" таблицы при перемещении или при изменении их размеров.

### <span id="page-33-0"></span>**Расположение окон**

Чтобы автоматически расположить открытые таблицы на рабочем столе, выберите одну из следующих команд в меню **Окно** > **Расположить окна** >

- **Рядом** для расположения окон в виде мозаики.
- **Каскадом** для расположения окон одно за другим со смещением и масштабированием до одинакового размера.
- **По-другому** для открытия диалогового окна с выбором дополнительных вариантов расположения.

### <span id="page-33-1"></span>**Диалоговое окно свойств таблицы**

Чтобы изменить настройки таблицы, щелкните правой кнопкой мыши внутри любой таблицы и выберите команду **Свойства** из контекстного меню таблицы или из меню **Окно** главного меню.

Данные настройки индивидуальны для каждой таблицы. Однако, настройки цветов могут быть перенесены на другие таблицы посредством шаблонов.

## <span id="page-33-2"></span>**Вкладка 'Оформление'**

Вкладка "Оформление" позволяет настроить внешний вид заголовка таблицы, заголовков столбцов, а также шрифт и цветовую гамму содержимого таблицы. В верхнем правом углу диалогового окна отображается пример, как будет выглядеть таблица с выбранными настройками.

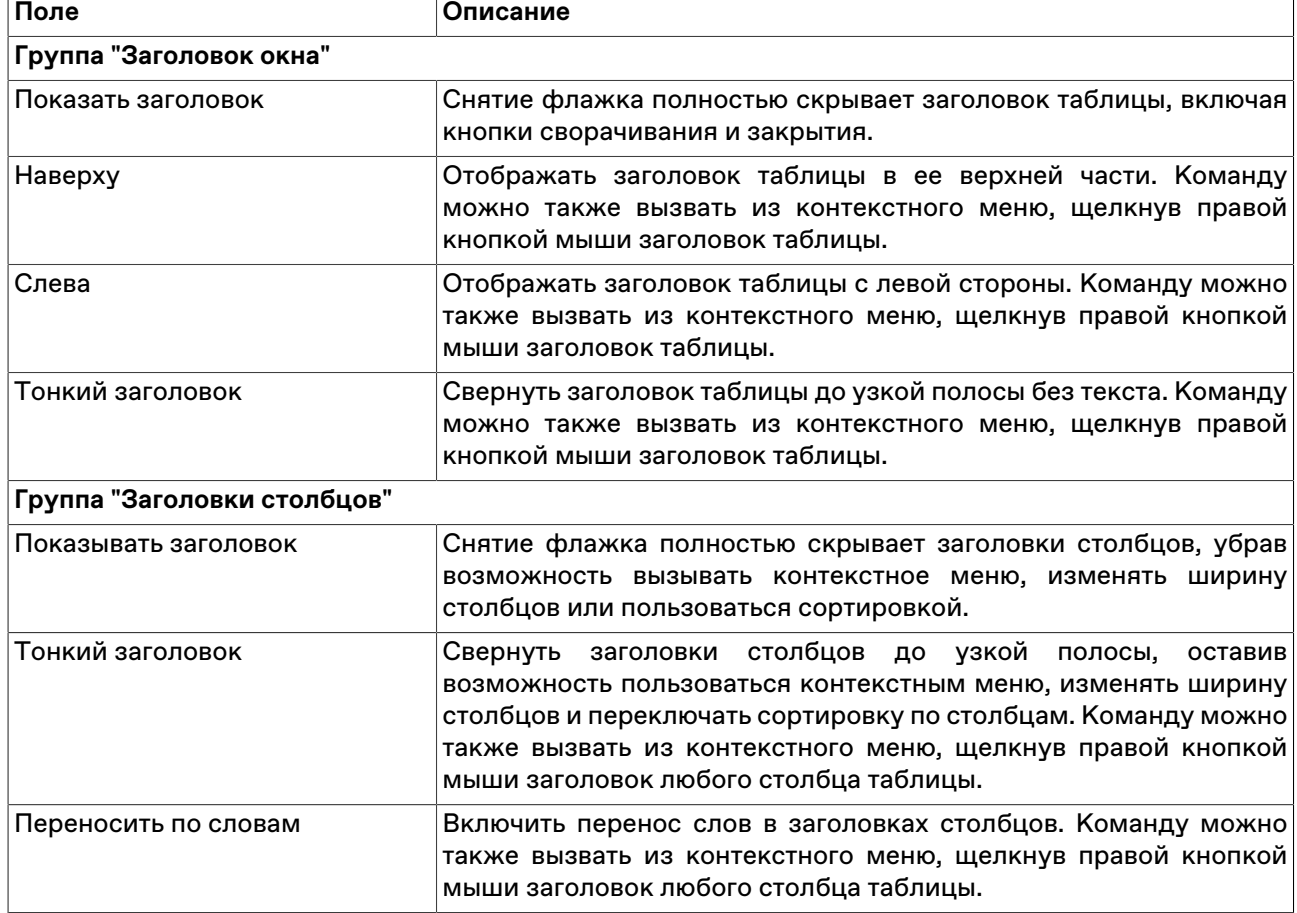

#### **Таблица 5.4. Назначение полей на вкладке "Оформление"**

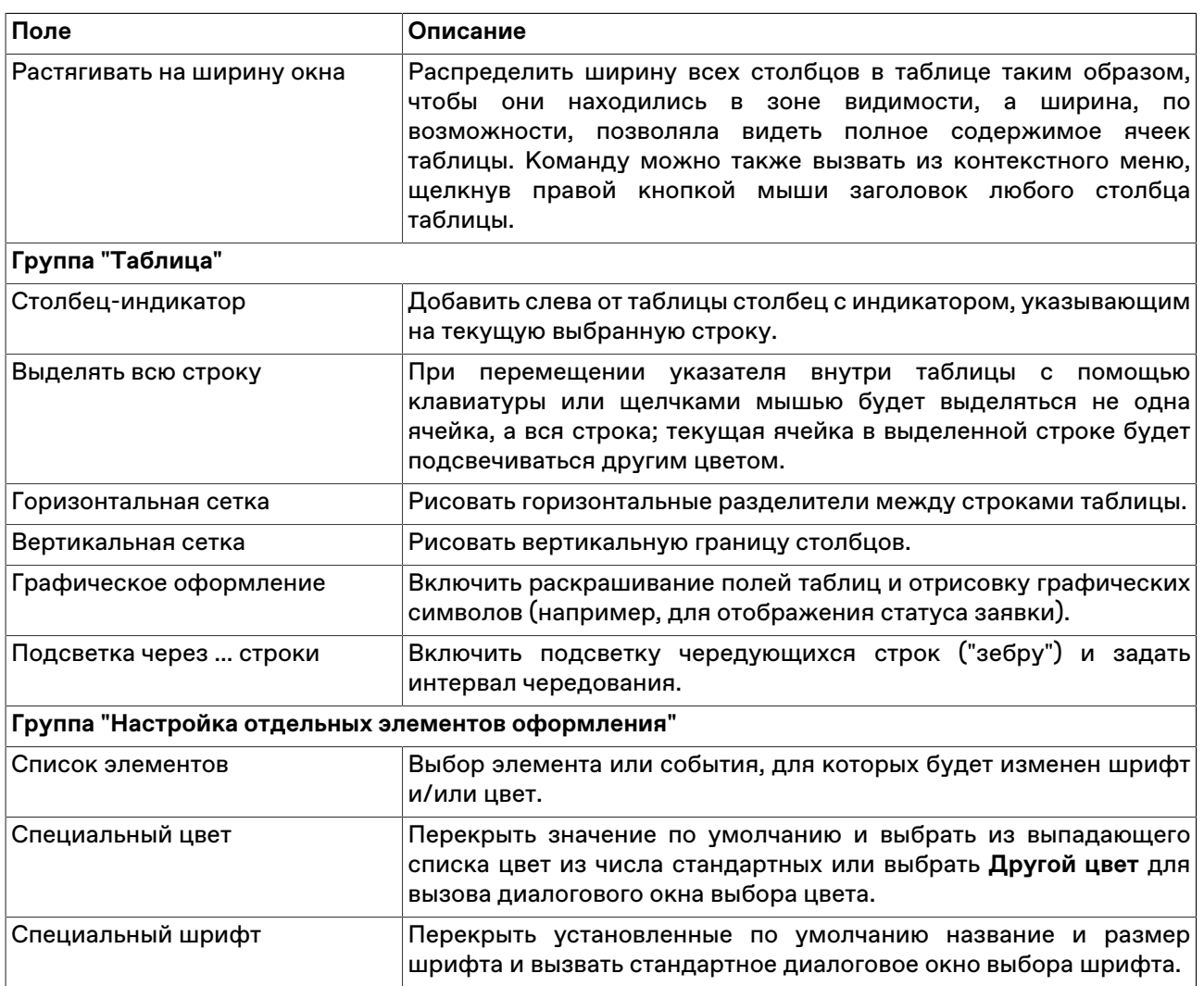

Нажмите кнопку **Да**, чтобы применить настройки и закрыть диалоговое окно. Нажмите кнопку **Применить**, чтобы применить настройки не закрывая окна. Нажатие этих кнопок применит настройки ко всем вкладкам диалогового окна. Кнопки **Сохранить настройки в шаблон** и **Загрузить** используются для сохранения и загрузки настроек из [шаблонов](#page-39-0).

## <span id="page-34-0"></span>**Вкладка 'Столбцы'**

Вкладка "Столбцы" позволяет составить набор отображаемых столбцов из доступных в Торговой системе полей, а также изменить порядок их расположения. В левой половине окна отображается список доступных полей. В правой половине – список выбранных полей и порядок их расположения в таблице.

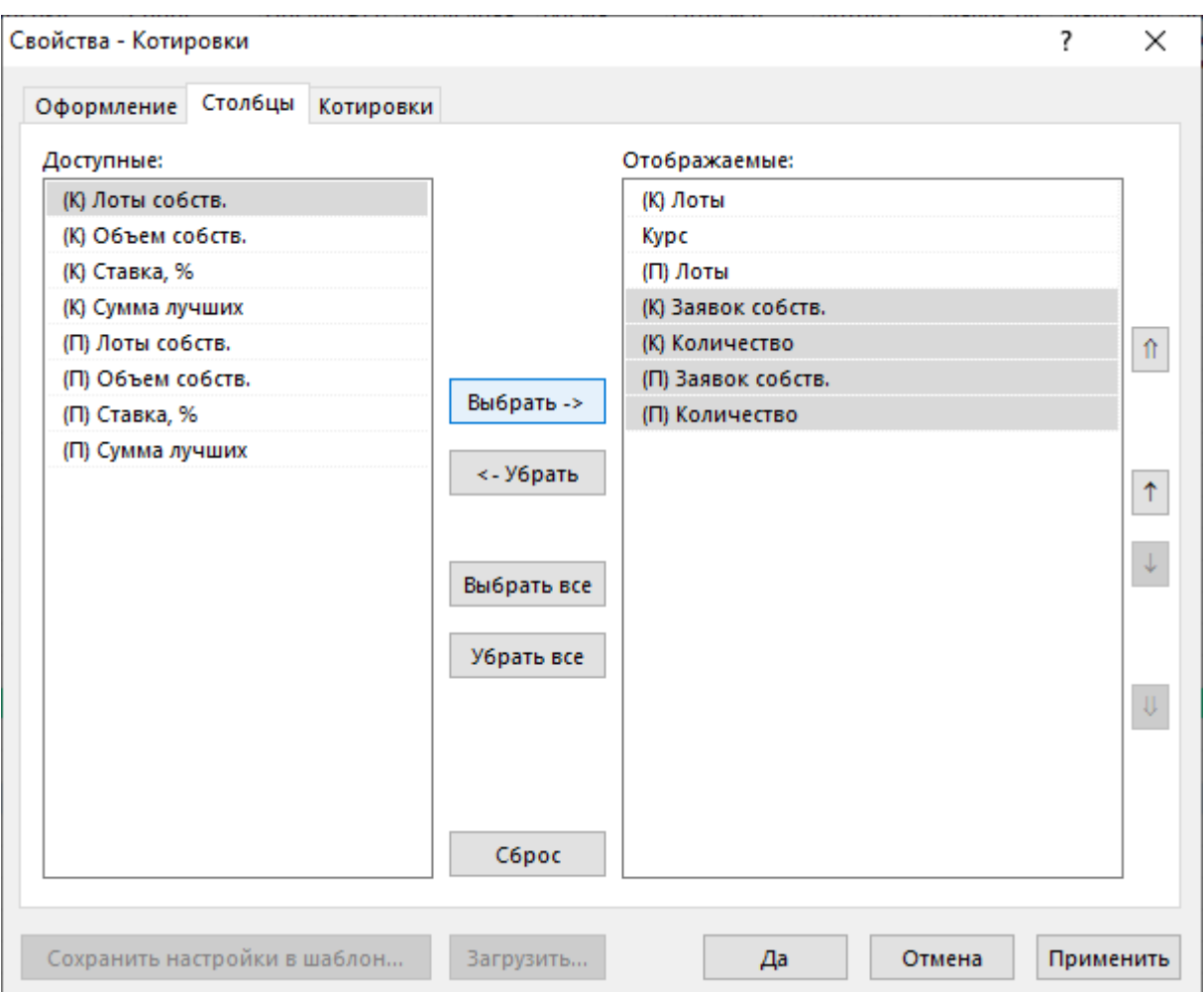

## **Таблица 5.5. Назначение кнопок на вкладке "Столбцы"**

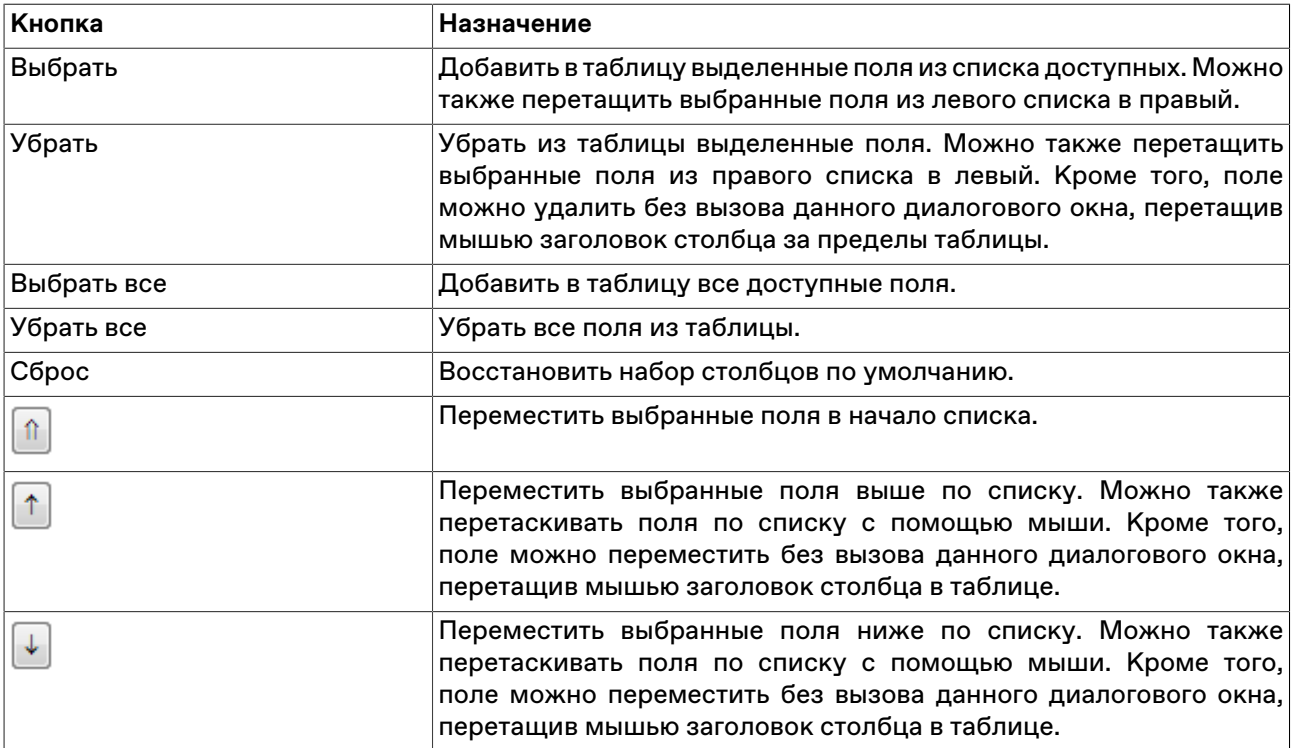
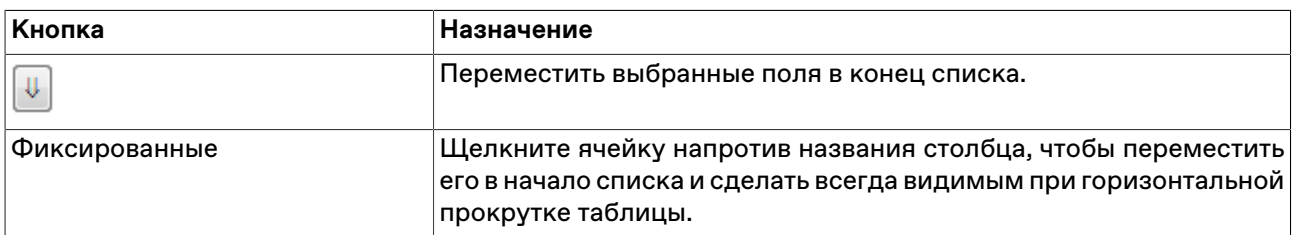

Для выбора нескольких отдельных полей, щелкайте их названия, удерживая нажатой клавишу **Ctrl**. Для выбора расположенных последовательно полей, щелкните первый требуемый пункт, а затем, удерживая нажатой клавишу **Shift**, - последний.

Нажмите кнопку **Да**, чтобы применить настройки и закрыть диалоговое окно. Нажмите кнопку **Применить**, чтобы применить настройки не закрывая окна. Нажатие этих кнопок применит настройки ко всем вкладкам диалогового окна. Кнопки **Сохранить настройки в шаблон** и **Загрузить** используются для сохранения и загрузки настроек из [шаблонов](#page-39-0).

# **Вкладка 'Контекстное меню'**

Вкладка "Контекстное меню" позволяет задать команду по умолчанию для контекстного меню таблицы - т.е. команду, которая будет вызываться двойным щелчком по строке таблицы. Вкладка доступна только для таблиц, из которых возможно выполнение каких-либо действий, не связанных с настройкой таблицы.

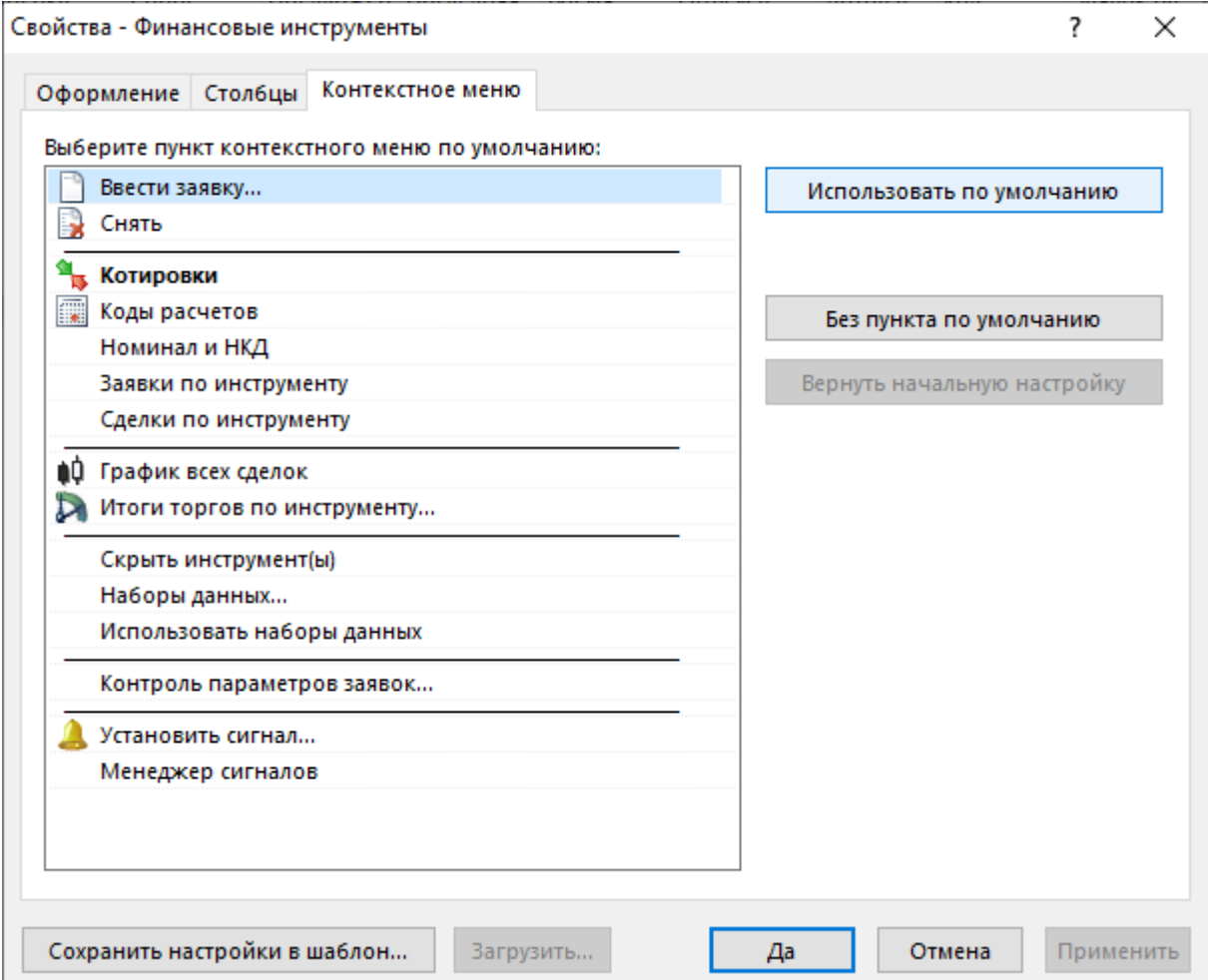

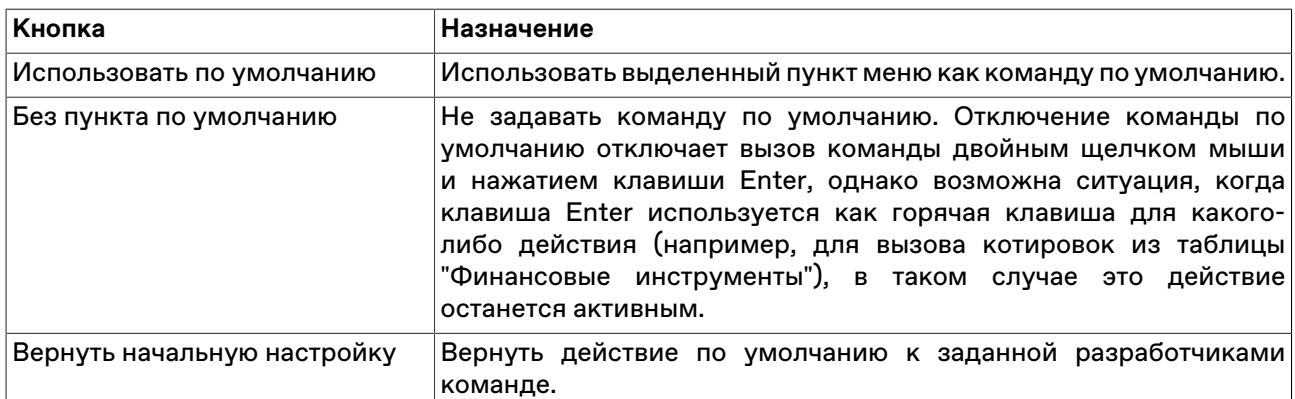

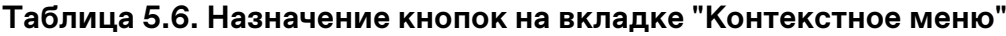

Нажмите кнопку **Да**, чтобы применить настройки и закрыть диалоговое окно. Нажмите кнопку **Применить**, чтобы применить настройки не закрывая окна. Нажатие этих кнопок применит настройки ко всем вкладкам диалогового окна. Кнопки **Сохранить настройки в шаблон** и **Загрузить** используются для сохранения и загрузки настроек из [шаблонов](#page-39-0).

# **Вкладка 'Котировки'**

Вкладка "Котировки" позволяет задать дополнительные настройки отображения котировок. Данная вкладка доступна только при вызове диалогового окна настройки из таблиц с котировками (за исключением таблицы "Котировки фирмы"). Для быстрого открытия вкладки "Котировки" выберите команду **Настроить котировки** в контекстном меню таблицы "Котировки".

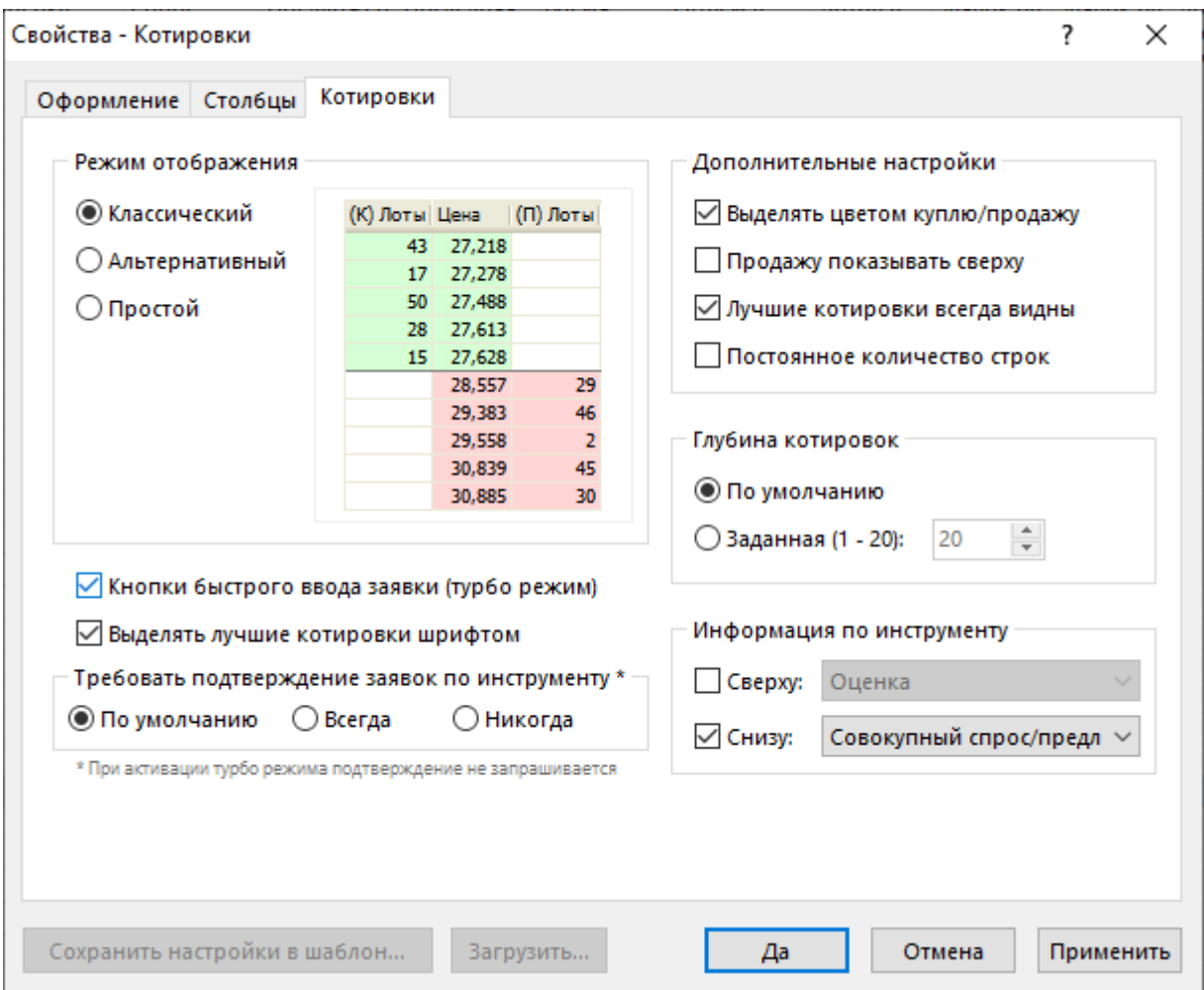

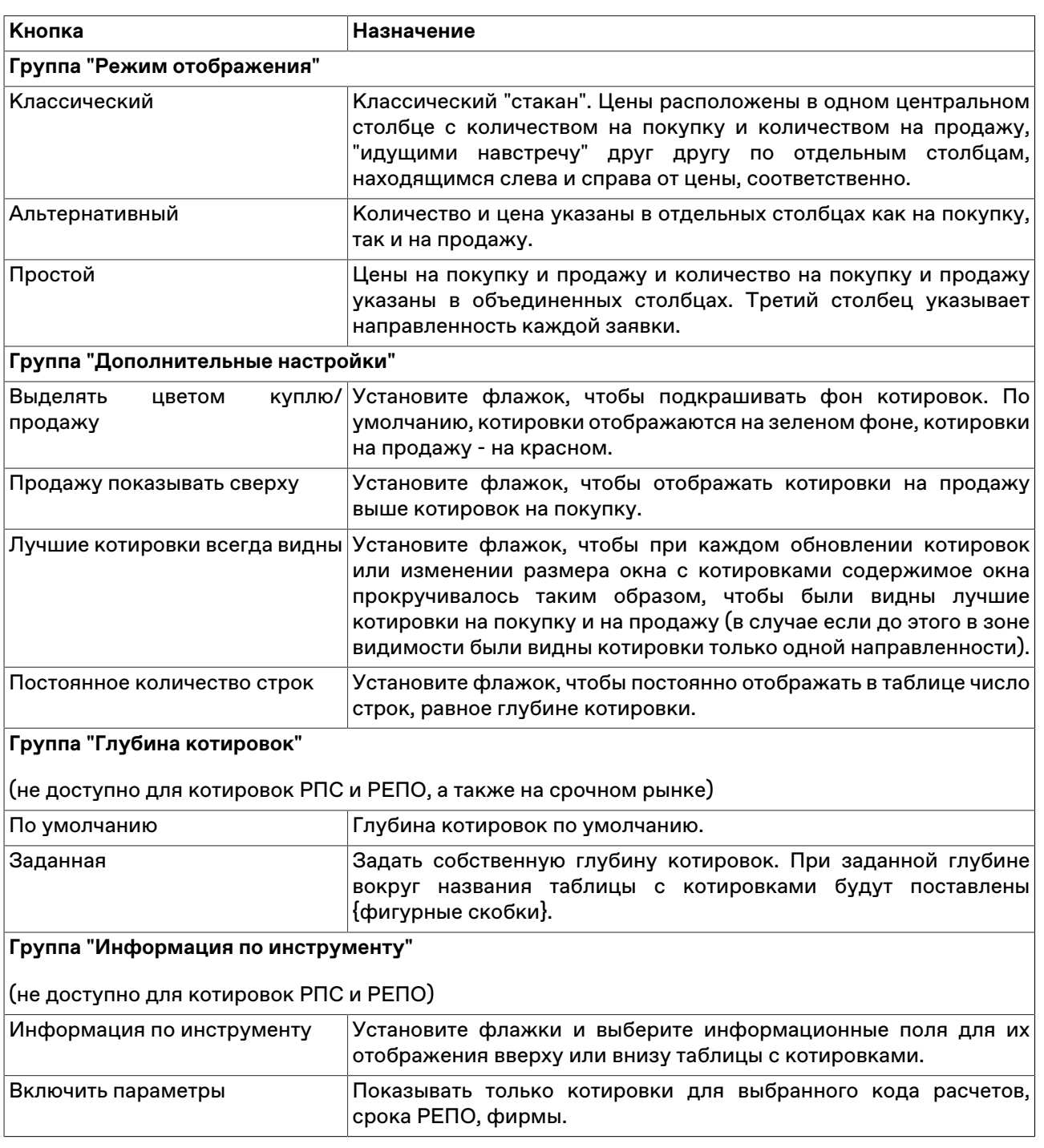

## **Таблица 5.7. Назначение кнопок на вкладке "Котировки"**

Нажмите кнопку **Да**, чтобы применить настройки и закрыть диалоговое окно. Нажмите кнопку **Применить**, чтобы применить настройки не закрывая окна. Нажатие этих кнопок применит настройки ко всем вкладкам диалогового окна. Кнопки **Сохранить настройки в шаблон** и **Загрузить** используются для сохранения и загрузки настроек из [шаблонов](#page-39-0).

# **Сортировка**

Чтобы отсортировать данные в таблице по одному столбцу, щелкните заголовок столбца правой кнопкой мыши и выберите в контекстном меню команду **Сортировать по возрастанию** или **Сортировать по убыванию**. Для отключения сортировки, выберите команду **Отменить сортировку**. Также для сортировки по столбцу можно щелкать его заголовок мышью, переключаясь последовательно между режимами сортировки по возрастанию, по убыванию, отмены.

Чтобы отсортировать данные в нескольких столбцах, щелкайте заголовки столбцов, удерживая нажатой клавишу **Ctrl**. Цифра рядом со значком сортировки в заголовке таблицы указывает очередность сортировки.

Условные обозначения сортировки в заголовках столбцов:

- $\triangle$  включена сортировка по столбцу по возрастанию;
- $\blacktriangledown$  включена сортировка по столбцу по убыванию;
- $\bullet$   $\uparrow$  очередность сортировки при задании сортировки по нескольким столбцам одновременно.

## <span id="page-39-0"></span>**Шаблоны**

С помощью системы шаблонов можно сохранять настройки текущей таблицы и применять их к другим открытым или к открываемым таблицам такого же типа.

Чтобы сохранить текущее оформление таблицы как шаблон, щелкните правой кнопкой мыши внутри таблицы, выберите в подменю **Шаблоны** контекстного меню команду **Сохранить** и в открывшемся диалоговом окне введите название шаблона.

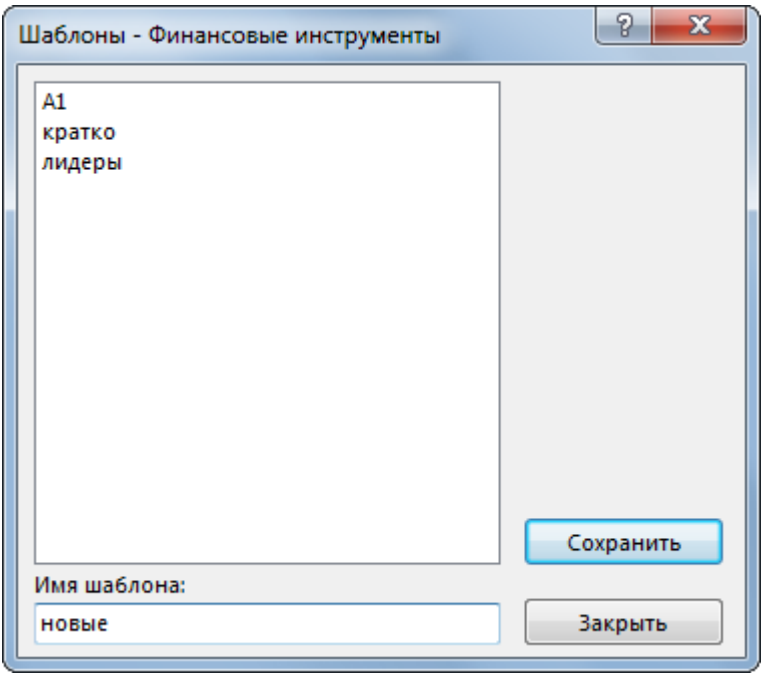

Чтобы применить уже существующий шаблон к таблице, щелкните правой кнопкой мыши внутри таблицы и в контекстном меню выберите нужный шаблон из подменю **Шаблоны**.

Для работы с готовыми шаблонами, щелкните правой кнопкой мыши внутри таблицы и в контекстном меню выберите команду **Настроить** из подменю **Шаблоны**.

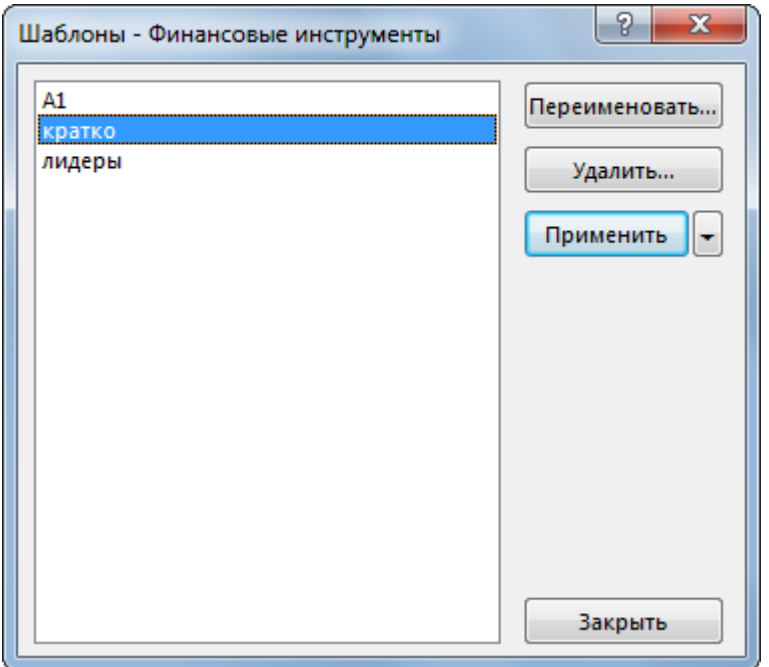

В левой части диалогового окна отображен список всех шаблонов, доступных для данного типа таблиц.

Назначение кнопок диалогового окна:

### **Таблица 5.8. Кнопки диалогового окна "Шаблоны"**

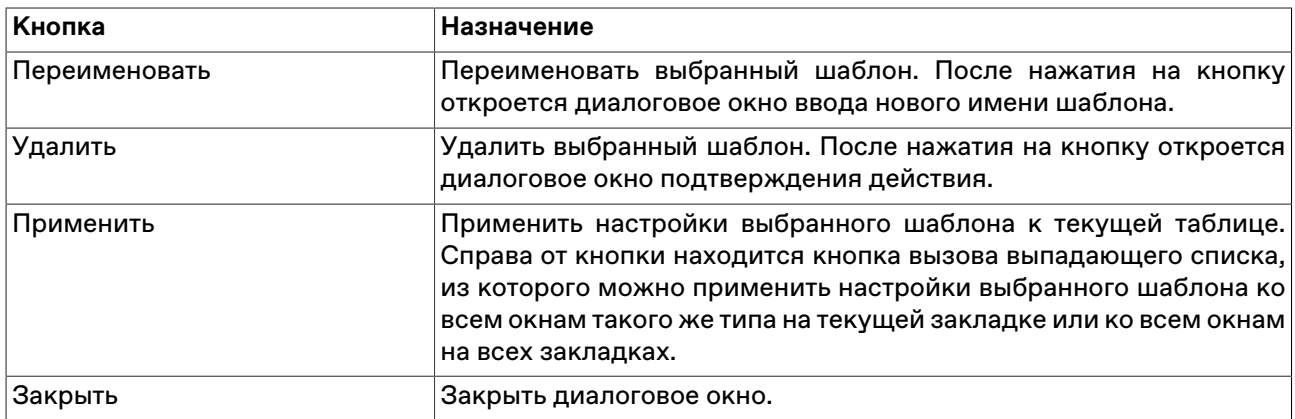

### <span id="page-40-0"></span>**Фильтрация**

Чтобы настроить фильтрацию данных в таблице, щелкните правой кнопкой мыши внутри таблицы:

| Команда контекстного меню | Описание                                                                                                    |
|---------------------------|----------------------------------------------------------------------------------------------------|
| Фильтр                    | Открыть диалоговое окно настройки фильтра.                                                                               |
| Фильтр по столбцу         | Открыть всплывающее меню настройки фильтра по столбцу. В<br>таблицах с котировками фильтрация по столбцу не применяется. |
| Использовать фильтр       | Применить последний настроенный или загруженный фильтр к<br>текүщей таблице.                                             |
| Фильтры                   | списком сохраненных фильтров и пунктом<br>Меню со<br>для <br>сохранения текущей схемы фильтрации.                        |

**Таблица 5.9. Назначение пунктов контекстного меню, связанных с фильтрацией**

Команды **Фильтр**, **Фильтр по столбцу** и **Использовать фильтр** продублированы в меню **Данные** главного меню.

#### **Всплывающее меню настройки фильтра по столбцу.**

Для быстрого доступа к фильтру по столбцу, помимо описанных выше способов, можно просто

навести указатель мыши на заголовок столбца и нажать на появившийся значок **М** 

Интерфейс фильтра по столбцу варьируется в зависимости от типа данных в столбце.

Фильтр для списков отображает все доступные значения в столбце. Поставьте флажки напротив значений, которые должны отображаться при фильтрации (возможна пометка и выделение сразу нескольких строк в списке с помощью клавиш Ctrl и Shift). В некоторых списках существует возможность сортировки по столбцам, аналогично сортировке по столбцам таблиц. Щелкните флажок слева от надписи "Выбрано", чтобы выбрать все значения или убрать все выделение.

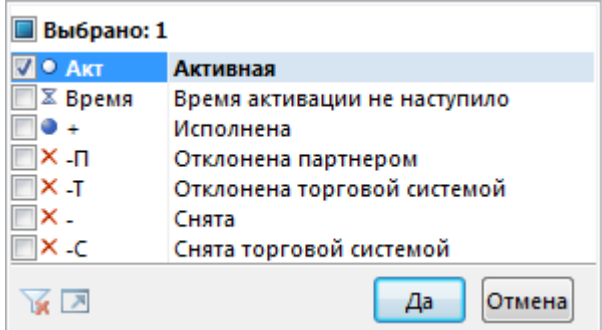

Фильтр для числовых значений позволяет ввести числовое значение, по которому будет производиться фильтрация. Щелкните левый выпадающий список, чтобы задать математическое условие выборки значений относительно введенного числа.

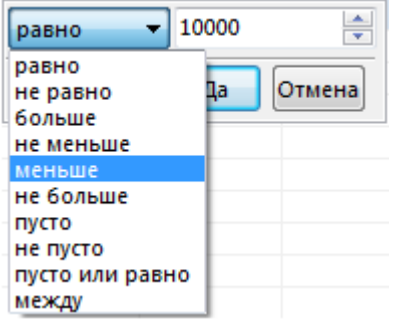

Фильтр для дат позволяет задать дату, относительно которой будет производиться фильтрация. Щелкните на стрелку в правой части диалогового окна, чтобы открыть стандартный диалог выбора даты. Аналогично предыдущему фильтру, щелкните левый выпадающий список, чтобы задать логическое условие фильтрации относительно введенной даты.

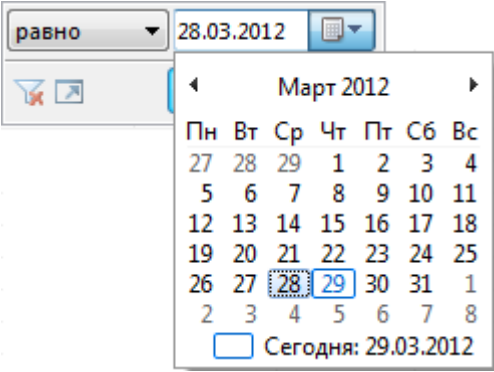

На всех всплывающих меню фильтрации по столбцу присутствуют следующие кнопки:

- $\blacksquare$  переключиться, если применимо, в другой режим выбора значений (например, из режима выбора из списка в режим ввода значения);
- $\blacktriangleright$  отключить фильтрацию по данному столбцу;
- $\blacksquare$  открыть диалоговое окно настройки сложного фильтра;
- **Да** отфильтровать столбец в соответствии с указанным условием;
- **Отмена** закрыть всплывающее меню, не меняя настройки фильтрации.

**Назначение полей диалогового окна "Фильтр"**

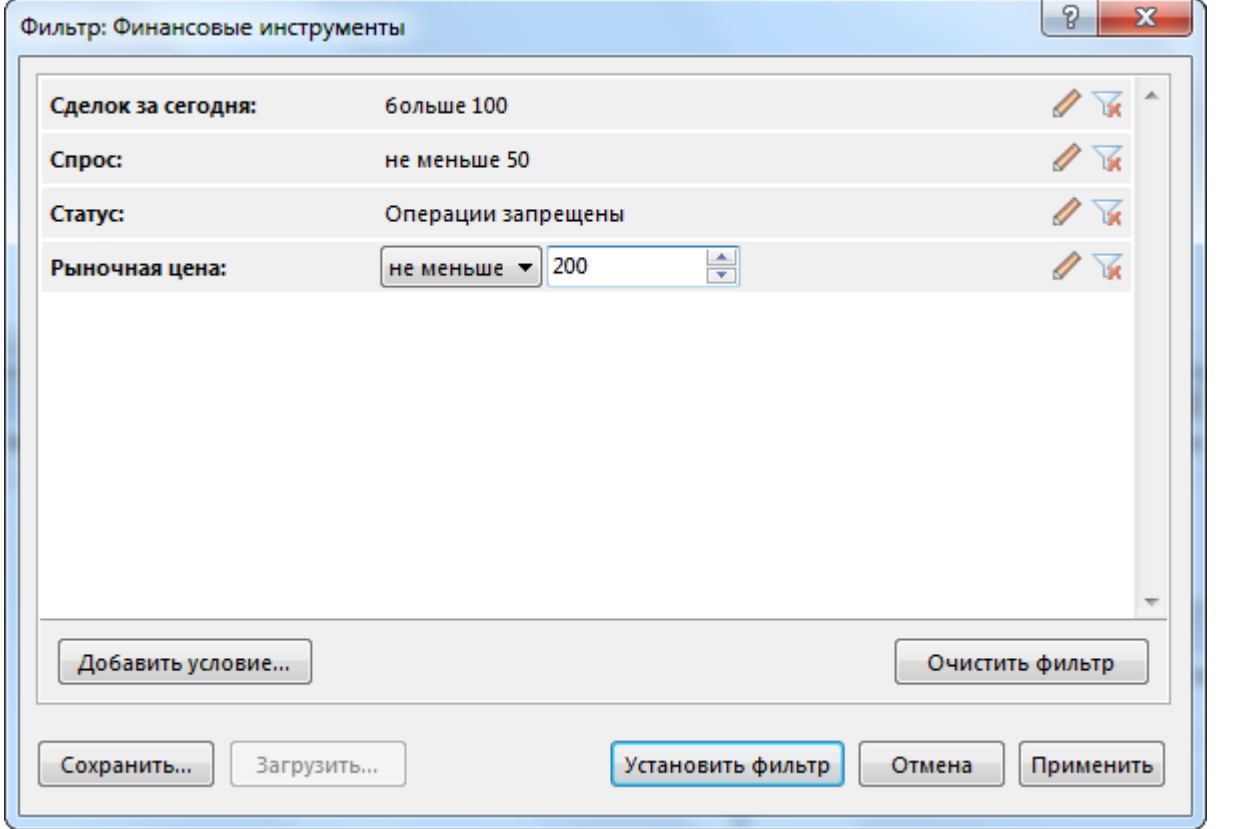

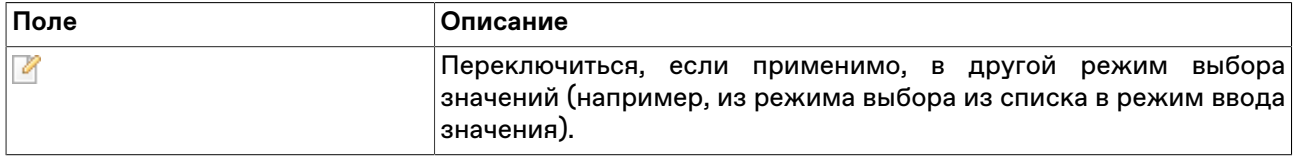

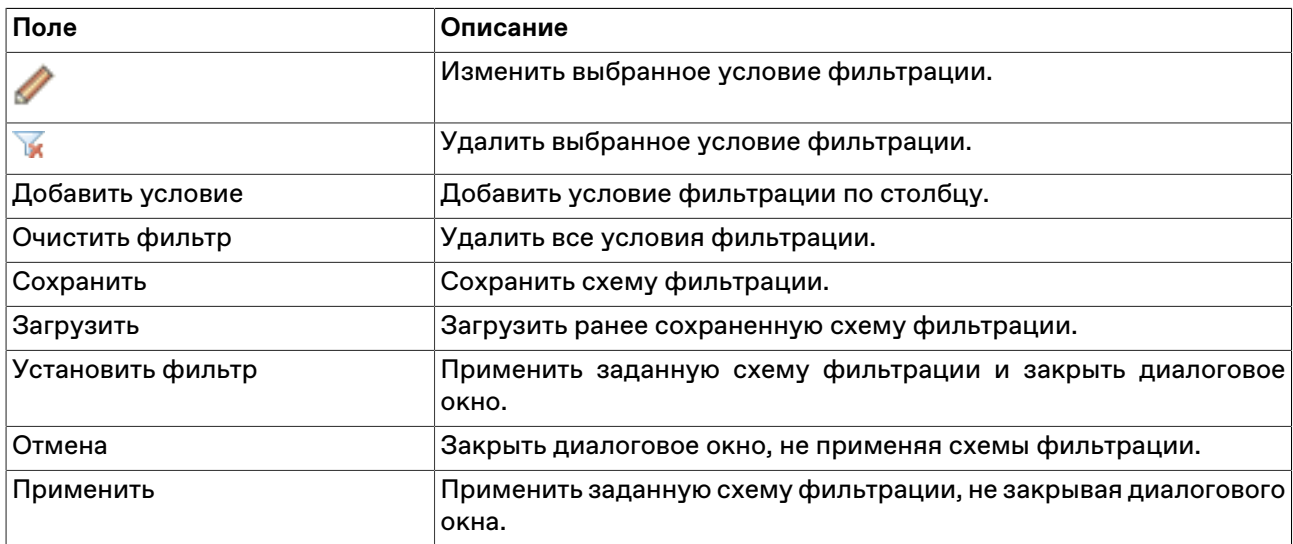

## **Глобальный фильтр по расчетному коду**

В рабочем месте предусмотрена возможность использования глобального фильтра по расчетному коду, ограничивающего видимое содержимое таблиц. При использовании фильтра в таблицах будут отражаться только записи, относящиеся к выбранному значению, а не все доступные в Торговой системе. Для Участника клиринга, имеющего Участников торгов на клиринговом обслуживании, доступна функция "Показать РК низшего уровня", таким образом вместе с информацией по выбранному расчетному коду будет отображаться информация по подчиненному расчетному коду участника торгов.

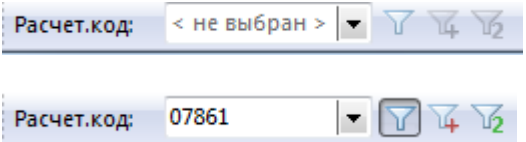

В дальнейшем, для включения/отключения фильтрации выполните одно из следующих действий:

- нажмите кнопку **и около поля выбора кода**;
- выберите последовательно следующие команды в главном меню **Сервис** > **Фильтр по** .
- нажмите сочетание клавиш **Ctrl + F8**.

При активном фильтре, видимое содержимое будет ограничено в следующих таблицах:

### **Перетаскивание инструментов**

Чтобы быстро переключить инструмент, который отражается в одном из следующих окон:

- графики;
- котировки;
- заявки по инструменту;
- сделки по инструменту;
- коды расчетов,

выберите инструмент в таблице "Финансовые инструменты" и перетащите его на требуемое окно, удерживая нажатой левую кнопку мыши.

# **Работа в полноэкранном режиме**

Рабочее место может быть переключено в полноэкранный режим. В полноэкранном режиме окно программы разворачивается на весь экран, закрывая собой, в числе прочего, и стандартную панель задач операционной системы.

Чтобы переключить рабочее место в полноэкранный режим, выполните одно из следующих действий:

- выберите команду **Во весь экран** в меню **Вид** главного меню;
- нажмите горячую клавишу **F11**.

Переключение в обычный режим осуществляется аналогично.

# **Сохранение, загрузка и перенос настроек**

Чтобы сохранить настройки рабочего места, выберите команду **Сохранить рабочий стол** в меню **Сервис** главного меню.

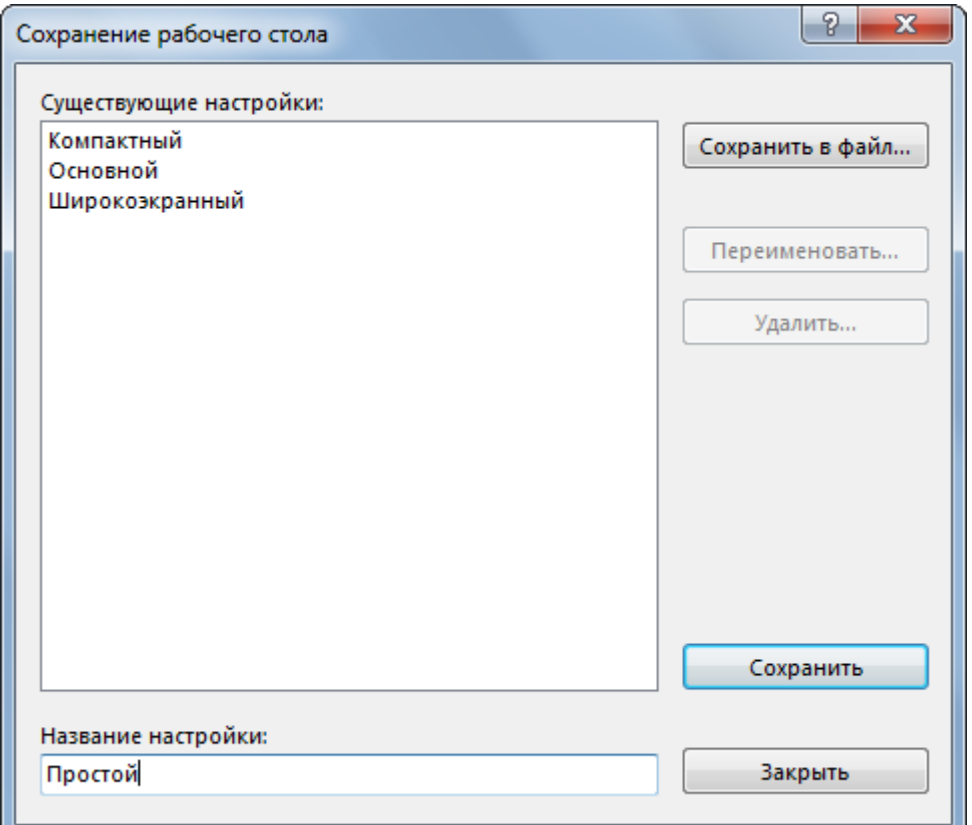

**Таблица 5.10. Назначение полей диалогового окна сохранения настроек рабочего стола**

| Поле                   | Описание                                                                                                    |
|------------------------|----------------------------------------------------------------------------------------------------|
| Существующие настройки | Список ранее сохранённых схем настроек. Выберите одну из строк<br>таблицы чтобы сохранить в файл, переименовать, удалить или<br>записать текущие настройки поверх. |
| Сохранить в файл       | Сохранить настройки в отдельном файле для их переноса на<br>другой компьютер или на другого пользователя.                                                          |
| Переименовать          | Переименовать выбранную схему с настройками рабочего стола.                                                                                                    |

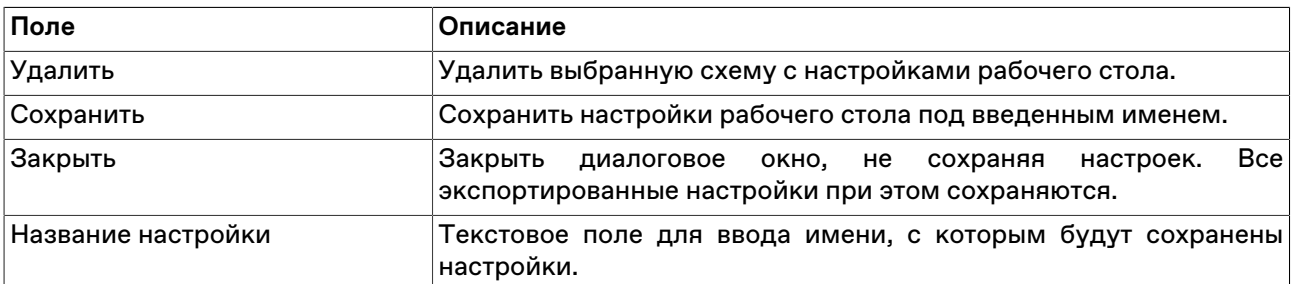

Чтобы загрузить настройки рабочего места, выберите команду **Загрузить рабочий стол** в меню **Сервис** главного меню.

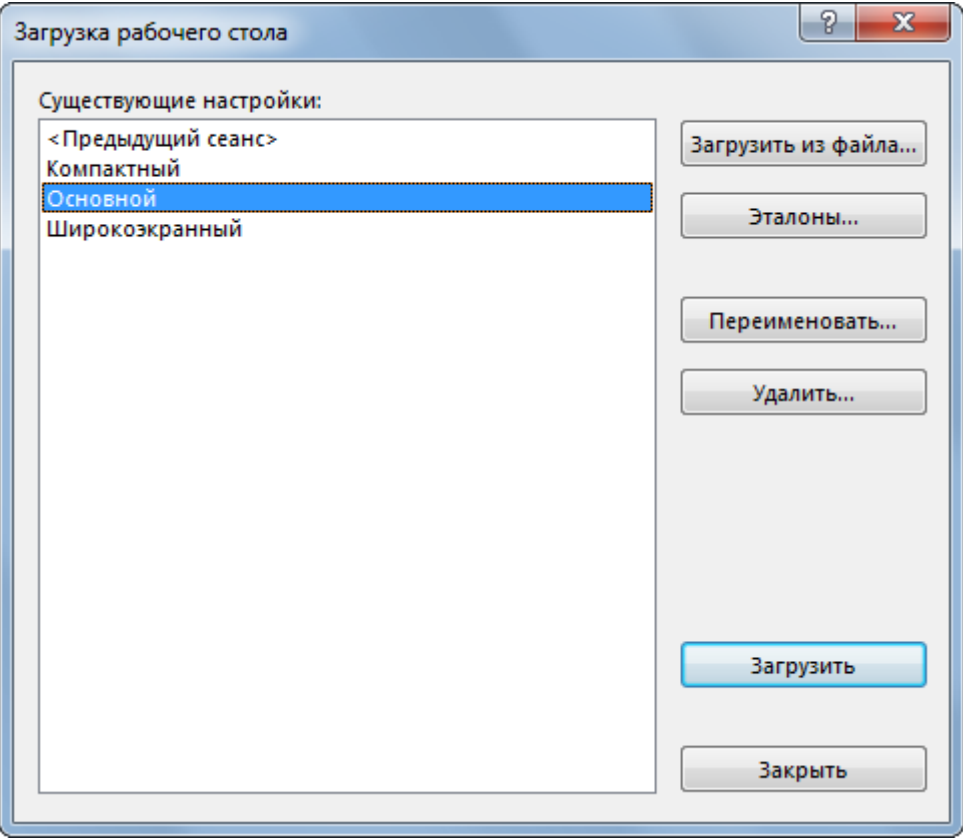

## **Таблица 5.11. Назначение полей диалогового окна загрузки настроек рабочего стола**

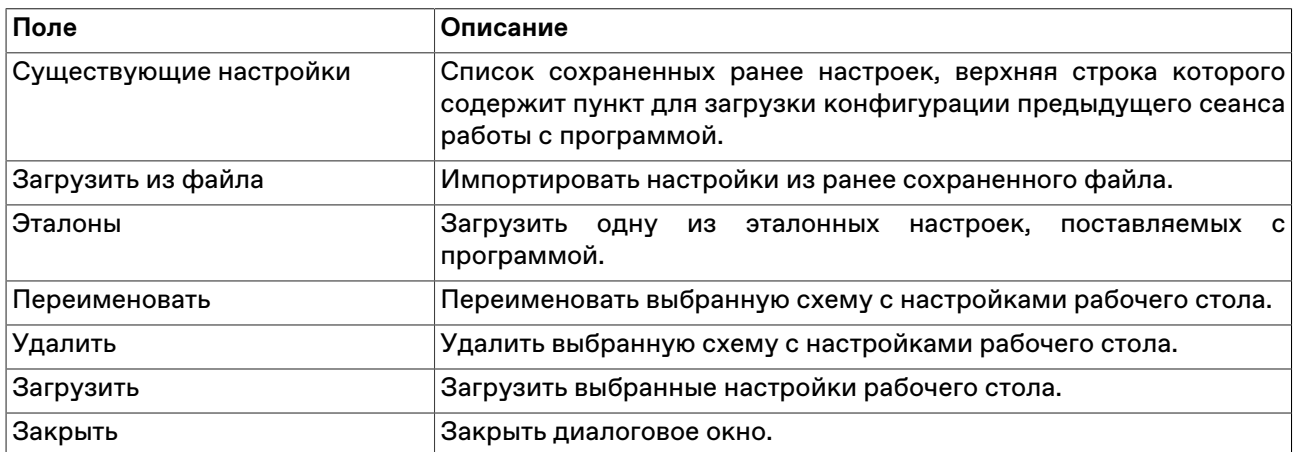

# <span id="page-46-1"></span>**Глава 6. Работа с наборами данных**

# <span id="page-46-0"></span>**Включение и вызов наборов данных**

Для упрощения работы с формами ввода заявок предусмотрена возможность создания наборов данных для расположенных на формах списков, включающих только необходимые для данной формы и режима торгов данные.

При использовании наборов данных в выпадающих списках диалоговых окон ввода заявок различных типов будут отображаться лишь выбранные значения, а не все значения, доступные в Торговой системе.

Кроме того, наборы данных могут использоваться для фильтрации таблицы ["Финансовые](#page-52-0) [инструменты".](#page-52-0)

Наборы данных могут быть созданы для следующих списков:

- инструмент;
- партнер;
- код расчетов;
- торговый счет;
- клиент;
- поручение;
- ссылка;
- торговый счет партнера.

Чтобы включить режим использования наборов данных, выполните одно из следующих действий:

- выберите команду **Использовать набор данных** в меню **Сервис** главного меню;
- выберите команду **Использовать набор данных** в контекстном меню таблиц "Финансовые инструменты" или "Позиции по инструментам";
- нажмите комбинацию горячих клавиш **Ctrl+Shift+Пробел**, находясь в любой таблице.

После включения режима использования набора данных информация в таблицах "Финансовые инструменты" и "Позиции по инструментам" будет отфильтрована в соответствии с выбранными наборами, а выпадающие списки в диалоговом окне ввода заявки будут содержать лишь значения из наборов данных.

Отключение режима использования наборов данных производится аналогично включению.

Помимо флажка напротив команды **Использовать набор данных** в меню **Сервис** главного меню, о включенном режиме использования наборов данных также сигнализируют квадратные скобки вокруг заголовков отфильтрованных таблиц.

Чтобы открыть диалоговое окно составления наборов данных, выполните одно из следующих действий:

• выберите команду **Наборы данных** в меню **Сервис** главного меню;

- выберите команду **Наборы данных** в контекстном меню таблиц "Финансовые инструменты", "Режимы" или "Позиции по инструментам" ;
- если использование наборов данных уже включено, дважды щелкните один из следующих выпадающих списков в окне ввода заявки: Режим, Инструмент, Торговый счет, Клиент, Поручение, Код расчетов, Партнер (для адресных заявок) или Ссылка (для адресных заявок).

При вызове диалогового окна наборов данных из диалогового окна ввода заявки следует учитывать, что для выбора инструмента, торгового счета, клиента, поручения, кода расчетов, партнера или ссылки необходимо сначала выбрать режим. Кроме того, при вызове диалогового окна из списков Режим, Поручение или Ссылка откроется общее диалоговое окно наборов данных (как это происходит при вызове диалогового окна из главного меню программы); а при вызове диалогового окна из других списков откроется непосредственно диалоговое окно изменения набора данных для конкретного активного списка.

При вводе заявки по финансовому инструменту, который не включен в набор данных (например, из таблицы с котировками), данный инструмент будет автоматически добавлен в набор данных.

При загрузке файла поручений очищается набор данных "Клиент" и вновь задать этот набор до выгрузки поручений нельзя.

# <span id="page-47-0"></span>**Диалоговое окно 'Наборы данных'**

Левая часть диалогового окна "Наборы данных" содержит список режимов торгов, для которых формируются наборы данных. Правая – вкладки со списками наборов данных и кнопки для работы с ними.

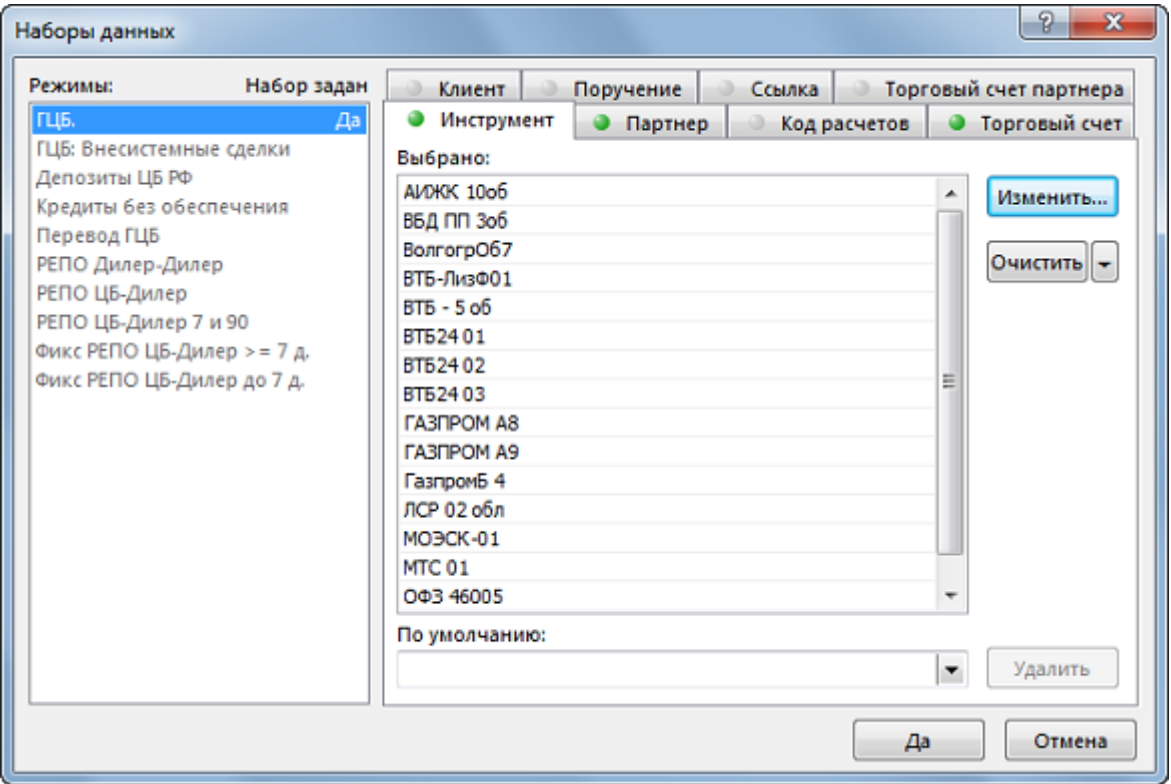

## **Отображение и выбор режимов торгов**

Названия режимов торгов, для которых не сформировано наборов данных, отображаются серым цветом шрифта. Названия режимов торгов, имеющих сформированные наборы данных, - черным цветом; при этом, если какой-либо из режимов торгов имеет набор данных в активной группе (вкладке), то рядом с названием режима отображается слово "Да".

Для выбора нескольких режимов торгов, щелкайте их названия, удерживая нажатой клавишу **Ctrl**. Для выбора расположенных последовательно режимов, щелкните первый требуемый пункт, а затем, удерживая нажатой клавишу **Shift**, - последний; или же щелкните первый пункт и, не отпуская левой кнопки мыши, проведите указатель мыши до последнего требуемого режима и отпустите левую кнопку.

При выборе нескольких режимов торгов можно работать только с теми данными, которые присутствуют в каждом из режимов - например, с клиентами, партнерами и др., но не с инструментами.

## **Отображение списков наборов данных и работа с ними**

Заголовок каждого списка с набором данных содержит цветовой индикатор, принимающий следующие значения:

- серый набор данных для выбранного режима (режимов) не задан и отображаются все доступные записи;
- зеленый выбранный режим имеет набор данных; при нескольких выбранных режимах все выбранные режимы имеют одинаковые наборы данных;
- серый с зеленым выбранные режимы имеют неодинаковые наборы данных или часть из выбранных режимов имеет набор данных, а часть нет.

Вкладки с наборами данных имеют следующие элементы:

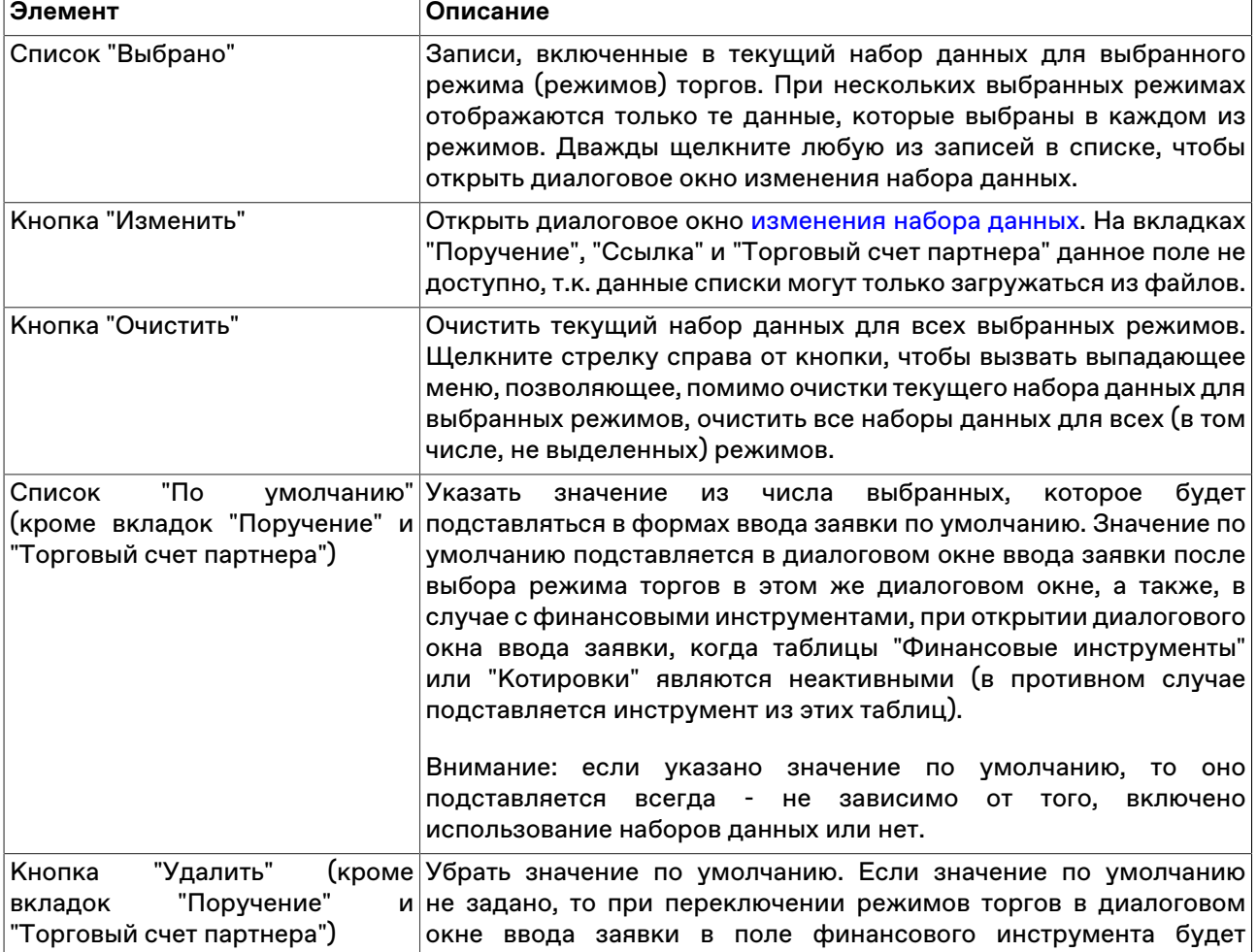

### **Таблица 6.1. Элементы вкладок с наборами данных**

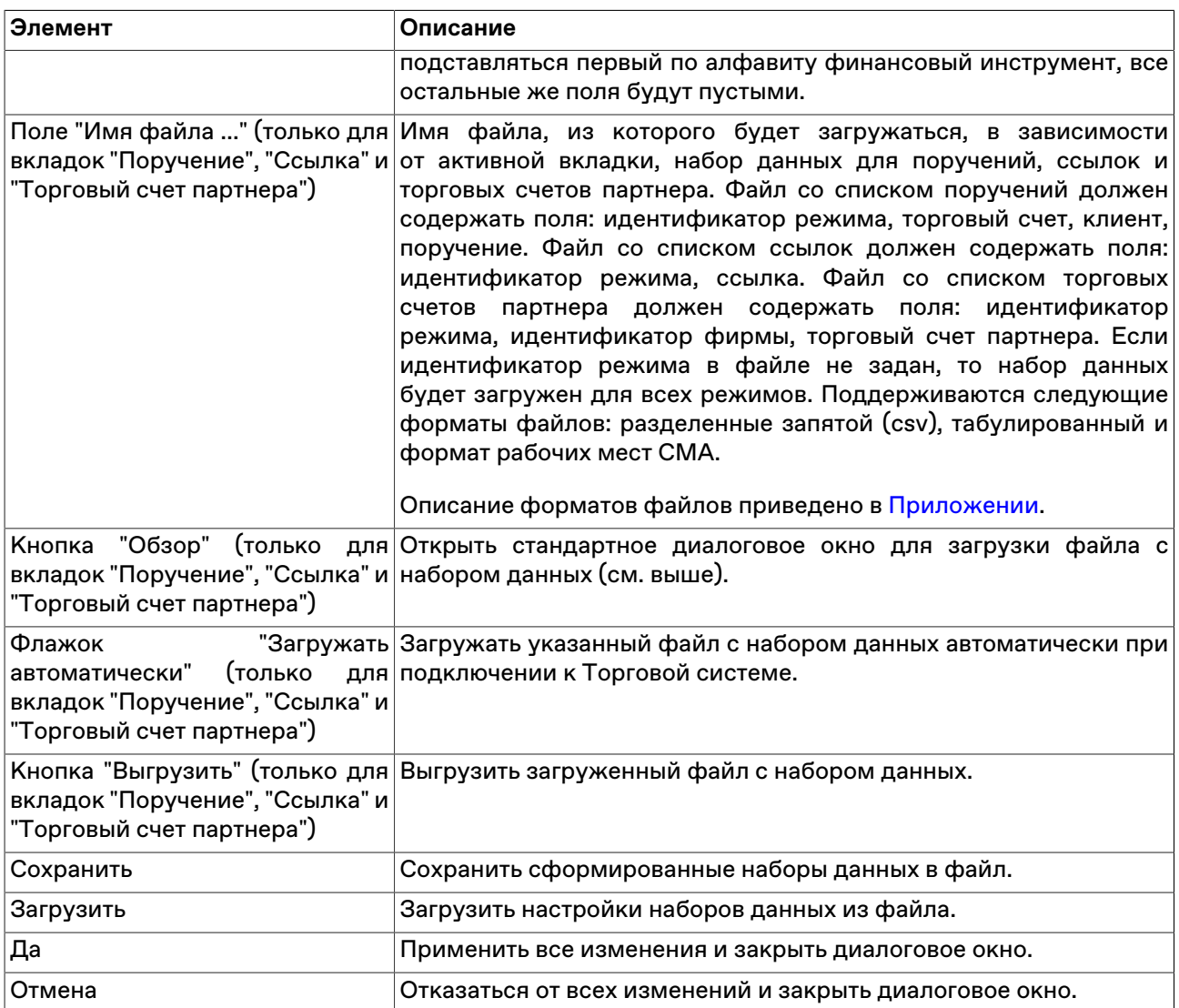

# <span id="page-49-0"></span>**Изменение набора данных**

Чтобы открыть диалоговое окно изменения набора данных, выполните следующую последовательность действий:

- 1. откройте диалоговое окно ["Наборы данных](#page-47-0)";
- 2. выберите режим торгов;
- 3. выберите вкладку со списком, для которого необходимо задать набор данных;
- 4. нажмите кнопку "Изменить".

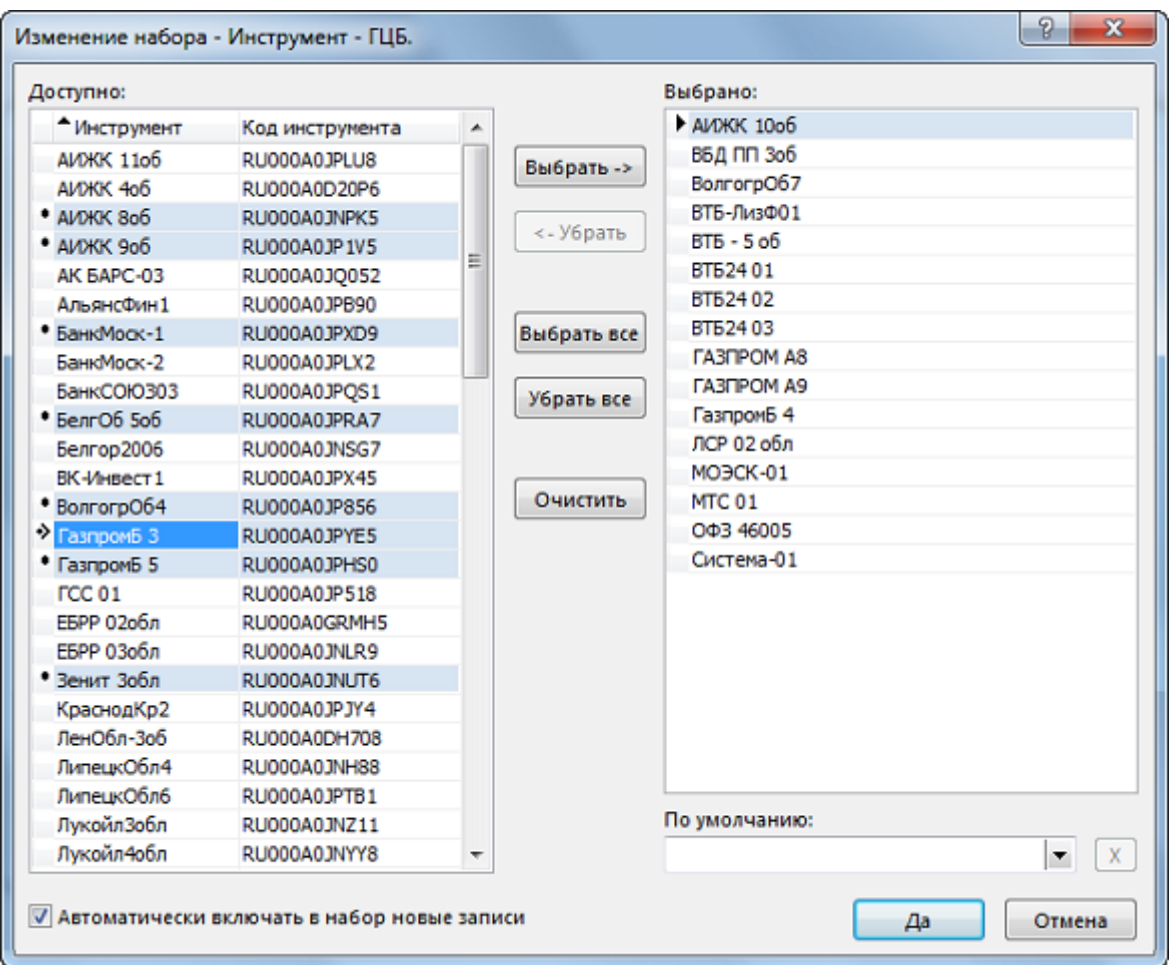

Когда наборы данных активны, то для изменения набора можно также дважды щелкнуть соответствующий выпадающий список в диалоговом окне ввода заявки.

Левая часть диалогового окна "Изменение набора" содержит доступные в Торговой системе значения элементов списка. Правая часть – выбранные для набора данных элементы.

В выпадающем списке в нижней правой части диалогового окна можно установить (из числа выбранных) или убрать (нажав на кнопку с крестиком) значение по умолчанию. Значение по умолчанию подставляется в диалоговом окне ввода заявки после выбора режима торгов в этом же диалоговом окне, а также, в случае с финансовыми инструментами, при открытии диалогового окна ввода заявки, когда таблицы "Финансовые инструменты" или "Котировки" являются неактивными (в противном случае подставляется инструмент из этих таблиц). Если значение по умолчанию не задано, то при переключении режимов торгов в диалоговом окне ввода заявки в поле финансового инструмента будет подставляться первый по алфавиту финансовый инструмент, все остальные же поля будут пустыми.

Назначение кнопок диалогового окна:

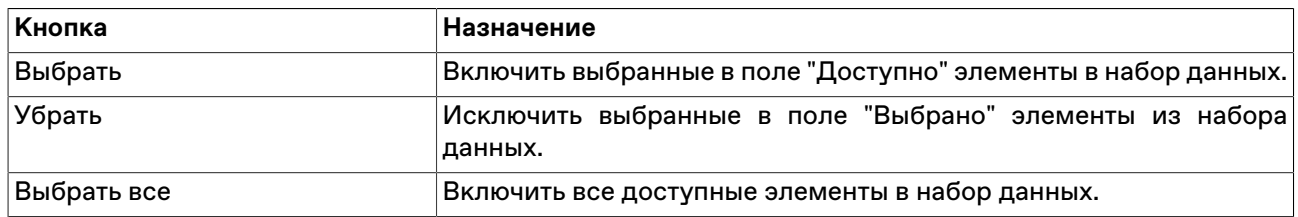

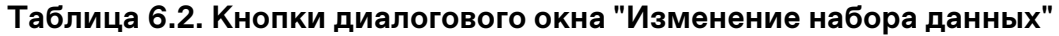

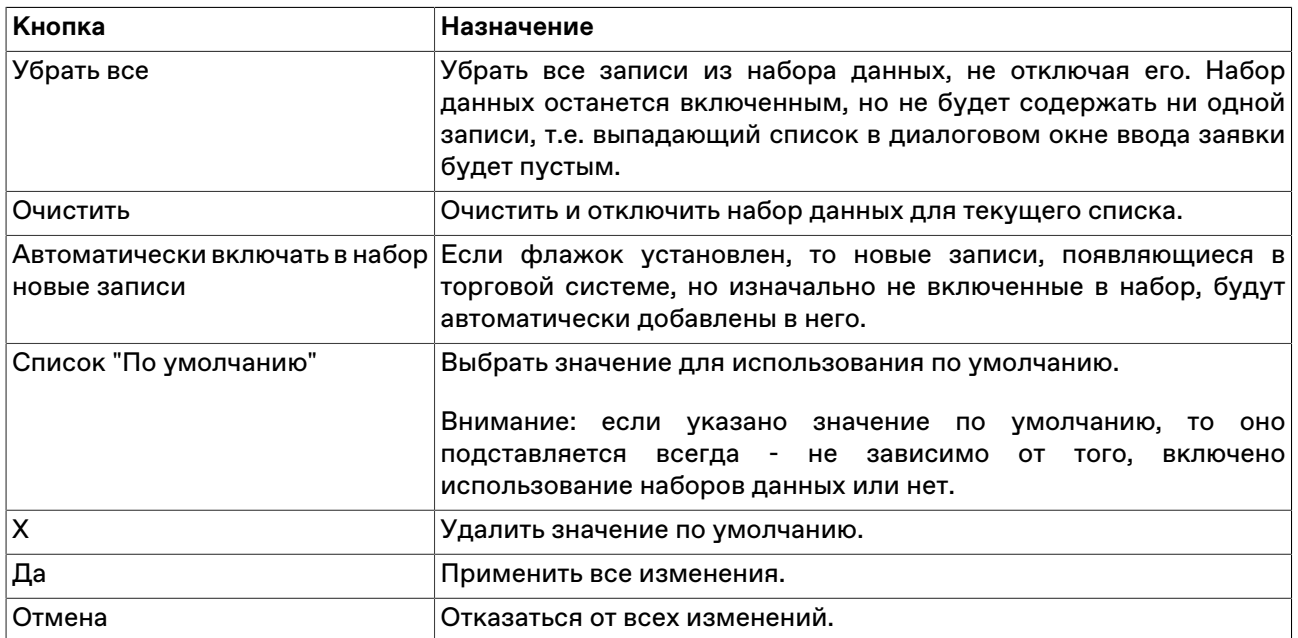

Для выбора нескольких значений в списках, щелкайте их названия, удерживая нажатой клавишу **Ctrl**. Для выбора расположенных последовательно значений, щелкните первое значение, а затем, удерживая нажатой клавишу **Shift**, - последнее; или же щелкните первое значение и, не отпуская левой кнопки мыши, проведите указатель мыши до последнего значения и отпустите левую кнопку.

Существует возможность сортировки значений в списке "Доступно" по одному или нескольким (если применимо) столбцам. Последовательные щелчки по заголовку столбца переключают режимы сортировки в цикле: по возрастанию, по убыванию, выключено. Чтобы отсортировать список по нескольким столбцам, щелкайте заголовок второго, третьего и т.д. столбца, удерживая нажатой клавишу **Ctrl**.

# **Глава 7. Работа на денежном рынке**

# **Таблица "Правила торгов"**

В таблице "Правила торгов" представлен список всех правил торгов, выбранных в процессе подключения к Торговой системе.

Чтобы открыть таблицу "Правила торгов", выполните одно из следующих действий:

- выберите команду **Правила торгов** в меню **Таблица** главного меню;
- •<br>• нажмите кнопку <sup>ја</sup>: на панели инструментов.

## **Таблица 7.1. Столбцы таблицы "Правила торгов"**

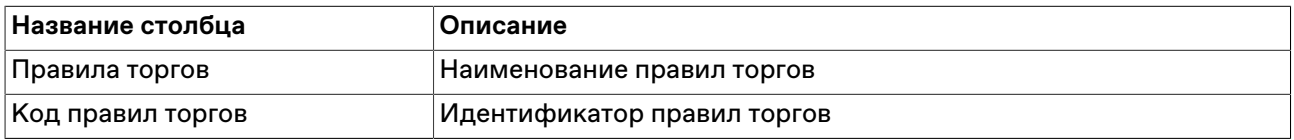

#### **Команды контекстного меню**

Щелкните правой кнопкой мыши строку таблицы, чтобы открыть контекстное меню.

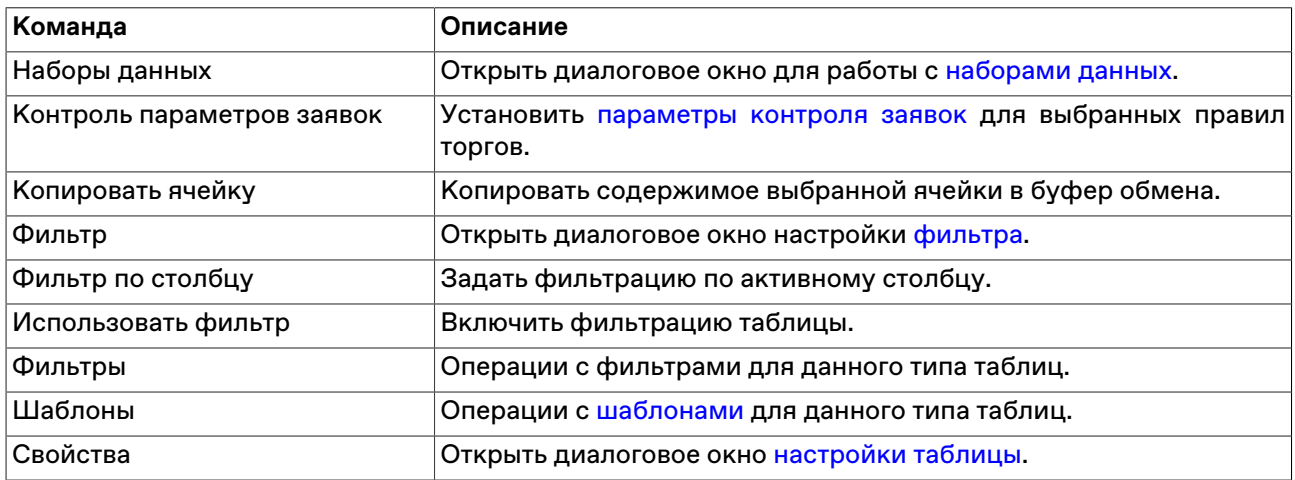

## <span id="page-52-0"></span>**Таблица "Финансовые инструменты"**

В таблице "Финансовые инструменты" представлен перечень и текущие параметры торгуемых на рынке финансовых инструментов для выбранных при подключении к Торговой системе правил торгов.

Чтобы открыть таблицу "Финансовые инструменты", выполните одно из следующих действий:

- выберите команду **Финансовые инструменты** в меню **Таблица** главного меню;
- нажмите кнопку **на панели инструментов**.

### **Пометка финансовых инструментов**

Для быстрого поиска или категоризации финансовых инструментов строки с инструментами можно пометить цветными значками. Для этого выделите одну или несколько строк в таблице "Финансовые инструменты" и выберите цвет в пункте **Пометить** контекстного меню таблицы или меню **Данные** главного меню.

Если в таблице "Финансовые инструменты" не отображался столбец "Пометка", то после выбора цвета он появится в первой позиции, как фиксированный столбец.

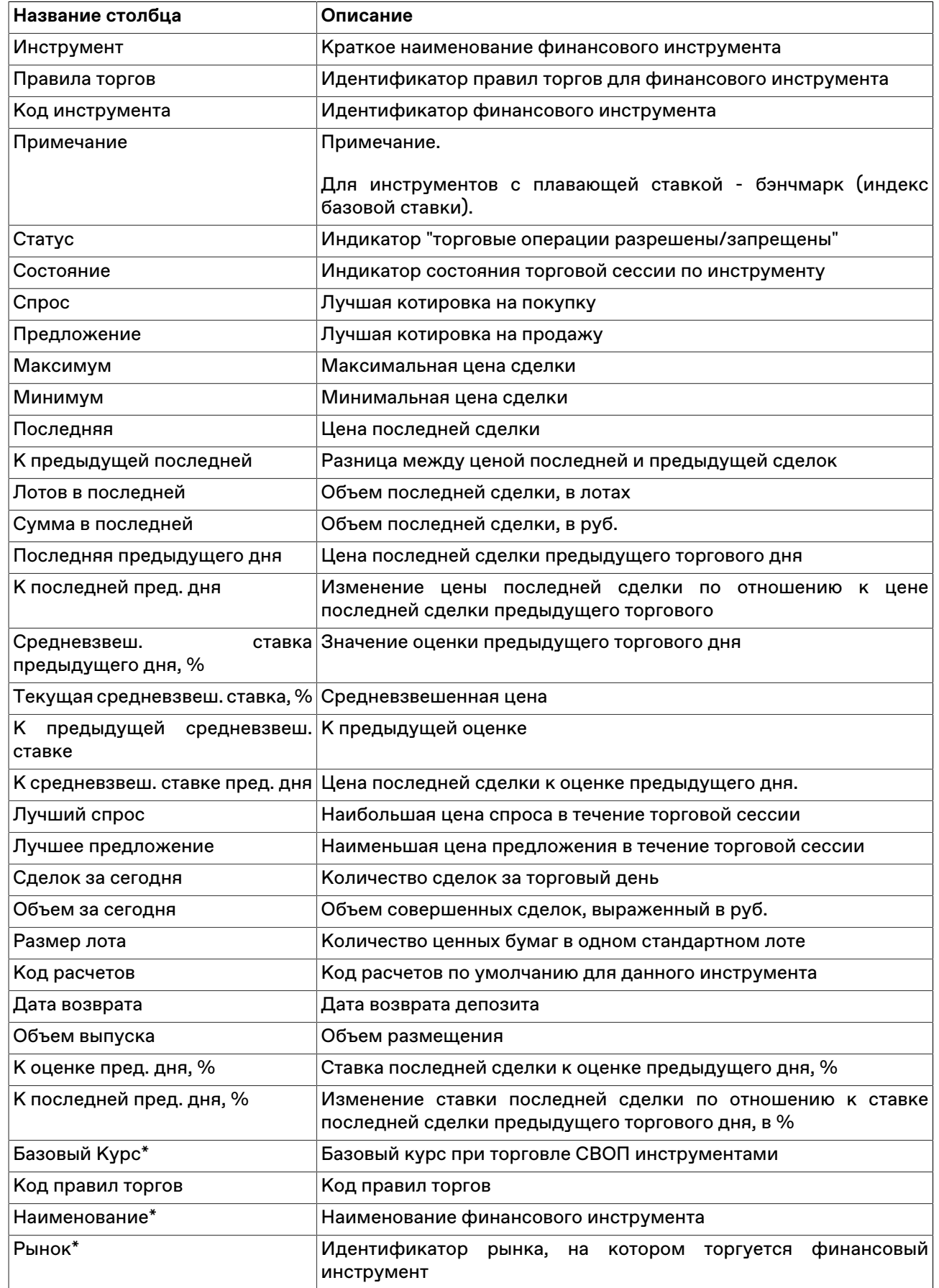

# **Таблица 7.2. Столбцы таблицы "Финансовые инструменты"**

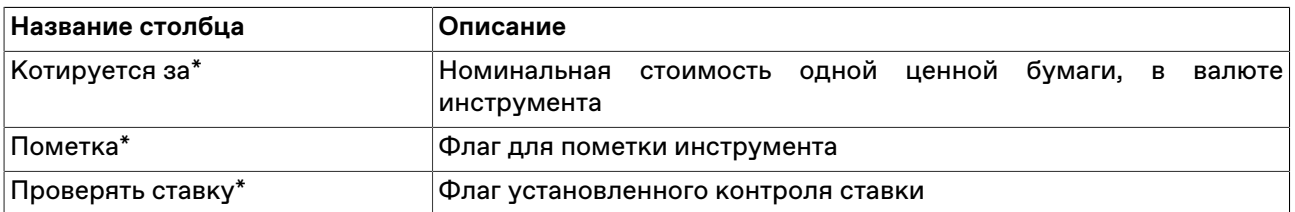

\* Отмеченные звездочкой столбцы по умолчанию скрыты.

#### **Команды контекстного меню**

Щелкните правой кнопкой мыши строку таблицы, чтобы открыть контекстное меню.

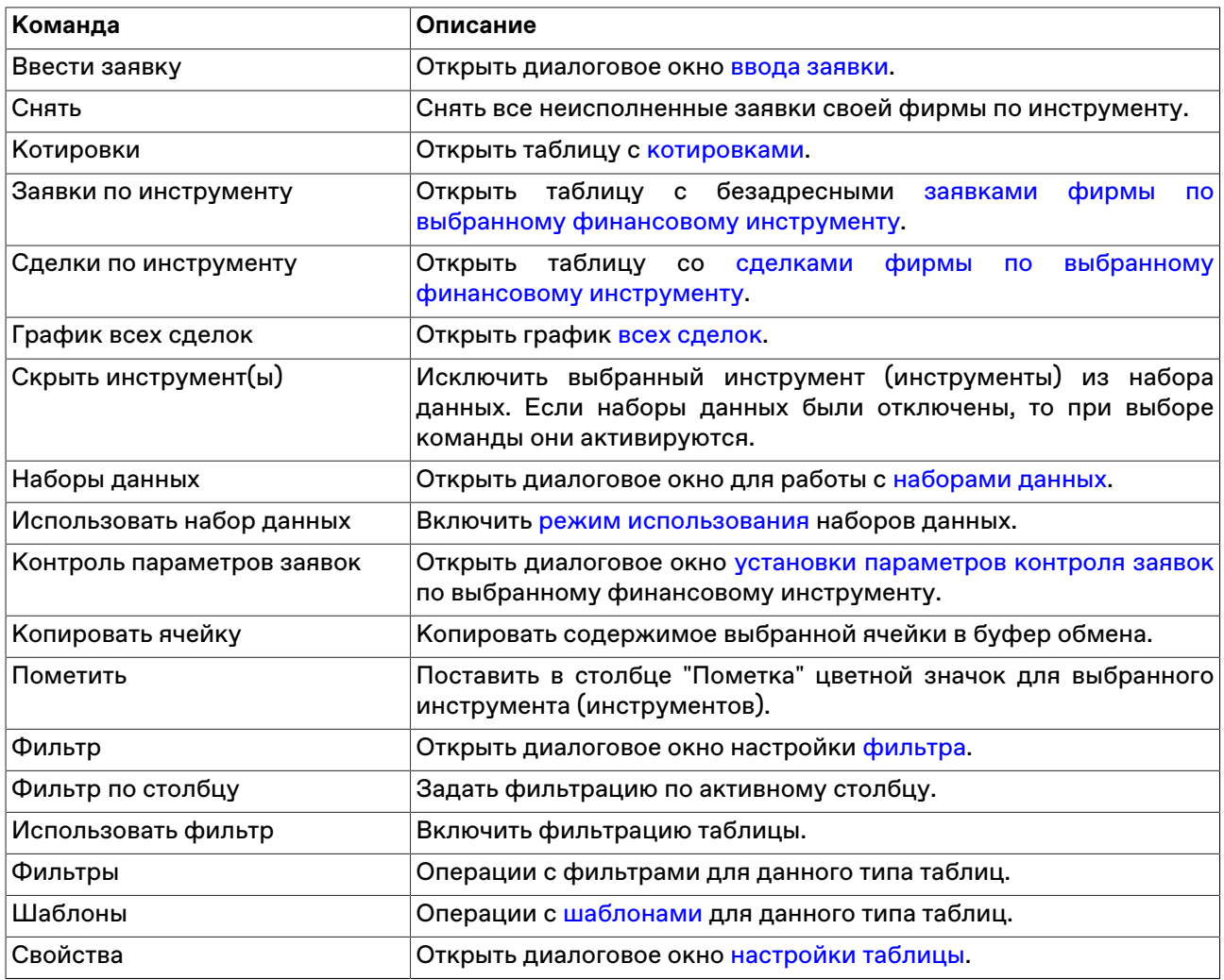

# <span id="page-54-0"></span>**Котировки**

В таблице "Котировки" представлены заявки участников торгов по выбранному финансовому инструменту. Каждая из строк таблицы соответствует одному уровню цен и отражает суммарное число единиц данного финансового инструмента, выставленных на покупку или продажу по данной цене.

Открыть таблицу "Котировки" можно только находясь в одной из следующих таблиц, при условии, что в них есть хотя бы одна запись: "[Финансовые инструменты](#page-52-0)", ["Заявки](#page-63-0)", "[Заявки по инструменту"](#page-64-0), ["Сделки](#page-56-0)", ["Сделки по инструменту](#page-57-0)". Положение курсора в данных таблицах определяет финансовый инструмент, котировки по которому будут отражены.

Чтобы открыть таблицу "Котировки", выполните одно из следующих действий, находясь в любой из перечисленных непустых таблиц:

- выберите команду **Котировки** в меню **Таблица** главного меню;
- выберите команду **Котировки** в контекстном меню текущей таблицы;
- дважды щелкните строку таблицы "Финансовые инструменты";
- •<br>• нажмите кнопку на панели инструментов.

#### **Режимы просмотра**

Для таблиц с котировками можно выбрать один из предопределенных режимов просмотра, отличающихся взаиморасположением полей с данными на покупку и на продажу, а также указать глубину обычных котировок.

Чтобы выбрать режим просмотра, используйте вкладку "Котировки" диалогового окна [свойств](#page-33-0) [таблиц](#page-33-0).

## **Таблица 7.3. Столбцы таблицы "Котировки"**

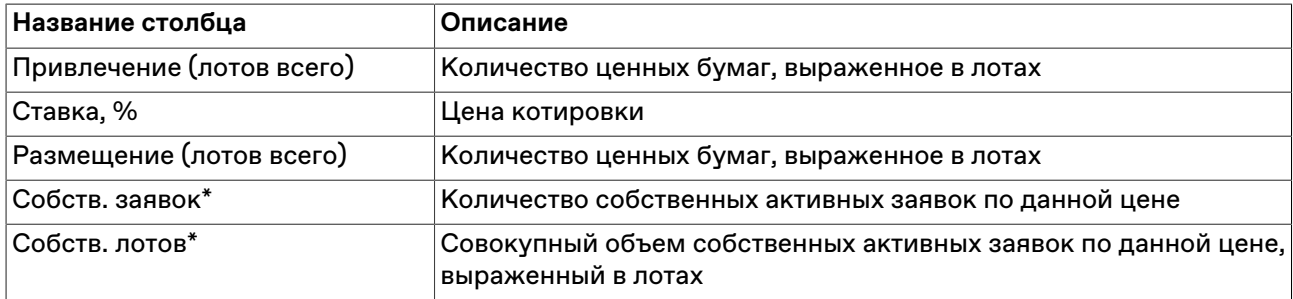

\* Отмеченные звездочкой столбцы по умолчанию скрыты.

#### **Команды контекстного меню**

Щелкните правой кнопкой мыши строку таблицы, чтобы открыть контекстное меню.

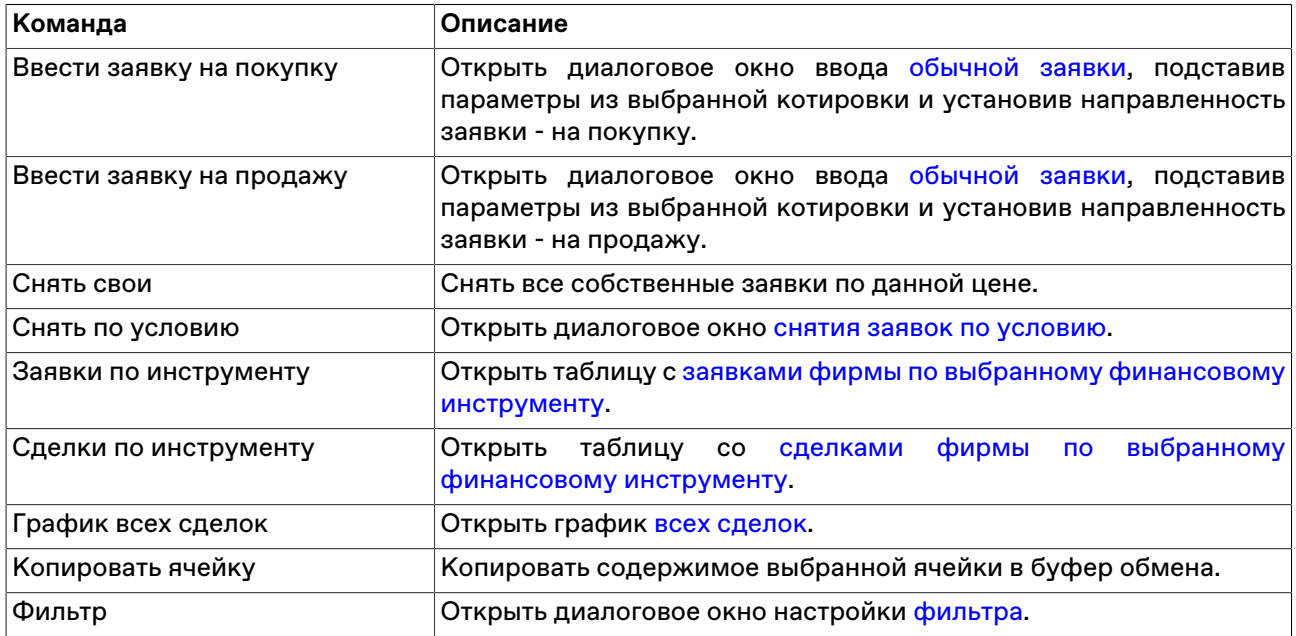

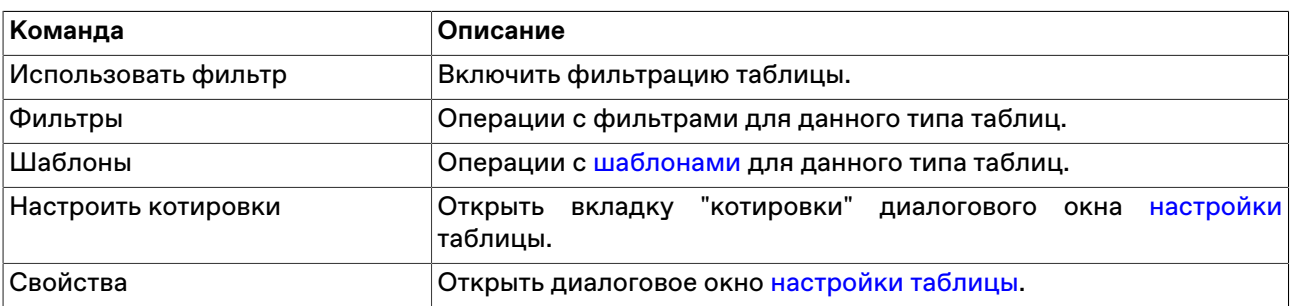

# **Просмотр сделок**

# <span id="page-56-0"></span>**Таблица "Сделки"**

В таблице "Сделки" представлены все собственные сделки, заключенные на рынке с начала торговой сессии.

Чтобы открыть таблицу "Сделки", выполните одно из следующих действий:

- выберите команду **Сделки** в меню **Таблица** главного меню;
- нажмите кнопку и на панели инструментов.

## **Таблица 7.4. Столбцы таблицы "Сделки"**

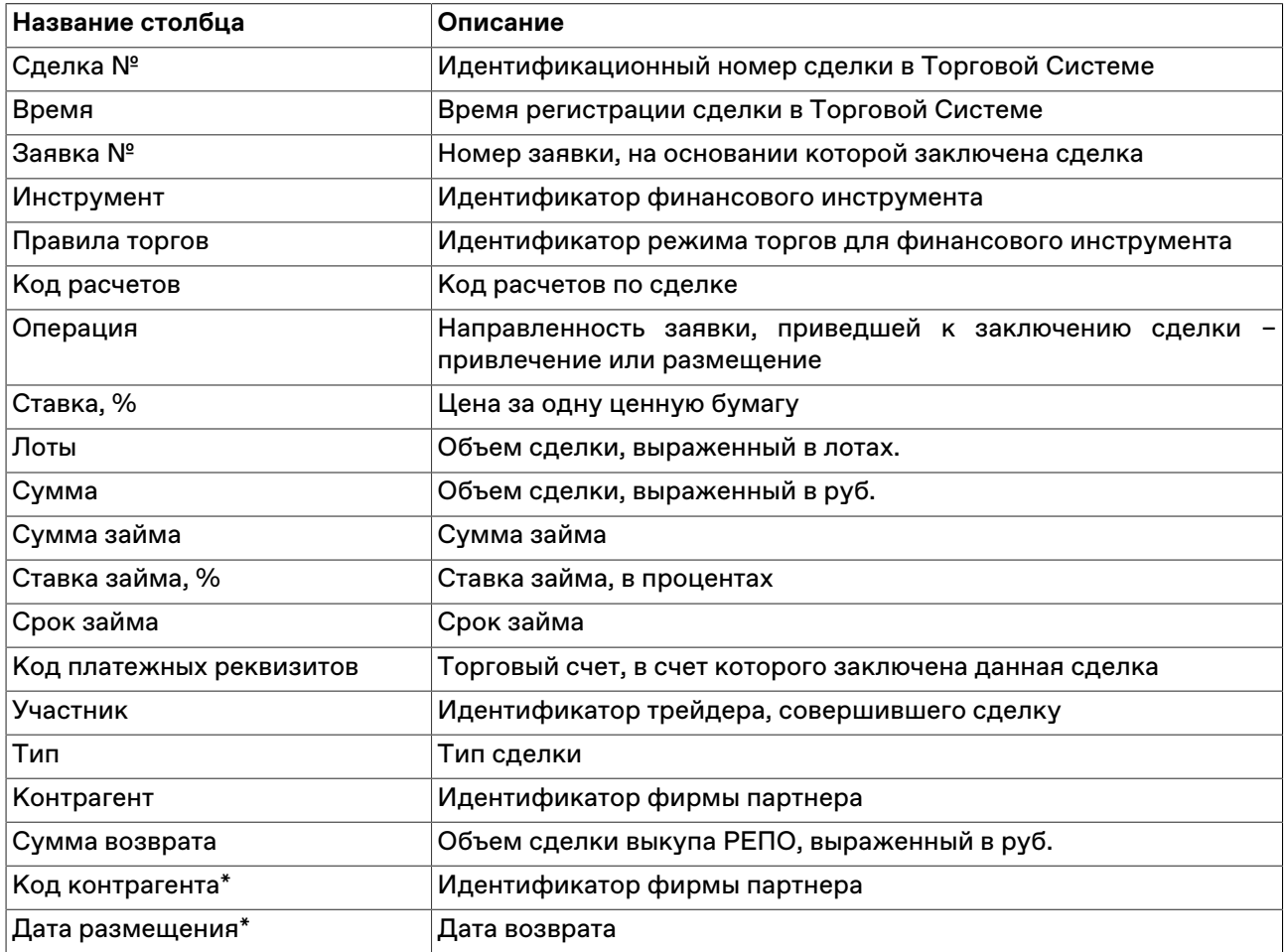

\* Отмеченные звездочкой столбцы по умолчанию скрыты.

### **Команды контекстного меню**

Щелкните правой кнопкой мыши строку таблицы, чтобы открыть контекстное меню.

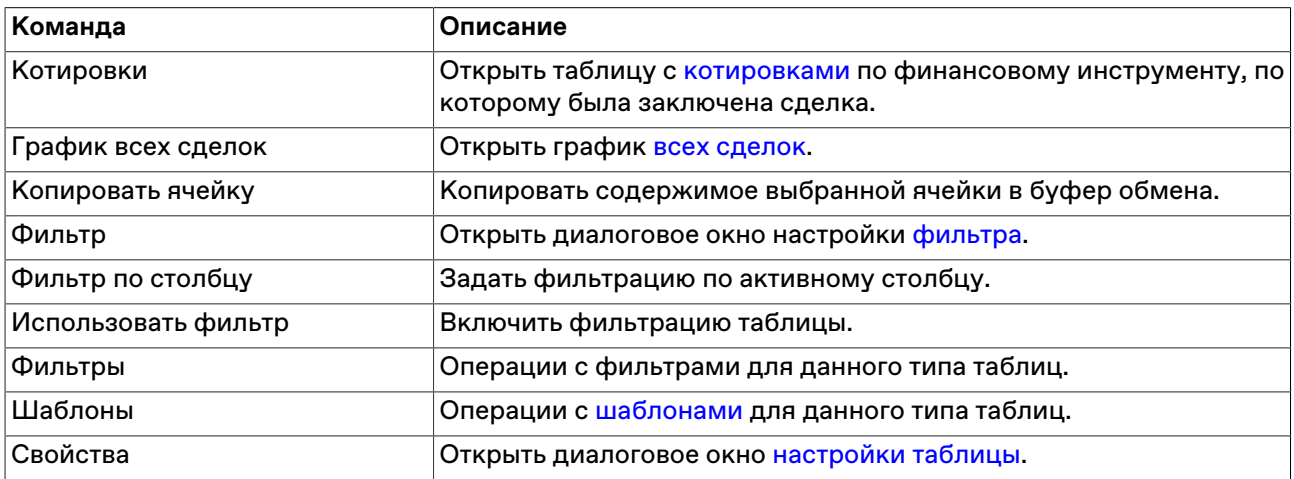

# <span id="page-57-0"></span>**Таблица "Сделки по инструменту"**

В таблице "Сделки по инструменту" представлены все собственные сделки по выбранному финансовому инструменту, заключенные на рынке с начала торговой сессии.

Чтобы открыть таблицу "Сделки по инструменту", выберите интересующий финансовый инструмент в одной из следующих таблиц: ["Финансовые инструменты](#page-52-0)", "[Котировки](#page-54-0)", "[Заявки"](#page-63-0), ["Отправленные](#page-71-0) [внесистемные заявки"](#page-71-0) или ["Полученные внесистемные заявки,](#page-75-0) а затем выберите команду **Сделки по инструменту** в контекстном меню таблицы.

### **Столбцы таблицы "Сделки по инструменту"**

Таблица по составу полей аналогична таблице "[Сделки](#page-56-0)".

### **Команды контекстного меню**

Пункты контекстного меню таблицы аналогичны таблице ["Сделки"](#page-56-0).

### **Все сделки**

В таблице "Все сделки" представлена обезличенная (без указания сторон) информация обо всех сделках, заключенных на рынке с начала торговой сессии.

Чтобы открыть таблицу "Все сделки", выполните одно из следующих действий:

- выберите команду **Все сделки** в меню **Таблица** главного меню;
- •<br>• нажмите кнопку **на панели инструментов.**

### **Таблица 7.5. Столбцы таблицы "Все сделки"**

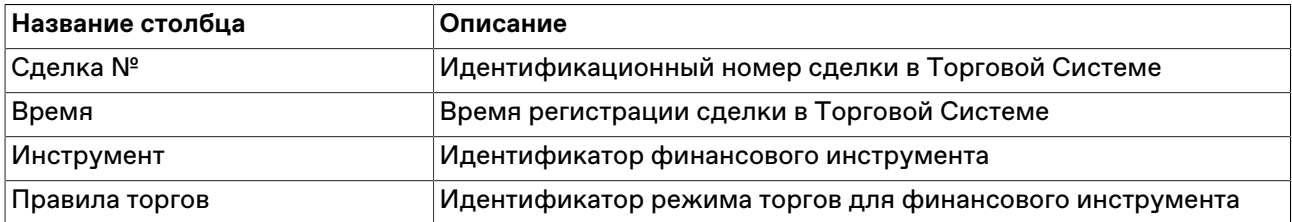

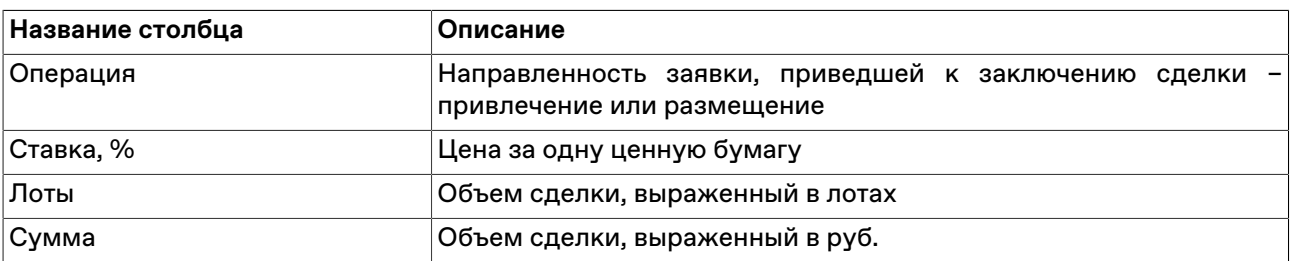

#### **Команды контекстного меню**

Щелкните правой кнопкой мыши строку таблицы, чтобы открыть контекстное меню.

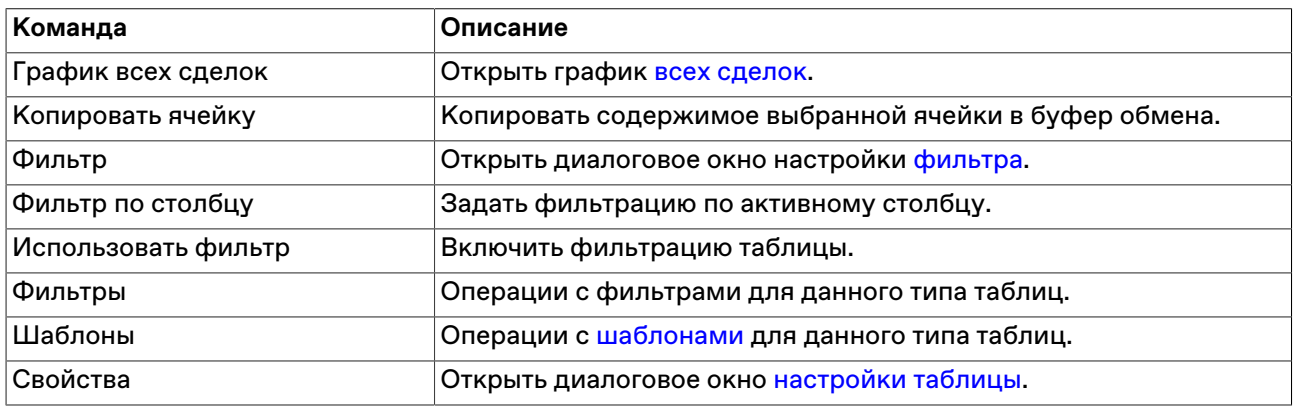

## **Работа с заявками**

## **Обычные заявки**

# <span id="page-58-0"></span>**Ввод заявки**

Чтобы сформировать и отправить в Торговую систему безадресную заявку на привлечение или размещение депозита/кредита:

- нажмите горячую клавишу F2;
- нажмите кнопку на панели инструментов (при активной таблице ["Финансовые инструменты](#page-52-0)", в ней должна быть выбрана строка с требуемыми правилами торгов и инструментом);
- выберите команду **Ввести** в пункте **Заявка** меню **Действие** главного меню;
- дважды щелкните строку в таблице ["Котировки"](#page-54-0);
- выберите команду **Ввести заявку** в контекстном меню таблицы "[Финансовые инструменты"](#page-52-0), выбрав строку с требуемыми правилами торгов и инструментом;
- выберите команду **Ввести заявку на покупку** или **Ввести заявку на продажу** в контекстном меню таблицы "[Котировки"](#page-54-0);
- выбрав заявку в таблице [Заявки](#page-63-0), выберите команду **Копировать** в пункте **Заявка** меню **Действие** главного меню или в контекстном меню таблицы.

Если при вызове диалогового окна ввода заявки была активна таблица "Финансовые инструменты", то поля "Правила торгов" и "Инструмент" будут заполнены соответствующими значениями из текущей строки таблицы. Если диалоговое окно вызывалось из таблицы "Котировки", то поля "Правила торгов",

"Инструмент", "Ставка" и "Лотов" будут заполнены соответствующими значениями из текущей строки таблицы, а направленность заявки будет противоположной.

Фон диалогового окна ввода заявки соответствует выбранной направленности заявки:

- зеленый для заявок на привлечение;
- красный для заявок на размещение.

Введенная заявка заносится в таблицы ["Заявки](#page-63-0)" и "[Заявки по инструменту](#page-64-0)", а после ее исполнения информация по сделке появляется в таблице "[Сделки"](#page-56-0) и "[Сделки по инструменту](#page-57-0)".

#### **Особенности окна ввода заявки**

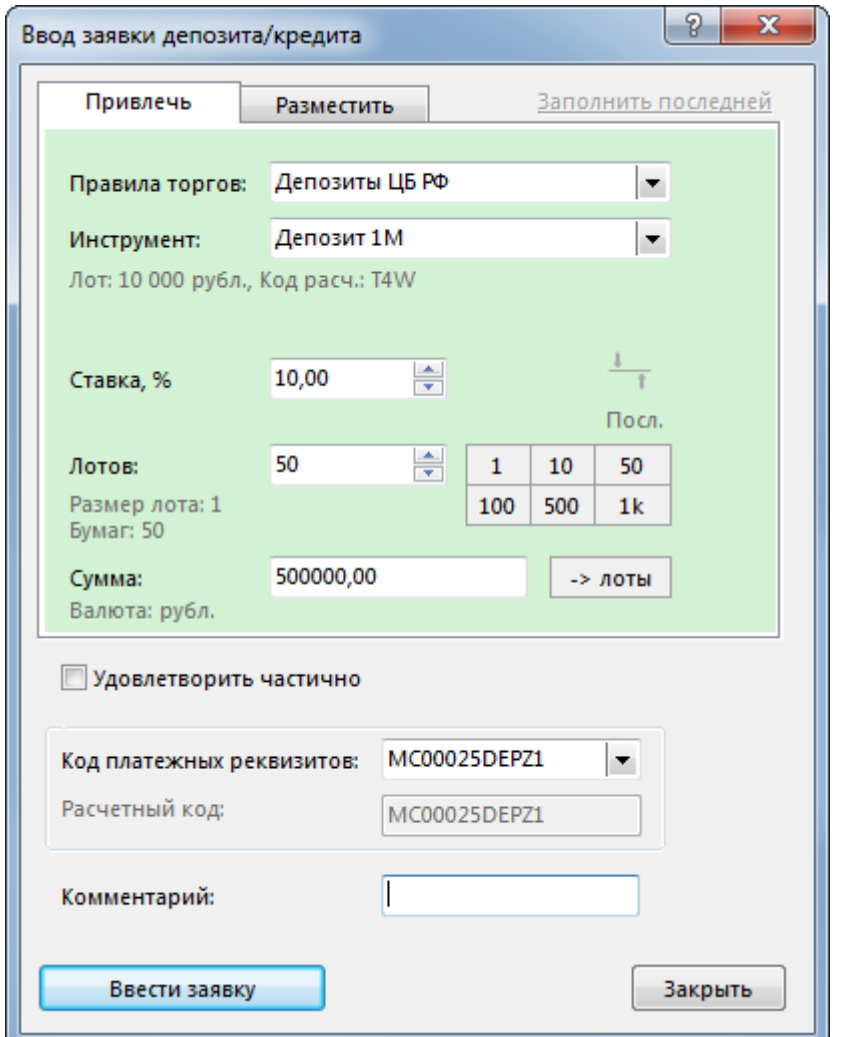

- Выбор направленности заявки осуществляется переключением закладки "Привлечь" или "Разместить". Для быстрого переключения нажмите комбинацию клавиш **Ctrl+Tab**.
- Справа от поля ввода ставки указаны лучшие котировки на привлечение и на размещение, а также ставка последней сделки. Щелкните одну из этих котировок, чтобы подставить ее в поле ставки.
- Справа от поля с числом лотов отображены числа 1, 10, 50, 100, 500 и 1000. Щелкните одно из этих чисел, чтобы подставить его в поле с числом лотов. Щелкните любое из чисел, удерживая нажатой клавишу **Ctrl**, чтобы увеличить число лотов на выбранное количество единиц.
- В нижней части закладки с направленностью сделки отображено поле "Сумма". При изменении значений в полях со ставкой и с количеством лотов, в данном поле отображается объем заявки.

Введите желаемое значение объема и щелкните значок "**-> лоты**", чтобы рассчитать и подставить в поле "Лотов" число лотов, необходимое для достижения указанного объема при указанной ставке.

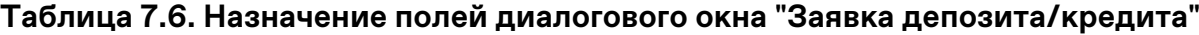

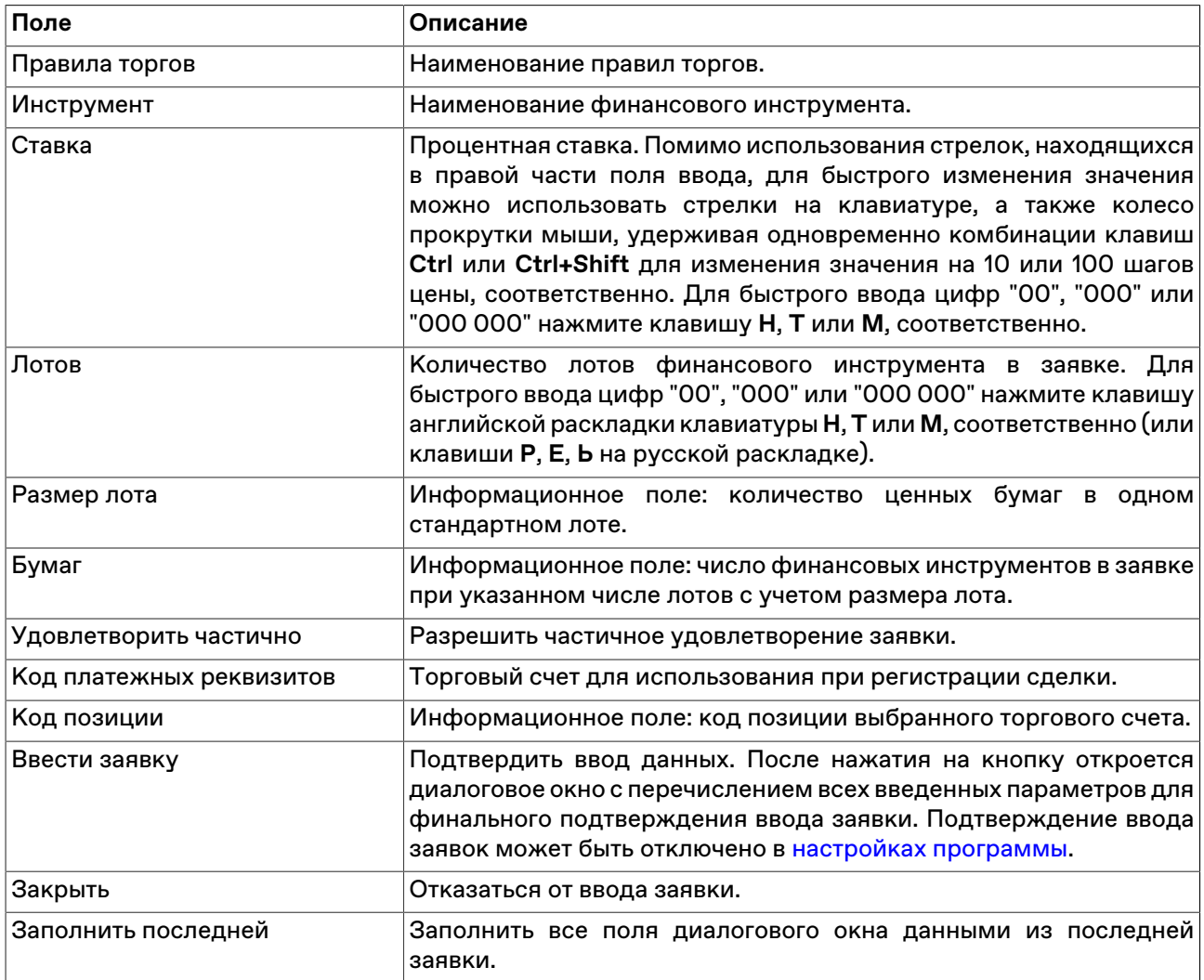

Список значений во всех выпадающих списках диалогового окна "Ввод заявки" может быть ограничен с помощью наборов данных. См. раздел "[Работа с наборами данных](#page-46-1)" для более подробной информации.

# <span id="page-60-0"></span>**Изменение**

Чтобы изменить параметры заявки своей фирмы, исполненной не в полном объеме и находящейся в очереди Торговой системы, выделите требуемую заявку в таблице "[Заявки"](#page-63-0) или "[Заявки по](#page-64-0) [инструменту](#page-64-0)" и выполните одно из следующих действий:

- нажмите комбинацию клавиш **Ctrl+A**;
- выберите команду **Изменить** в пункте **Заявка** меню **Действие** главного меню;
- нажмите кнопку и на панели инструментов;
- выберите команду **Изменить** в контекстном меню таблицы ["Заявки](#page-63-0)" или ["Заявки по инструменту"](#page-64-0).

Заголовок диалогового окна содержит номер изменяемой заявки в Торговой системе.

**На время редактирования заявка снимается из очереди Торговой системы.** Чтобы ввести скорректированную заявку в Торговую систему, нажмите кнопку **Да**. Чтобы отказаться от изменений и восстановить заявку с прежними параметрами, нажмите кнопку **Восстановить**. Чтобы оставить заявку снятой, нажмите кнопку **Закрыть**. Нажмите клавишу **Escape**, чтобы восстановить заявку и закрыть диалоговое окно.

Изменение заявки для Торговой системы равнозначно удалению старой заявки и вводу новой, т.е. измененная заявка теряет свое положение в очереди заявок и перемещается в конец этой очереди.

#### **Назначение полей диалогового окна**

Поля диалогового окна "Изменение заявки" аналогичны полям диалогового окна [ввода заявки,](#page-58-0) однако поля относящиеся к правилам торгов и инструменту будут не доступны для изменения.

Дополнительная кнопка "Восстановить" используется для отказа от изменений и восстановления старой заявки.

# <span id="page-61-0"></span>**Замещение заявки депозита/кредита (изменение ставки)**

Некоторыми правилами торгов предусмотрена возможность замещения заявки депозита/кредита (изменение ставки ранее введенной заявки). В отличие от [изменения параметров заявки,](#page-60-0) замещение не предполагает снятие заявки из очереди Торговой системы, тем не менее, замещаемая заявка теряет свое положение в очереди заявок и перемещается в конец этой очереди.

Чтобы открыть диалог Замещения заявки депозита/кредита, выберите требуемую заявку в таблице ["Заявки](#page-63-0)" или ["Заявки по инструменту](#page-64-0)" и выполните одно из следующих действий:

- выберите команду **Изменить ставку** в пункте **Заявка** меню **Действие** главного меню;
- выберите команду **Изменить ставку** в контекстном меню таблицы "[Заявки"](#page-63-0) или ["Заявки по](#page-64-0) [инструменту](#page-64-0)".

Структура диалогового окна "Замещение заявки депозита/кредита" аналогична структуре диалогового окна [ввода заявки,](#page-58-0) однако поля относящиеся к правилам торгов, инструменту и объему заявки не доступны для изменения.

Чтобы ввести измененную заявку в Торговую систему, нажмите кнопку **Ввести заявку** и подтвердите замещение. Чтобы отказаться от изменений и закрыть диалоговое окно нажмите клавишу **Escape**.

# **Снятие**

## **Снятие выбранной заявки (заявок) напрямую**

Чтобы снять одну или несколько собственных заявок, выполните следующую последовательность действий:

- 1. Выделите заявки для снятия в таблице ["Заявки](#page-63-0)" или ["Заявки по инструменту](#page-64-0)". Для выбора нескольких заявок, щелкайте строки таблицы с заявками, удерживая нажатой клавишу **Ctrl**. Для выбора расположенных последовательно заявок, щелкните первую из них, а затем, удерживая нажатой клавишу **Shift**, - последнюю; или же щелкните первую заявку и, не отпуская левой кнопки мыши, проведите указатель мыши до последней и отпустите левую кнопку.
- 2. выполните одно из следующих действий:
	- выберите команду **Снять** в пункте **Заявка** меню **Действие** главного меню;
	- нажмите кнопку на панели инструментов;
- выберите команду **Снять** в контекстном меню таблицы "[Заявки"](#page-63-0) или "[Заявки по инструменту](#page-64-0)".
- 3. В появившемся диалоговом окне подтвердите операцию снятия или отклоните ее. Подтверждение снятия заявок может быть отключено в [настройках программы.](#page-129-0)

### <span id="page-62-0"></span>**Снятие заявок по условию**

Чтобы снять заявки фирмы по какому-либо условию, выберите любую заявку в таблице "[Заявки"](#page-63-0), ["Заявки по инструменту"](#page-64-0) или "[Котировки"](#page-54-0) (т.е. просто активируйте таблицу), а затем выполните одно из следующих действий:

- выберите команду **Снять по условию** в пункте **Заявка** меню **Действие** главного меню;
- выберите команду **Снять по условию** в контекстном меню таблицы ["Заявки](#page-63-0)", ["Заявки по](#page-64-0) [инструменту](#page-64-0)" или ["Котировки](#page-54-0)".

В открывшемся диалоговом окне задайте одно или несколько условий снятия заявки.

При открытии диалогового окна из таблицы "Заявки" или "Заявки по инструменту", значения полей "Правила торгов" и "Инструмент" заполняются данными из текущей строки таблицы. При открытии диалогового окна из таблицы "Котировки", помимо перечисленных полей также устанавливается направленность заявки, цена заявки и условие строгого равенства цены снимаемых заявок введенному значению цены.

После нажатия на кнопку **Снять заявки** откроется диалоговое окно подтверждения операции снятия заявок по условию. Подтверждение снятия заявок может быть отключено в [настройках программы.](#page-129-0)

### **Снятие заявок по инструменту**

Чтобы снять заявки по какому-либо одному финансовому инструменту, выберите инструмент в таблице "[Финансовые инструменты"](#page-52-0) и выполните одно из следующих действий:

- выберите команду **Снять** в пункте **Заявка** меню **Действие** главного меню;
- выберите команду **Снять** в контекстном меню таблицы "[Финансовые инструменты"](#page-52-0).

После вызова команды откроется диалоговое окно подтверждения операции снятия всех заявок по выбранному инструменту. Подтверждение снятия заявок может быть отключено в [настройках](#page-129-0) [программы](#page-129-0).

### **Снятие всех собственных заявок**

Чтобы снять все собственные заявки, выберите любую заявку в таблице ["Заявки](#page-63-0)" или ["Заявки по](#page-64-0) [инструменту](#page-64-0)" (т.е. просто активируйте таблицу) и выполните одно из следующих действий:

- выберите команду **Снять все свои** в пункте **Заявка** меню **Действие** главного меню;
- выберите команду **Снять все свои** в контекстном меню таблицы "[Заявки"](#page-63-0) или "[Заявки по](#page-64-0) [инструменту](#page-64-0)".

После вызова команды откроется диалоговое окно подтверждения операции снятия всех собственных заявок. Подтверждение снятия заявок может быть отключено в [настройках программы](#page-129-0).

### **Снятие всех заявок всех пользователей фирмы во всех режимах**

Чтобы снять все заявки, поданные всеми пользователями фирмы во всех режимах, выберите любую заявку в таблице "[Заявки"](#page-63-0) или ["Заявки по инструменту"](#page-64-0) (т.е. просто активируйте таблицу), а затем выберите команду **Снять все** в пункте **Заявка** меню **Действие** главного меню.

После вызова команды откроется диалоговое окно подтверждения операции снятия заявок. В отличие от других способов снятия заявок, данное подтверждение не может быть отключено.

# <span id="page-63-0"></span>**Таблица 'Заявки'**

В таблице "Заявки" представлен перечень безадресных заявок от фирмы участника торгов, поданных за текущий торговый день.

Чтобы открыть таблицу "Заявки", выполните одно из следующих действий:

- выберите команду **Заявки** в меню **Таблица** главного меню;
- нажмите кнопку и на панели инструментов.

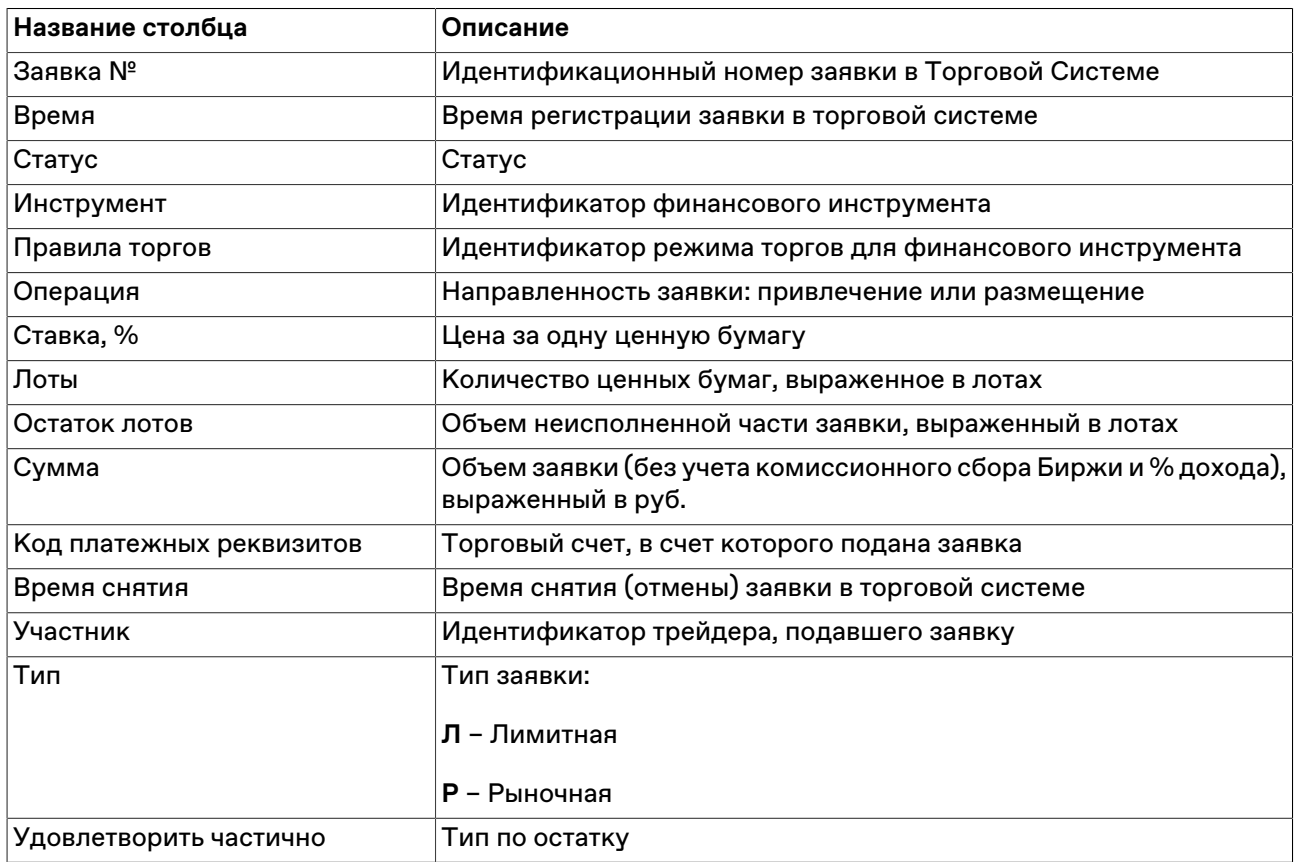

## **Таблица 7.7. Столбцы таблицы "Заявки"**

#### **Команды контекстного меню**

Щелкните правой кнопкой мыши строку таблицы, чтобы открыть контекстное меню.

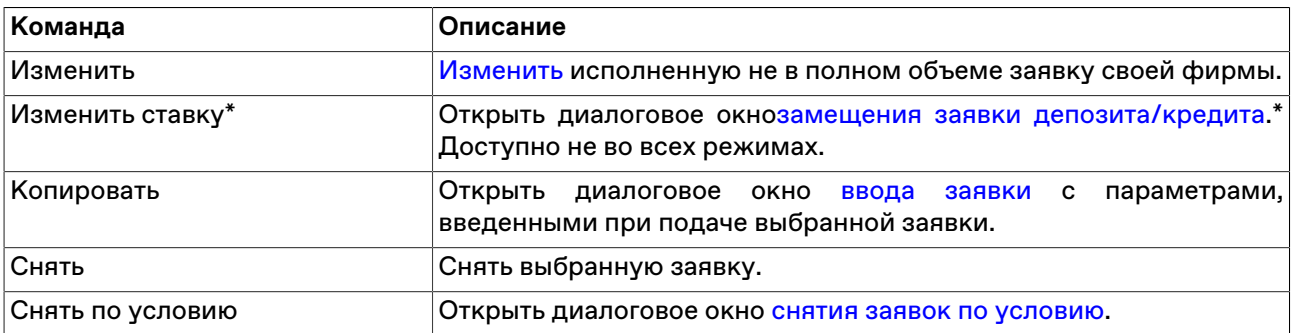

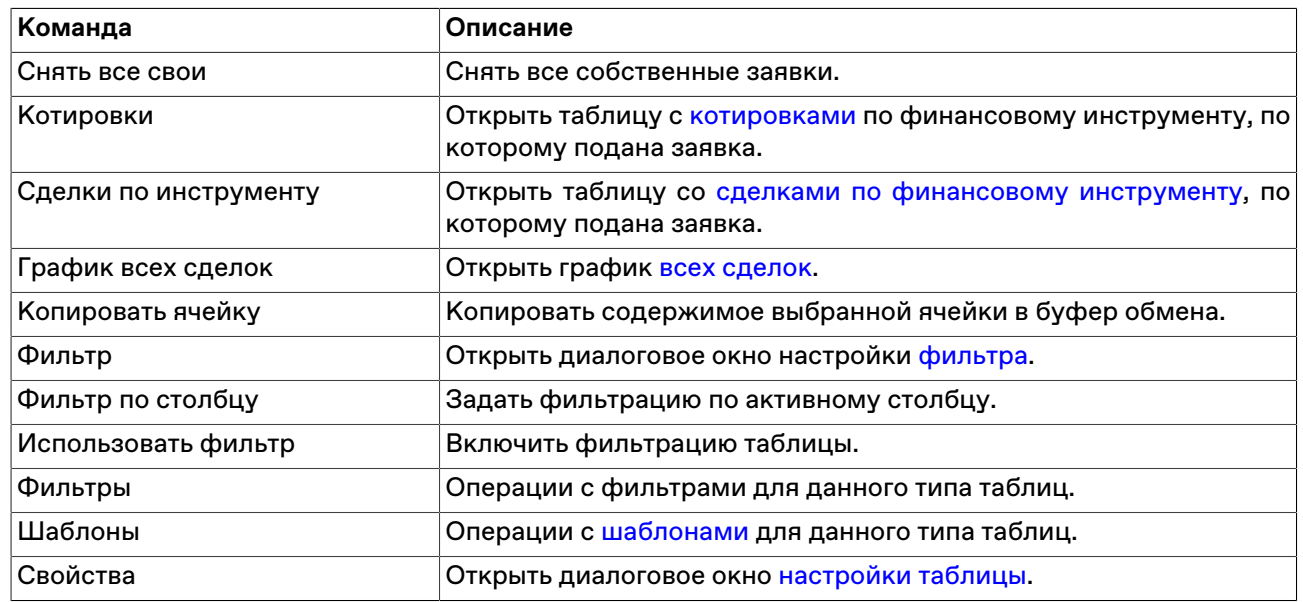

# <span id="page-64-0"></span>**Таблица 'Заявки по инструменту'**

В таблице "Заявки по инструментам" представлен перечень безадресных заявок от фирмы участника торгов по выбранному инструменту, поданных за текущий торговый день.

Чтобы открыть таблицу "Заявки по инструменту", выберите интересующий инструмент в таблице ["Финансовые инструменты"](#page-52-0) или ["Котировки"](#page-54-0) и выберите команду **Заявки по инструменту** в контекстном меню таблицы.

### **Столбцы таблицы "Заявки по инструменту"**

Таблица по составу полей аналогична таблице "[Заявки"](#page-63-0).

### **Команды контекстного меню**

Пункты контекстного меню таблицы аналогичны таблице ["Заявки](#page-63-0)".

### **Собственные внесистемные заявки**

# <span id="page-64-1"></span>**Ввод внесистемной заявки**

Чтобы сформировать и отправить партнеру внесистемную заявку на покупку или продажу финансового инструмента, выполните одно из следующих действий:

- нажмите горячую клавишу F3;
- выберите команду **Ввести с подтверждением** в пункте **Заявка внесистемная** меню **Действие** главного меню;
- выбрав заявку в таблице "[Отправленные внесистемные заявки](#page-71-0)", выберите команду **Копировать** в пункте **Заявка внесистемная** меню **Действие** главного меню или в контекстном меню таблицы.

Если при вызове диалогового окна ввода заявки была активна таблица "[Финансовые инструменты"](#page-52-0), то поля "Правила торгов" и "Инструмент" будут заполнены соответствующими значениями из текущей строки таблицы.

Фон диалогового окна ввода заявки соответствует выбранной направленности заявки:

- зеленый для заявок на привлечение;
- красный для заявок на размещение.

Введенная заявка заносится в таблицу ["Отправленные внесистемные заявки"](#page-71-0), а после ее исполнения информация по сделке появляется в таблицах "[Сделки"](#page-56-0) и "[Сделки по инструменту](#page-57-0)".

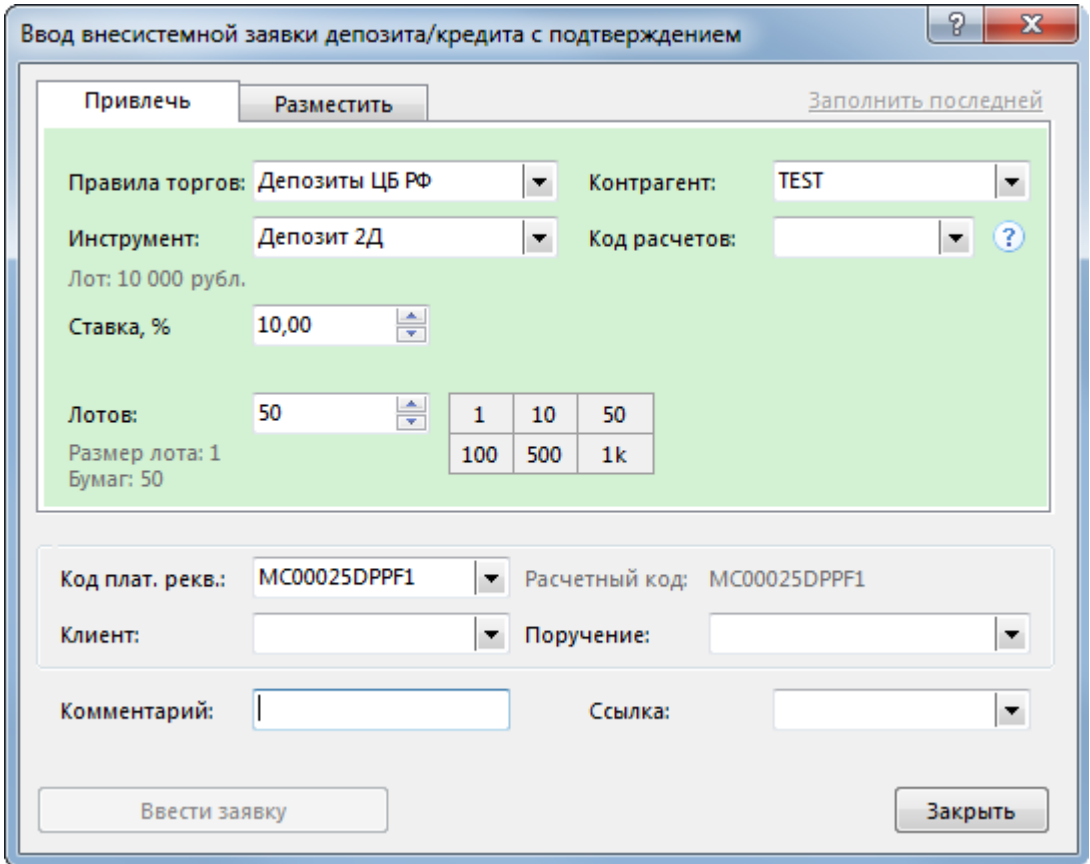

# **Таблица 7.8. Назначение полей диалогового окна "Ввод внесистемной заявки депозита/кредита с подтверждением"**

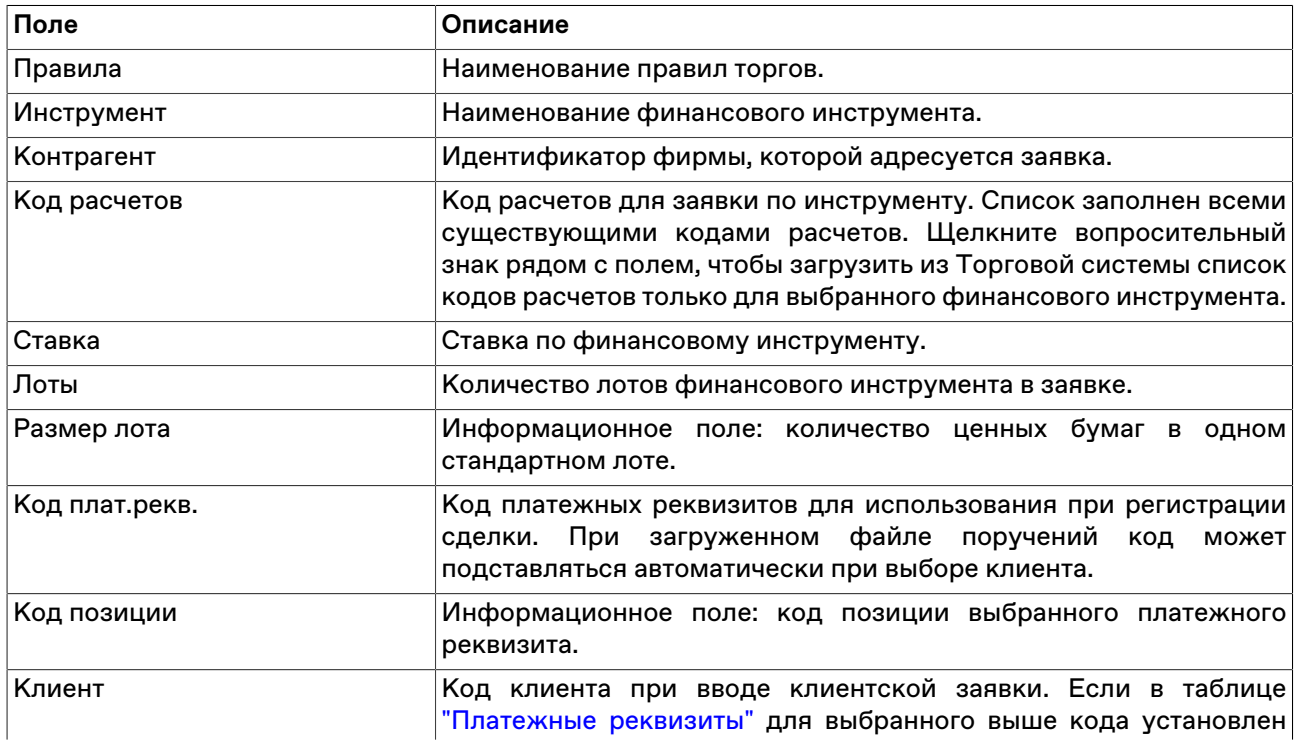

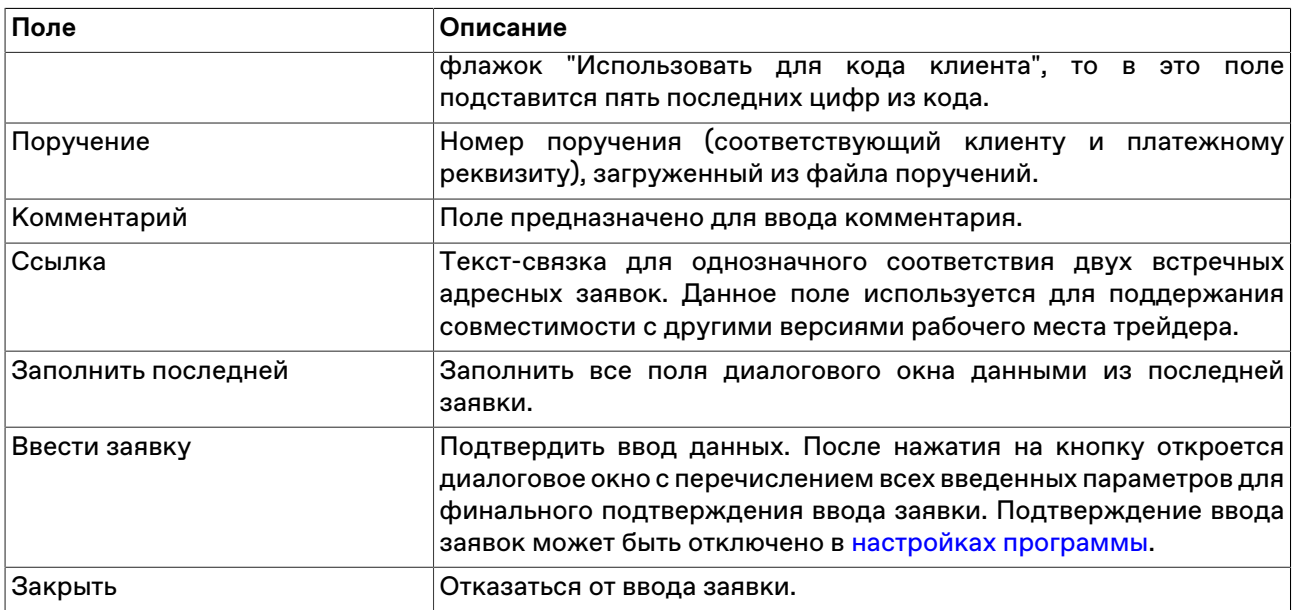

Список значений во всех выпадающих списках диалогового окна "Ввод внесистемной заявки с подтверждением" может быть ограничен с помощью наборов данных. См. раздел ["Работа с наборами](#page-46-1) [данных](#page-46-1)" для более подробной информации.

# **Ввод внесистемной заявки без подтверждения**

Чтобы зарегистрировать в Торговой системе сделку купли-продажи, заключенную в рамках одной фирмы для разных торговых счетов, выберите команду **Ввести без подтверждения** в пункте **Заявка внесистемная** меню **Действие** главного меню.

Если при вызове диалогового окна была активна таблица ["Финансовые инструменты](#page-52-0)", то поля "Правила торгов" и "Инструмент" будут заполнены соответствующими значениями из текущей строки таблицы.

Внесистемная заявка без подтверждения будет зарегистрирована как две встречные удовлетворенные заявки в таблице ["Отправленные внесистемные заявки"](#page-71-0). Сделка совершается в момент подачи заявки и информация по ней отображается в таблицах ["Сделки](#page-56-0)" и "[Сделки по](#page-57-0) [инструменту](#page-57-0)".

## **Таблица 7.9. Назначение полей диалогового окна "Ввод внесистемной заявки депозита/кредита без подтверждения"**

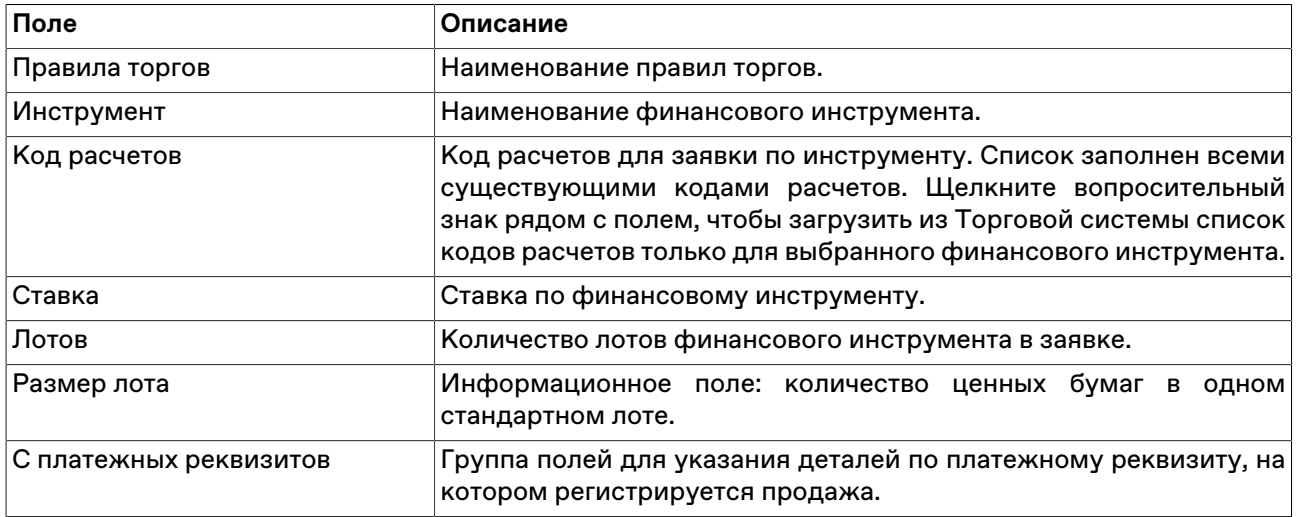

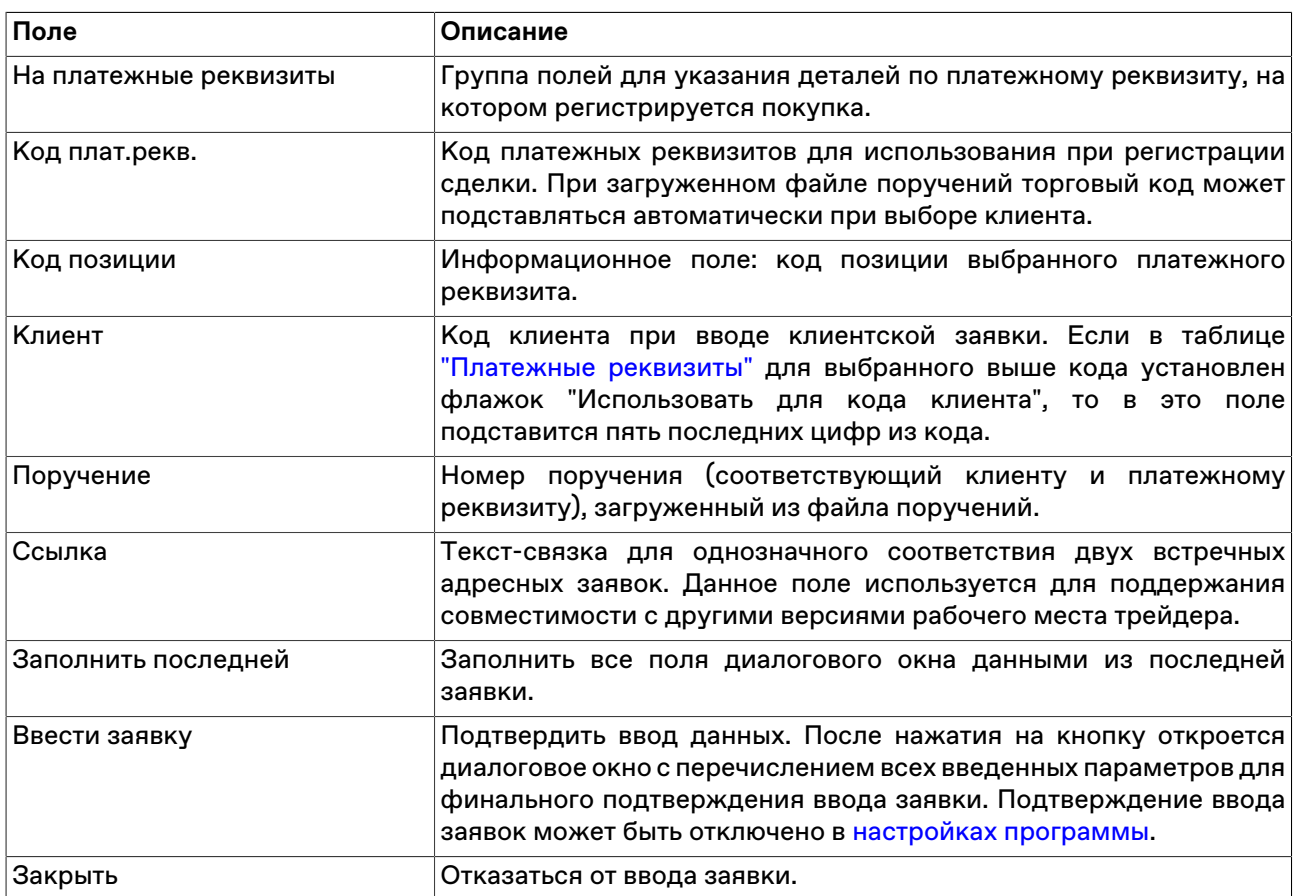

Список значений во всех выпадающих списках диалогового окна "Ввод внесистемной заявки без подтверждения" может быть ограничен с помощью наборов данных. См. раздел "[Работа с наборами](#page-46-1) [данных](#page-46-1)" для более подробной информации.

# **Ввод внесистемной заявки займа/РЕПО с подтверждением**

Чтобы сформировать и отправить внесистемную заявку займа финансового инструмента в адрес Федерального Казначейства, выполните одно из следующих действий:

- нажмите горячую клавишу F4;
- выберите команду **Ввести для займа/РЕПО с подтверждением** в пункте **Заявка внесистемная** меню **Действие** главного меню;
- выбрав заявку займа в таблице [Отправленные внесистемные заявки,](#page-71-0) выберите команду **Копировать** в пункте **Заявка внесистемная** меню **Действие** главного меню или в контекстном меню таблицы.

Если при вызове диалогового окна ввода заявки была активна строка с инструментом режима РЕПО в таблице "Финансовые инструменты" или "Котировки внесистемных заявок РЕПО", то поля "Режим" и "Инструмент" будут заполнены соответствующими значениями из текущей строки таблицы.

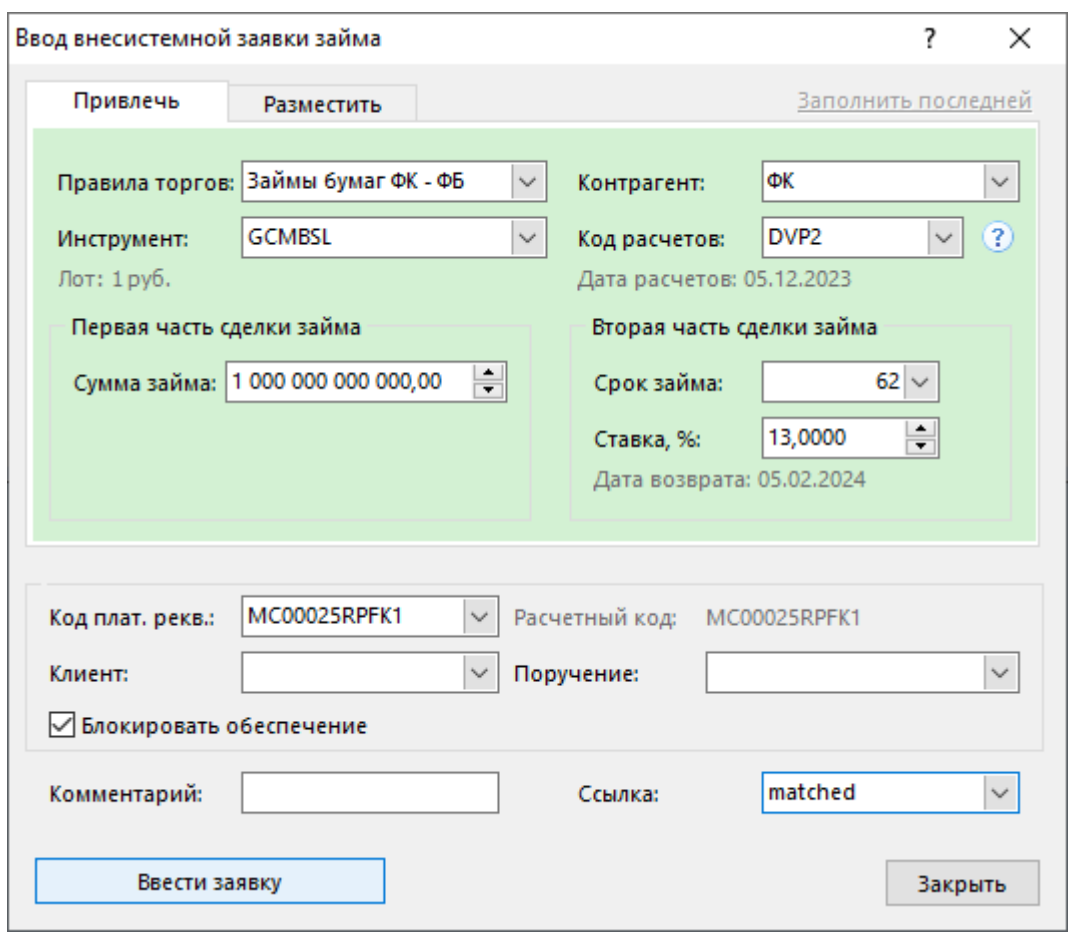

Фон диалогового окна ввода заявки соответствует выбранной направленности заявки:

- зеленый для заявок на покупку;
- красный для заявок на продажу.

Введенная заявка заносится в таблицу ["Отправленные внесистемные заявки"](#page-71-0), а после ее исполнения информация по сделке появляется в таблице "[Сделки"](#page-56-0).

## **Таблица 7.10. Назначение полей диалогового окна "Ввод внесистемной заявки займа"**

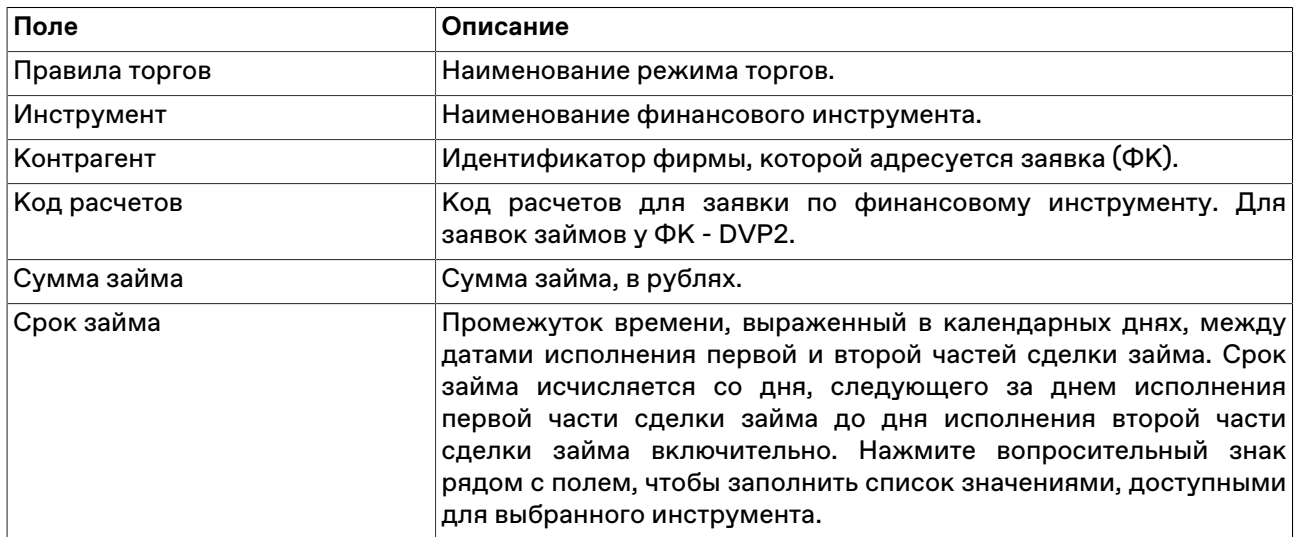

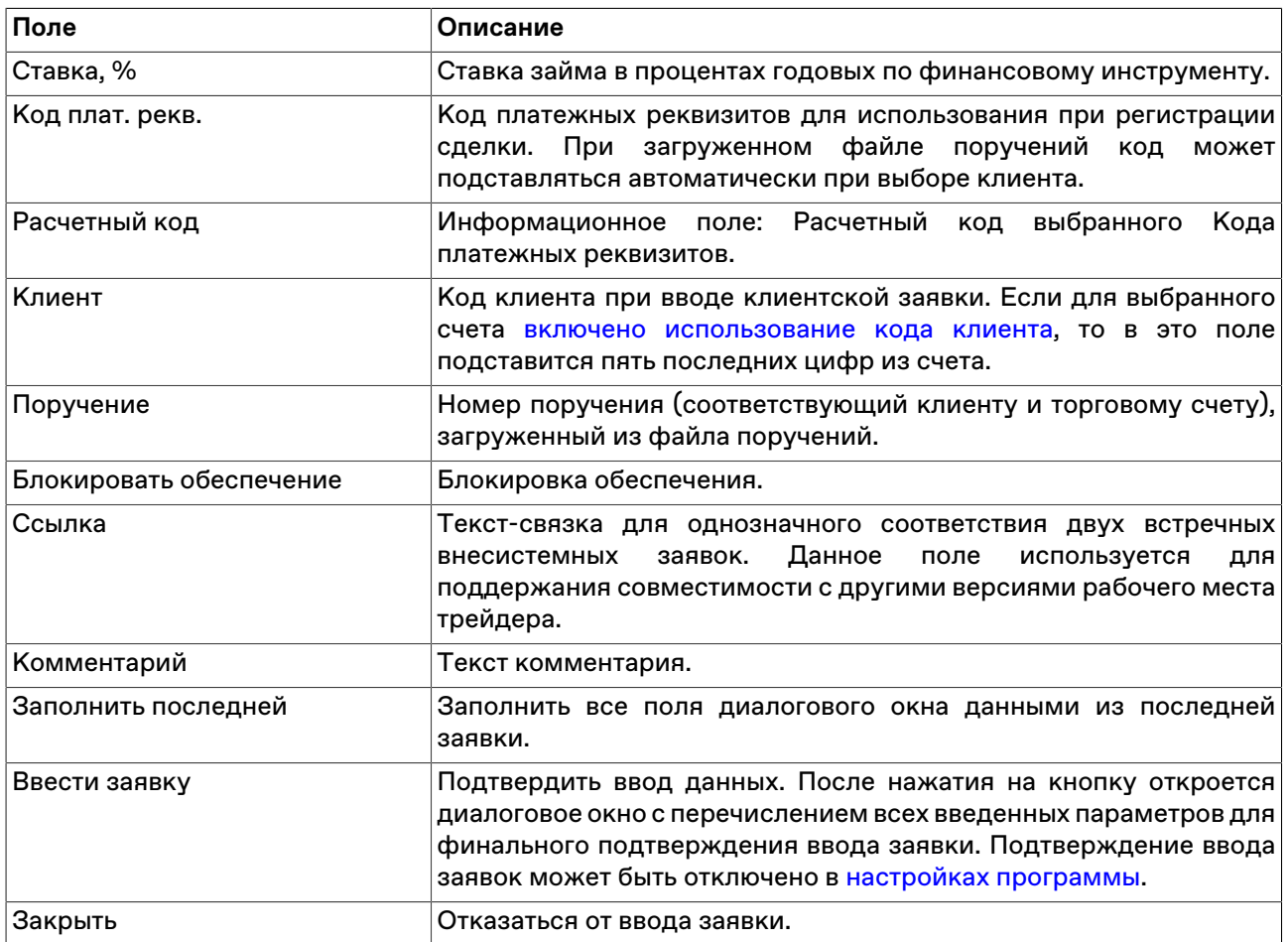

Список значений во всех выпадающих списках диалогового окна "Ввод внесистемной заявки займа" может быть ограничен с помощью наборов данных. См. раздел ["Работа с наборами данных"](#page-46-1) для более подробной информации.

# **Изменение отправленной внесистемной заявки**

Чтобы изменить параметры непринятой внесистемной заявки, выделите требуемую заявку в таблице ["Отправленные внесистемные заявки](#page-71-0)" и выполните одно из следующих действий:

- выберите команду **Изменить** в пункте **Заявка внесистемная** меню **Действие** главного меню;
- нажмите кнопку на панели инструментов;
- выберите команду **Изменить** в контекстном меню таблицы ["Отправленные внесистемные заявки](#page-71-0)".

Заголовок диалогового окна содержит номер изменяемой заявки в Торговой системе.

**На время редактирования заявка снимается из очереди Торговой системы**. Чтобы ввести скорректированную заявку в Торговую систему, нажмите кнопку **Ввести заявку**. Чтобы отказаться от изменений и восстановить заявку с прежними параметрами, нажмите кнопку **Восстановить**. Чтобы оставить заявку снятой, нажмите кнопку **Закрыть**. Нажмите клавишу **Escape**, чтобы восстановить заявку и закрыть диалоговое окно.

Изменение заявки для Торговой системы равнозначно удалению старой заявки и вводу новой, т.е. измененная заявка теряет свое положение в очереди заявок и перемещается в конец этой очереди.

### **Назначение полей диалогового окна**

Поля диалогового окна "Изменение внесистемной заявки" аналогичны полям диалогового окна "[Ввод](#page-64-1) [внесистемной заявки с подтверждением](#page-64-1)". Однако, по сравнению с формами ввода заявки, при изменении заявки следующие поля недоступны для изменения:

- Правила торгов
- Инструмент
- Контрагент
- Направленность

Дополнительная кнопка "Восстановить" используется для отказа от изменений и восстановления старой заявки.

### **Снятие отправленных внесистемных заявок**

#### **Снятие выбранной заявки напрямую**

Чтобы снять непринятую внесистемную заявку, выполните следующую последовательность действий:

- 1. Выберите заявку для снятия в таблице ["Отправленные внесистемные заявки](#page-71-0)".
- 2. Выполните одно из следующих действий:
	- выберите команду **Снять** в пункте **Заявка внесистемная** меню **Действие** главного меню;
	- нажмите кнопку на панели инструментов;
	- выберите команду **Снять** в контекстном меню таблицы "[Отправленные внесистемные заявки"](#page-71-0).
- 3. В появившемся диалоговом окне подтвердите операцию снятия или отклоните ее. Подтверждение снятия заявок может быть отключено в [настройках программы.](#page-129-0)

#### **Снятие всех заявок всех пользователей фирмы во всех режимах**

Чтобы снять все отправленные непринятые внесистемные заявки своей фирмы, выполните следующую последовательность действий:

- 1. Выберите любую заявку в таблице "[Отправленные внесистемные заявки"](#page-71-0).
- 2. Выполните одно из следующих действий:
	- выберите команду **Снять все** в пункте **Заявка внесистемная** меню **Действие** главного меню;
	- выберите команду **Снять все** в контекстном меню таблицы ["Отправленные внесистемные](#page-71-0) [заявки](#page-71-0)".
- 3. В появившемся диалоговом окне подтвердите операцию снятия или отклоните ее. Подтверждение снятия заявок может быть отключено в [настройках программы.](#page-129-0)

#### **Снятие всех собственных заявок**

Чтобы снять все собственные внесистемные заявки, выберите любую заявку в таблице ["Отправленные внесистемные заявки"](#page-71-0) (т.е. просто активируйте таблицу) выполните одно из следующих действий:

- выберите команду **Снять все свои** в пункте **Заявка внесистемная** меню **Действие** главного меню;
- выберите команду **Снять все свои** в контекстном меню таблицы "[Отправленные внесистемные](#page-71-0) [заявки](#page-71-0)".

После вызова команды откроется диалоговое окно подтверждения операции снятия всех собственных заявок. Подтверждение снятия заявок может быть отключено в [настройках программы](#page-129-0).

#### **Снятие заявок по условию**

Чтобы снять заявки фирмы по какому-либо условию, выберите любую заявку в таблице ["Отправленные внесистемные заявки](#page-71-0)" (т.е. просто активируйте таблицу) и выполните одно из следующих действий:

- выберите команду **Снять по условию** в пункте **Заявка внесистемная** меню **Действие** главного меню;
- выберите команду **Снять по условию** в контекстном меню таблицы ["Отправленные внесистемные](#page-71-0) [заявки](#page-71-0)".

В открывшемся диалоговом окне задайте одно или несколько условий снятия заявки.

**Таблица 7.11. Назначение полей диалогового окна "Снятие заявок по условию"**

| Поле           | Описание                                                                                                    |
|----------------|----------------------------------------------------------------------------------------------------|
| Правила торгов | Правила торгов, в которых будут сниматься заявки. Дважды<br>щелкните поле, чтобы открыть диалоговое окно работы с наборами<br>данных.                                                       |
| Инструмент     | Наименование финансового инструмента, заявки по которому<br>будут сниматься. Дважды щелкните поле, чтобы открыть<br>диалоговое окно работы с набором данных для финансовых<br>инструментов. |
| Трейдер        | Идентификатор Участника, подавшего заявку. По умолчанию в<br>поле подставляется идентификатор Участника, выполняющего<br>данную операцию.                                                   |
| размещения     | Снять заявки на привлечения и Снимать заявки как на привлечение, так и на размещение.                                                                                                    |

После нажатия на кнопку **Снять заявки** откроется диалоговое окно подтверждения операции снятия заявок по условию. Подтверждение снятия заявок может быть отключено в [настройках программы.](#page-129-0)

# <span id="page-71-0"></span>**Таблица "Отправленные внесистемные заявки"**

В таблице "Отправленные внесистемные заявки" представлен введенный маклером перечень выигравших на аукционе заявок-предложений на заключение сделок, отправленных участником торгов.

Чтобы открыть таблицу "Отправленные внесистемные заявки", выберите команду **Отправленные внесистемные заявки** в меню **Таблица** главного меню;

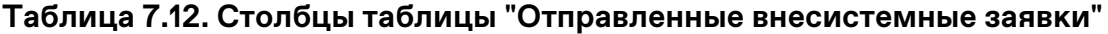

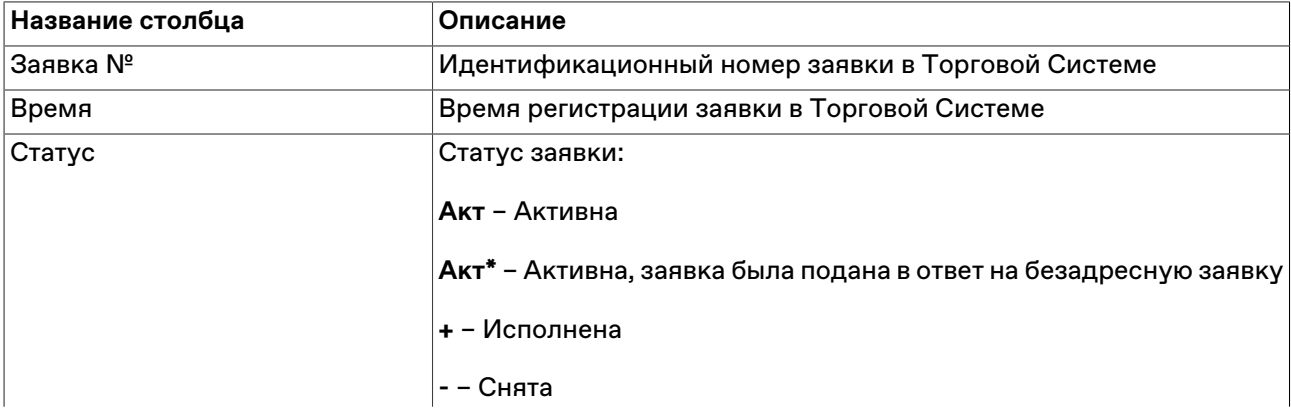
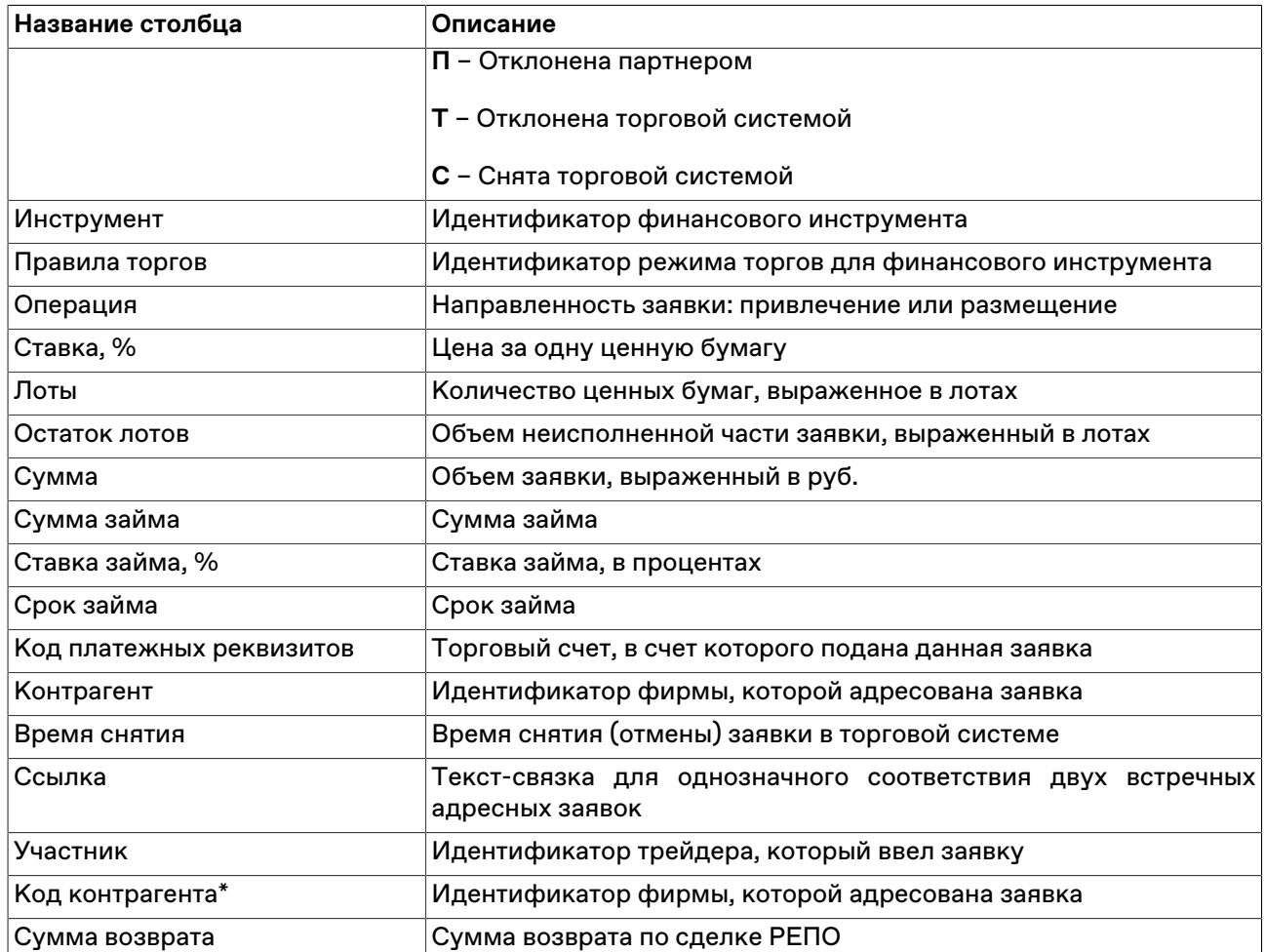

#### **Команды контекстного меню**

Щелкните правой кнопкой мыши строку таблицы, чтобы открыть контекстное меню.

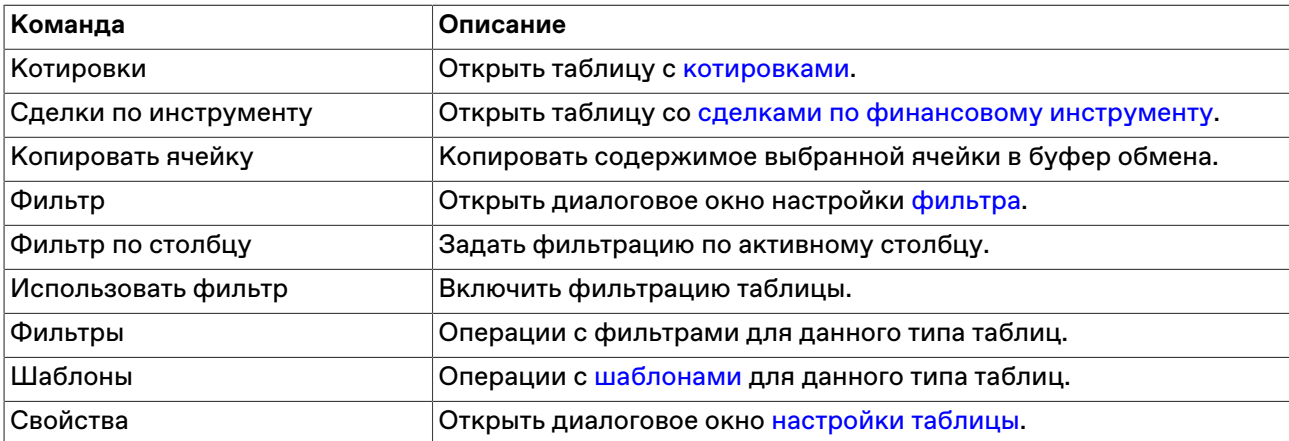

### **Полученные внесистемные заявки**

## **Принятие полученной внесистемной заявки**

Все полученные внесистемные заявки отображаются в таблице ["Полученные внесистемные заявки](#page-75-0)".

Чтобы принять полученную внесистемную заявку, выполните следующую последовательность действий:

- 1. выберите интересующую заявку в таблице ["Полученные внесистемные заявки](#page-75-0)";
- 2. выполните одно из следующих действий:
	- выберите команду **Принять** в пункте **Заявка внесистемная полученная** меню **Действие** главного меню;
	- выберите команду **Принять** в контекстном меню таблицы ["Полученные внесистемные заявки](#page-75-0)";
	- дважды щелкните строку с заявкой;
	- $\bullet$  нажмите кнопку $\Box$ на панели инструментов;
- 3. в открывшемся диалоговом окне "Принятие внесистемной заявки" укажите код платежных реквизитов и, в случае необходимости, клиента и поручение. Состав полей диалогового окна аналогичен диалоговому окну "[Ввода внесистемной заявки](#page-64-0)";
- 4. нажмите кнопку **Ввести заявку** и подтвердите принятие заявки в открывшемся диалоговом окне. Подтверждение принятия заявок может быть отключено в [настройках программы.](#page-129-0) Принятие заявки осуществляется путем отправки встречной заявки с такими же параметрами, как у полученной.

## **Изменение полученной внесистемной заявки**

Чтобы изменить параметры полученной внесистемной заявки и отправить ее обратно подавшей фирме, выделите требуемую заявку в таблице "[Полученные внесистемные заявки](#page-75-0)" и выполните одно из следующих действий:

- выберите команду **Изменить** в пункте **Заявка внесистемная полученная** меню **Действие** главного меню;
- нажмите кнопку и на панели инструментов;
- выберите команду **Изменить** в контекстном меню таблицы ["Полученные внесистемные заявки](#page-75-0)".

Заголовок диалогового окна содержит номер изменяемой заявки в Торговой системе.

Чтобы ввести скорректированную заявку в Торговую систему, нажмите кнопку **Ввести заявку**. После этого старая заявка будет снята из очереди Торговой системы. Чтобы отказаться от изменений и оставить заявку в очереди, нажмите кнопку **Закрыть**.

#### **Назначение полей диалогового окна**

Поля диалогового окна "Изменение внесистемной заявки" аналогичны полям диалогового окна ["Ввода внесистемной заявки"](#page-64-0). Однако, по сравнению с формами ввода заявки, при изменении заявки следующие поля недоступны для изменения:

- Правила торгов
- Инструмент
- Контрагент
- Направленность

#### **Отклонение полученных внесистемных заявок**

#### **Отклонение отдельных заявок**

Чтобы отклонить полученную внесистемную заявку, выполните следующую последовательность действий:

- 1. Выберите отклоняемую заявку в таблице "[Полученные внесистемные заявки"](#page-75-0).
- 2. Выполните одно из следующих действий:
	- нажмите на клавиатуре клавишу **Del**;
	- выберите команду **Отклонить** в пункте **Заявка внесистемная полученная** меню **Действие** главного меню;
	- нажмите кнопку в на панели инструментов;
	- выберите команду **Отклонить** в контекстном меню таблицы ["Полученные внесистемные заявки"](#page-75-0).
- 3. В появившемся диалоговом окне подтвердите операцию отклонения или откажитесь от отклонения. Подтверждение отклонения заявки может быть отключено в [настройках программы.](#page-129-0)

#### **Отклонение всех полученных заявок**

Чтобы отклонить все полученные внесистемные заявки, выполните следующую последовательность действий:

- 1. Выберите любую заявку в таблице "[Полученные внесистемные заявки"](#page-75-0).
- 2. выберите команду **Отклонить все**в пункте **Заявка внесистемная полученная** меню **Действие** главного меню или в контекстном меню таблицы;
- 3. В появившемся диалоговом окне подтвердите операцию отклонения или откажитесь от отклонения. Подтверждение отклонения заявки может быть отключено в [настройках программы.](#page-129-0)

#### **Отклонение заявок по условию**

Чтобы отклонить полученные заявки по какому-либо условию, выберите любую заявку в таблице ["Полученные внесистемные заявки](#page-75-0)" (т.е. просто активируйте таблицу), а затем выберите команду **Отклонить по условию** в пункте **Заявка внесистемная полученная** меню **Действие** главного меню или в контекстном меню таблицы.

В открывшемся диалоговом окне задайте одно или несколько условий отклонения заявки.

#### **Таблица 7.13. Назначение полей диалогового окна "Отклонение заявок по условию"**

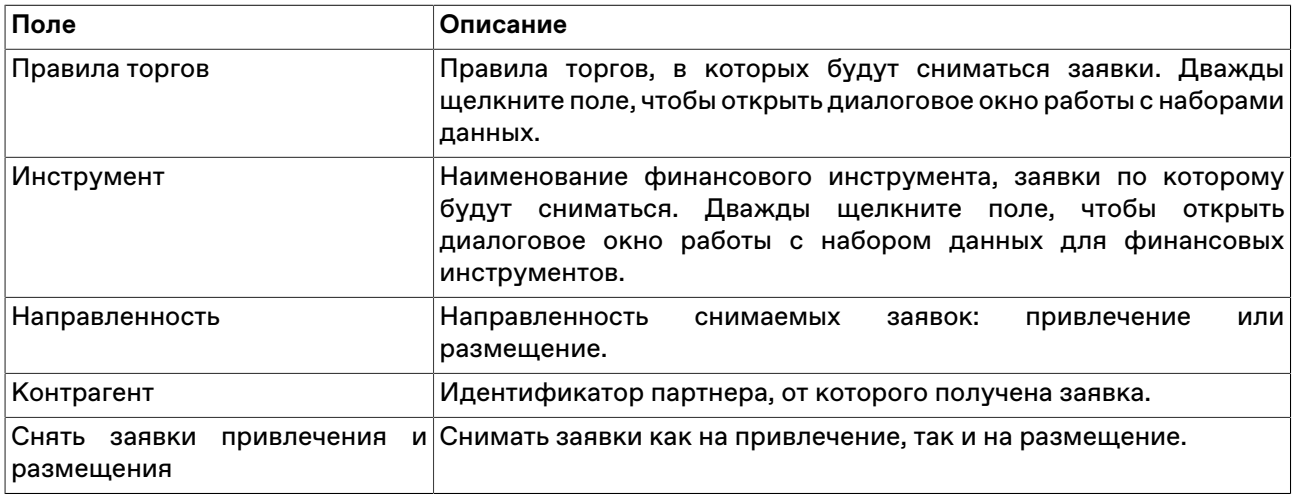

<span id="page-75-0"></span>Отклоненные внесистемные заявки удаляются из таблицы ["Полученные внесистемные заявки](#page-75-0)".

## **Таблица "Полученные внесистемные заявки"**

В таблице "Полученные внесистемные заявки" представлен введенный маклером перечень выигравших на аукционе заявок-предложений на заключение сделок, полученных участником торгов.

Чтобы открыть таблицу "Полученные внесистемные заявки", выберите команду **Отправленные внесистемные заявки** в меню **Таблица** главного меню;

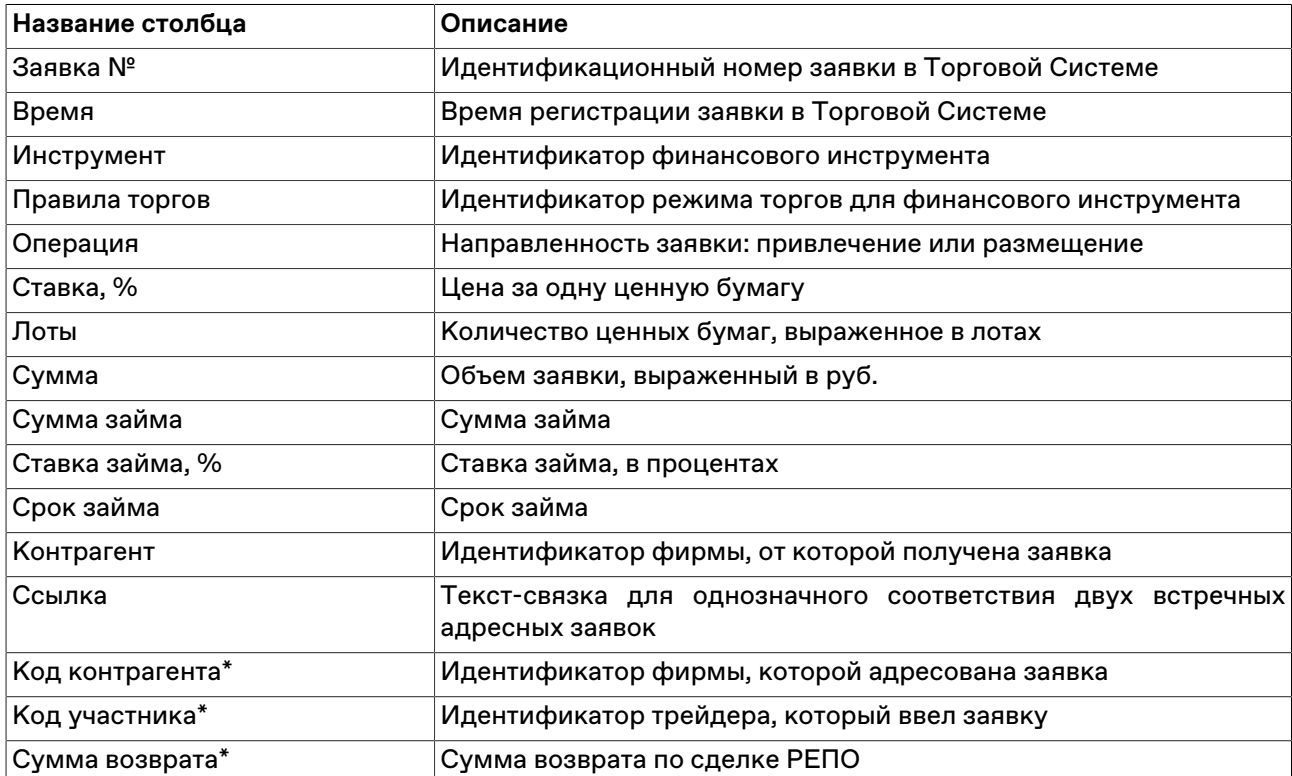

### **Таблица 7.14. Столбцы таблицы "Полученные внесистемные заявки"**

\* Отмеченные звездочкой столбцы по умолчанию скрыты.

#### **Команды контекстного меню**

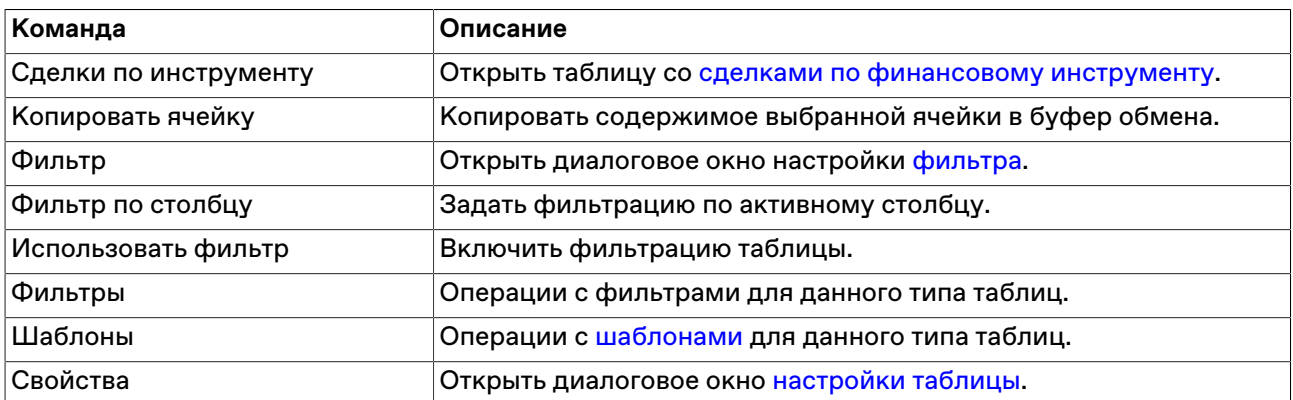

## **Пакетный ввод заявок**

## <span id="page-76-0"></span>**Формирование пакета заявок**

Чтобы открыть диалоговое окно работы с пакетом заявок, выберите команду **Ввести пакет заявок** в меню **Действие** главного меню или нажмите комбинацию горячих клавиш **Ctrl+F2**.

В верхней части диалогового окна расположены вкладки для переключения между режимами ввода заявок. В зависимости от выбранного режима меняется список отображаемых полей и вызываемое кнопками **Добавить** и **Изменить** диалоговое окно ввода/изменения заявки: [Заявки](#page-58-0) (обычные), [Внесистемные заявки.](#page-64-0) Действие всех расположенных на диалоговом окне кнопок распространяется только на список заявок, находящихся на выбранной вкладке.

### **Таблица 7.15. Назначение кнопок диалогового окна "Пакетный ввод заявок"**

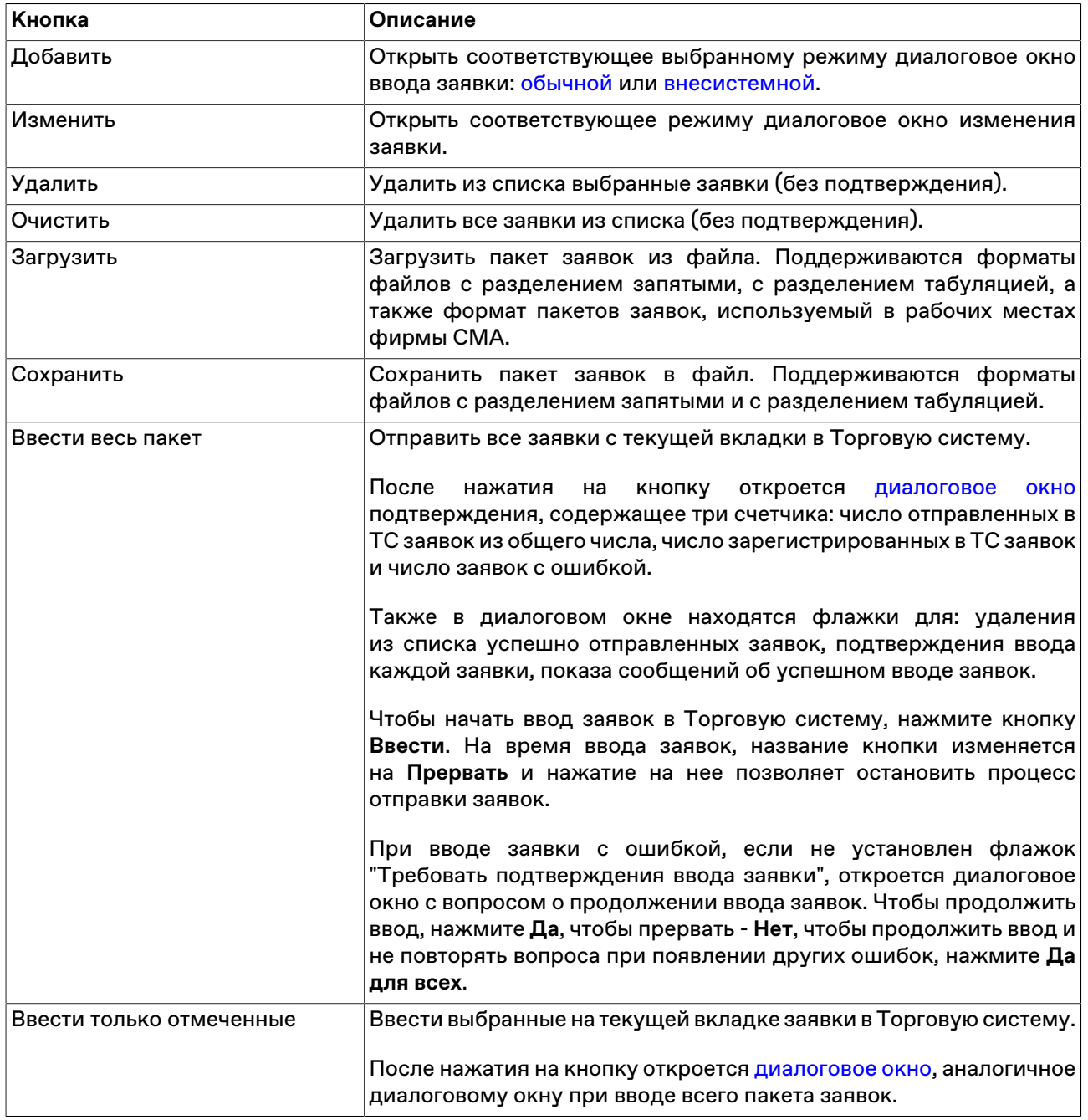

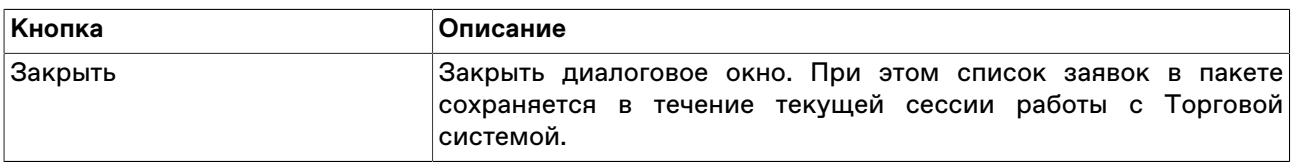

Дважды щелкните заявку в списке, чтобы открыть диалоговое окно редактирования заявки.

Для выбора нескольких заявок в списке, щелкайте строки, удерживая нажатой клавишу **Ctrl**. Для выбора расположенных последовательно заявок, щелкните первую, а затем, удерживая нажатой клавишу **Shift**, - последнюю; или же щелкните первую заявку и, не отпуская левой кнопки мыши, проведите указатель мыши до последней и отпустите левую кнопку. Чтобы выбрать все заявки, нажмите комбинацию горячих клавиш **Ctrl+A**.

### <span id="page-77-0"></span>**Ввод пакета заявок**

Чтобы произвести ввод пакета заявок, откройте диалоговое окно [работы с пакетом заявок,](#page-76-0) составьте пакет из заявок и нажмите кнопку **Ввести весь пакет** или **Ввести только отмеченные** .

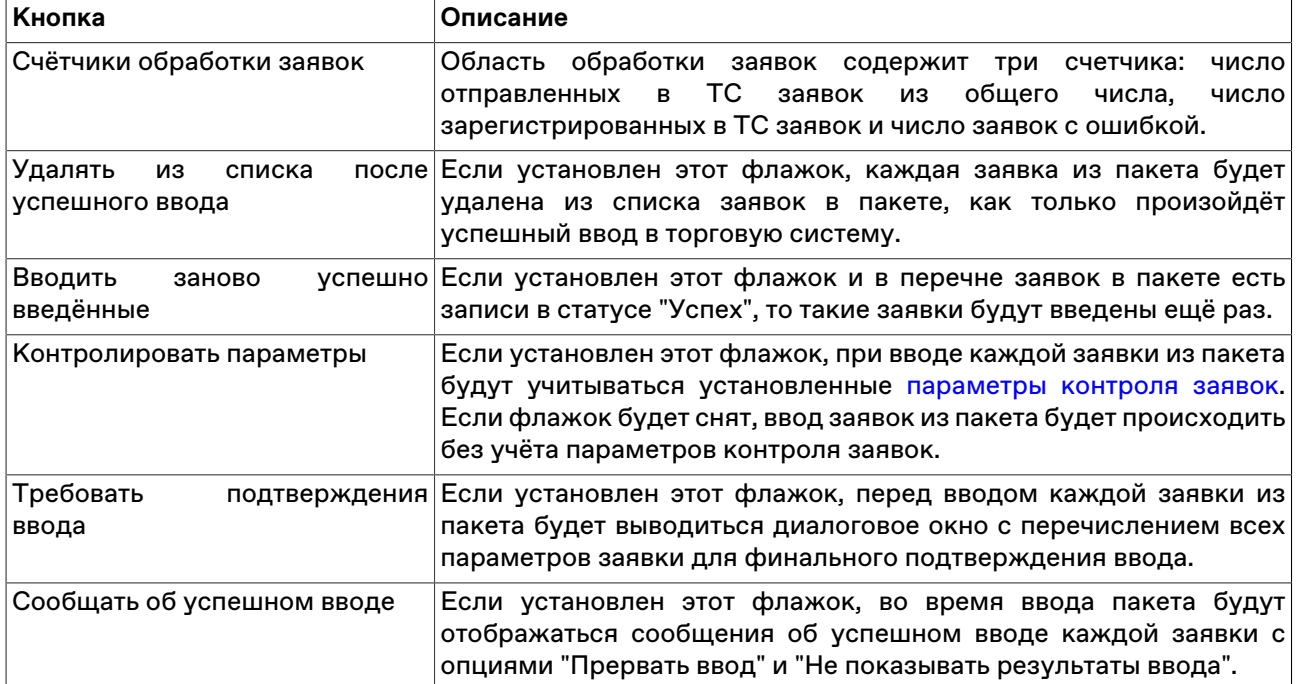

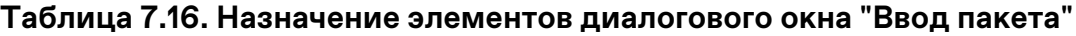

Чтобы начать ввод заявок в Торговую систему, нажмите кнопку **Ввести**. Во время ввода заявок название кнопки изменяется на **Прервать** и нажатие на нее позволяет остановить процесс отправки заявок.

При вводе заявки с ошибкой, если не установлен флажок "Требовать подтверждения ввода заявки", откроется диалоговое окно с вопросом о продолжении ввода заявок. Чтобы продолжить ввод, нажмите **Да**, чтобы прервать - **Нет**, чтобы продолжить ввод и не повторять вопроса при появлении других ошибок, нажмите **Да для всех**.

### **Сохранение заявок в пакет**

Чтобы скопировать в пакет отправленные заявки по инструменту, выполните следующую последовательность действий:

1. откройте таблицу: "[Заявки"](#page-63-0) или "[Отправленные внесистемные заявки"](#page-71-0);

- 2. выберите строку со сделкой с требуемым инструментом и нажмите комбинацию клавиш **Shift +Ctrl+F2** или выберите команду **Сохранить в пакет заявок** в меню **Действие** главного меню или в контекстном меню таблицы;
- 3. отметьте флажком, необходимо ли полностью продублировать заявку в пакете или сохранить заявку с числом лотов, равным неисполненному остатку;
- 4. сохраните заявки в пакет или в файл.

### **Позиции, ограничения и платежные реквизиты**

### <span id="page-78-0"></span>**Таблица "Позиции по деньгам"**

В таблице "Позиции по деньгам" представлена сводная информация о величине текущих ограничений фирмы участника по всем позициям, а также информация о текущем финансовом состоянии в результате проведения операций на рынке.

Чтобы открыть таблицу "Позиции по деньгам", выполните одно из следующих действий:

- выберите команду **Позиции по деньгам** в меню **Таблица** главного меню;
- •<br>• нажмите кнопку на панели инструментов.

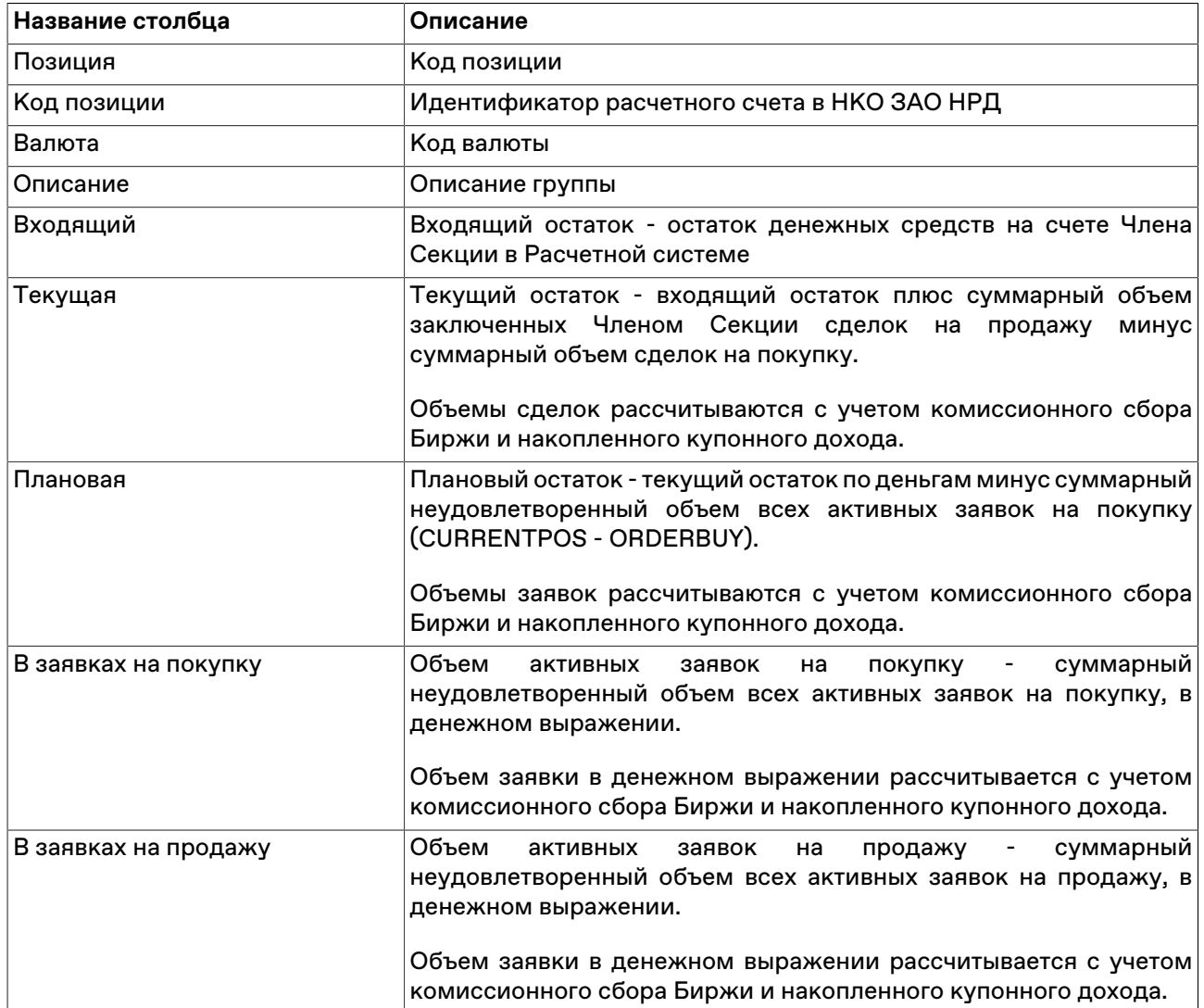

#### **Таблица 7.17. Столбцы таблицы "Позиции по деньгам"**

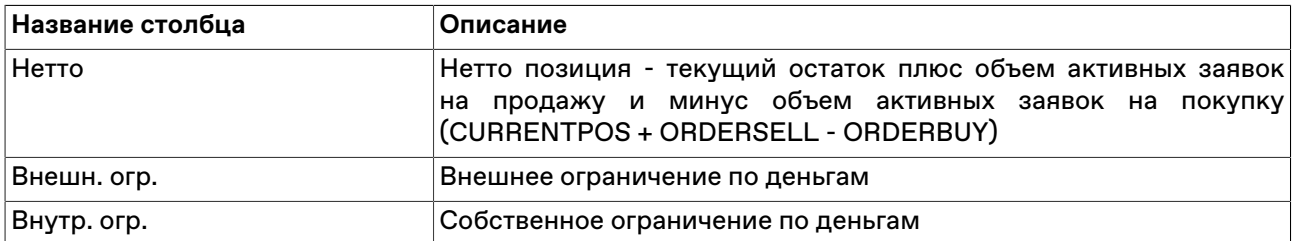

#### **Команды контекстного меню**

Щелкните правой кнопкой мыши строку таблицы, чтобы открыть контекстное меню.

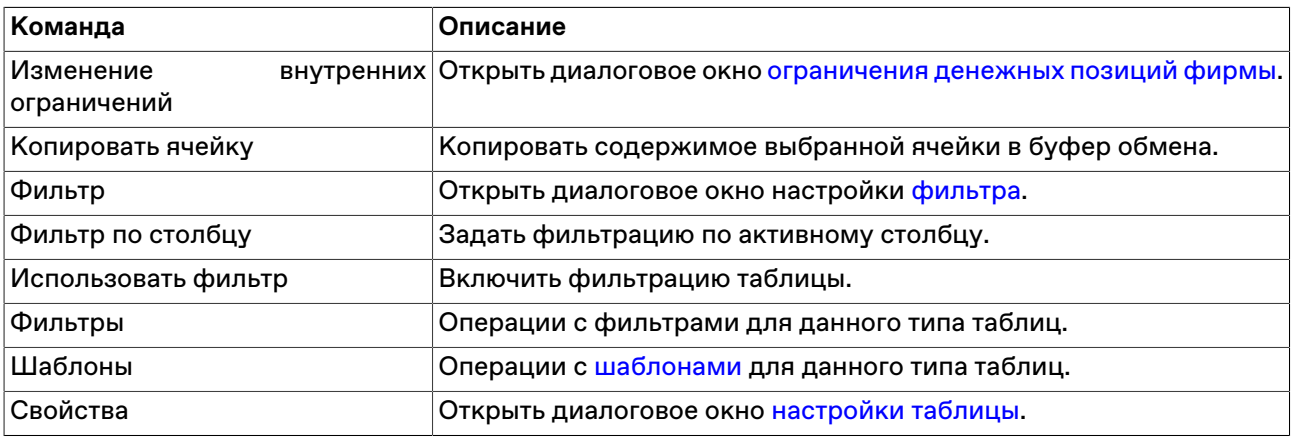

### <span id="page-79-0"></span>**Изменение внутренних ограничений фирмы**

Чтобы ограничить позиции фирмы по деньгам, выберите требуемую позицию в таблице "[Позиции по](#page-78-0) [деньгам"](#page-78-0) и выполните одно из следующих действий:

- выберите команду **Фирмы** в пункте **Ограничение денежных позиций** меню **Сервис** главного меню;
- выберите команду **Изменение внутренних ограничений** в контекстном меню таблицы "[Позиции по](#page-78-0) [деньгам"](#page-78-0).

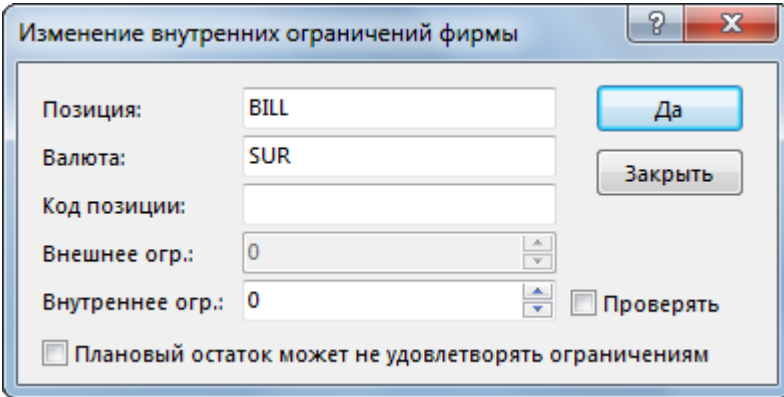

### **Таблица 7.18. Назначение полей диалогового окна "Изменение внутренних ограничений фирмы"**

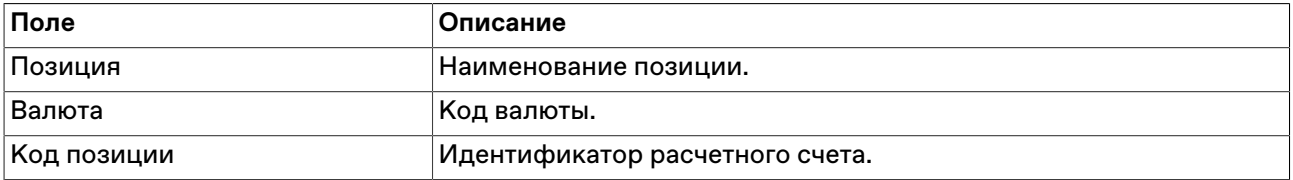

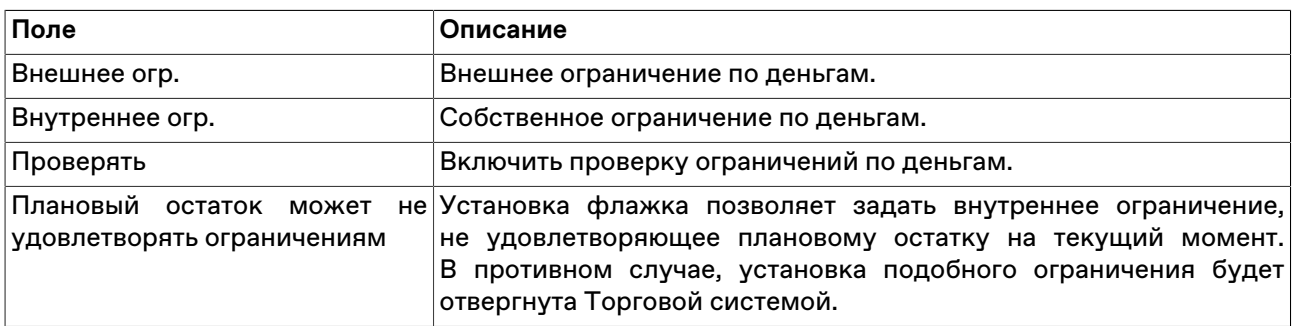

### **Таблица "Платежные реквизиты"**

В таблице "Платежные реквизиты" представлена подробная информация по торговым счетам участника торгов.

Чтобы открыть таблицу "Платежные реквизиты", выберите команду **Платежные реквизиты** в меню **Таблица** главного меню.

### **Таблица 7.19. Столбцы таблицы "Платежные реквизиты"**

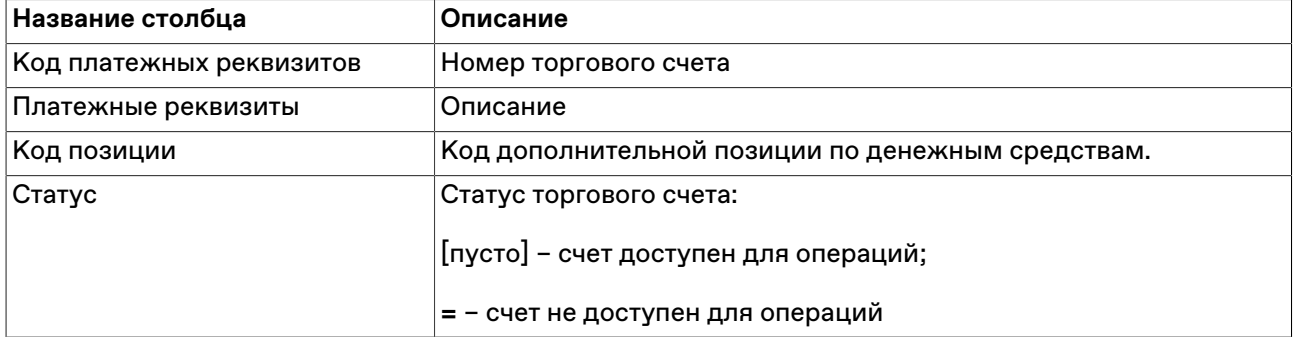

#### **Команды контекстного меню**

Щелкните правой кнопкой мыши строку таблицы, чтобы открыть контекстное меню.

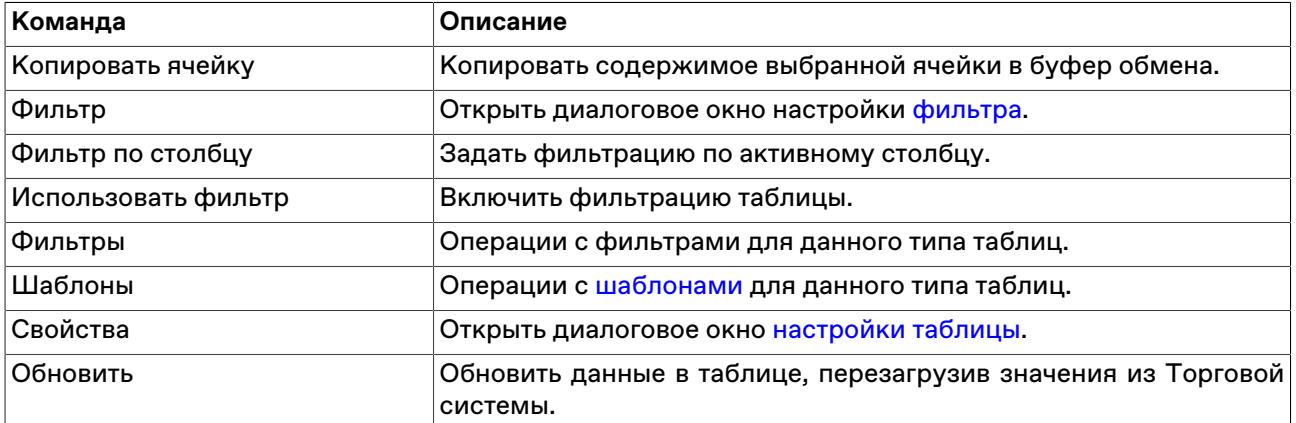

## **Депозиты до востребования**

### **Заявка на возврат депозита до востребования**

### <span id="page-80-0"></span>**Ввод заявки на возврат депозита**

Чтобы ввести заявку на возврат депозита до востребования, выберите депозит в таблице "[Депозиты](#page-81-0) [до востребования"](#page-81-0) и выполните одно из следующих действий:

- выберите команду **Ввести** в пункте **Заявка на возврат депозита** меню **Действие** главного меню;
- выберите команду **Ввод заявки на возврат депозита** в контекстном меню таблицы.

Открывшееся диалоговое окно не содержит изменяемых параметров и служит лишь для проверки правильности выбора депозита и подтверждения отправки заявки.

## **Снятие отправленной заявки**

Чтобы снять отправленную и ещё не принятую заявку на возврат депозита до востребования, выберите депозит в таблице "[Депозиты до востребования](#page-81-0)" или ["Отправленные заявки на возврат](#page-82-0) [депозита"](#page-82-0) и выполните одно из следующих действий:

- выберите команду **Снять** в пункте **Заявка на возврат депозита** меню **Действие** главного меню;
- выберите команду **Снять** в контекстном меню таблицы.

### **Принятие заявки контрагента**

Чтобы принять полученную от контрагента заявку на возврат депозита до востребования, выберите депозит в таблице "[Полученные заявки на возврат депозита](#page-83-0)" и выполните одно из следующих действий:

- выберите команду **Принять** в пункте **Заявка на возврат депозита** меню **Действие** главного меню;
- выберите команду **Принять** в контекстном меню таблицы.

### <span id="page-81-0"></span>**Таблица "Депозиты до востребования"**

В таблице "Депозиты до востребования" представлен перечень привлеченных и предоставленных участником депозитов до востребования.

Чтобы открыть таблицу "Депозиты до востребования", выполните одно из следующих действий:

- выберите команду **Депозиты до востребования** в меню **Таблица** главного меню;
- •<br>• нажмите кнопку <mark>• на панели инструментов.</mark>

### **Таблица 7.20. Столбцы таблицы "Депозиты до востребования"**

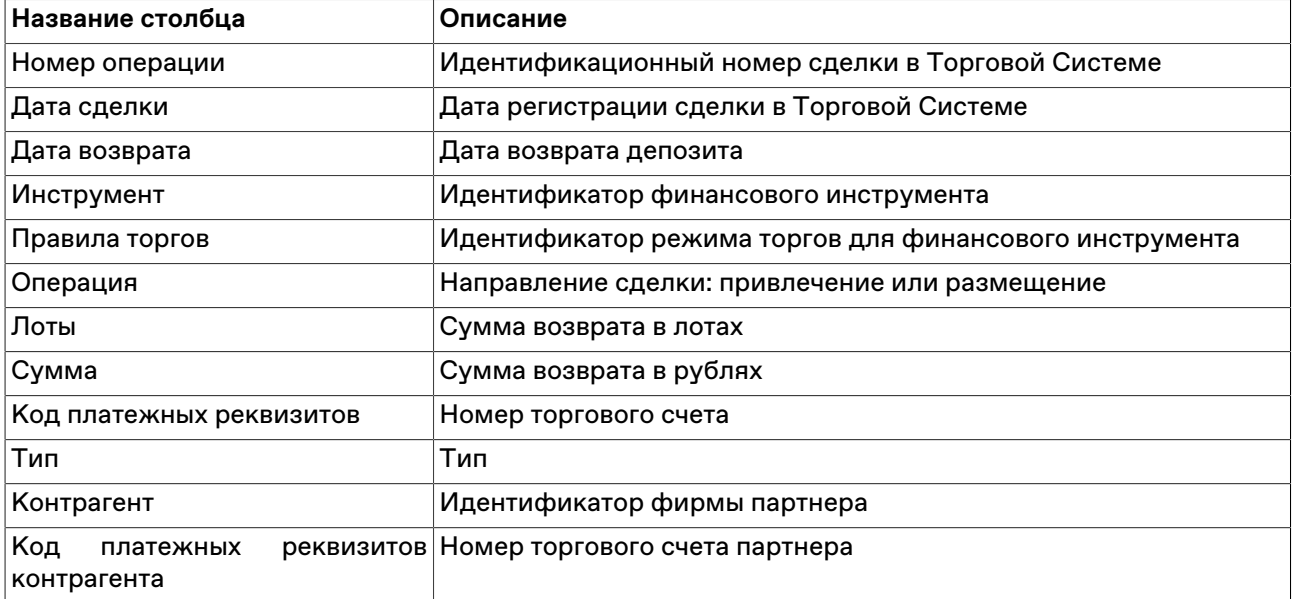

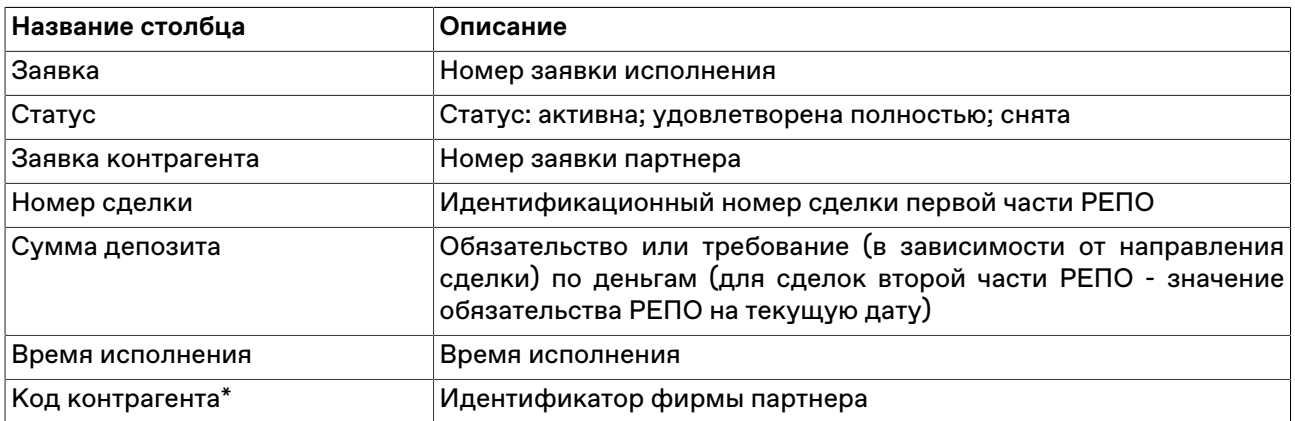

#### **Команды контекстного меню**

Щелкните правой кнопкой мыши строку таблицы, чтобы открыть контекстное меню.

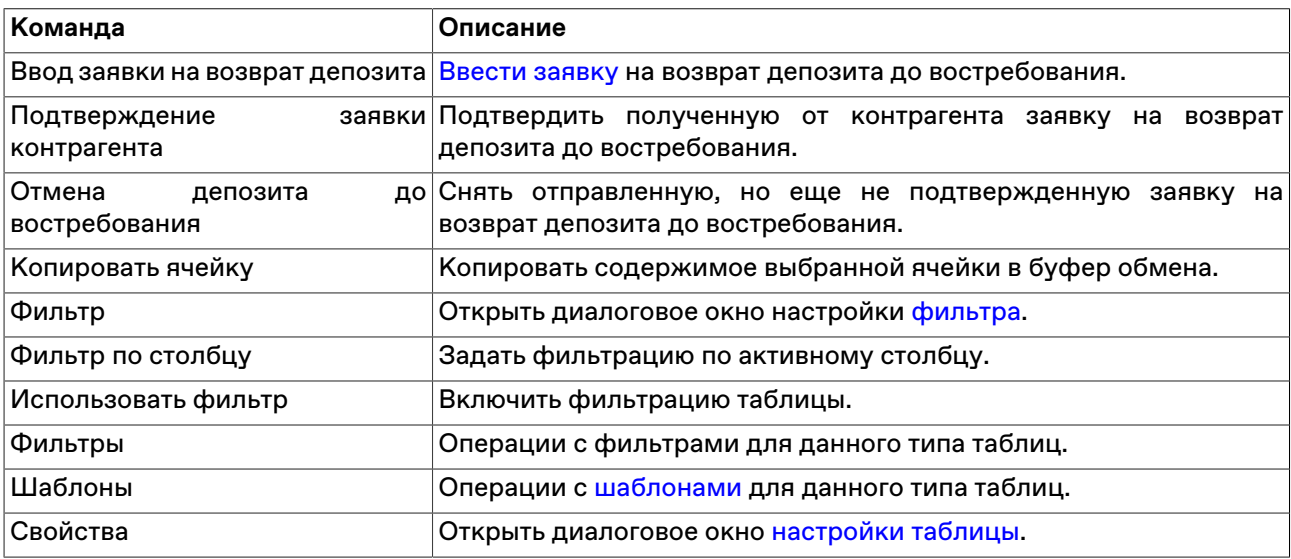

### <span id="page-82-0"></span>**Таблица "Отправленные заявки на возврат депозита"**

В таблице "Отправленные заявки на возврат депозита" представлен перечень отправленных участником заявок на возврат депозита до востребования.

Чтобы открыть таблицу "Отправленные заявки на возврат депозита", выберите команду **Отправленные заявки на возврат депозита** в меню **Таблица** главного меню.

### **Таблица 7.21. Столбцы таблицы "Отправленные заявки на возврат депозита"**

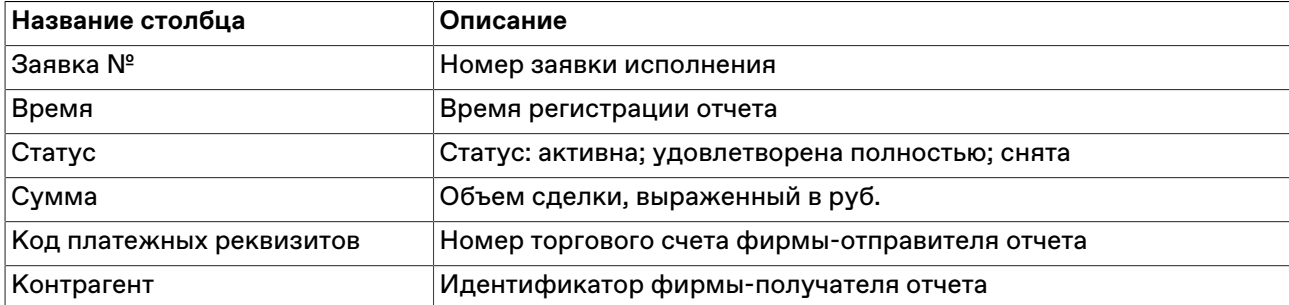

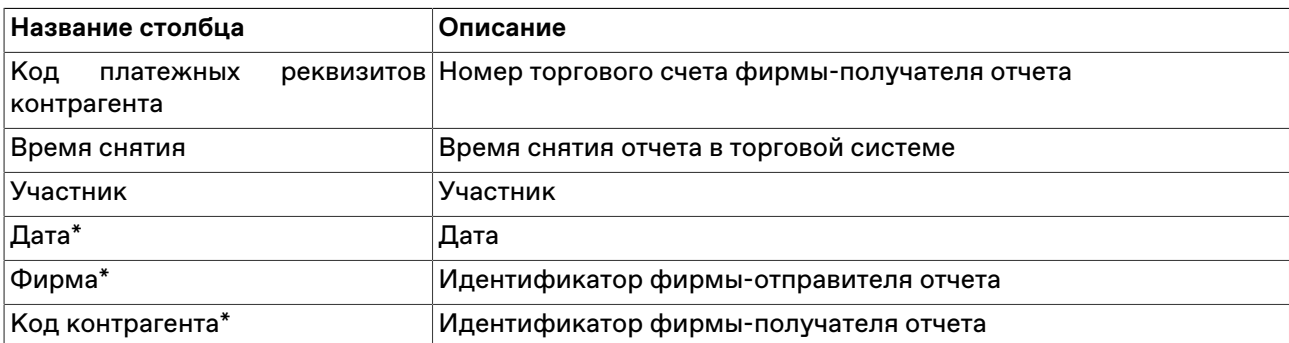

#### **Команды контекстного меню**

Щелкните правой кнопкой мыши строку таблицы, чтобы открыть контекстное меню.

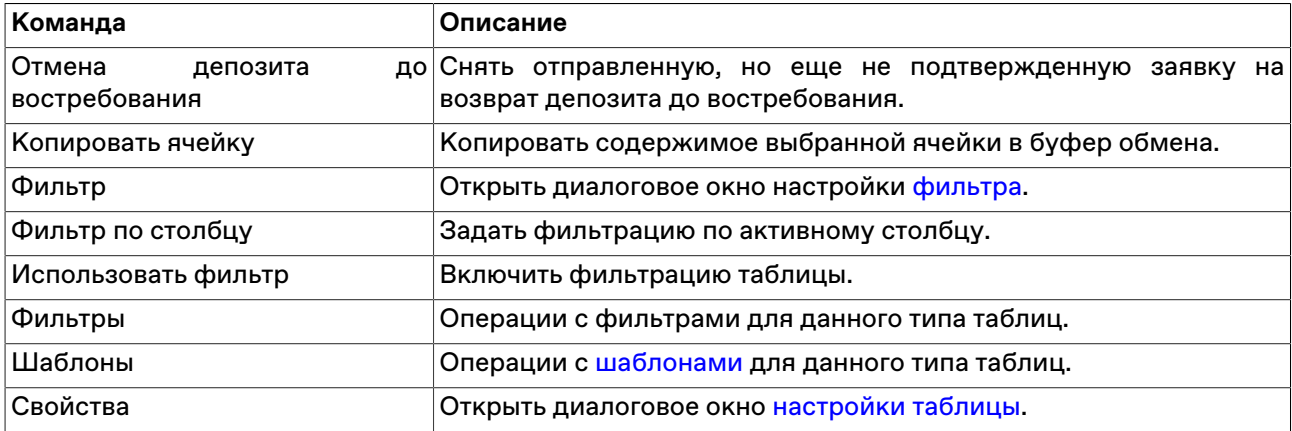

### <span id="page-83-0"></span>**Таблица "Полученные заявки на возврат депозита"**

В таблице "Полученные заявки на возврат депозита" представлен перечень полученных участником заявок на возврат депозита до востребования.

Чтобы открыть таблицу "Полученные заявки на возврат депозита", выберите команду **Полученные заявки на возврат депозита** в меню **Таблица** главного меню.

### **Таблица 7.22. Столбцы таблицы "Полученные заявки на возврат депозита"**

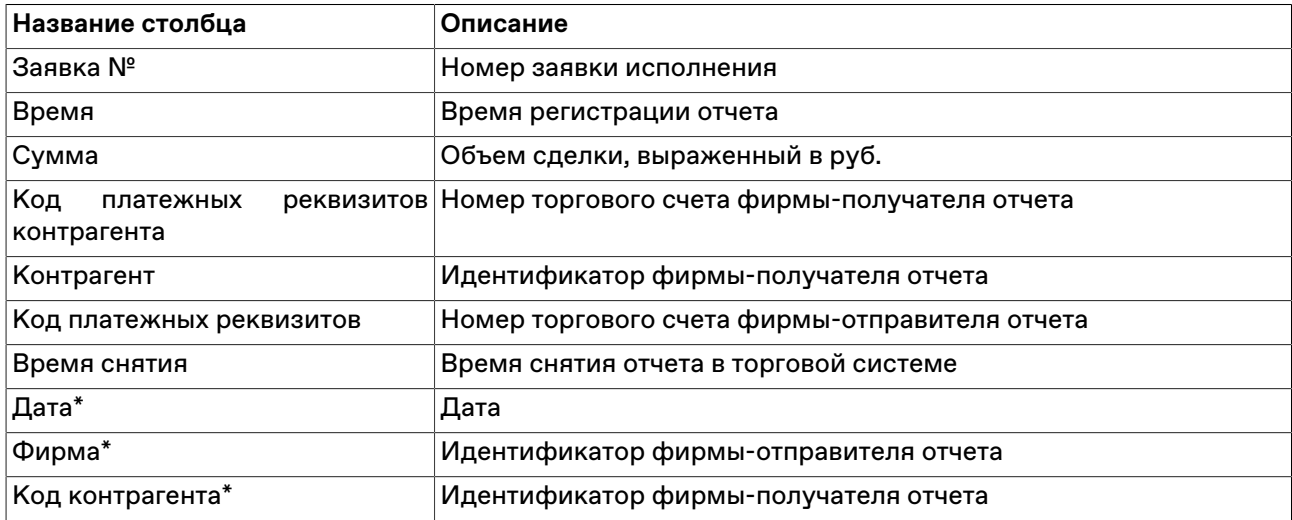

#### **Команды контекстного меню**

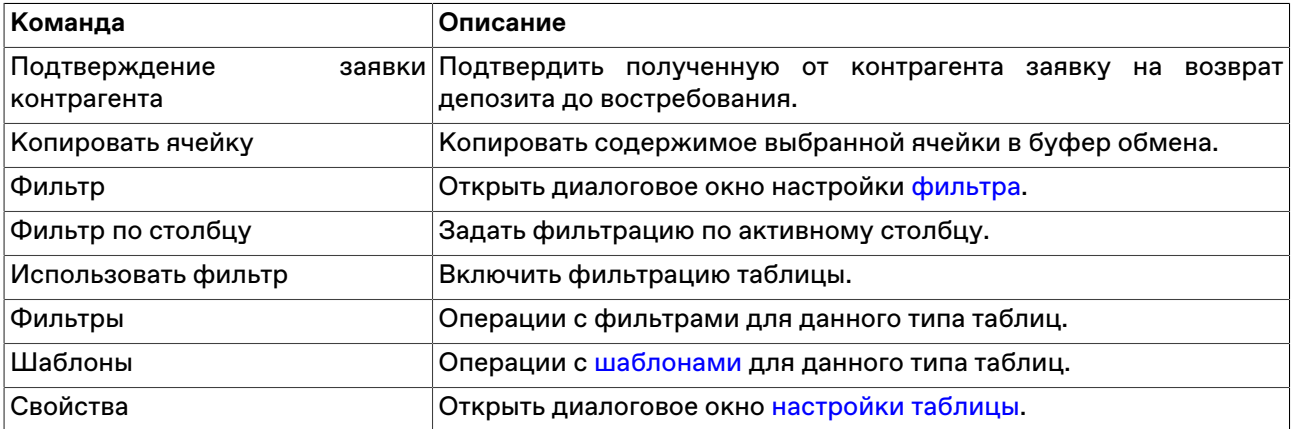

# **Глава 8. Общая информация о рынке**

## **Индексы**

В таблице "Индексы" представлен перечень индексов рынка госбумаг Московской Биржи и их текущие значения.

Чтобы открыть таблицу "Индексы", выполните одно из следующих действий:

- выберите команду **Индексы** в меню **Таблица** главного меню;
- нажмите кнопку ил на панели инструментов.

### **Таблица 8.1. Столбцы таблицы "Индексы"**

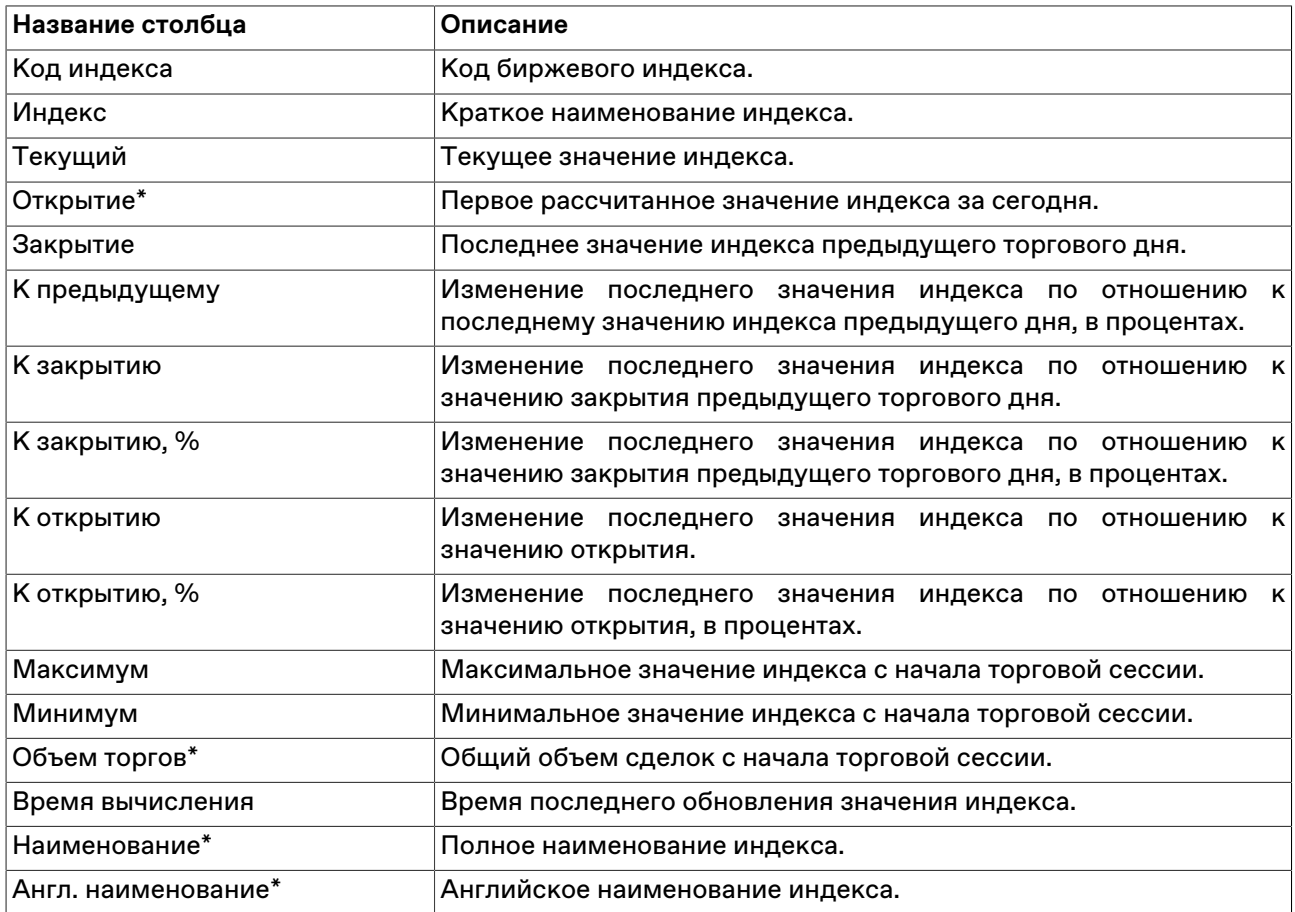

\* Отмеченные звездочкой столбцы по умолчанию скрыты.

#### **Команды контекстного меню**

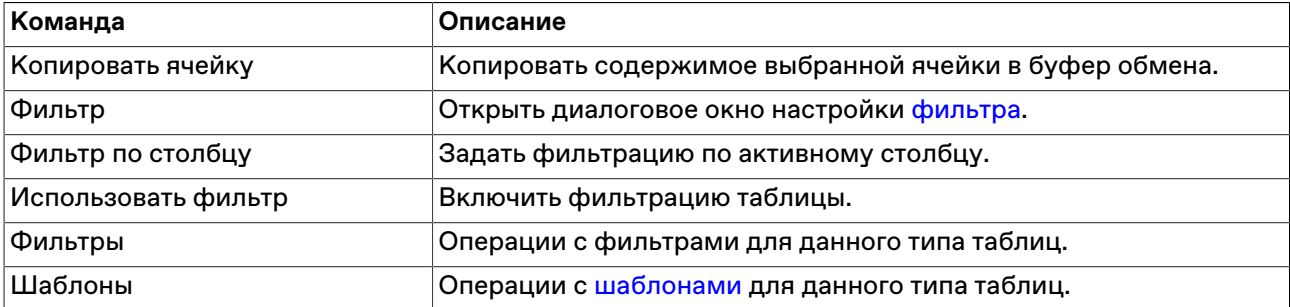

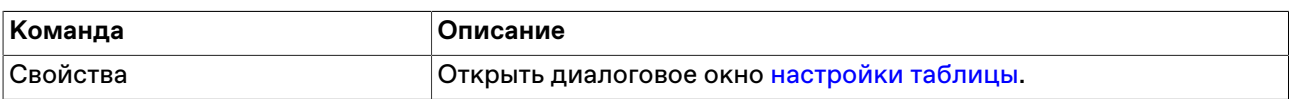

### **Оборот по площадкам**

В таблице "Оборот" представлен суммарный оборот биржи по режимам торгов.

Чтобы открыть таблицу "Оборот", выполните одно из следующих действий:

- выберите команду **Оборот по площадкам** в пункте **Таблицы биржи** меню **Таблица** главного меню;
- нажмите кнопку $\bigcirc$ на панели инструментов.

### **Таблица 8.2. Столбцы таблицы "Оборот по площадкам"**

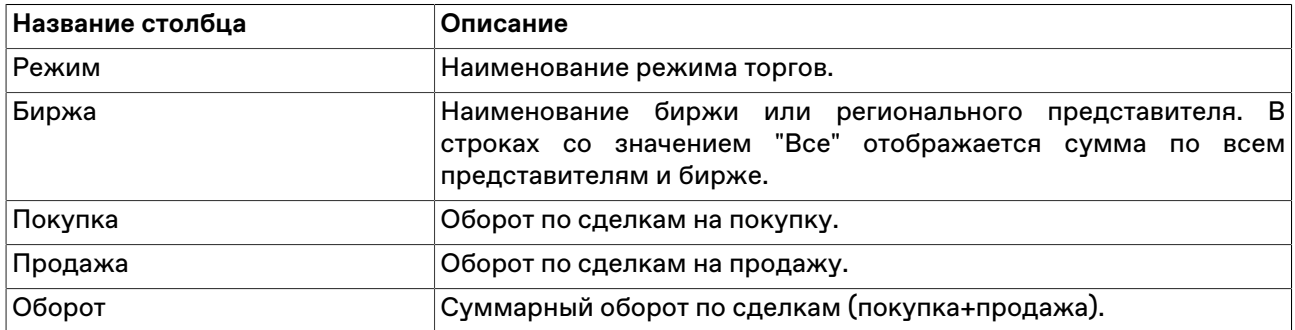

#### **Команды контекстного меню**

Щелкните правой кнопкой мыши строку таблицы, чтобы открыть контекстное меню.

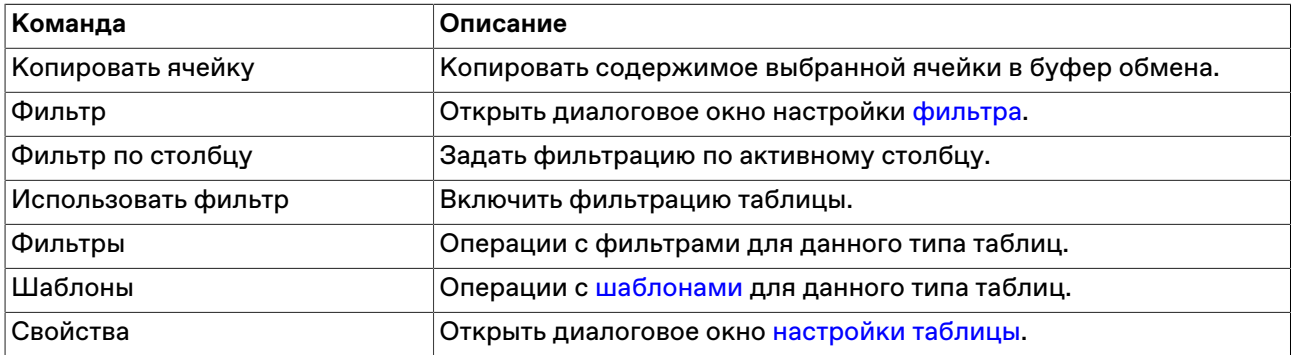

### **Справочник валют**

В таблице "Справочник валют" представлена информация о валютах, доступных в системе, и их курсу, относительно российского рубля (если применимо).

Чтобы открыть таблицу выберите последовательно следующие команды в главном меню: **Таблица** > **Таблицы биржи** > **Справочник валют**.

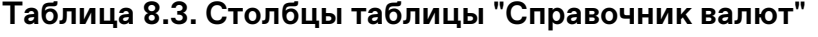

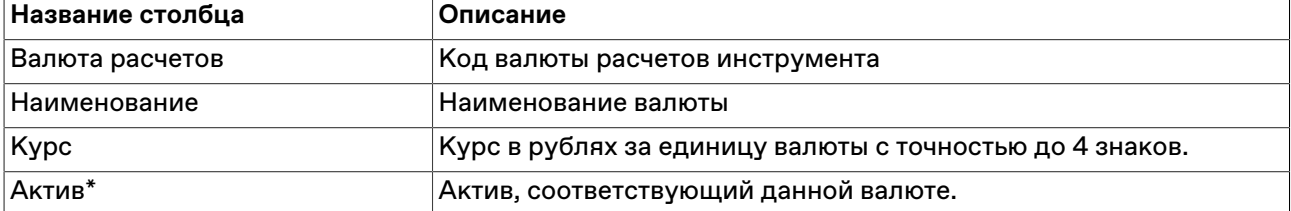

#### **Команды контекстного меню**

Щелкните правой кнопкой мыши строку таблицы, чтобы открыть контекстное меню.

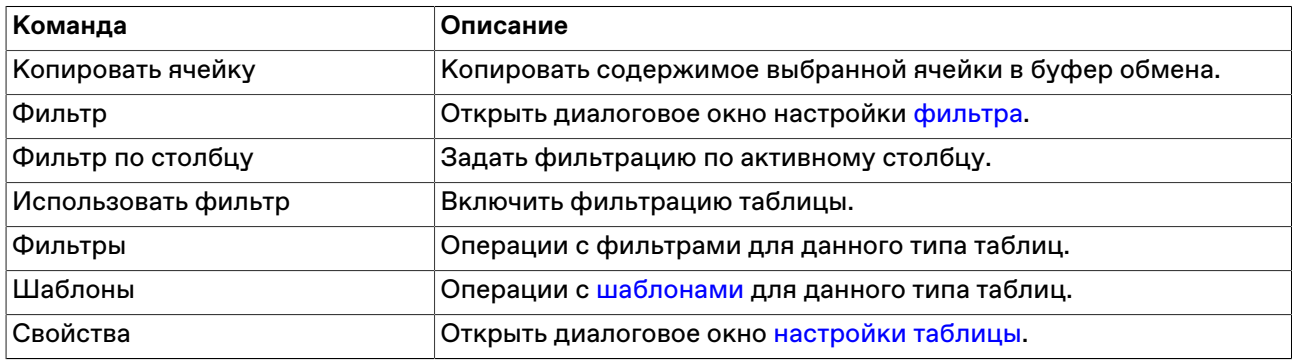

### **Итого по правилам торгов**

В диалоговом окне "Итого по правилам торгов" представлен суммарный объем сделок по каждым из правил торгов с момента начала торговой сессии.

Чтобы открыть таблицу "Итого по правилам торгов", выберите команду **Итого по правилам торгов** в меню **Запрос** главного меню.

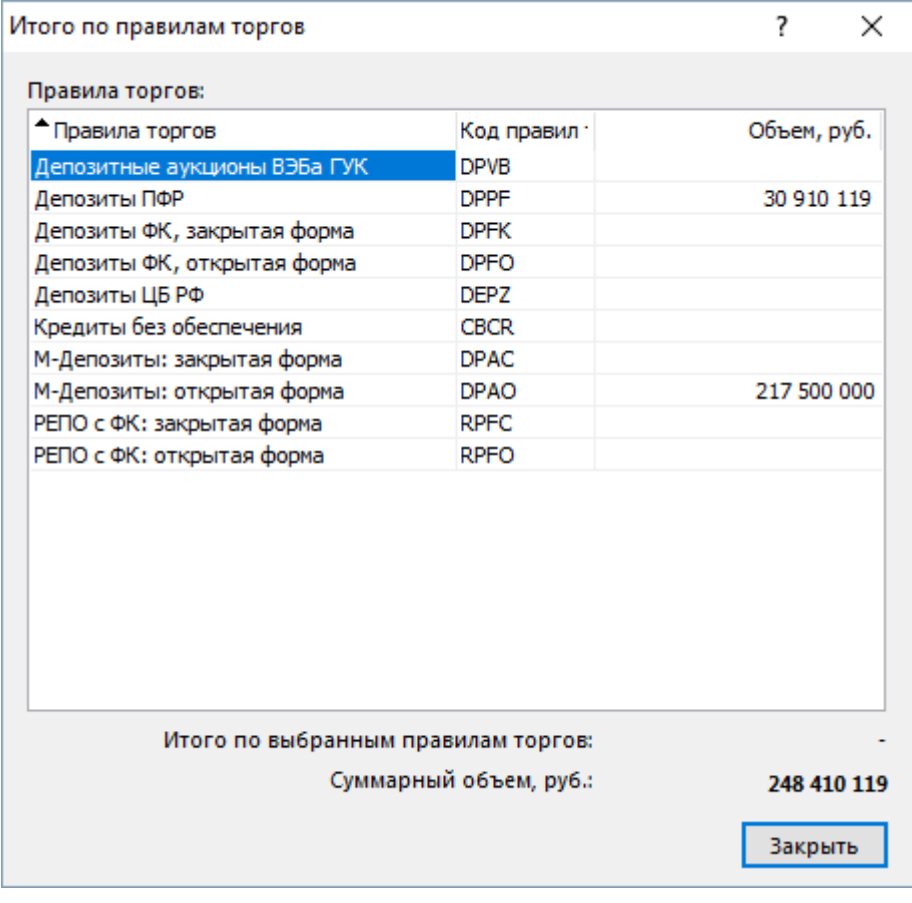

Сортируемые столбцы таблицы в диалоговом окне содержат полное наименование правил торгов, код правил торгов и объем сделок по правилам в рублях. Внизу таблицы отображается суммарный объем, а также объем сделок по выбранным правилам торгов.

Для выбора нескольких правил торгов, щелкайте их названия, удерживая нажатой клавишу **Ctrl**. Для выбора расположенных последовательно правил торгов, щелкните первую запись с требуемыми правилами, а затем, удерживая нажатой клавишу **Shift**, - последнюю; или же щелкните первую запись и, не отпуская левой кнопки мыши, проведите указатель мыши до последней записи с требуемыми правилами и отпустите левую кнопку. Чтобы выбрать все инструменты или все правила торгов, нажмите комбинацию клавиш **Ctrl+A**.

### **Итого по инструментам правил торгов**

В диалоговом окне "Итого по инструментам правил торгов" представлен суммарный объем сделок по каждому инструменту выбранных правил торгов с момента начала торговой сессии.

Чтобы открыть таблицу "Итого по инструментам правил торгов", выберите идентифицирующую правила торгов строку в любой таблице (содержащей, соответственно, информацию по правилам, сделкам, заявкам и т.п.), а затем выберите команду **Итого по инструментам правил торгов** в меню **Запрос** главного меню.

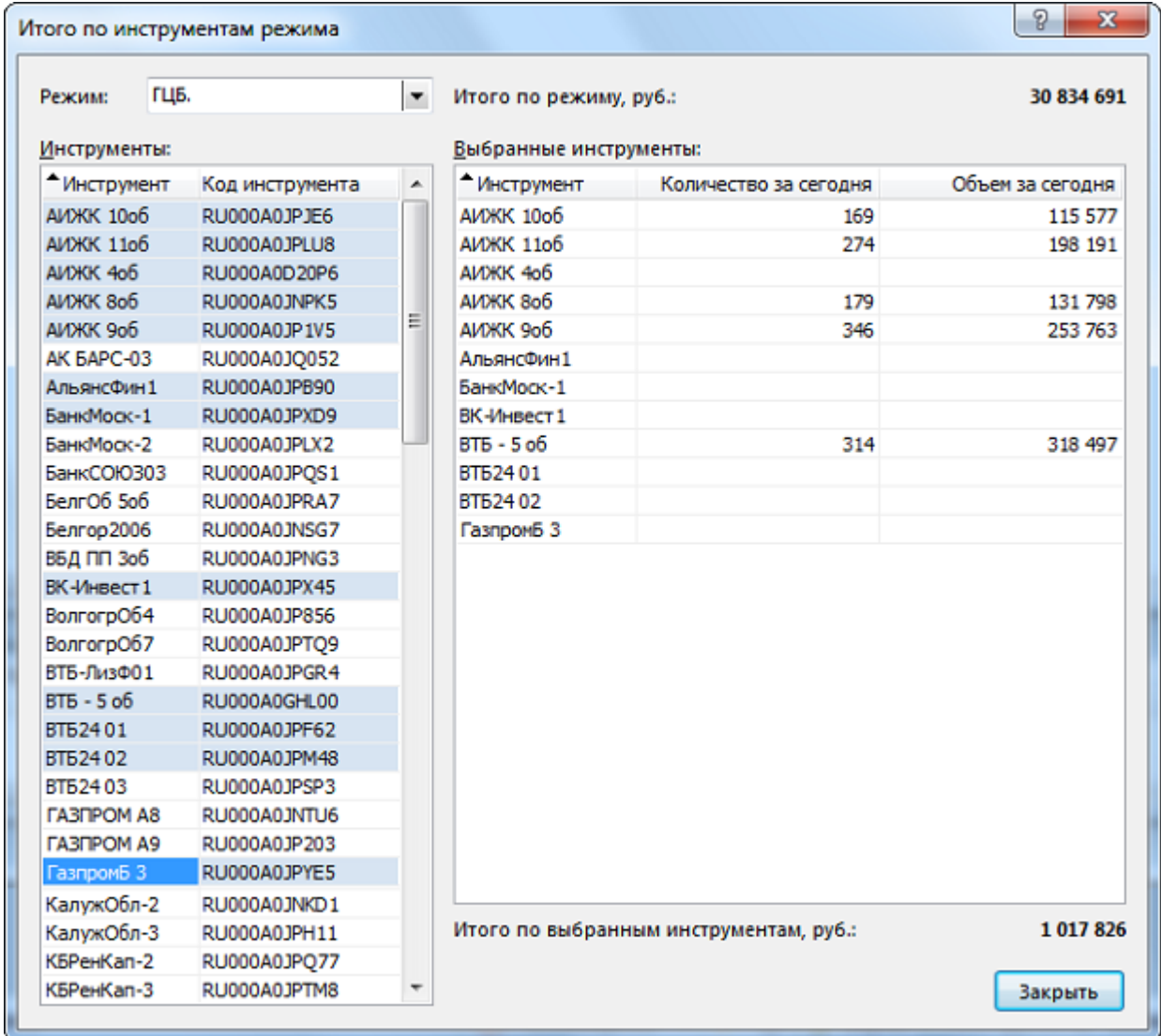

### **Таблица 8.4. Поля диалогового окна "Итого по инструментам правил торгов"**

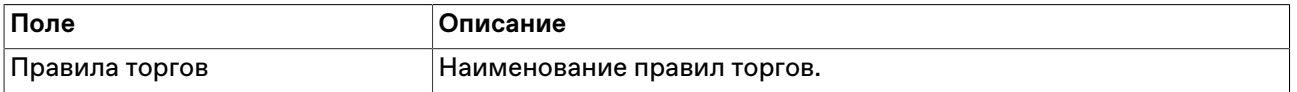

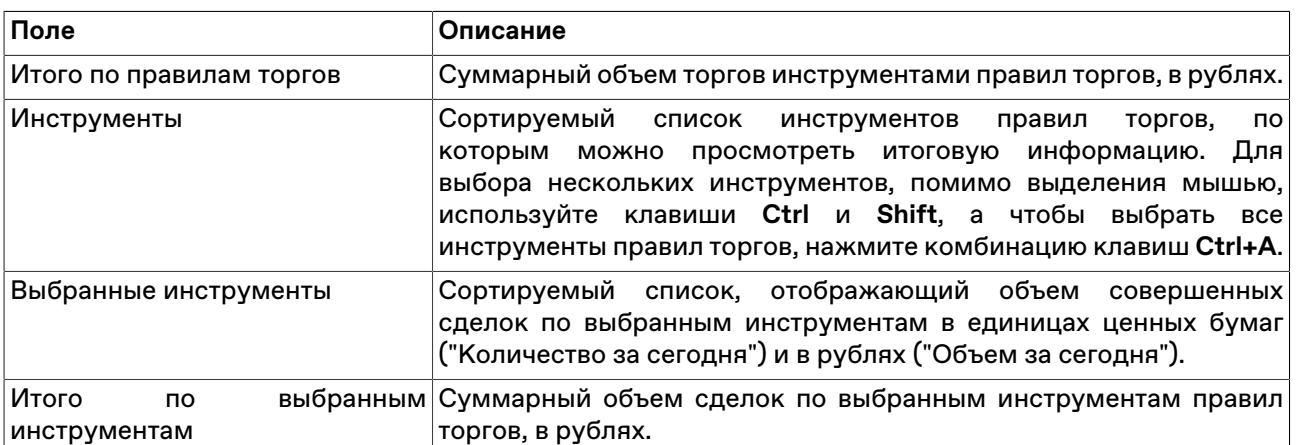

## **Итоги торгов по рынку**

Чтобы отобразить итоги торгов по всем инструментам всех режимов за определенную дату на одном рынке, перейдите в таблицу, позволяющую идентифицировать рынок (Заявки, Сделки, Финансовые инструменты, Котировки), а затем выберите команду **Итоги торгов по рынку** в меню **Запрос**. В открывшемся диалоговом окне выберите интересующую дату.

Работа данной функции требует [наличия соединения](#page-140-0) с информационно-статистическим сервером (ИСС).

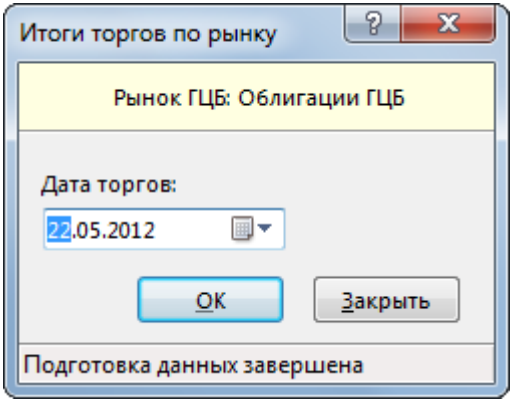

По умолчанию в диалоговом окне будет подставлена последняя дата, за которую есть итоги торгов. После нажатия на кнопку ОК откроется таблица "Итоги торгов по рынку".

#### **Таблица 8.5. Столбцы таблицы "Итоги торгов по рынку"**

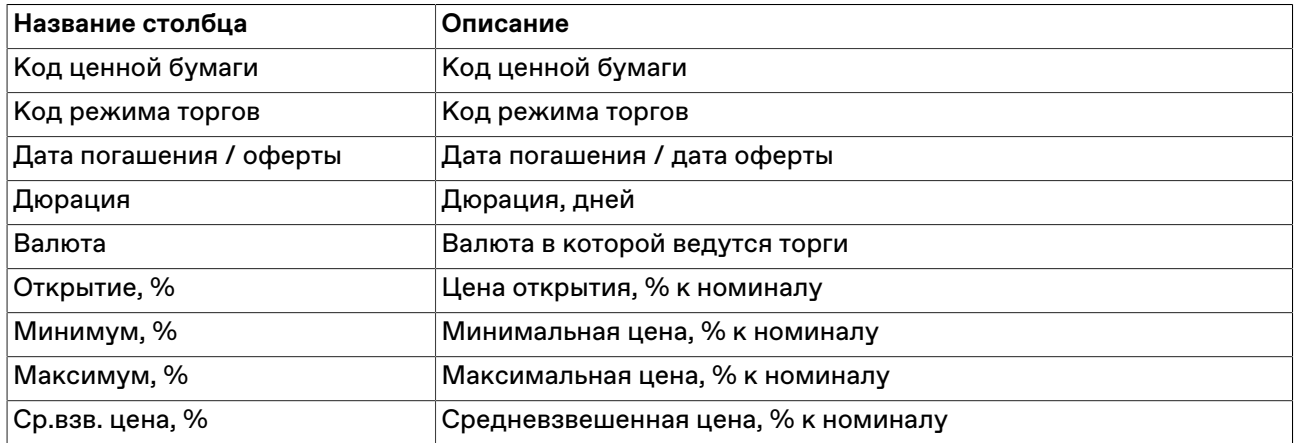

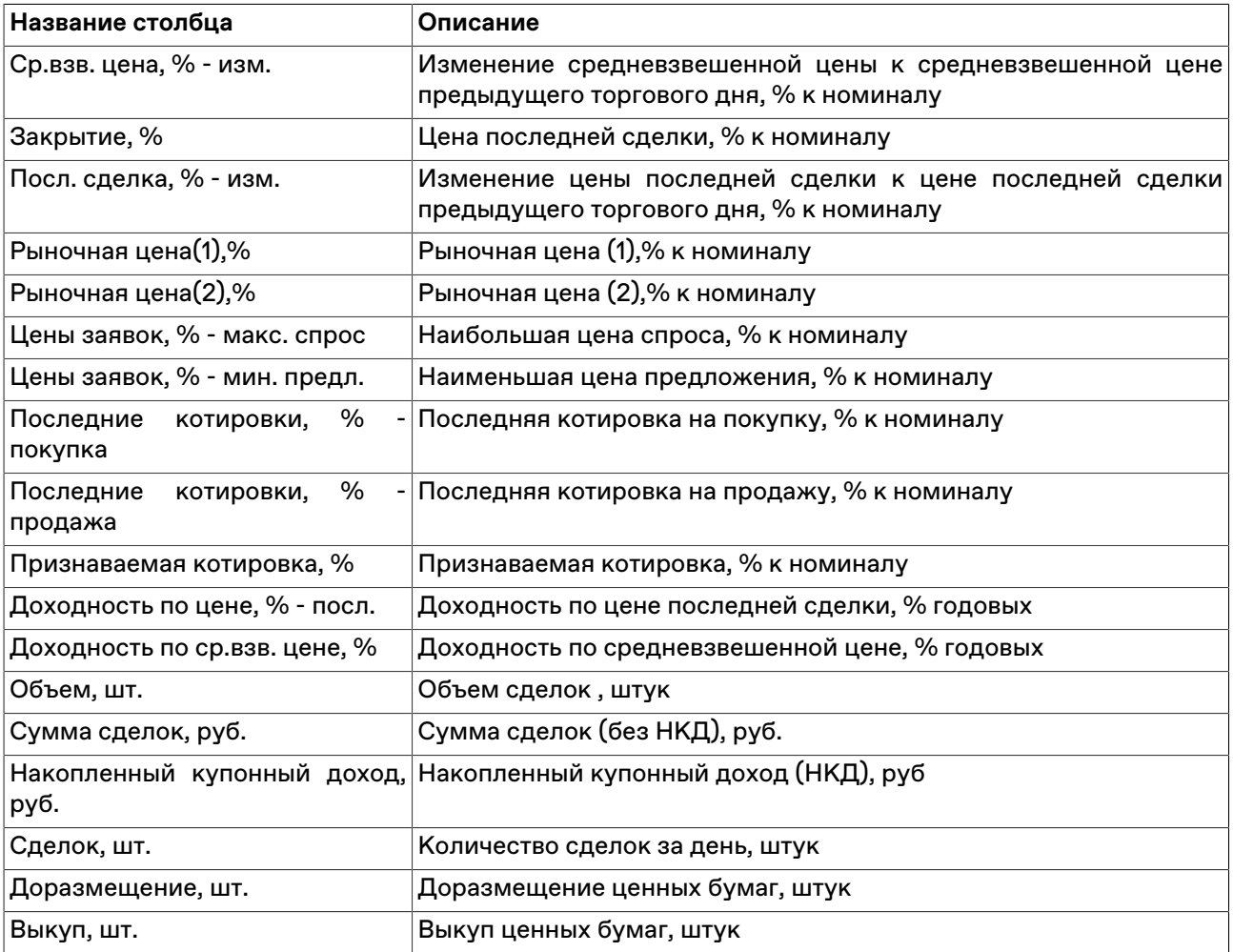

#### **Команды контекстного меню**

Щелкните правой кнопкой мыши строку таблицы, чтобы открыть контекстное меню.

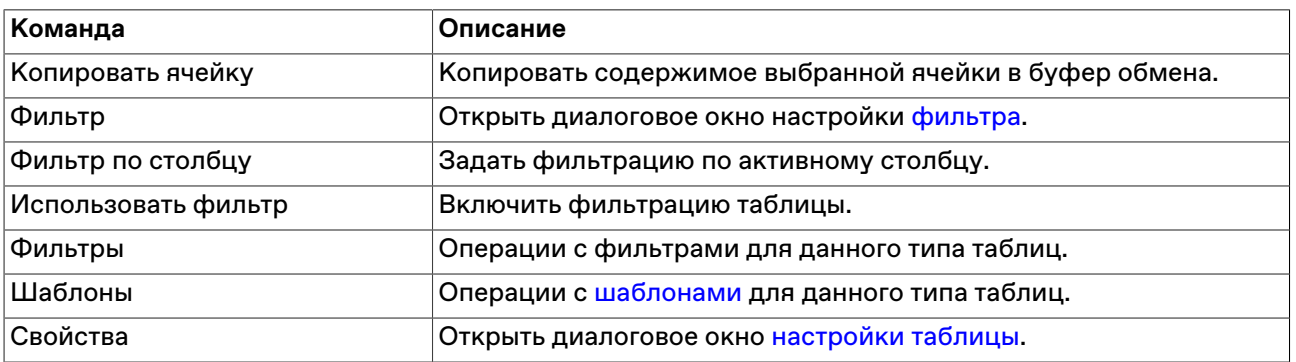

### **Итоги торгов по инструменту**

Чтобы отобразить итоги торгов по одному финансовому инструменту в одном режиме торгов за период, сначала выберите интересующий инструмент на требуемом режиме в одной из следующих таблиц: Заявки, Сделки, Финансовые инструменты, Котировки. Затем выберите команду **Итоги торгов по инструменту** в меню **Запрос**. В открывшемся диалоговом окне выберите интересующий диапазон дат.

Работа данной функции требует [наличия соединения](#page-140-0) с информационно-статистическим сервером (ИСС).

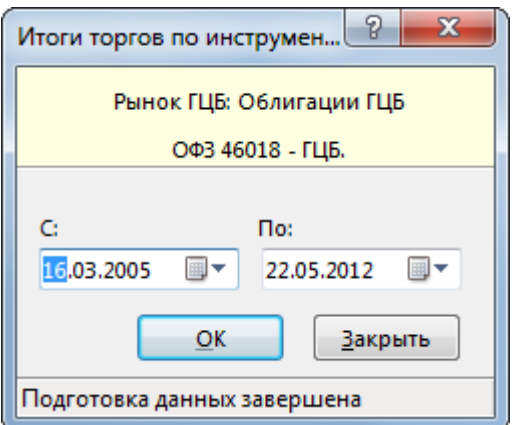

По умолчанию в диалоговом окне будет подставлен диапазон дата, за который есть итоги торгов. После нажатия на кнопку ОК откроется таблица "Итоги торгов по инструменту".

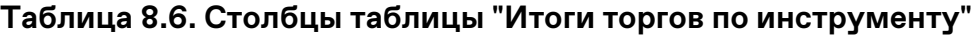

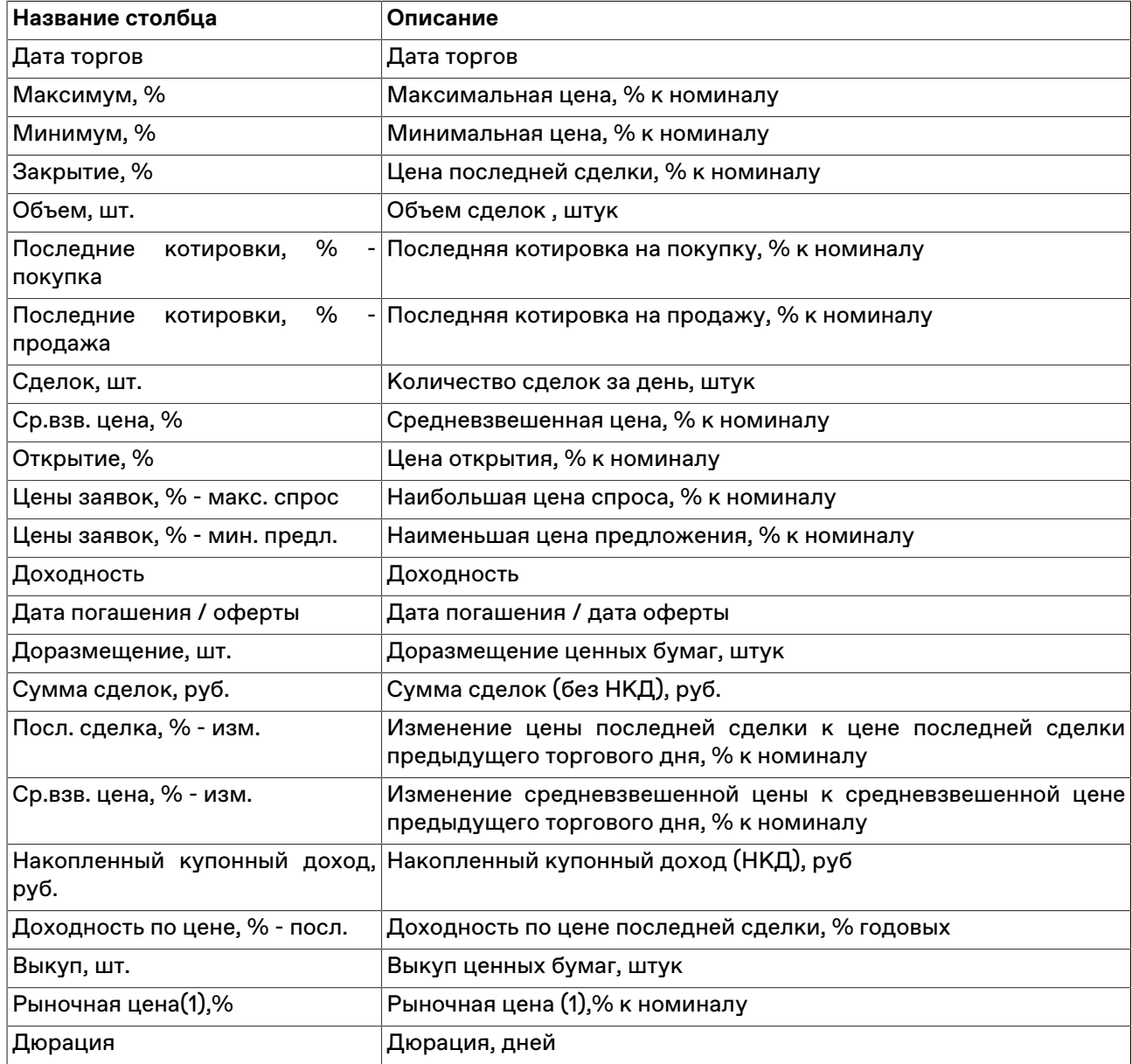

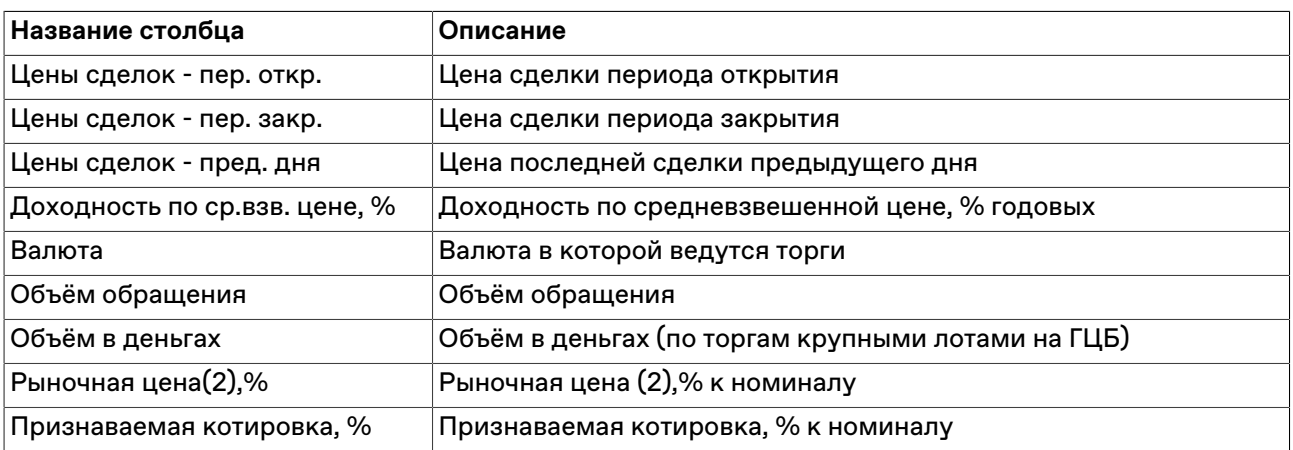

#### **Команды контекстного меню**

Щелкните правой кнопкой мыши строку таблицы, чтобы открыть контекстное меню.

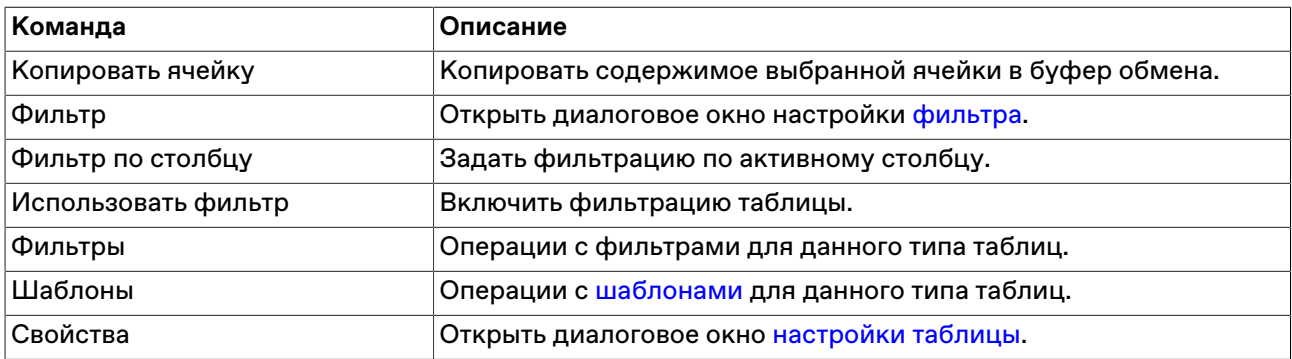

### **Делистингованные инструменты**

Чтобы отобразить список вышедших из обращения инструментов, перейдите в таблицу, позволяющую идентифицировать рынок (Заявки, Сделки, Финансовые инструменты, Котировки), а затем выберите команду **Делистингованные инструменты** в меню **Запрос**.

Работа данной функции требует [наличия соединения](#page-140-0) с информационно-статистическим сервером (ИСС).

#### **Таблица 8.7. Столбцы таблицы "Делистингованные инструменты"**

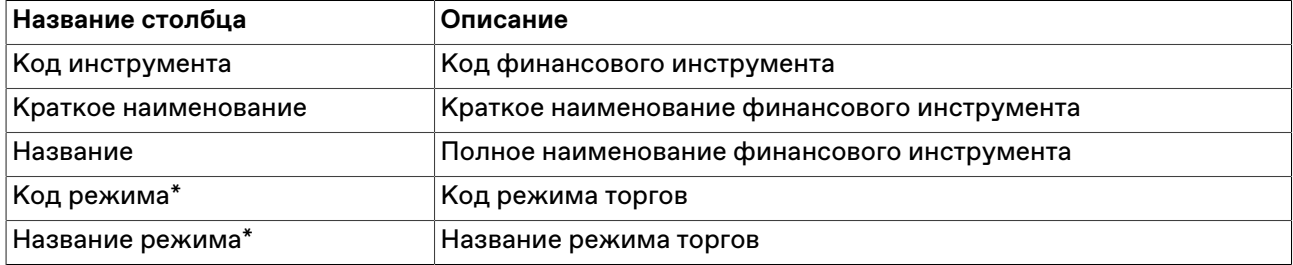

\* Отмеченные звездочкой столбцы по умолчанию скрыты.

#### **Команды контекстного меню**

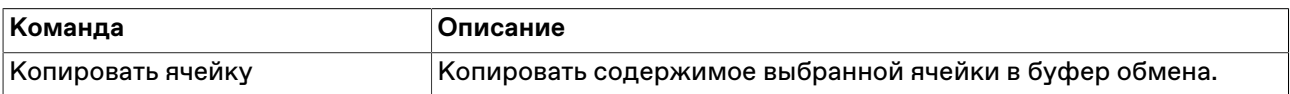

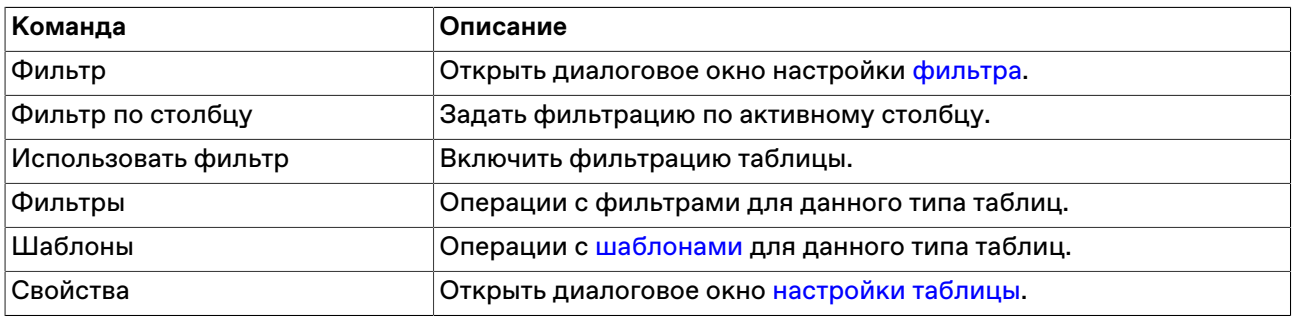

### **Расписание торгов**

В таблице "Расписание" представлен перечень временных событий, определяющих регламент торговой сессии.

Чтобы открыть таблицу "Расписание", выполните одно из следующих действий:

- выберите команду **Расписание** в пункте **Таблицы биржи** меню **Таблица** главного меню;
- $\bullet$  нажмите кнопку  $\circledS$  на панели инструментов.

### **Таблица 8.8. Столбцы таблицы "Расписание"**

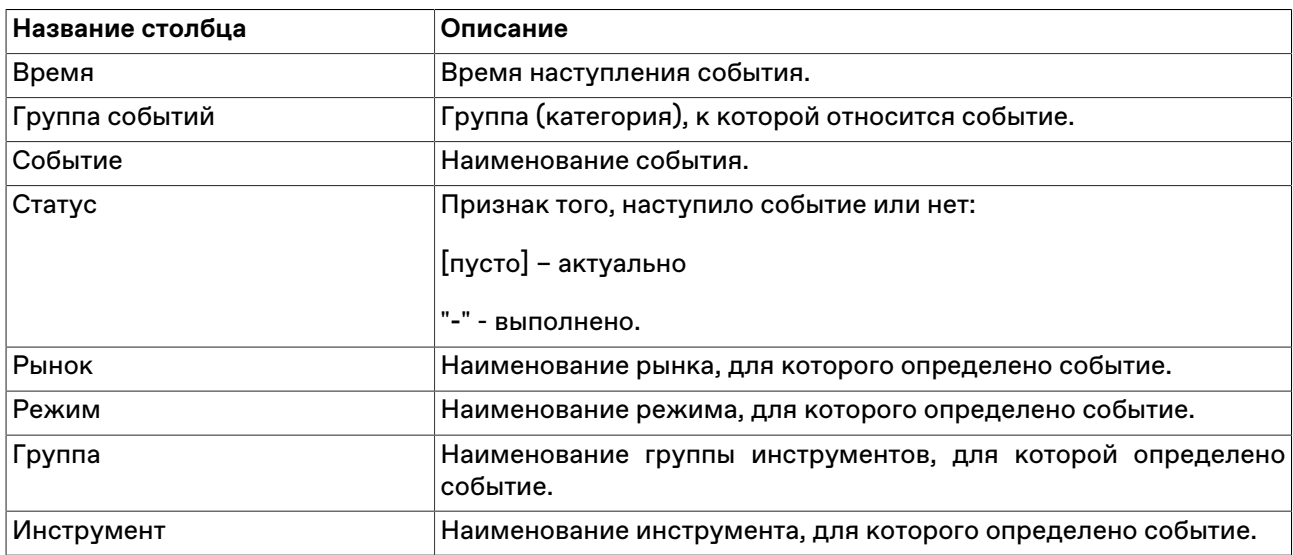

#### **Команды контекстного меню**

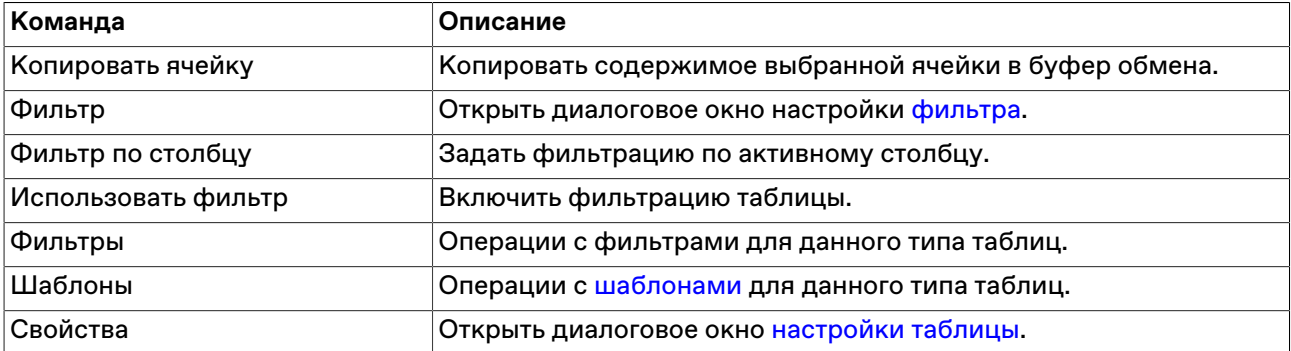

## **Фирмы**

В таблице "Фирмы" представлен список фирм (дилеров), зарегистрированных для участия в торгах на рынке.

Чтобы открыть таблицу "Фирмы", выполните одно из следующих действий:

- выберите команду **Фирмы** в пункте **Таблицы биржи** меню **Таблица** главного меню;
- •<br>• нажмите кнопку на панели инструментов.

### **Таблица 8.9. Столбцы таблицы "Фирмы"**

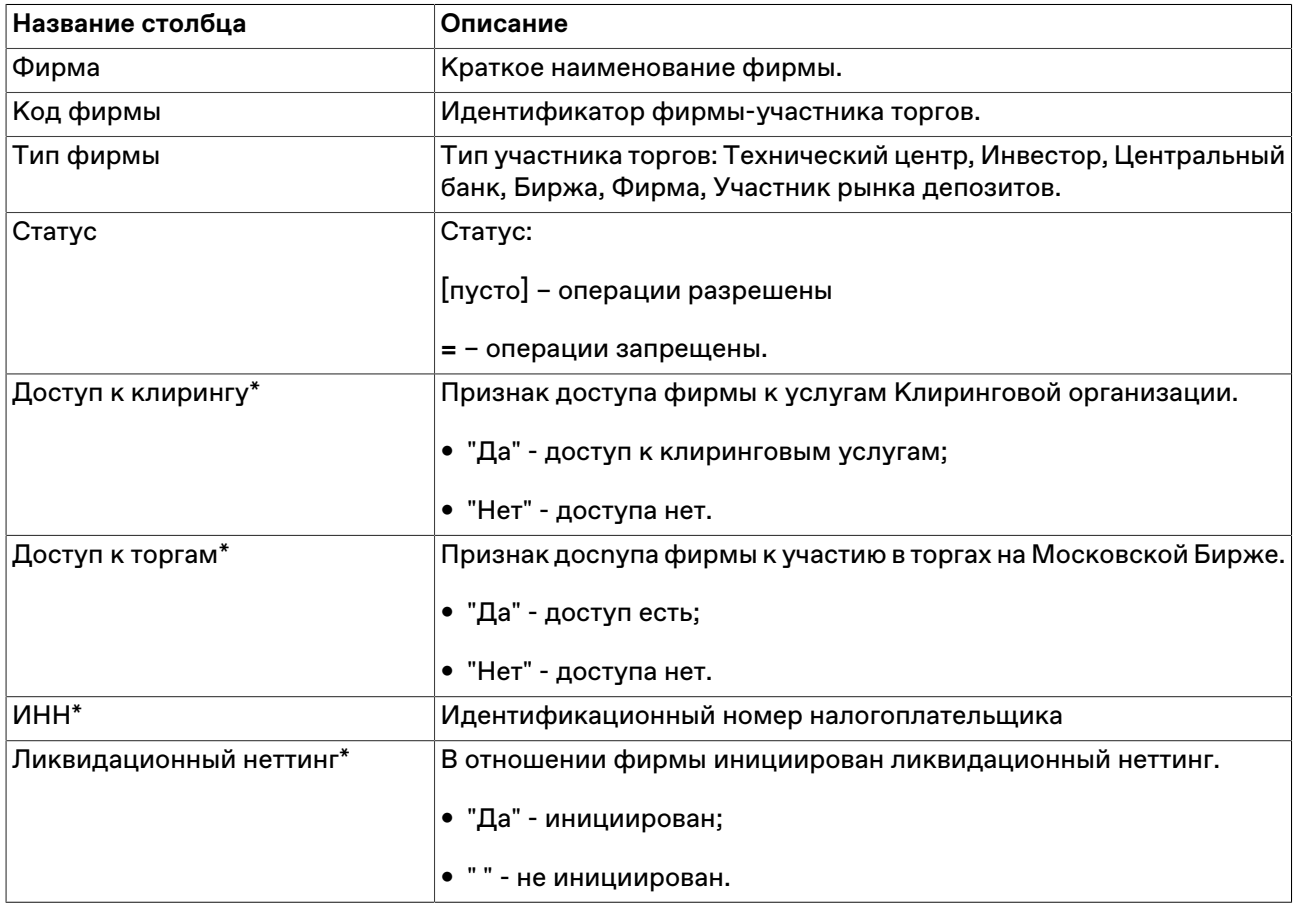

#### **Команды контекстного меню**

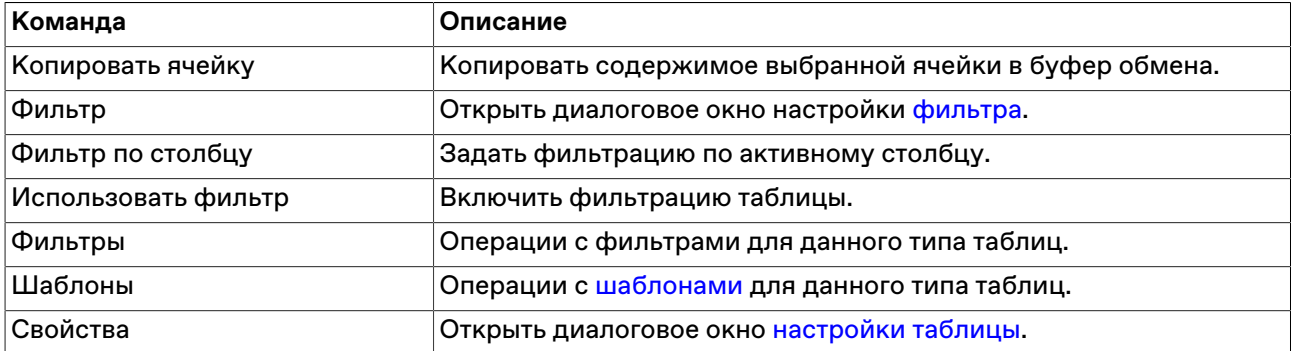

## **Участники**

В таблице "Участники" представлен список физических лиц, представляющих фирму участника на торгах на рынке.

Чтобы открыть таблицу "Участники", выполните одно из следующих действий:

- выберите команду **Участники** в пункте **Таблицы фирмы** меню **Таблица** главного меню;
- нажмите кнопку  $\mathbf{P}$  на панели инструментов.

### **Таблица 8.10. Столбцы таблицы "Участники"**

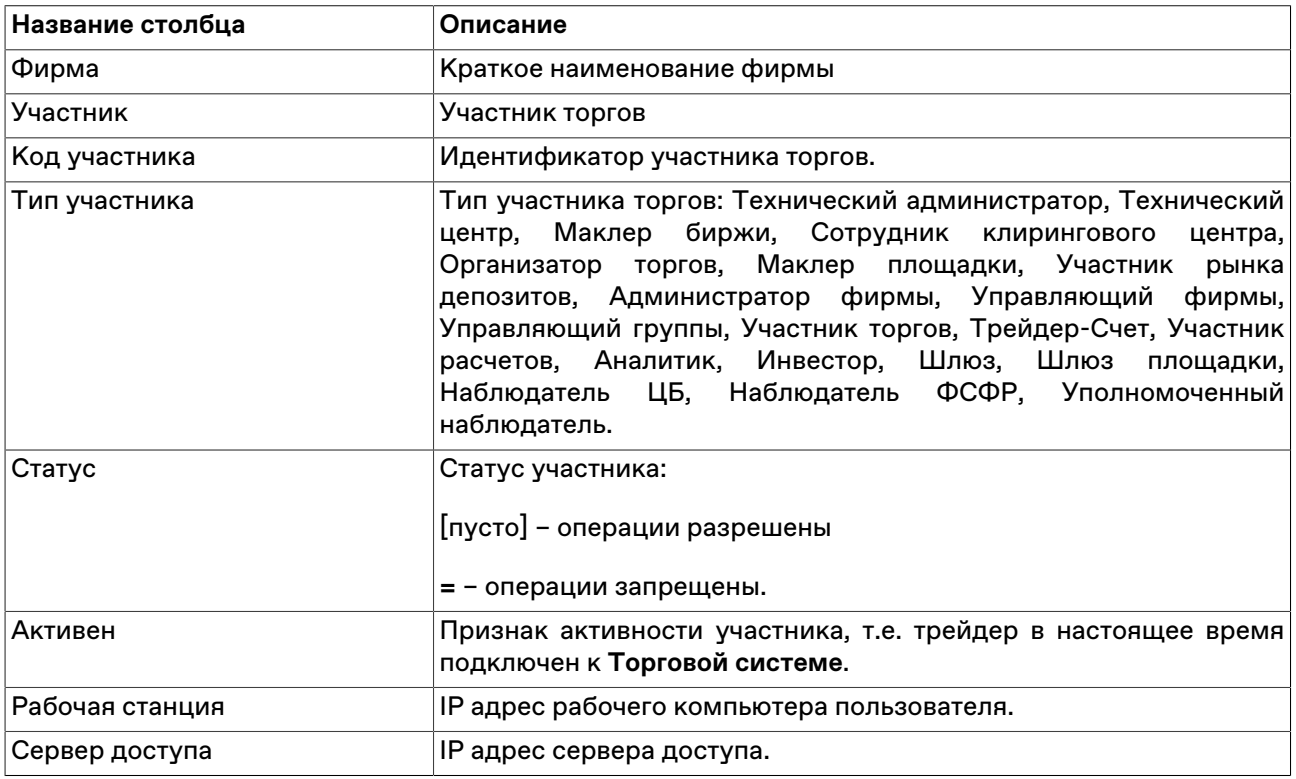

#### **Команды контекстного меню**

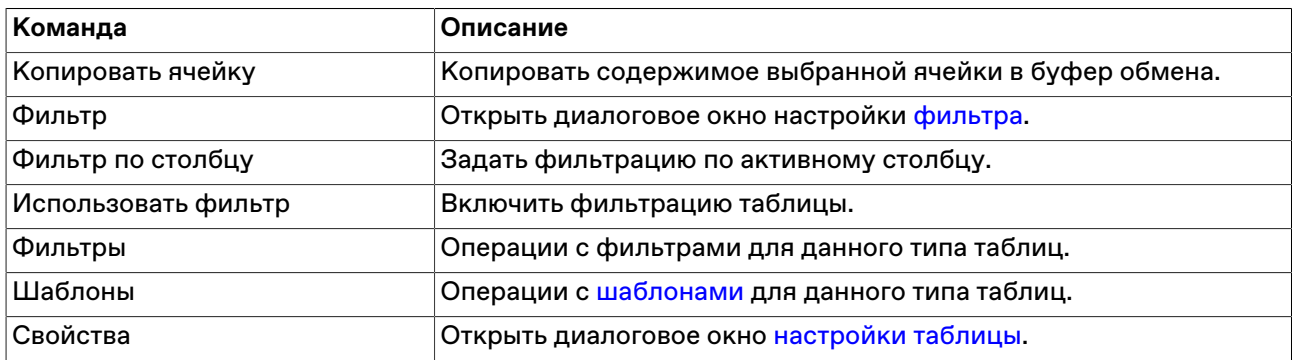

# **Глава 9. Сервисные и системные функции рабочего места**

## **Графики**

### **График всех сделок**

Чтобы открыть график, выберите интересующий инструмент в таблице ["Финансовые инструменты"](#page-52-0) ["Сделки",](#page-56-0) ["Все сделки",](#page-57-1) "Сделки по инструменту", ["Котировки"](#page-54-0) и выполните одно из следующих действий:

- **•** нажмите кнопку  $\mathring{\mathbb{I}}^{\mathring{\mathsf{I}}}$  на панели инструментов;
- выберите команду "График всех сделок" "График изменения цены" в меню "Таблица" главного меню;
- выберите команду "График всех сделок" "График изменения цены" в контекстном меню таблицы.

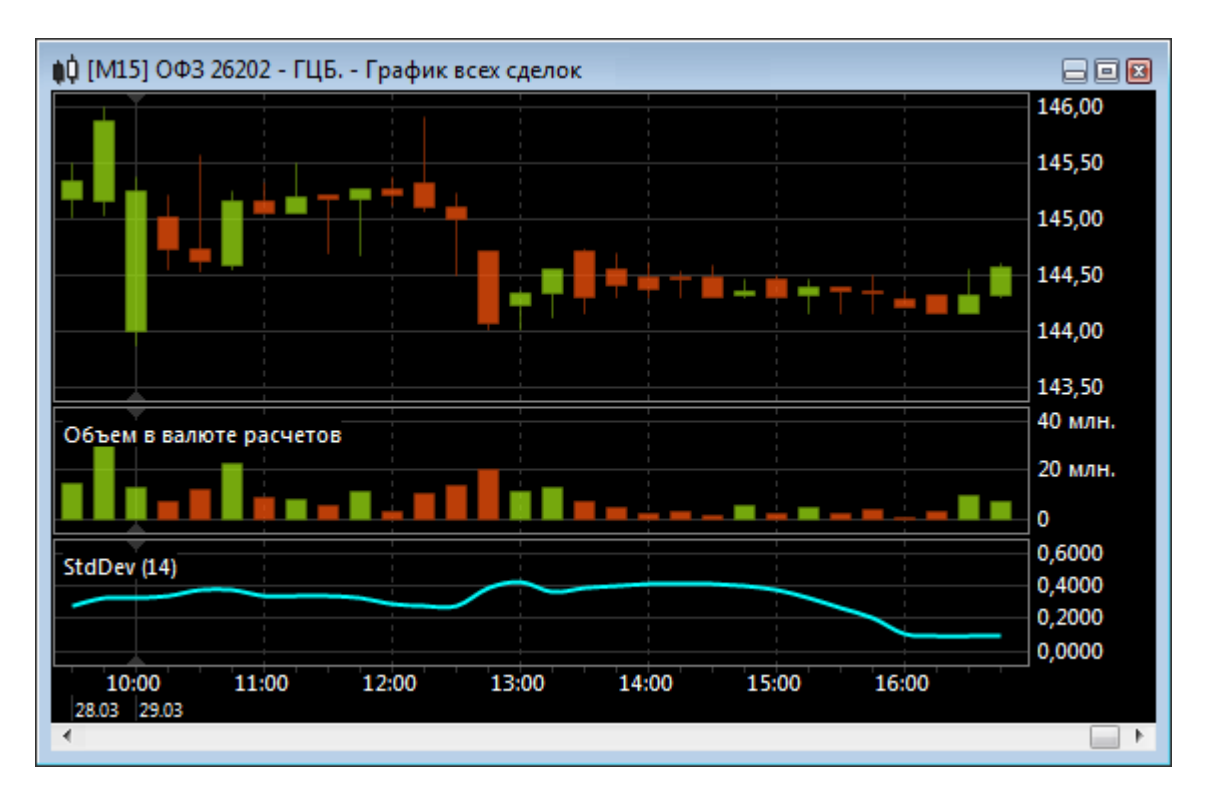

Если в параметрах программы разрешено использование информационно-статистического сервера, то для графиков будут доступны исторические данные по сделкам.

Чтобы задать длину отрезков времени на оси, щёлкните правой кнопкой мыши на графике и выберите интервал (в минутах) в пункте Период контекстного меню. Период графика можно также изменять с помощью клавиш **+** и **-**. Из контекстного меню, комбинацией клавиш **Ctrl +** и **Ctrl -** или "**Ctrl** + прокручивание колесика мыши" можно менять масштаб графика.

Пролистывать график можно как с помощью колесика мыши, так и перетягивать его, удерживая нажатой левую кнопку мыши.

Также пролистывание и масштабирование графика может быть осуществлено с помощью навигационного бегунка в нижней части окна с графиком. Для пролистывания графика, передвиньте бегунок мышью, "потянув" за середину. Для изменения масштаба графика, передвиньте начало или конец бегунка.

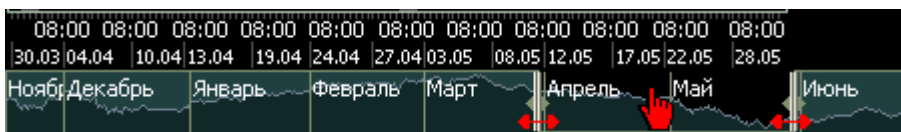

Дополнительные настройки графика (стиль графика, временной интервал, масштаб, отображение осей, цвета и т.д.) можно задать в диалоговом окне "[Свойства](#page-97-0)", вызываемого из контекстного меню графика или из меню "Окно" главного меню (при этом окно с графиком должно быть активным).

В пункте **Вид -> Панели инструментов** главного меню можно включить/выключить отображение панели с кнопками настройки графика.

 $#$  +  $H$  + 2 2  $H$   $\mathbb{H}$   $\oplus$   $C$   $\otimes$ 

### <span id="page-97-0"></span>**Параметры графика**

# **Окно свойств графика**

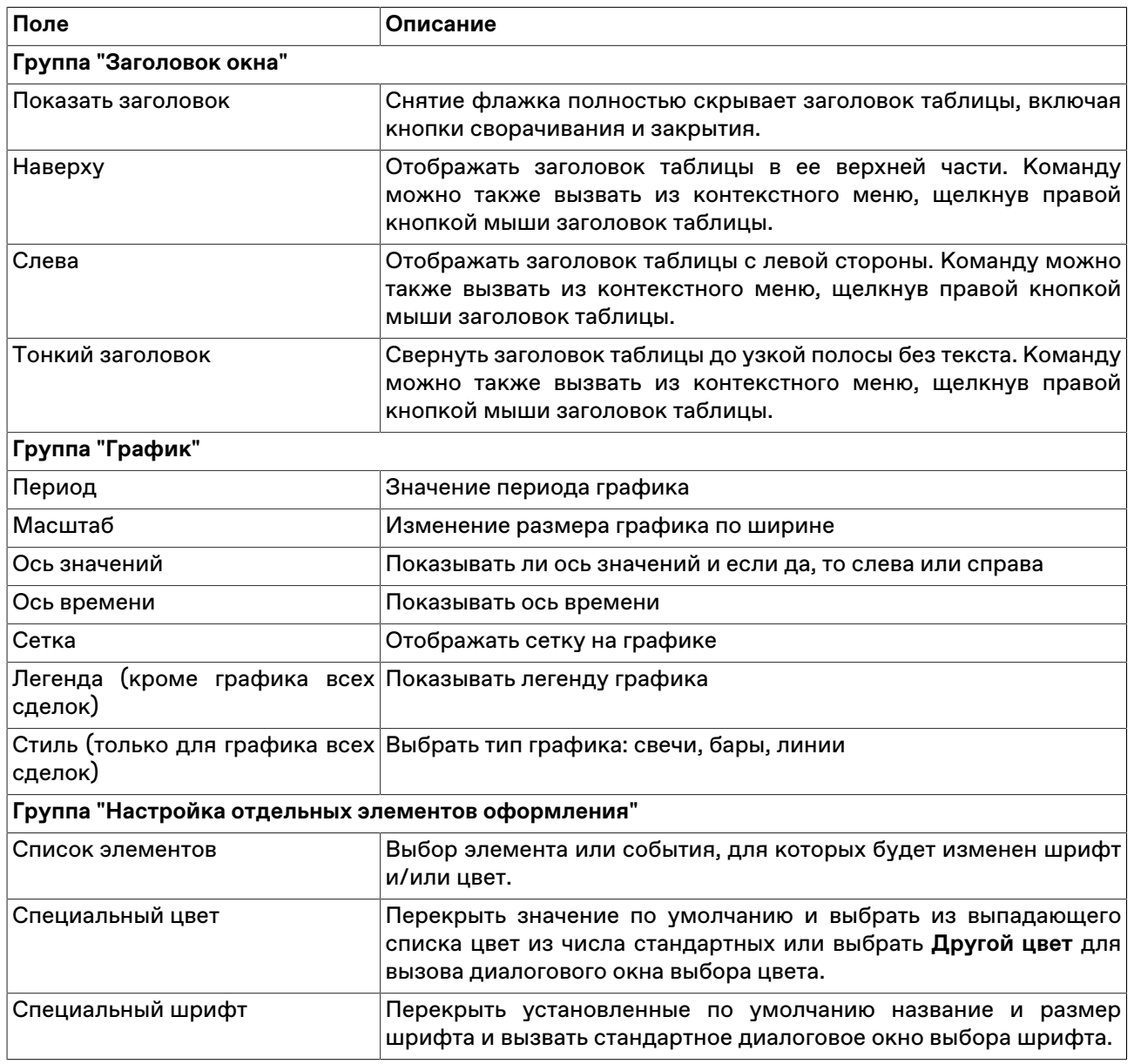

#### **Таблица 9.1. Назначение полей на вкладке свойств графика**

### **Индикаторы технического анализа**

#### **Average Directional Movement**

С помощью индикатора "Среднего направления движения" определяется наличие ценовой тенденции.

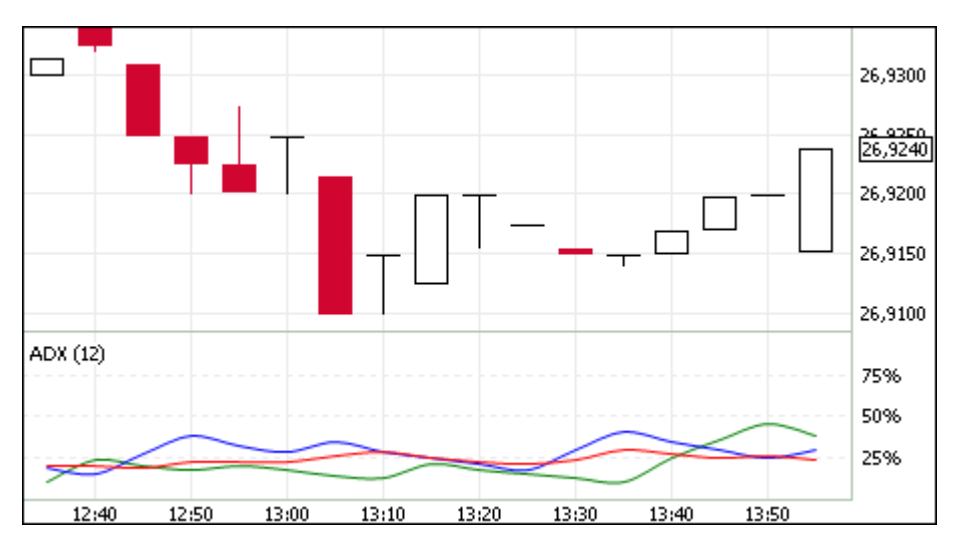

Помимо кривой среднего направления движения (на иллюстрации - красная кривая), график содержит два индикатора направленности: индикатор позитивного направления движения цен (на иллюстрации - зеленый) и индикатор негативного направления движения цен (на иллюстрации синий).

Параметры индикатора:

- Число периодов, используемых для расчета индикатора
- Цвет индикатора
- Цвет кривой индикатора позитивного направления движения цен
- Цвет кривой индикатора негативного направления движения цен

#### **Bollinger Bands**

"Полосы Боллинджера" представляют из себя своеобразные каналы, формирующиеся двумя кривыми. Границы полосы строятся на расстоянии от кривой скользящего среднего, равном определенному числу стандартных отклонений.

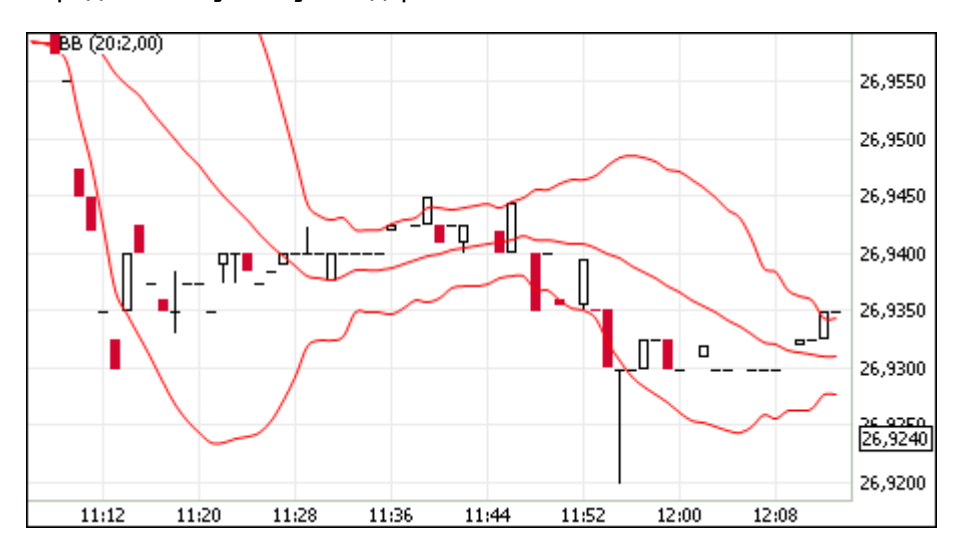

Так как величина стандартного отклонения зависит от волатильности, то ширина полосы увеличивается на неустойчивом рынке и уменьшается в течение стабильных периодов.

Параметры индикатора:

- Источник показатель, на основе которого рассчитывается индикатор
- Число периодов, используемых для расчета индикатора
- Коэффициент отклонения, на которое смещаются границы от скользящего среднего
- Цвет индикатора
- Уровень прозрачности индикатора

#### **Commodity Channel Index**

"Индекс товарного канала" иллюстрирует отклонение цены инструмента от его среднестатистической цены.

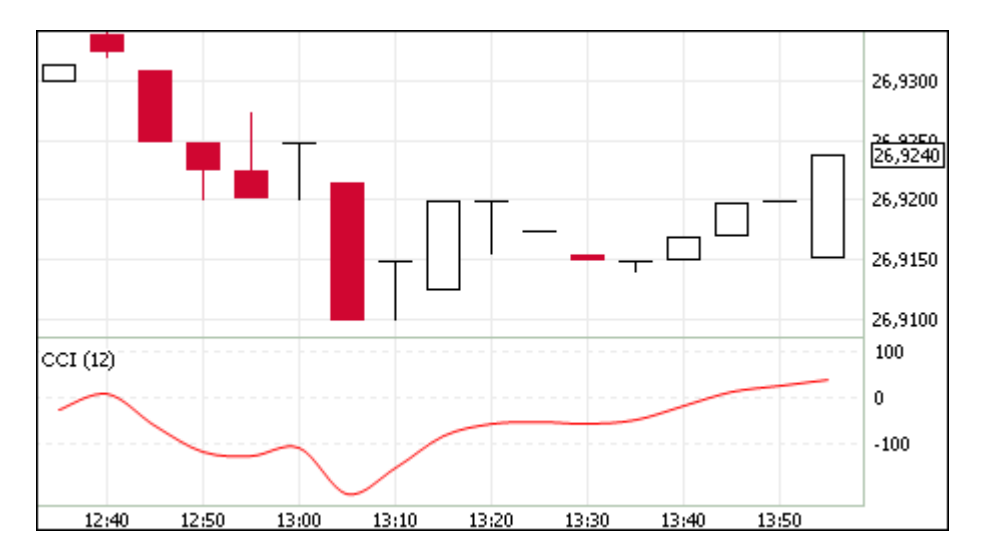

Высокие значения индекса говорят о завышенной цене, а низкие - о слишком заниженной. Значения выше +100 указывают на состояние перекупленности, значения ниже -100 - на состояние перепроданности. Несмотря на свое название, индекс применим не только к товарам, но и к любым финансовым инструментам.

Параметры индикатора:

- Число периодов, используемых для расчета индикатора
- Цвет индикатора

#### **DeMarker**

"Индекс Демарка" строится на основе сопоставления максимума текущей свечи с максимумом предыдущей.

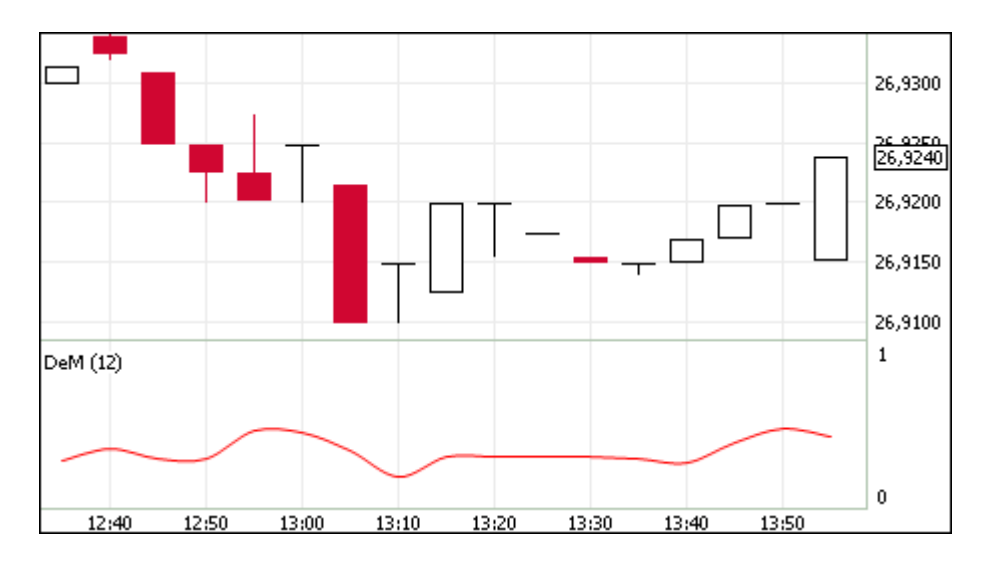

Обычно при снижении индикатора Демарка ниже отметки 0,3 ожидается разворот цен вверх, а при превышении отметки 0,7 - разворот цен вниз.

Параметры индикатора:

- Число периодов, используемых для расчета индикатора
- Цвет индикатора

#### **Envelope**

Индикатор "Огибающие линии (Конверты)" иллюстрирует верхние и нижние границы нормального диапазона колебаний цены финансового инструмента.

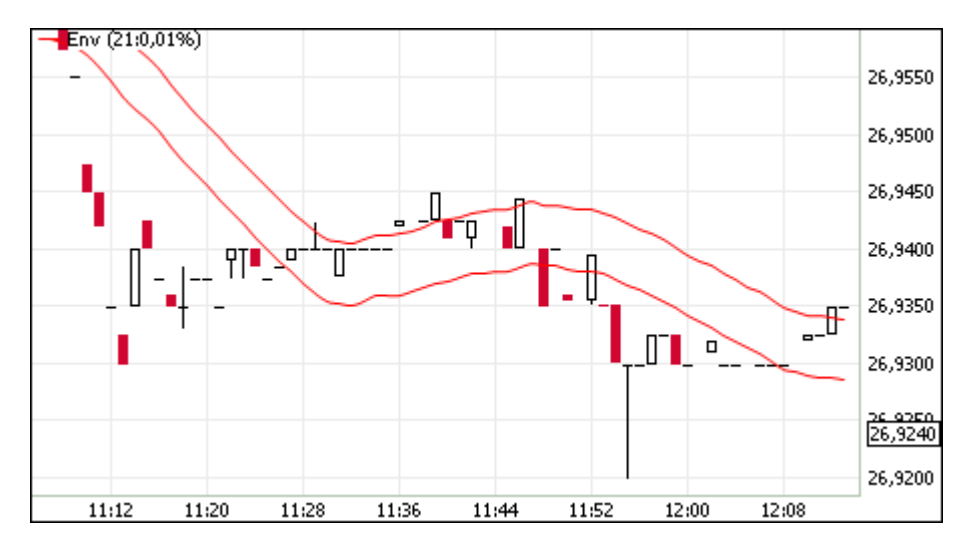

Конверт формируется из двух скользящих средних. Ширина полосы, т.е. смещение кривых относительно друг друга, определяется волатильностью рынка - чем выше волатильность, тем шире полоса. Аналогично Полосам Боллинджера применение индикатора базируется на поведении рынка, когда под влиянием особо активных покупателей или продавцов цена принимает экстремальные значения.

Параметры индикатора:

- Источник показатель, на основе которого рассчитывается индикатор
- Число периодов, используемых для расчета индикатора
- Процент колебания цены
- Цвет индикатора
- Уровень прозрачности индикатора

### **MACD (Moving Average Convergence/Divergence)**

Технический индикатор "Схождение/расхождение скользящих средних" иллюстрирует соотношение между двумя скользящими средними цены. Традиционно используются экспоненциальные скользящие средние с периодами в 12 и 26. На график также наносится скользящее среднее индикатора с периодом 9 для визуально-четкого обозначения момента продажи или покупки.

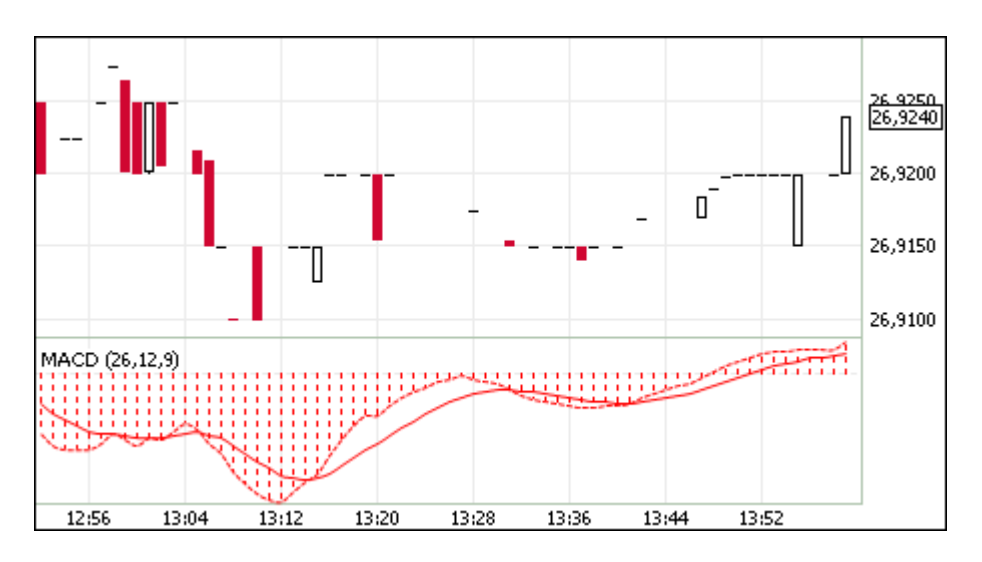

Обычно спуск индикатора ниже сигнальной линии говорит о благоприятной ситуации для продажи, а при превышении сигнальной линии - для покупки. Расхождение между индикатором и ценой может сигнализировать о скором окончании текущей тенденции, особенно если расхождение случается в областях перекупленности или перепроданности.

Параметры индикатора:

- Источник показатель, на основе которого рассчитывается индикатор
- Быстрое сглаживание
- Медленное сглаживание
- Сглаживание разницы
- Цвет индикатора

#### **Momentum**

Технический индикатор "Темп" иллюстрирует величину изменения цены финансового инструмента за заданный период.

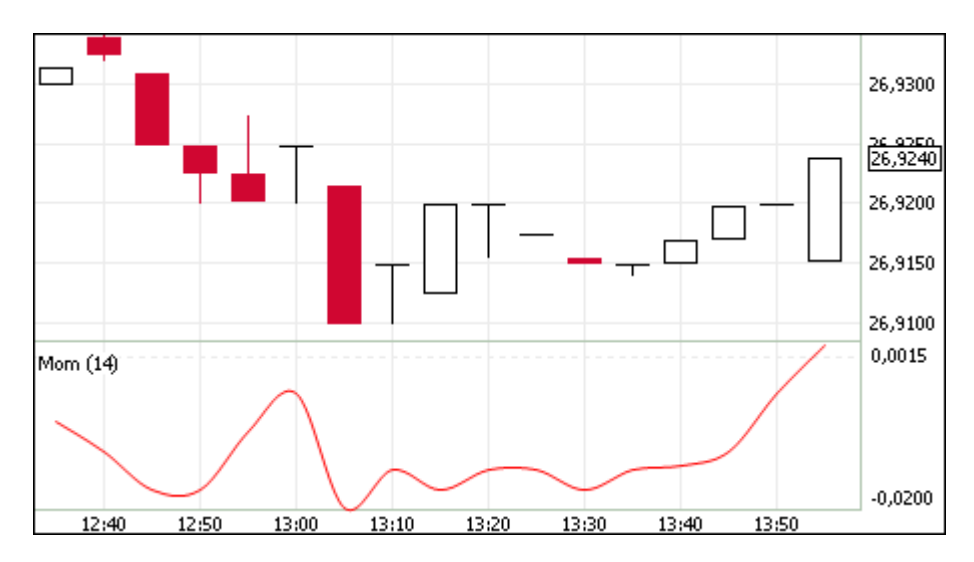

В основном индикатор темпа используется в качестве осциллятора, отслеживающего тенденцию (аналогично MACD) или как опережающий индикатор.

Параметры индикатора:

- Число периодов, используемых для расчета индикатора
- Цвет индикатора

#### **Moving Average**

Технический индикатор "Скользящее среднее" иллюстрирует среднее значение цены инструмента за заданный период.

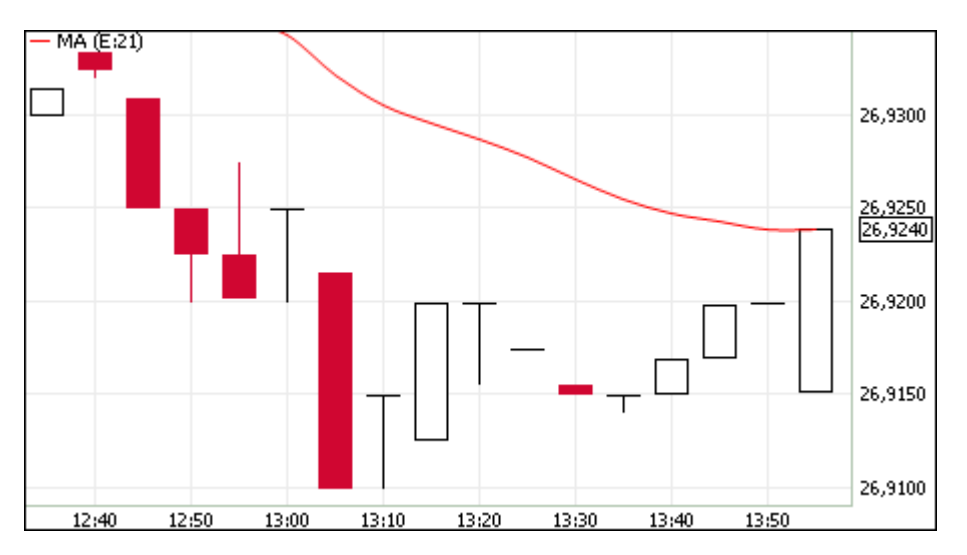

Определено несколько типов скользящих средних: простое (или арифметическое), экспоненциальное, сглаженное и взвешенное. Применяться скользящие средние могут не только к финансовым инструментам, но и к индикаторам.

Параметры индикатора:

- Источник показатель, на основе которого рассчитывается индикатор
- Тип усреднения: экспоненциальное, простое или взвешенное
- Число периодов, используемых для расчета индикатора
- Цвет индикатора

• Уровень прозрачности индикатора

#### **Parabolic SAR**

Технический индикатор "Параболическая система SAR" применяется для анализа трендовых рынков для определения точек разворота позиций. По сути, индикатор сходен с индикатором скользящей средней, но движется с большим ускорением и меняет свое положение относительно цены.

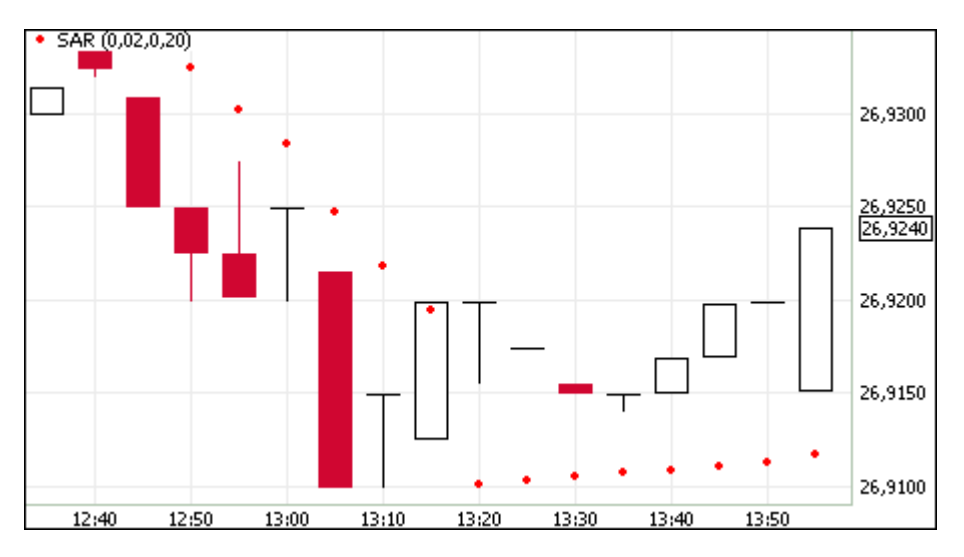

При пересечении индикатора с ценой происходит разворот индикатора и его последующие значения будут отображаться по другую сторону от цены, а точкой отсчета будут служить максимальная или минимальная цена за предшествующий период. Таким образом, переворот индикатора сигнализирует об окончании тренда или о его развороте.

Параметры индикатора:

- Шаг изменения цены закрытия позиции
- Предельное значение шага изменения цены закрытия позиции
- Цвет индикатора
- Уровень прозрачности индикатора

#### **Price Oscillator**

"Ценовой осциллятор" представляет собой разность скользящих средних, построенных по двум периодам. Разница выражается в процентах.

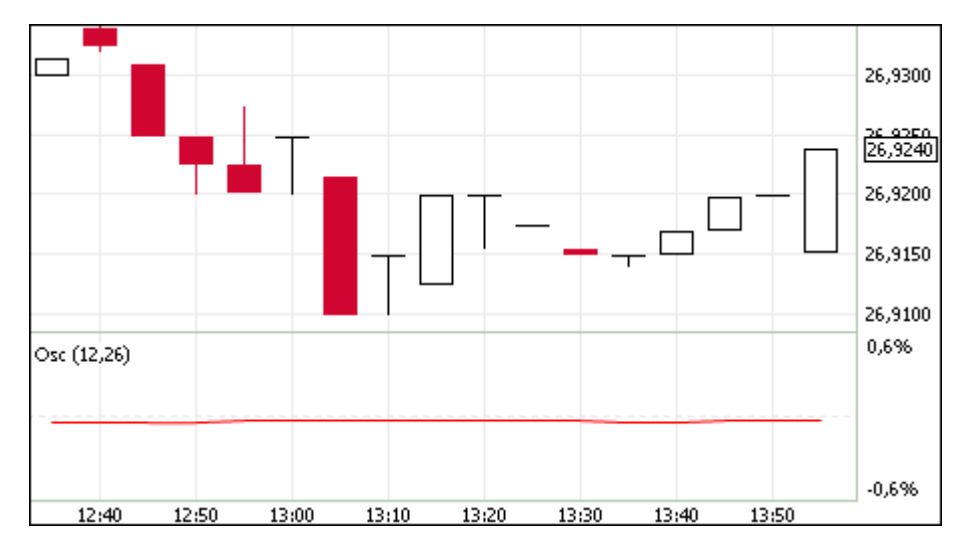

Параметры индикатора:

- Источник показатель, на основе которого рассчитывается индикатор
- Быстрое сглаживание значение периода для "короткой" скользящей средней
- Медленное сглаживание значение периода для "длинной" скользящей средней
- Цвет индикатора

#### **Rate of Change**

Технический индикатор "Скорость изменения цены" показывает процентное изменение цены за заданное число периодов.

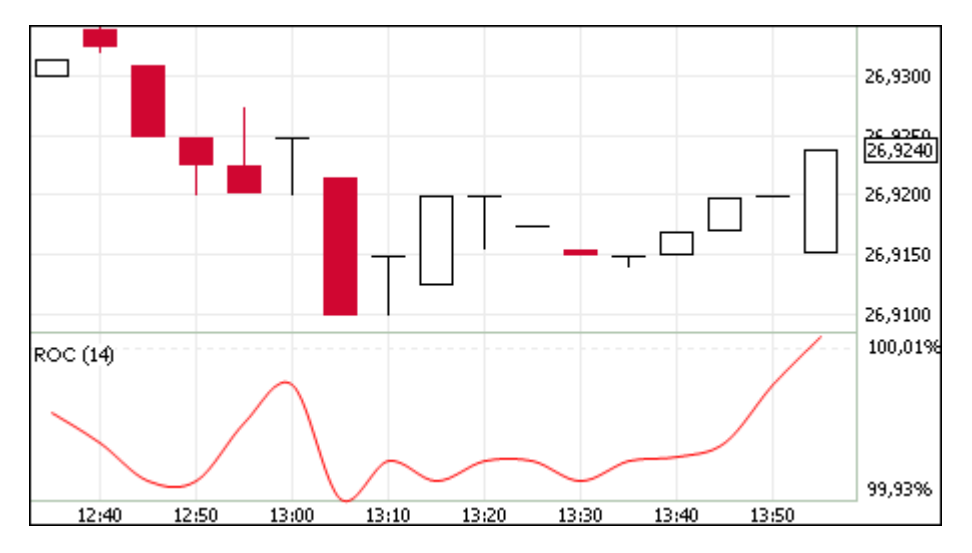

При построении кривой индикатора рассчитывается отношение изменения цены закрытия за определенный период к цене закрытия начала данного периода.

Параметры индикатора:

- Число периодов, используемых для расчета индикатора
- Цвет индикатора

#### **Relative Strength Index**

Технический индикатор "Индекс относительной силы" представляет собой следующий за ценой осциллятор.

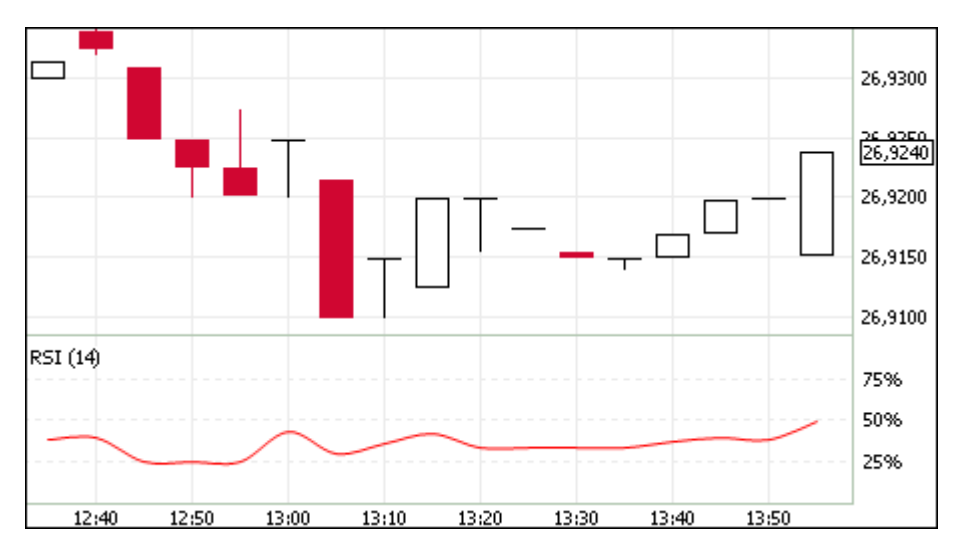

Обычно данный индикатор используется для нахождения расхождений, при которых цена образует новый максимум, а индексу при этом не удается преодолеть уровень своего предыдущего максимума. Подобное расхождение говорит о возможном развороте цен. Если затем индикатор разворачивается вниз и опускается ниже своей нижней точки, то он завершает т.н. неудавшийся размах, который и считается подтверждением предстоящего разворота цен.

Параметры индикатора:

- Источник показатель, на основе которого рассчитывается индикатор
- Число периодов, используемых для расчета индикатора
- Цвет индикатора

#### **Standard Deviation**

Технический индикатор "Стандартное отклонение" иллюстрирует волатильность рынка - размер колебаний цены относительно скользящего среднего.

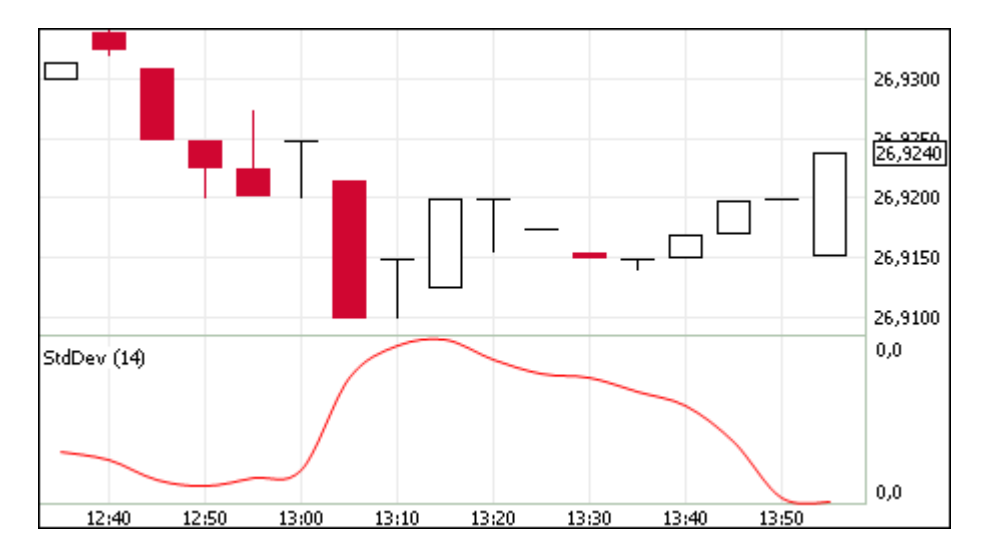

Обычно данный индикатор используется как часть других технических индикаторов.

Параметры индикатора:

- Источник показатель, на основе которого рассчитывается индикатор
- Число периодов, используемых для расчета индикатора
- Цвет индикатора

#### **Stochastic Oscillator**

Технический индикатор "Стохастический осциллятор" иллюстрирует сравнение текущей цены закрытия с диапазоном цен за заданный период времени.

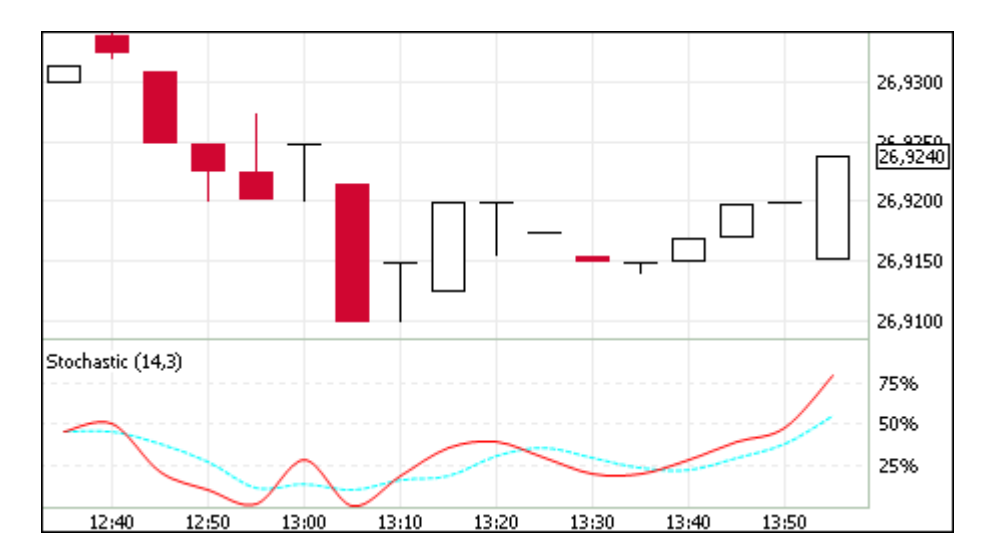

Индикатор состоит из двух кривых. Главная кривая - сплошная, вторая кривая, представляющая из себя скользящее среднее первой, - пунктирная.

Параметры индикатора:

- Число периодов, используемых для расчета индикатора
- Цвет индикатора
- Период сглаживания
- Цвет кривой сглаживания

#### **William's Percent Range**

Технический индикатор "Процентный диапазон Вильямса" определяет состояние перепроданности или перекупленности. Индикатор схож со Стохаистическим осциллятором, но имеет перевернутую шкалу и не использует внутреннее сглаживание.

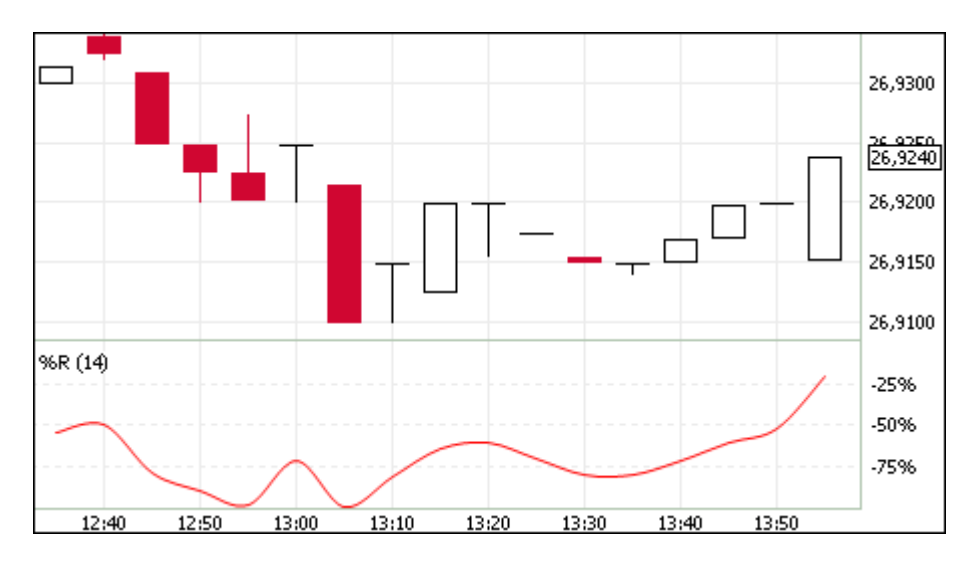

Значение индикатора, находящееся в диапазоне от 0% до -20% сигнализирует о состоянии перекупленности рынка, а в диапазоне от -80% до -100% - о состоянии перепроданности.

Параметры индикатора:

• Число периодов, используемых для расчета индикатора

• Цвет индикатора

### **Контроль параметров заявок**

## **Установка параметров контроля заявок**

Чтобы установить один или несколько параметров контроля заявок по финансовому инструменту, выполните одно из следующих действий:

- выберите команду **Установить** в пункте **Контроль параметров заявок** в меню **Сервис** главного меню;
- выберите команду **Добавить** в контекстном меню таблицы "[Параметры контроля заявок](#page-108-0)".

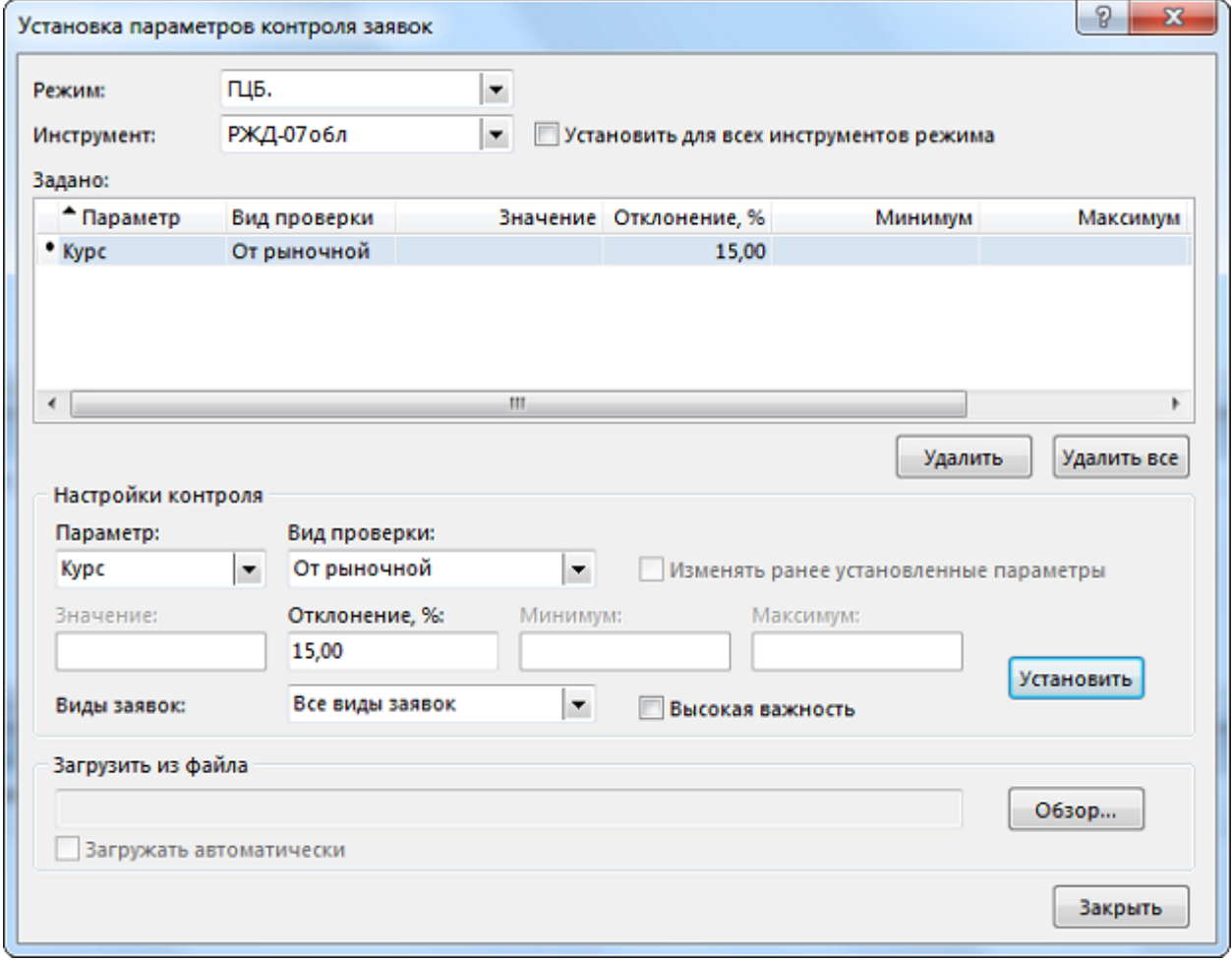

### **Таблица 9.2. Назначение полей диалогового окна "Установка параметров контроля заявок"**

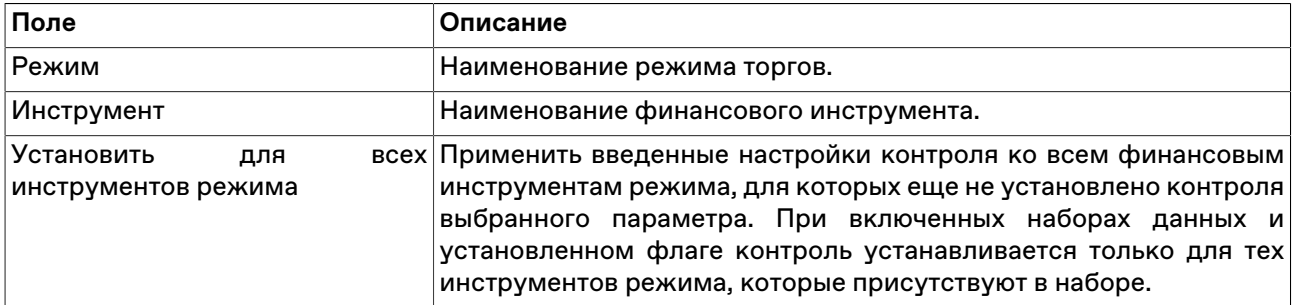
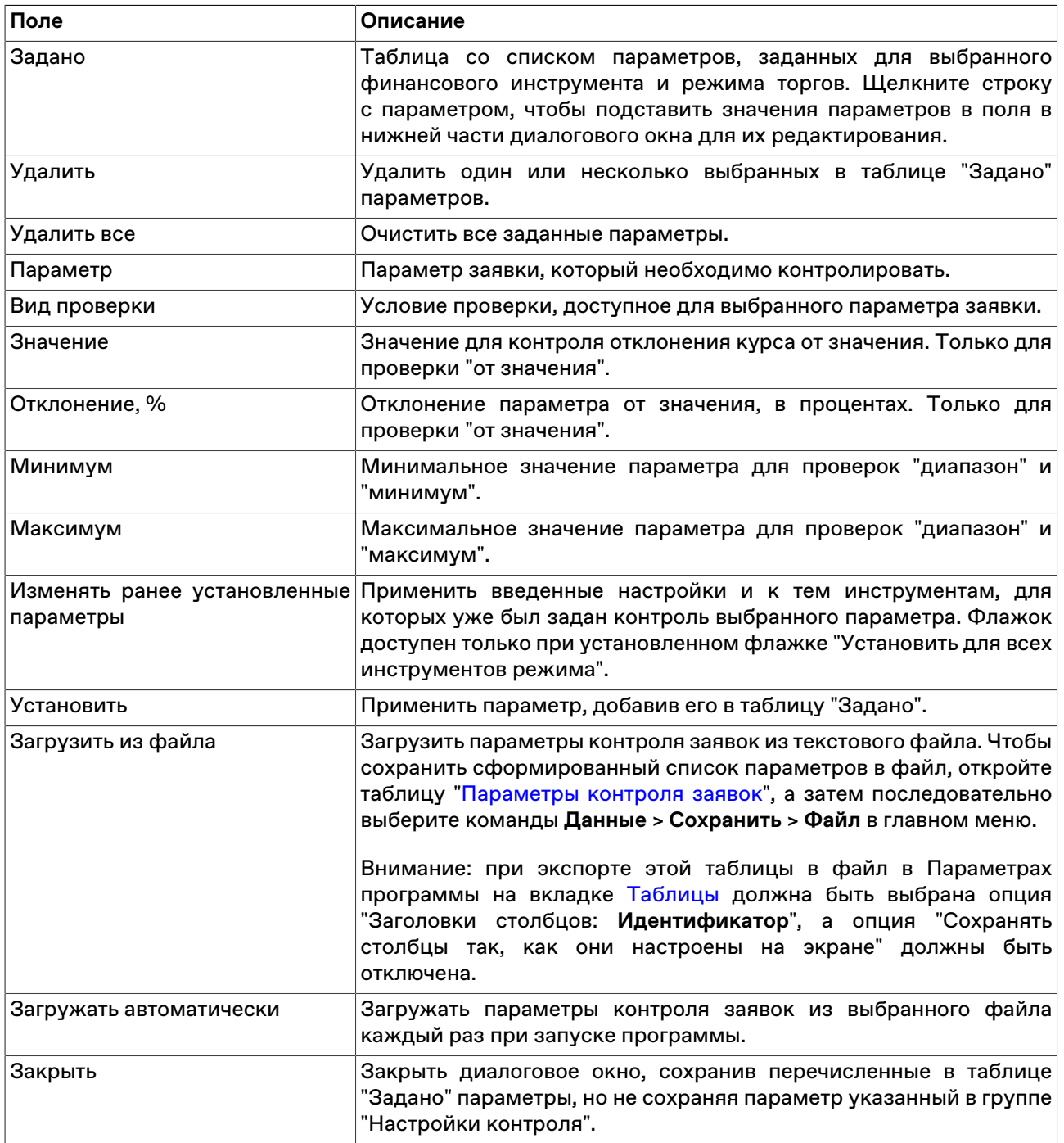

Список значений в полях "Режим" и "Инструмент" может быть ограничен с помощью наборов данных. См. раздел "[Работа с наборами данных](#page-46-0)" для более подробной информации.

Введенные ограничения отображаются в таблице "[Параметры контроля заявок](#page-108-0)".

## <span id="page-108-0"></span>**Таблица "Параметры контроля заявок"**

В таблице "Параметры контроля заявок" представлен перечень параметров контроля заявок на куплю или продажу финансового инструмента, установленных с помощью диалогового окна "[Установка](#page-107-0) [параметров контроля заявок"](#page-107-0).

Чтобы открыть таблицу "Параметры контроля заявок", выберите команду **Просмотреть** в пункте **Контроль параметров заявок** в меню **Сервис** главного меню.

Если экспортировать таблицу в файл (**Данные** > **Сохранить** > **Файл**), то позднее все значения можно будет загрузить из диалогового окна установки параметров контроля заявок. **Внимание:** для корректной последующей загрузки параметров таблица должна экспортироваться с идентификаторами столбцов (в Параметрах программы на вкладке [Таблицы](#page-135-0) должна быть выбрана опция "Заголовки столбцов: **Идентификатор**"). Формат получаемого файла описан [в приложении.](#page-159-0)

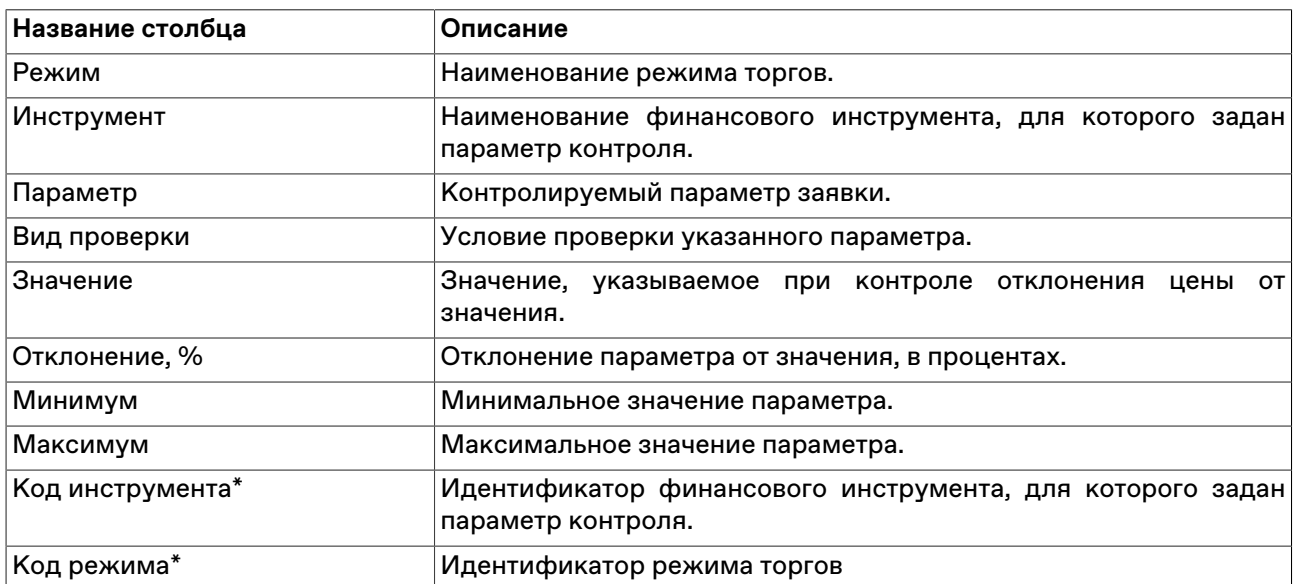

### **Таблица 9.3. Столбцы таблицы "Параметры контроля заявок"**

\* Отмеченные звездочкой столбцы по умолчанию скрыты.

### **Команды контекстного меню**

Щелкните правой кнопкой мыши строку таблицы, чтобы открыть контекстное меню.

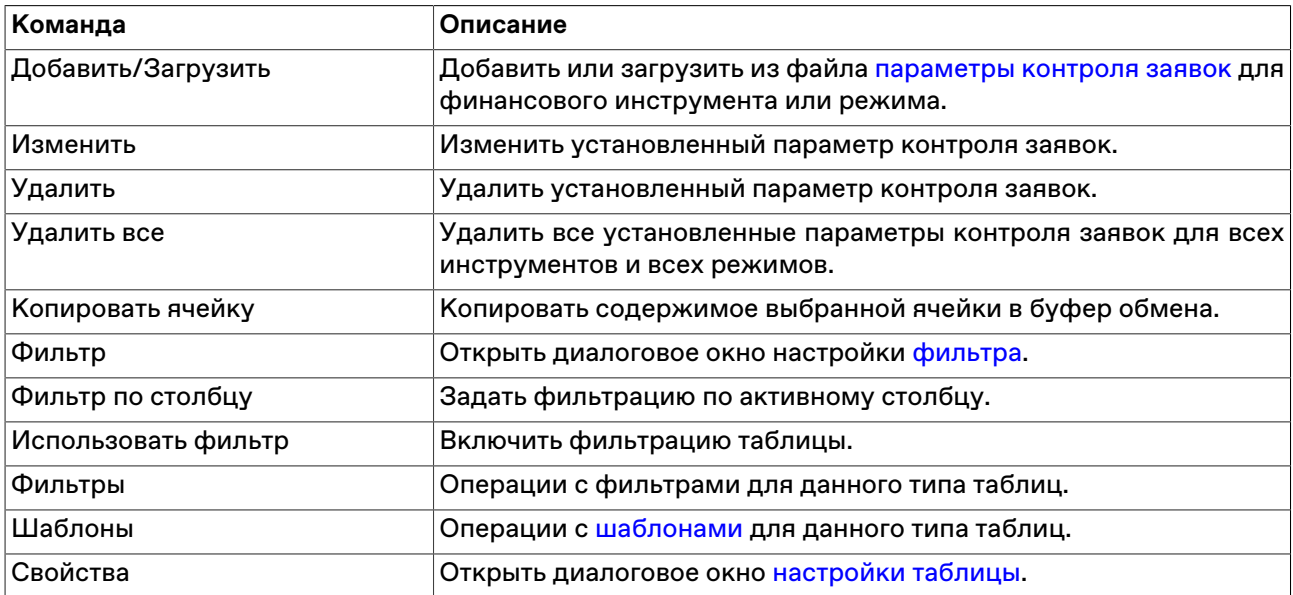

### **Административный контроль параметров заявок**

### **Общие сведения**

Терминал позволяет контролировать параметры подаваемых заявок административно и централизовано, в том числе для группы пользователей. Подобный сценарий может быть использован в случаях, когда необходимо задать определенные ограничения на заявки, подаваемые трейдером или группой трейдеров, например, установить максимальное разрешенное отклонение от рыночной цены в процентах, или максимальное количество лотов в заявке. .

Настройки контроля параметров заявок хранятся в файле validation.csv.

Типичный сценарий использования файла validation.csv выглядит следующим образом:

- 1. при подключении к Торговой системе терминал считывает данные из файла validation.csv, пользователь получает информационное сообщение в случае успешной загрузки параметров из файла;
- 2. настройки контроля параметров заявок, внесенные в процессе работы посредством диалога Установка параметров контроля заявок, хранятся в оперативной памяти компьютера и не записываются в файл;
- 3. по завершении сеанса, данные об изменениях параметров контроля заявок, внесенных пользователем, записываются в файл validation.csv.

#### Формирование файла validation.csv

Сформировать файл validation.csv для последующего его использования в качестве источника настроек контроля параметров заявок можно двумя способами:

- посредством интерфейса терминала: задать параметры через диалог Установка параметров контроля заявок (Сервис > Контроль параметров заявок > Установить), затем экспортировать содержимое таблицы Параметры контроля заявок (Сервис > Контроль параметров заявок > Просмотреть) в файл validation.csv (Данные > Сохранить > Файл), затем скопировать файл на общий ресурс и использовать в качестве административно установленного для одного или нескольких пользователей. Внимание: для корректной последующей загрузки параметров таблица должна экспортироваться с идентификаторами столбцов (в Параметрах программы на вкладке Таблицы должна быть выбрана опция "Заголовки столбцов: Идентификатор")
- вручную: описание формата файла приведено ниже;

#### Формат файла validation.csv

Пример структуры файла

#### SECBOARD; SECCODE; PARAMETER; VALIDATION; VALUE; PERCENT; MINIMUM; MAXIMUM

DPAO; ATOM\_DEP\_RUB; QTY; MAX;;;; 37

DPPF; PFDEP\_T021DT; PRICE; VALUE; 37, 00; 5, 00;;

#### Описание элементов файла validation.csv

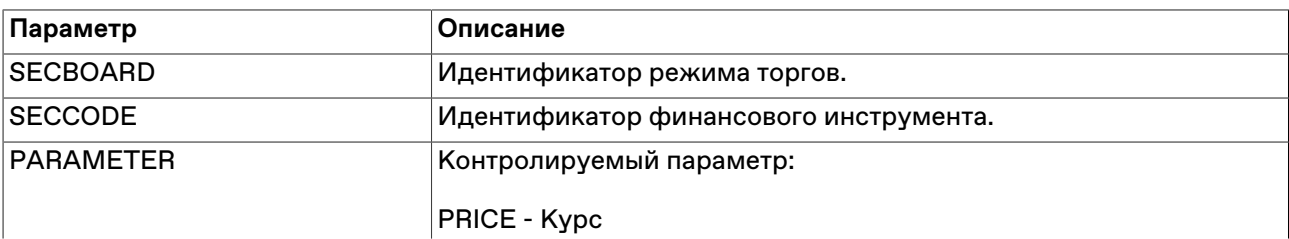

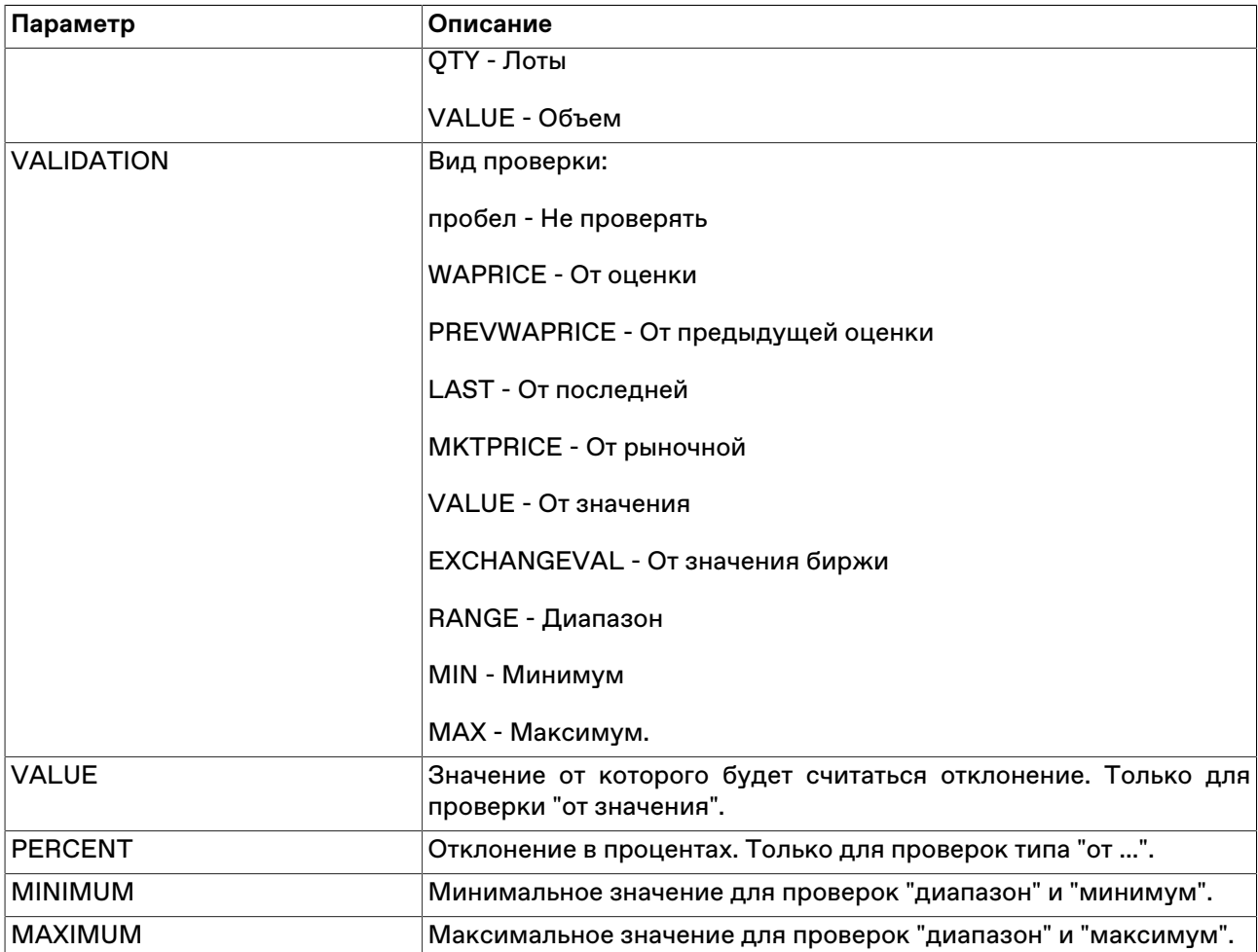

#### Запрет модификации параметров контроля заявок трейдером

Для запрета модификации/отключения параметров контроля заявок трейдером, необходимо разместить заранее подготовленный файл validation.csv на ресурсе, недоступном для изменения трейдером, а также внести путь к этому ресурсу в системный реестр (описание приведено далее в разделе "Изменения в реестре операционной системе на трейдерском компьютере").

Если соответствующие изменения внесены в реестр на трейдерском компьютере, при невозможности загрузить файл параметров контроля заявок по какой-либо причине, сеанс работы пользователя с Торговой системой будет принудительно завершён.

При корректной загрузке файла, в процессе работы с терминалом пользователь может просматривать установленные для него параметры контроля заявок (в таблице Параметры контроля заявок), но не может их изменить.

#### Размещение файла validation.csv

Файл validation.csv может быть размещен:

- локально, в каталоге, доступном трейдеру только на чтение поддерживаются пути формата LFS, например, " C:\AnyFolder\validation.csv ";
- на общем ресурсе, доступном трейдеру только на чтение каталоги с общим доступом, а также smb-ресурсы должны именоваться в формате " \\Server\SharedFolder ". Поддерживаются пути в формате UNC, для 64-битной версии терминала также Long UNC.

Предлагается два сценария доступа к файлу:

- общий файл для всех пользователей\* единый источник настроек параметров контроля заявок для множества пользователей. В этом случае файл может быть размещен в произвольном каталоге, например \\Server\SharedFolder\validation.csv.
- индивидуальный файл для конкретного пользователя\* для каждого пользователя можно создать отдельный подкаталог с именем, соответствующим идентификатору пользователя в Торговой системе. В таком случае путь к файлу будет выглядеть следующим образом: \\Server\SharedFolder \[MoexUserId]\validation.csv.

Примечание: под термином "пользователь" подразумевается уникальный идентификатор пользователя в Торговой системе ASTS, но не пользователь Windows.

#### Изменения в реестре операционной системе на трейдерском компьютере

Для указания пути файла validation.csv в реестр операционной системы трейдерского компьютера, на котором установлен терминал, необходимо добавить специальные значения. Изменения должны быть внесены администратором компьютера в следующую ветвь реестра:

### HKEY LOCAL MACHINE\SOFTWARE\MICEX\ Trade TI\

Примечание: Трейдер не должен иметь административных прав на компьютере, и не должен иметь возможности изменения указанной ветви реестра.

Требуется добавить следующие значения:

• ValidationPathOverride - REG\_SZ - путь к каталогу, например \\Server\SharedFolder, в котором находится непосредственно файл validation.csv (общий) или индивидуальные подкаталоги для разных пользователей, в которых находятся разные файлы validation.csv, т.е. указывать конкретный индивидуальный подкаталог пользователя не нужно.

Если путь задан - пользователь не сможет вносить изменения в настройки параметров контроля заявок самостоятельно, и терминал не будет работать при отсутствии validation.csv в указанном расположении. Если значение не задано - параметры контроля заявок будут доступны для изменения трейдором;

• ValidationPathIsShared - REG\_DWORD - указывает, является ли файл validation.csv общим. Может принимать значение "1" (считывать из указанного каталога общий файл для всех пользователей) или "0" (считывать индивидуальный файл из подкаталога с именем, соответствующим идентификатору пользователя).

Пример 1:

ValidationPathOverride=\\Server\SharedFolder

ValidationPathIsShared=1

Для всех пользователей будет считываться файл \\Server\SharedFolder\validation.csv

Пример 2:

ValidationPathOverride=H:\SharedFolder

ValidationPathIsShared=0

В этом случае будет считываться индивидуальный файл, находящийся в подкаталоге с именем, соответствующим идентификатору пользователя в Торговой системе, например H:\SharedFolder \[MoexUserId1]\validation.csv или H:\SharedFolder\[MoexUserId2]\validation.csv.

### Назначение счетов для кода клиента

Чтобы во время ввода заявки при выборе торгового счета пять последних цифр этого счета подставлялись в поле "Клиент", следует заранее определить список подобных счетов. Для этого используется команда Счета для кода клиента, вызываемая из меню Сервис главного меню.

Назначение счетов для кода клиента работает когда не загружен файл поручений, а если он загружен, то поиск торгового счета при вводе кода клиента идет по файлу. Если счета выбраны для кодов клиента, то по вводимому коду клиента ищутся счета, содержащие в последних пяти символах введенный код клиента. Если счета не выбраны для кодов клиента, то по вводимому коду клиента торговый счет не ищется, а для выбранного счета может быть выбран или введен любой код клиента.

В левой части диалогового окна перечислены все доступные торговые счета, в правой - перечень выбранных счетов, из которых бүдет браться значение кода клиента. Кнопки между списками служат для перемещения кодов счетов (можно также перетаскивать их мышью). Нажмите кнопку "По умолчанию", чтобы выбрать все клиентские счета, а все остальные оставить в левом списке.

### Оповещения

В программе реализована система оповещений о следующих событиях:

- получение сообщений;
- срабатывание сигналов;
- сбои динамического экспорта;
- получение внесистемных заявок;
- получение заявок исполнения;
- наличие сделок для исполнения сегодня;
- наличие компенсационных взносов к исполнению сегодня;
- наличие нарушений обязательств маркет-мейкера;
- доступность новой версии программы.

Индикатор оповещений выполнен в виде элемента на панели инструментов:

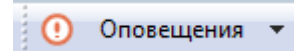

При наступлении любого из вышеперечисленных событий, фон индикатора меняется на мигающий красный, а после двоеточия отображается число новых событий:

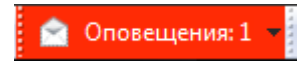

Щелкните индикатор, чтобы открыть связанную с событием таблицу. После открытия таблицы счетчик новых событий на индикаторе уменьшится на единицу; после открытия всех таблиц,

связанных с новыми событиями, мигание индикатора прекратится и его фон вернется к цвету по умолчанию.

Щелкните значок стрелки, расположенный в правой части индикатора, чтобы открыть всплывающий список с информацией о событиях. Щелкните событие, чтобы открыть соответствующую ему таблицу.

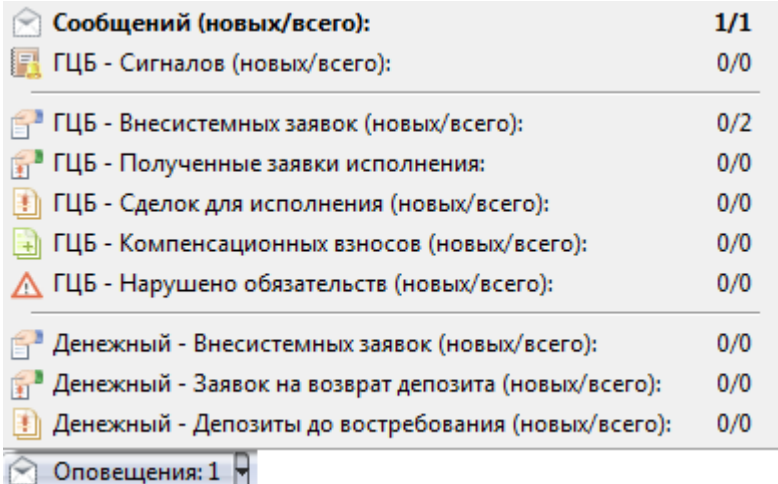

Помимо оповещений о новых событиях, в рабочем месте предусмотрен механизм напоминания о неисполненных компенсационных взносах и сделках для исполнения. При наличии подобных неисполненных взносов или сделок, даже если они уже не отмечены как новые на индикаторе, в заданное время появится дополнительное напоминание, повторяющееся через определенные промежутки времени. Напоминание будет появляться до тех пор, пока партнер не примет отправленный отчет на исполнение или компенсационный взнос. Установить время и интервал напоминания, а также отключить данную функцию можно в [настройках параметров](#page-137-0) программы.

### **Сигналы**

### <span id="page-114-0"></span>**Управление сигналами**

Чтобы добавить уведомление о наступлении какого-либо события, выберите последовательно следующие команды в главном меню **Сервис** > **Сигналы** > **Установить сигнал** или команду **Установить сигнал** в контекстном меню таблиц ["Менеджер сигналов"](#page-115-0), ["Финансовые инструменты"](#page-52-0). Для редактирования и удаления уведомлений используются команды этих же меню.

Если для финансового инструмента задано хотя бы одно условие, то рядом с кодом этого инструмента в таблицах и списках будет отображаться значок .

Мониторинг заданных условий осуществляется, если в свойствах сигнала установлен флажок "Проверять условия" и текущее время попадает в заданный временной интервал. Об этом сигнализируют столбцы "Включено" и "Активно" в таблице "Менеджер сигналов".

При совпадении значений в таблице "Финансовые инструменты" с заданным условием, появляется запись в таблице ["Журнал сигналов](#page-116-0)", а также, в зависимости от того, установлен ли флажок "Прерывать работу" в свойствах сигнала, замигает значок на панели оповещений или откроется диалоговое окно с подробностями.

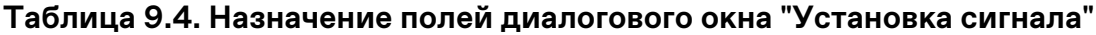

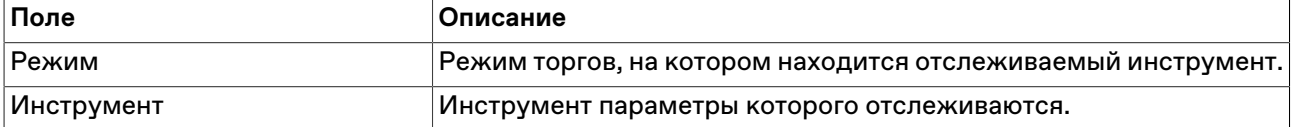

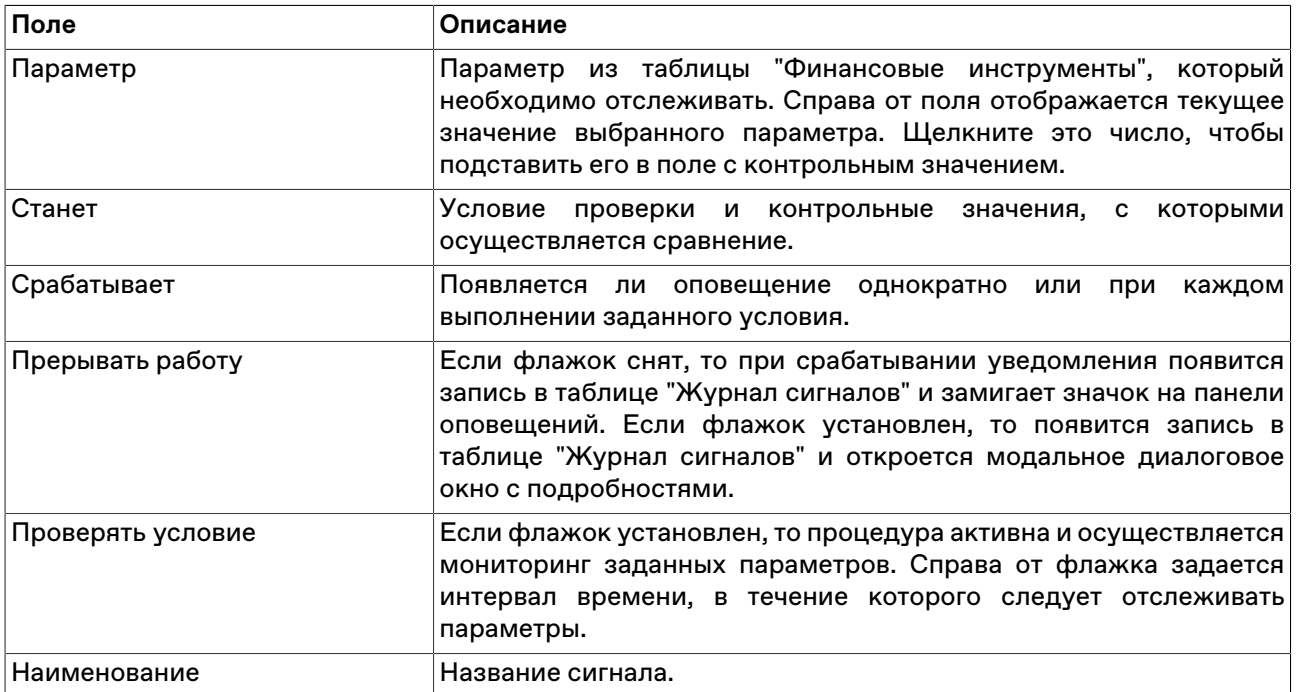

Список значений в выпадающих списках "Режим" и "Инструмент" может быть ограничен с помощью наборов данных. См.раздел "[Работа с наборами данных](#page-46-0)" для более подробной информации.

## <span id="page-115-0"></span>**Таблица "Менеджер сигналов"**

В таблице "Менеджер сигналов" представлен перечень всех заданных условий мониторинга параметров финансовых инструментов.

Чтобы открыть таблицу, выберите команду **Сигналы > Менеджер сигналов** в меню **Сервис** главного меню.

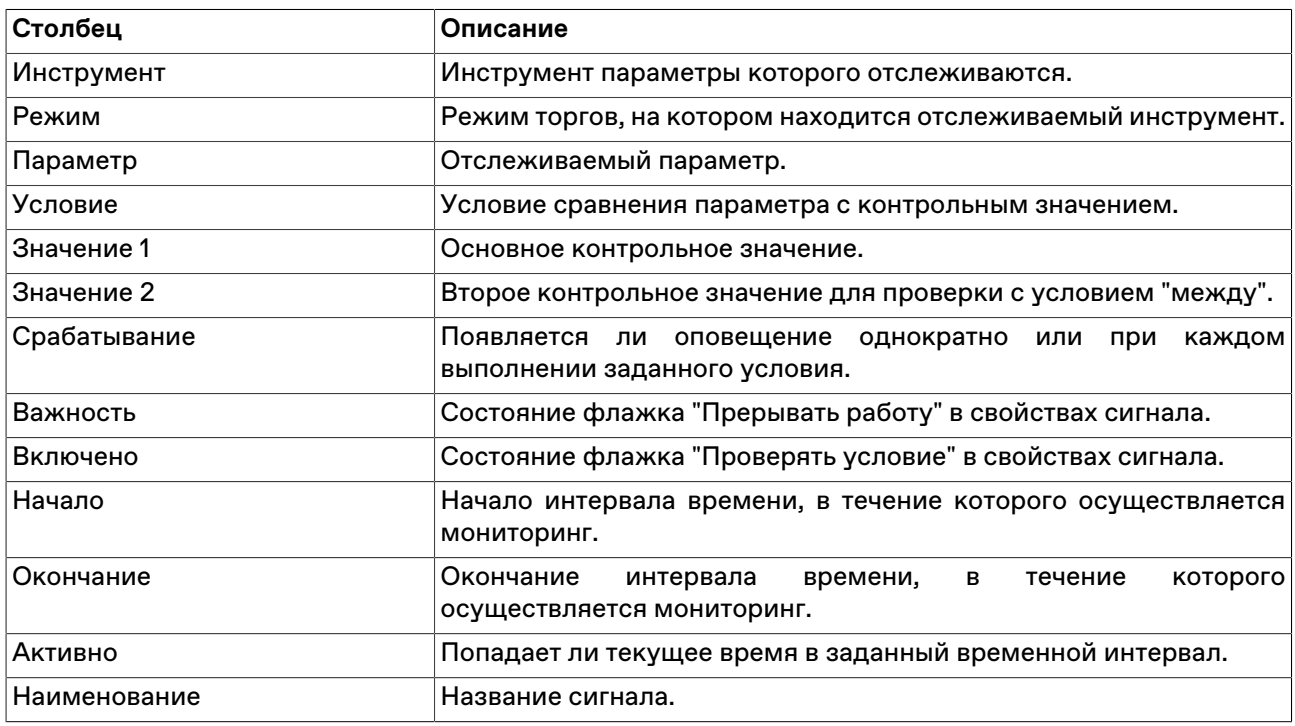

## **Таблица 9.5. Столбцы таблицы "Менеджер сигналов"**

### **Команды контекстного меню**

Щелкните правой кнопкой мыши строку таблицы, чтобы открыть контекстное меню.

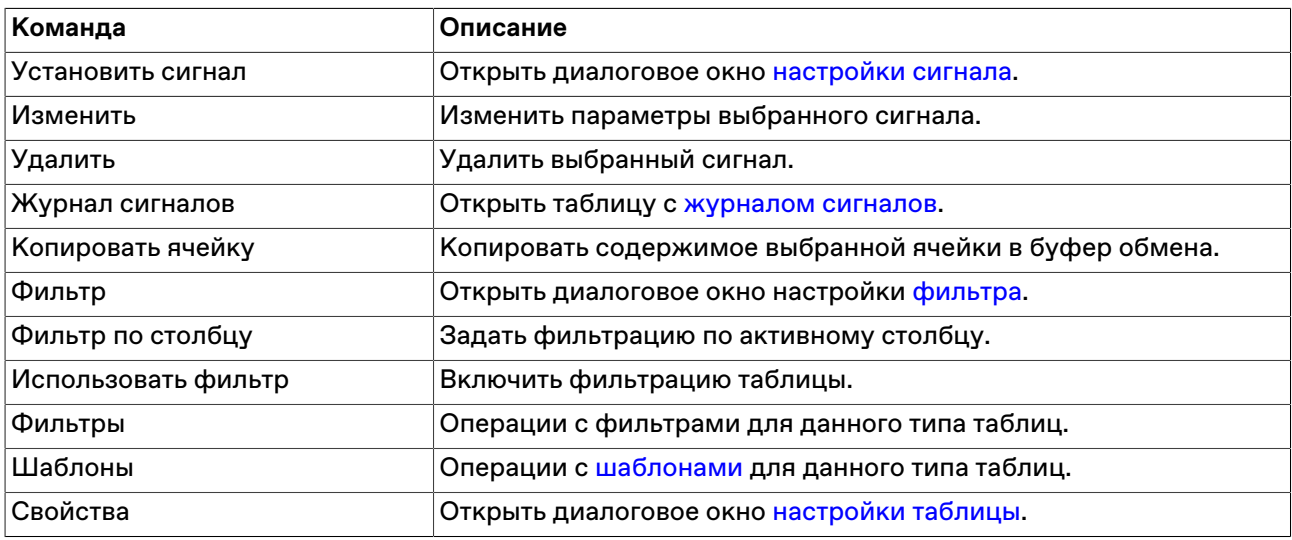

## <span id="page-116-0"></span>**Таблица "Журнал сигналов"**

В таблице "Журнал сигналов" представлен перечень всех сработавших оповещений, связанных с сигналами.

Чтобы открыть таблицу, выберите команду **Сигналы -> Журнал сигналов** в меню **Сервис** главного меню или команду **Журнал уведомлений** в контекстном меню таблицы "[Менеджер сигналов"](#page-115-0).

### **Таблица 9.6. Столбцы таблицы "Журнал сигналов"**

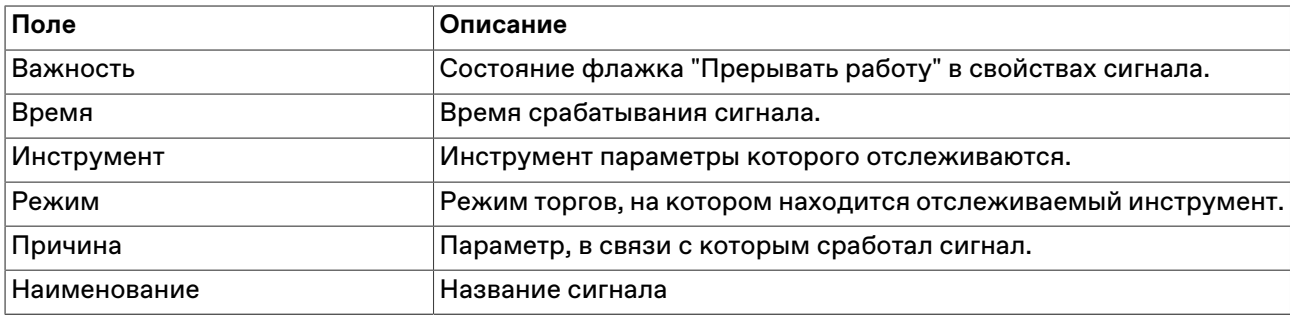

#### **Команды контекстного меню**

Щелкните правой кнопкой мыши строку таблицы, чтобы открыть контекстное меню.

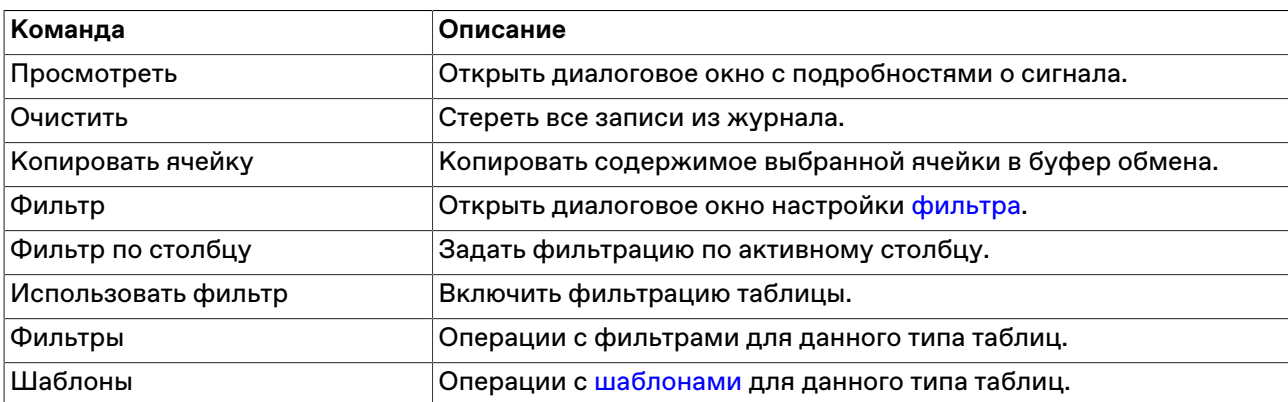

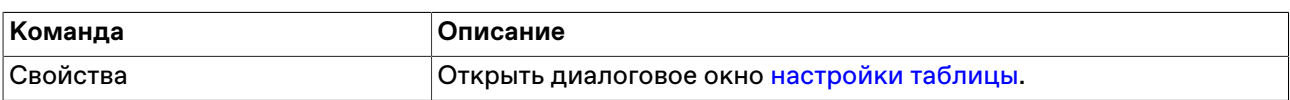

### **Обмен сообщениями**

### <span id="page-117-0"></span>**Отправка сообщения**

Чтобы отправить сообщение другому участнику фирмы или всем участникам другой фирмы, выберите последовательно следующие команды в главном меню: **Действия > Послать сообщение**.

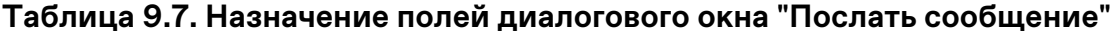

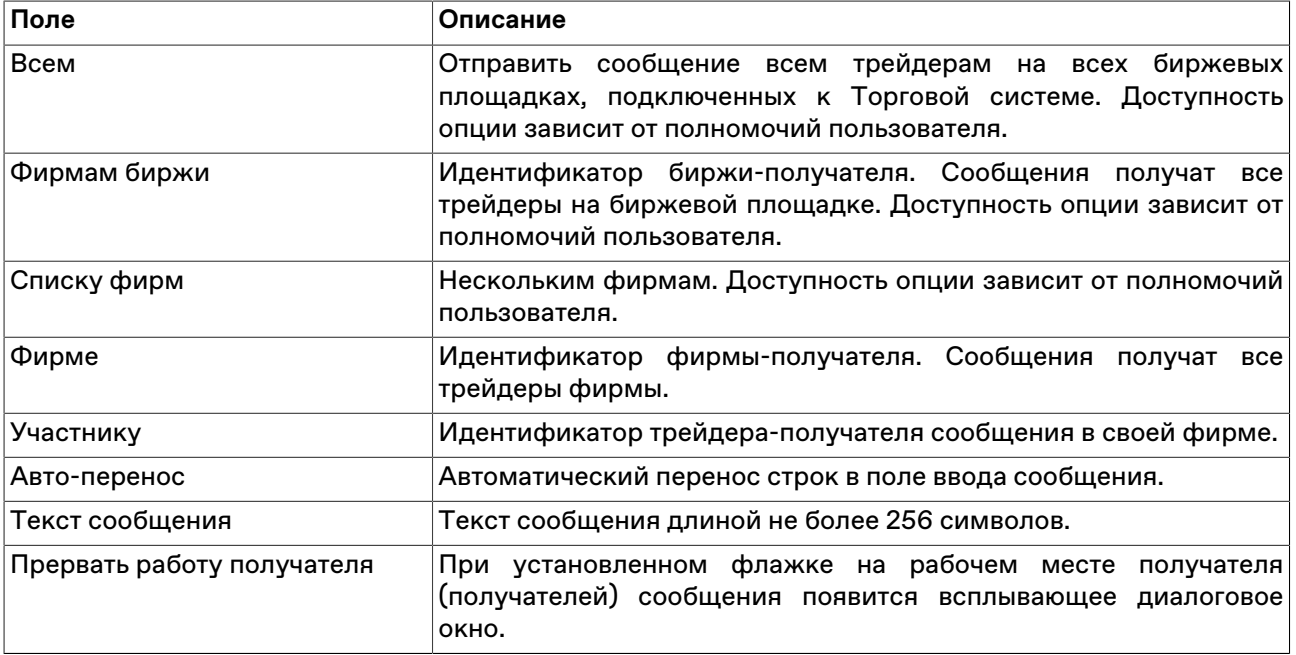

### **Таблица "Сообщения" и просмотр сообщений**

В таблице "Сообщения" представлен список сообщений, отправленных участнику другими трейдерами или маклерами рынка.

Чтобы открыть таблицу "Сообщения", выполните одно из следующих действий:

- выберите команду **Сообщения** в меню **Таблица** главного меню;
- нажмите кнопку на панели инструментов.

### **Таблица 9.8. Столбцы таблицы "Сообщения"**

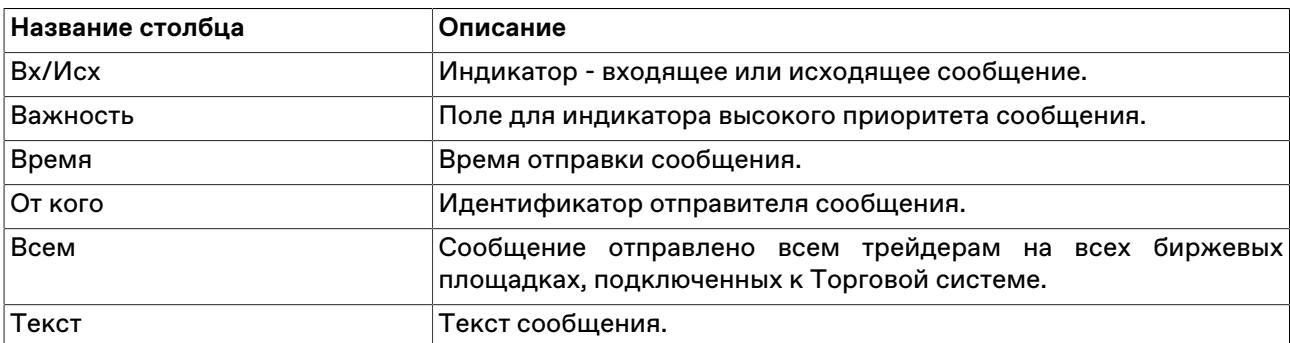

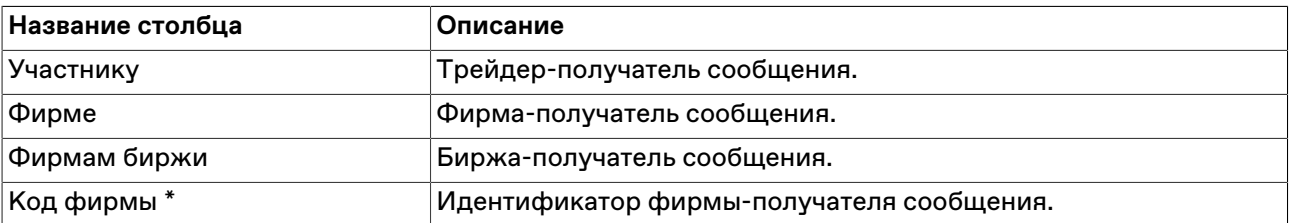

\* Отмеченные звездочкой столбцы по умолчанию скрыты.

### **Команды контекстного меню**

Щелкните правой кнопкой мыши строку таблицы, чтобы открыть контекстное меню.

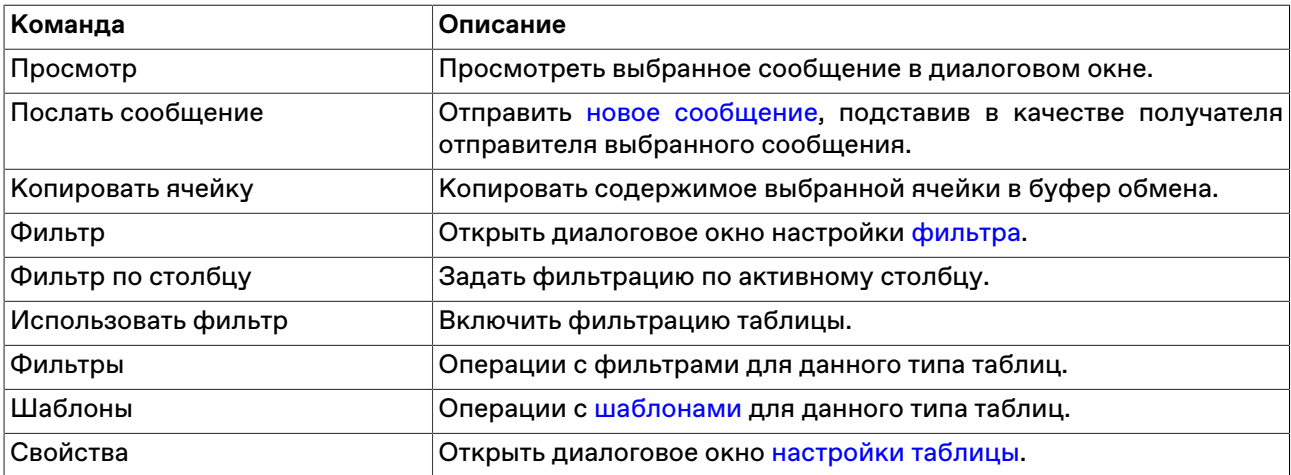

### **Просмотр сообщений**

Дважды щелкните сообщение в таблице или выберите команду **Просмотр** в контекстном меню таблицы, чтобы открыть диалоговое окно для просмотра текста длинных сообщений. Данное диалоговое окно открывается автоматически при получении сообщений, для которых отправитель указал параметр "Прервать работу получателя".

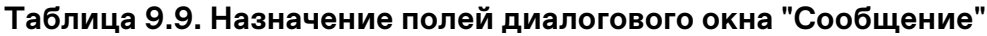

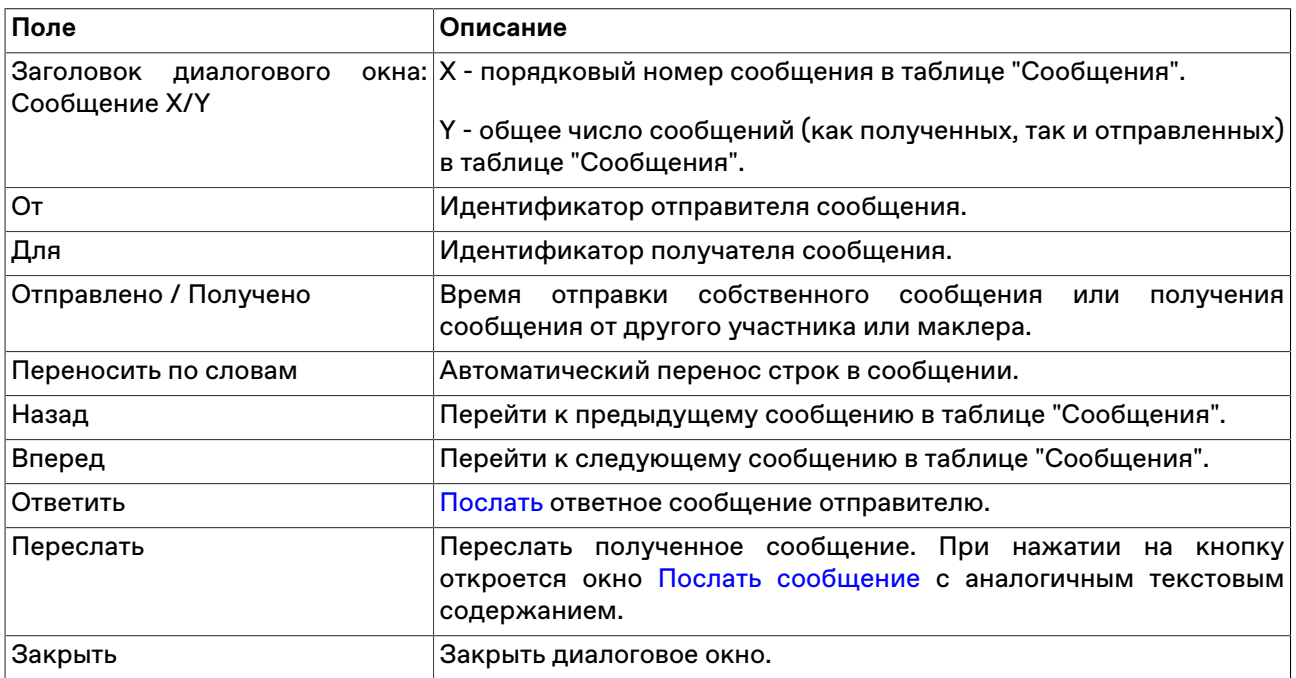

### 01122023

# Экспорт данных

## Сообщения об ошибках

В терминале предусмотрена возможность копирования содержания сообщения об ошибке в буфер обмена. Эта функция может быть использована при обращении в Службу технической поддержки.

При получении сообщения об ошибке воспользуйтесь сочетанием клавиш Ctrl+C.

Вставка текстового фрагмента осуществляется стандартным образом - по нажатию Ctrl+V или через пункт "Вставить" контекстного меню.

### Сохранение таблиц

### Экспорт в файл

Чтобы экспортировать данные из текущей таблицы в файл, выберите команду Сохранить -> Файл в меню Данные главного меню или нажмите комбинацию горячих клавиш Ctrl+S.

В открывшемся стандартном диалоговом окне сохранения файла выберите папку для сохранения. укажите имя сохраняемого файла (расширение файла будет подставлено автоматически), выберите из выпадающего списка тип (формат) файла и нажмите кнопку Сохранить.

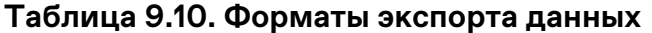

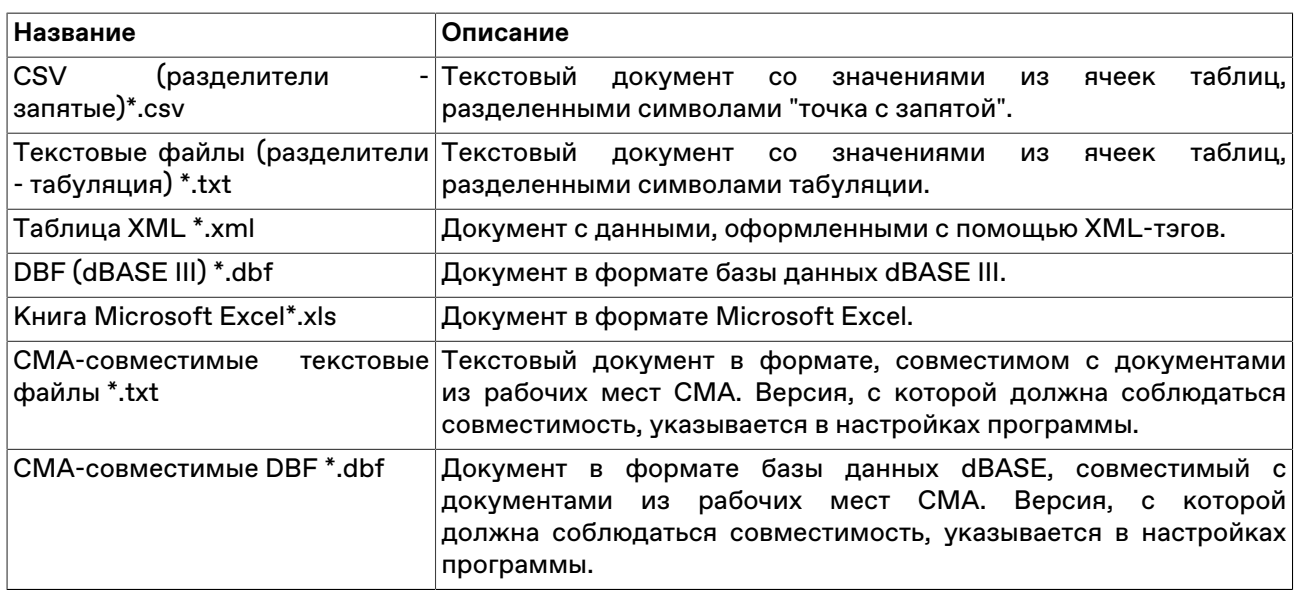

### Копирование данных в буфер обмена

Помимо экспорта в файл, данные из таблицы могут быть скопированы в буфер обмена. Для этого активируйте требуемую таблицу и выполните одно из следующих действий:

- выберите команду Сохранить -> Буфер обмена в меню Данные главного меню;
- нажмите комбинацию горячих клавиш Shift+Ctrl+C.

## Динамический экспорт

## <span id="page-119-0"></span>Настройка экспорта

Чтобы создать процедуру динамического экспорта в таблицу Excel или в базу данных, выберите в главном меню команду Данные -> Динамический экспорт -> Новый экспорт или команду Новый экспорт в контекстном меню таблицы "Менеджер экспорта".

Процесс настройки осуществляется посредством состоящего из нескольких шагов мастера. На первом шаге выбирается экспортируемая таблица и способ экспорта, последующие этапы различаются в зависимости от сделанного выбора.

Поддерживается два способа экспорта:

- ADO (Active Data Objects) позволяет экспортировать информацию в любые СУБД, для которых на компьютере установлен драйвер, в том числе через стандартный драйвер ODBC.
- DDE (Dynamic Data Exchange) позволяет экспортировать информацию в Microsoft Excel или в специализированные DDE-серверы.

Помимо этого, программа может сама [функционировать как DDE-сервер](#page-125-0) для обеспечения доступа к рыночным данным из других программ.

### **При экспорте через ADO:**

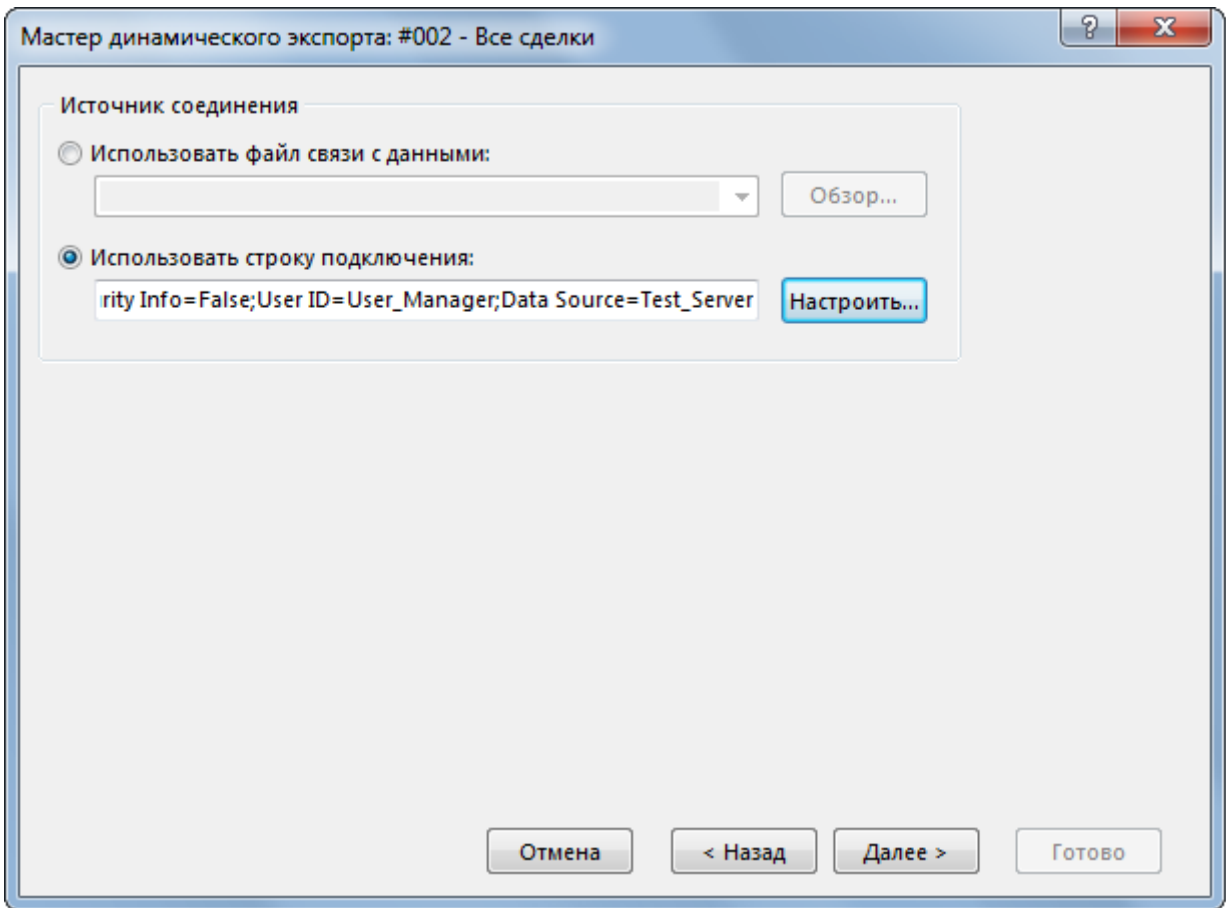

Сначала выбирается источник соединения: существующий файл связи с данными (.udl или .dsn) или строка для подключения. Можно или ввести (вставить) в поле ввода заранее сформированную строку или нажать кнопку "Настроить" для ее конфигурирования - в этом случае откроется стандартное диалоговое окно "Свойства связи с данными" операционной системы.

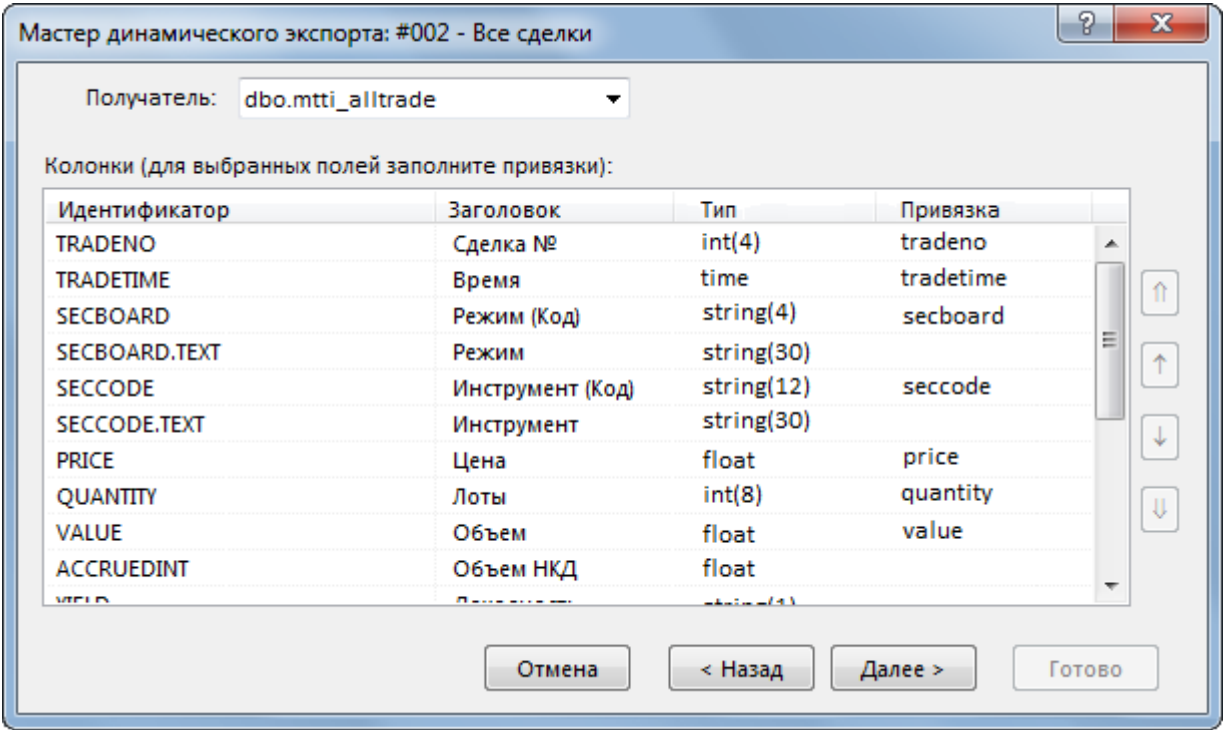

На следующем шаге выбирается Получатель, т.е. таблица в которую экспортируются данные, и указываются соответствия между столбцами экспортируемой таблицы и полями в таблицеполучателе. Основываясь на типе и названии полей программа может автоматически определить некоторые соответствия. Скорректировать их и задать новые соответствия можно через ячейки столбца "Привязка" окна мастера экспорта. Выделенные жирным шрифтом поля являются ключевыми и для них обязательно должно быть задано соответствие с полями таблицы в БД, для остальных полей создание привязки не обязательно.

Примечание: в качестве названий столбцов в таблице-получателе не рекомендуется использовать зарезервированные слова СУБД, в которую осуществляется экспорт.

На этапе выбора Получателя можно разрешить или запретить ежедневное очищение экспортной таблицы, используя флажок "Очищать таблицу перед экспортом"

### **При экспорте через DDE:**

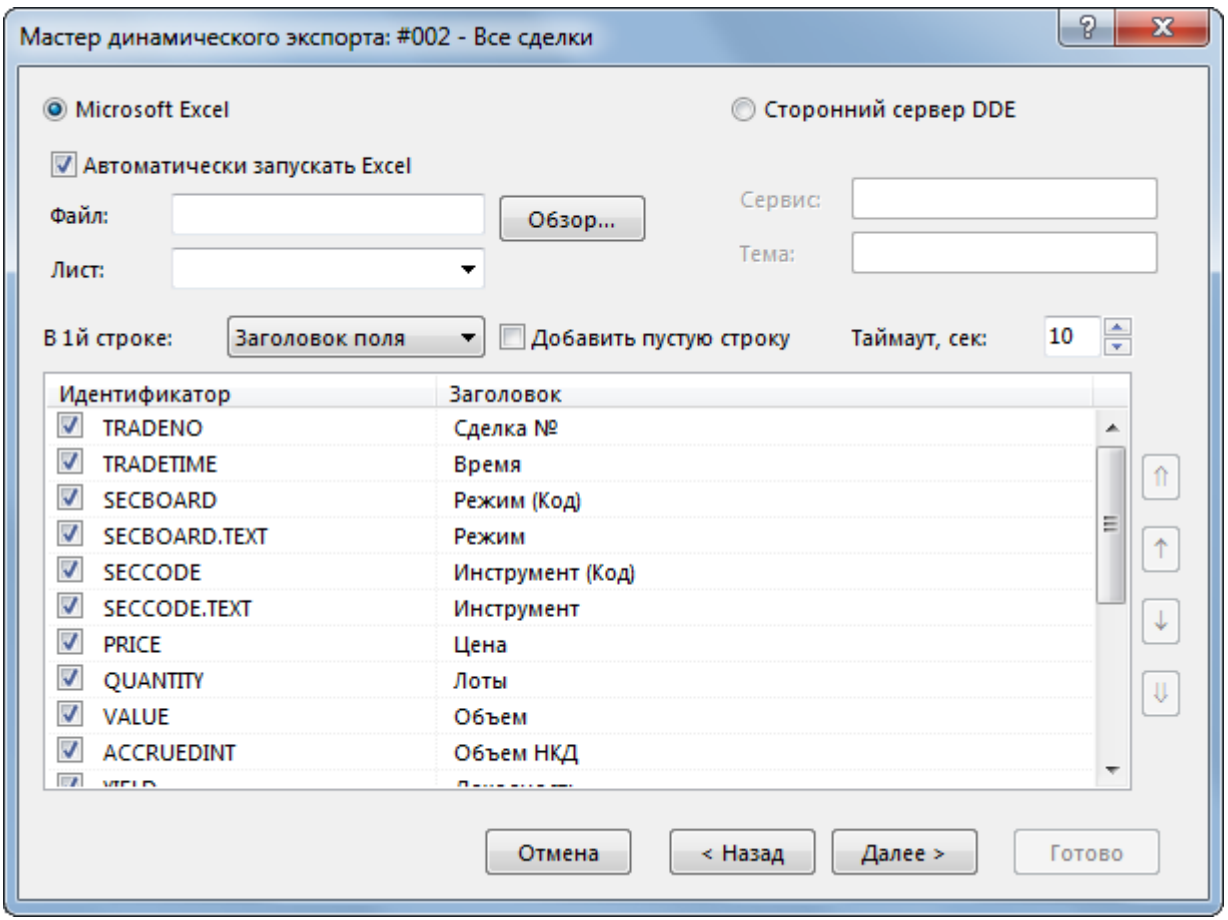

Выбирается приложение-получатель: MS Excel или сторонний сервер DDE. При экспорте в MS Excel выбирается или вводится имя файла и имя листа; если файл не указан, то каждый раз будет создаваться новый файл; если не указано имя листа, но при этом указано имя файла, то при каждом старте процедуры экспорта будет создаваться новый лист. Для DDE-сервера указывается его Сервис и Тема. Параметры "Сдвиг по X" и "Сдвиг по Y" позволяют назначить координаты ячейки на листе, в которую будет начинаться динамический экспорт. На этом же шаге мастера указывается, что следует сохранять в первой строке таблицы (ничего, идентификатор поля, описание поля), флажками отмечаются поля таблицы, которые следует экспортировать, указывается следует ли добавлять пустую строку после заголовков, в случае необходимости изменяется время ожидания ответа от сервера.

При экспорте в Excel следует учитывать следующие особенности:

- на один лист можно экспортировать только одну таблицу;
- процедура экспорта не может быть запущена, если в Excel открыто какое-либо диалоговое окно или осуществляется редактирование какой-либо ячейки;
- не следует редактировать лист, на который экспортируются данные все формулы и тексты следует располагать на других листах;
- если при экспорте некорректно раздвигается диапазон сгруппированных ячеек, то следует установить флаг "Добавить пустую строку" и включить эту пустую строку в начало диапазона; также следует устанавливать этот флаг, если при обновлениях данных смещаются ячейки, на которые установлены ссылки из других листов.

После нажатия кнопки **Далее** откроется форма подтверждения настроек динамического экспорта. В нижней левой части окна доступны две дополнительные опции:

- **Автостарт экспорта** автоматически запускать динамический экспорт при подключении к Торговой системе, по прошествии заданного времени задержки.
- **Задержка запуска** задержка автостарта экспорта при подключении к Торговой системе. Значение по умолчанию: 60 секунд.
- **Запустить экспорт** запустить динамический экспорт сразу после нажатия кнопки **Готово** (завершения работы мастера).

Перечень сконфигурированных процедур динамического экспорта и их состояние доступны в таблице "[Менеджер экспорта](#page-123-0)". Из этой же таблицы осуществляется управление настроенными процедурами экспорта - посредством контекстного меню или команд меню **Данные -> Динамический экспорт**. Все события, связанные с работой процедур экспорта, такие как их запуск, останов и ошибки, доступны в таблице ["Журнал экспорта](#page-124-0)". При ошибках экспорта также загорается индикатор на панели оповещений.

#### **Разработка DDE серверов**

В общем случае сервер DDE (в дополнение к подключению/отключению) должен поддерживать транзакции:

а) XTYP\_POKE. В item name (hsz2) поступает строка, определяющая диапазон данных для обновления, в формате Microsoft Excel RaCb:RyCz, где a <= y и оба лежат в диапазоне 1..n количество записей в таблице; b <= z и оба лежат в диапазоне 1..m - количество полей, выбранный при настройке экспорта. Данные (hdata) поступают в формате XlTable: http://digital.ni.com/public.nsf/ ad0f282819902a1986256f79005462b1/88cfa6094f6b5030862566fa002279e0/.

б) XTYP\_EXECUTE. Сервер может получать следующие команды (hdata):DeleteAll - очистить все ранее полученные данные; DeleteRow(x) и InsertRow(x) - удалить и вставить запись N x (1..n).

## <span id="page-123-0"></span>**Менеджер экспорта**

В таблице "Менеджер экспорта" представлен перечень сконфигурированных процедур динамического экспорта и их состояние.

Чтобы открыть таблицу, выберите в главном меню команду **Данные -> Динамический экспорт -> Менеджер экспорта**.

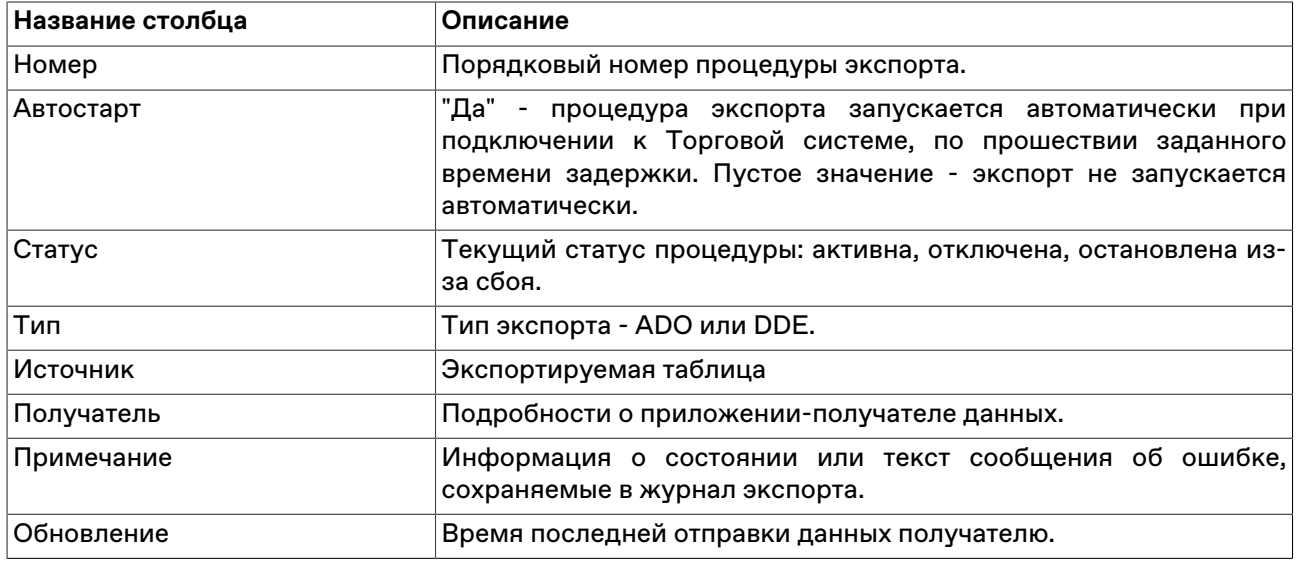

### **Таблица 9.11. Столбцы таблицы "Менеджер экспорта"**

**Команды контекстного меню**

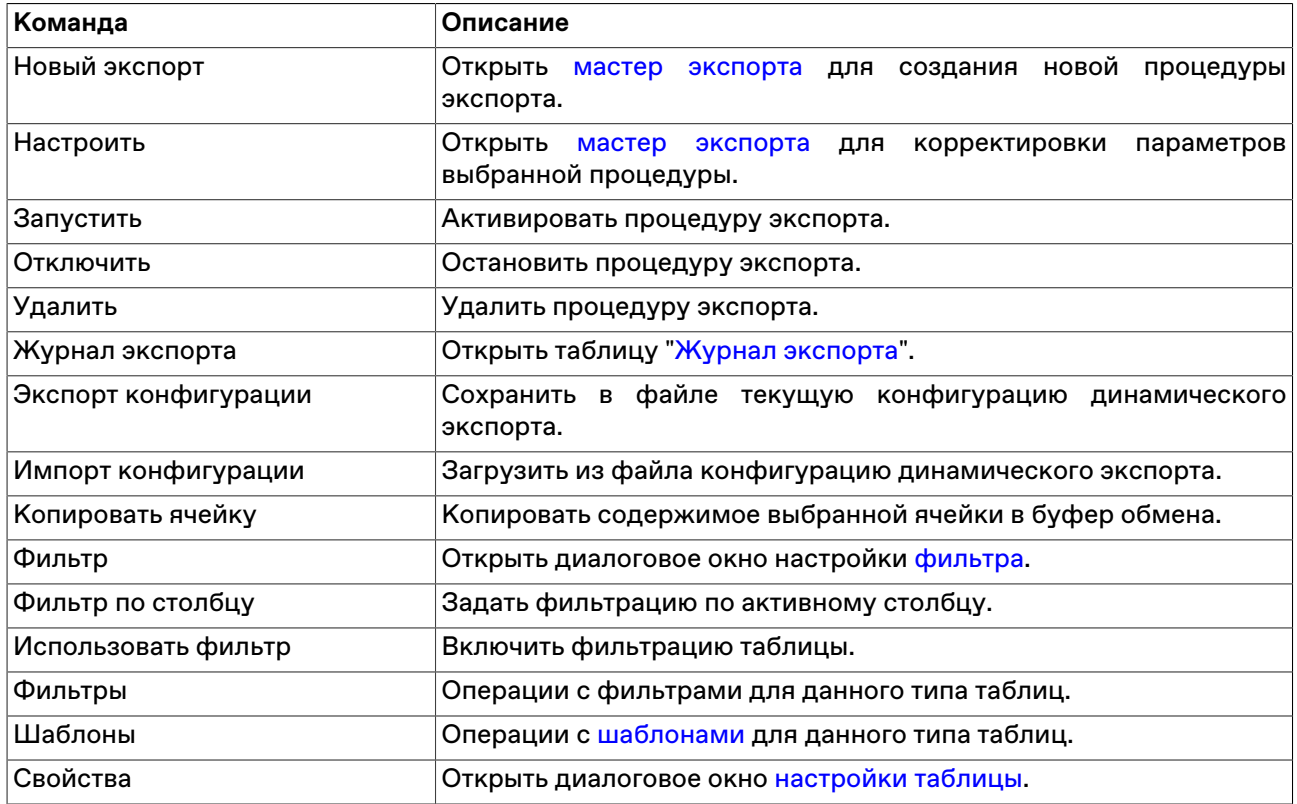

Щелкните правой кнопкой мыши строку таблицы, чтобы открыть контекстное меню.

# <span id="page-124-0"></span>**Журнал экспорта**

В таблице "Журнал экспорта" представлен перечень событий, связанных с работой процедур экспорта.

Чтобы открыть таблицу, выберите в главном меню команду **Данные -> Динамический экспорт -> Журнал экспорта**.

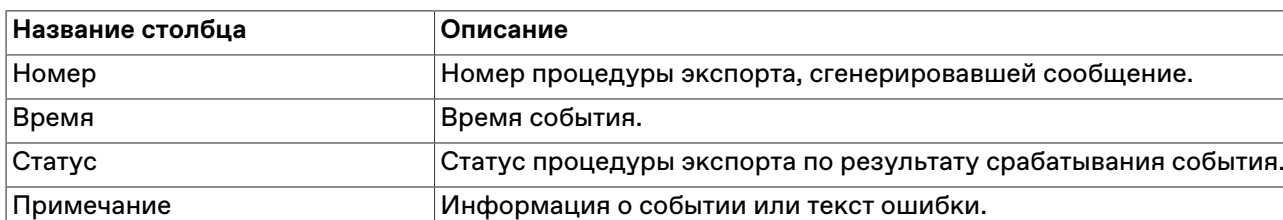

### **Таблица 9.12. Столбцы таблицы "Журнал экспорта"**

#### **Команды контекстного меню**

Щелкните правой кнопкой мыши строку таблицы, чтобы открыть контекстное меню.

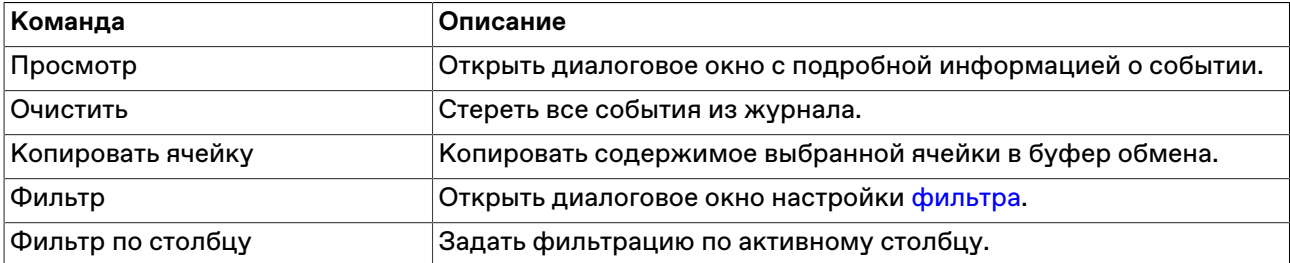

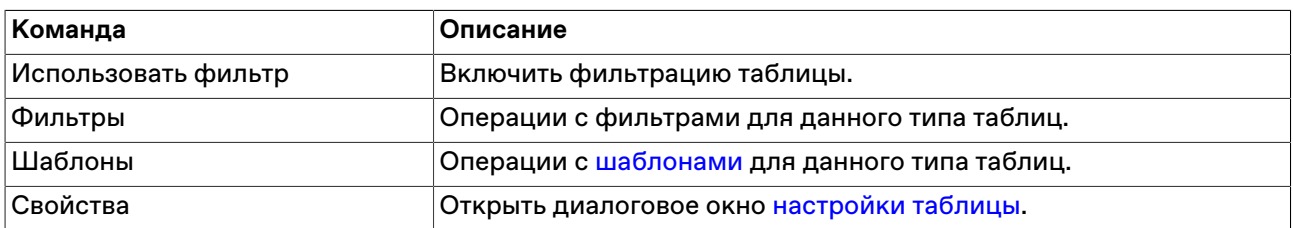

### <span id="page-125-0"></span>Доступ других программ к рыночным данным

Помимо возможности динамического экспорта данных из терминала в другие приложения, в параметрах программы можно разрешить ее работу в качестве DDE-сервера. Это означает, что сторонние приложения, такие как MS Excel и системы технического анализа, могут сами запрашивать рыночную информацию из таблицы "Финансовые инструменты".

Для обращения к приложению по DDE используется следующая информация:

- имя сервиса: MXTI
- имя темы (topic): идентификатор поля таблицы финансовых инструментов; идентификаторы доступных полей можно посмотреть, если вызвать диалог настройки динамического экспорта финансовых инструментов в Excel или сохранить таблицу в файл с идентификаторами в качестве заголовков
- имя пункта (item): "Код режима.Код инструмента" (без кавычек); коды инструмента и режима можно посмотреть в одноименных столбцах таблиц "Финансовые инструменты" и "Режимы".

Hапример, в MS Excel формула MXTI|Last!MAIN.RU000A0JNPK5 подставляет цену последней сделки с АИЖК 8об.

### Быстрый поиск в таблице

Функция быстрого поиска позволяет легко находить в длинном списке необходимую информацию, такую как наименование финансового инструмента или числовое значение.

Чтобы активизировать функцию быстрого поиска, находясь в таблице, начните набирать на клавиатуре буквы или цифры - в зависимости от типа данных в текущем столбце. По мере ввода символов указатель в таблице будет перемещаться на первую строку, удовлетворяющую условию, вводимому в выбранном столбце. Функция быстрого поиска учитывает текущий язык ввода (русский, английский и т.д.), но не учитывает регистр вводимых символов.

Чтобы отобразить поле ввода строки для поиска, находясь в таблице, можно также выбрать команду Найти в меню Данные главного меню.

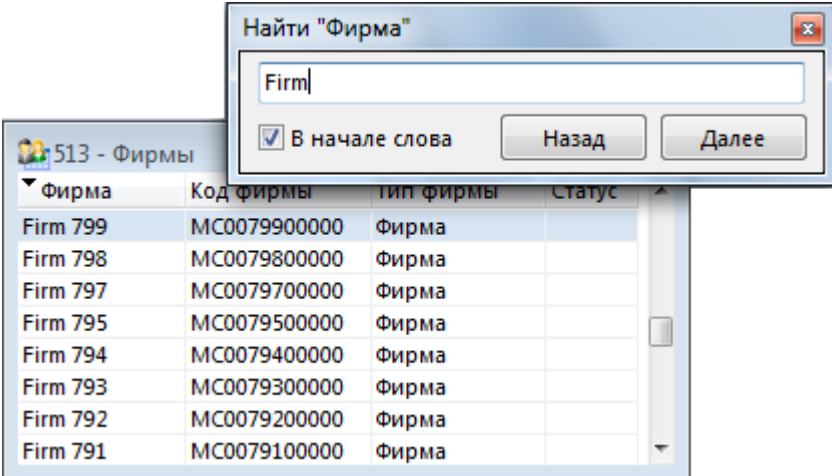

Для перехода к предыдущему или к последующему совпадающему значению нажимайте кнопки **Назад** или **Далее** или клавиши **Верх** или **Вниз**, соответственно. При снятом флажке **В начале слова** поиск будет проводится по любым вхождениям набираемого текста, т.е. например, при вводе последовательности символов "сиб" будет находится не только "Сибнефт", но и "УрСиб".

## **Поиск инструментов**

Чтобы найти финансовый инструмент, введите часть его названия, кода или регистрационного номера в поле для поиска, отображаемом по умолчанию в правом нижнем или верхнем углу окна программы.

Включить или выключить данное поле можно в пункте **Панели инструментов** меню **Вид**.

После нажатия на кнопку Рили на клавишу Enter, отобразится список совпадающих инструментов.

Щелкните требуемую запись, чтобы открыть таблицу с выбранной бумагой во всех режимах, где она торгуется. При наличии подключения к информационно-статистическому серверу, поиск также осуществляется среди более неторгуемых инструментов и на других рынках. Контекстное меню таблицы "Найденные инструменты" совпадает с таблицей ["Финансовые инструменты".](#page-52-0)

## **Список открытых окон**

Чтобы посмотреть список открытых таблиц и перейти в любую из них, выберите команду **Перейти в окно** в меню **Окно** главного меню или нажмите комбинацию клавиш **Alt+0**.

По умолчанию в открывшемся диалоговом окне отображаются окна, открытые на текущей закладке. Для показа названий таблиц на других закладках или на всех закладках одновременно используется выпадающий список с названиями. Список открытых таблиц можно отфильтровать, набрав часть названия окна в поле поиска.

Дважды щелкните любую из строк в списке или выберите название таблицы и нажмите на кнопку **Да**, чтобы перейти к требуемой таблице.

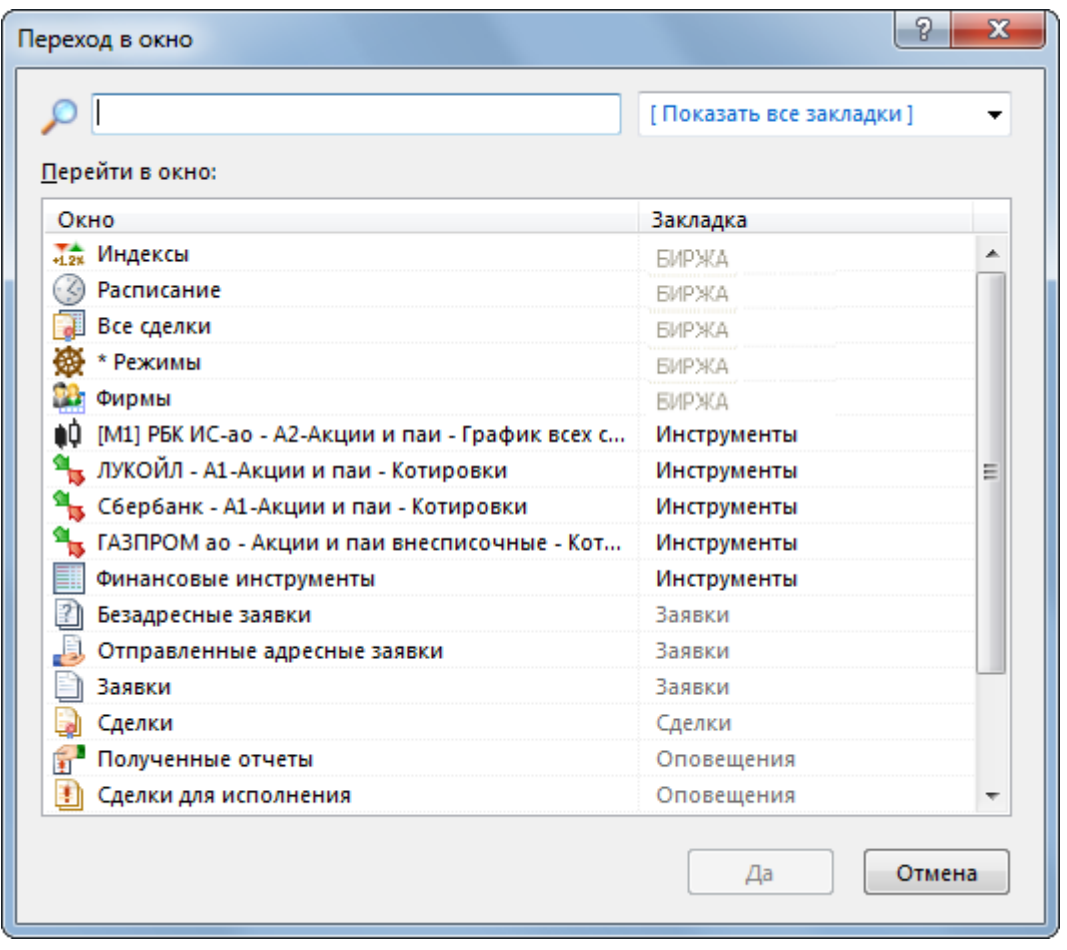

# **Журнал транзакций**

В таблице "Журнал транзакций" представлены все транзакции, которые были выполнены участником с начала торговой сессии.

Чтобы открыть журнал транзакций, выберите команду **Журнал транзакций** в меню **Сеанс** главного меню.

Красным цветом в таблице выделены неисполненные транзакции, либо исполненные с ошибкой.

## **Таблица 9.13. Столбцы таблицы "Журнал транзакций"**

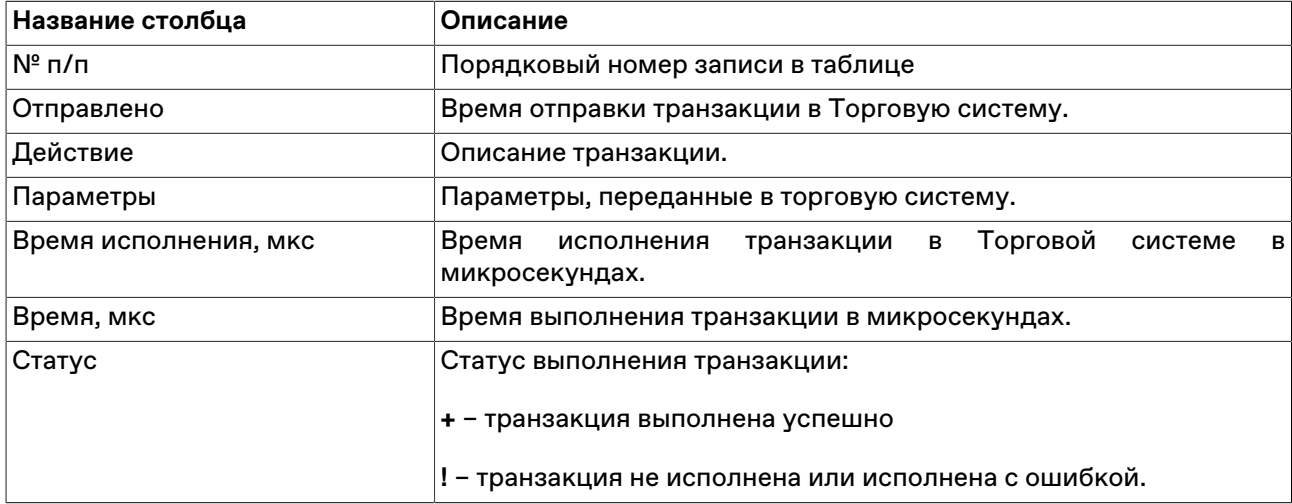

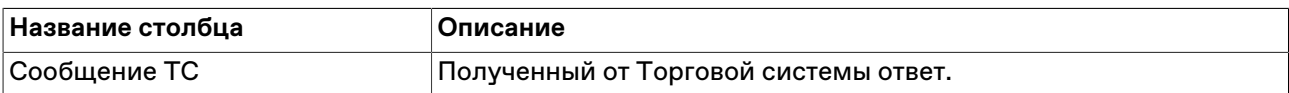

#### **Команды контекстного меню**

Щелкните правой кнопкой мыши строку таблицы, чтобы открыть контекстное меню.

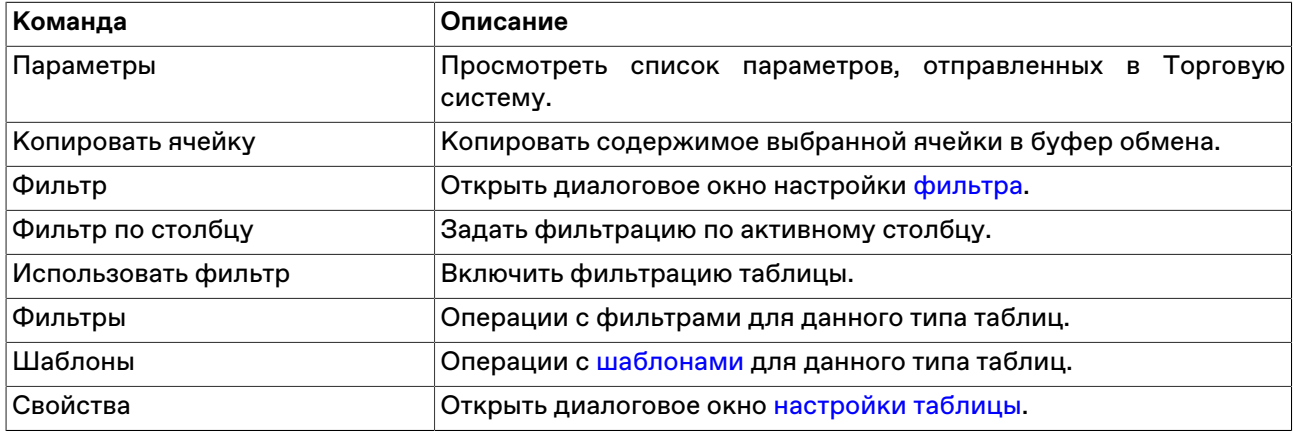

#### **Параметры транзакции**

Чтобы просмотреть список параметров, переданных в Торговую систему при отправке запроса на выполнение транзакции, выберите транзакцию в таблице "Журнал транзакций", а затем выберите команду "Параметры" в контекстном меню таблицы или же дважды щелкните требуемую транзакцию.

Для транзакций ввода заявок фон диалогового окна соответствует выбранной направленности заявки:

- зеленый для заявок на покупку;
- красный для заявок на продажу.

## **Смена пароля**

Чтобы изменить собственный пароль регистрации в Торговой системе, выберите команду **Сменить пароль** в меню **Сеанс** главного меню.

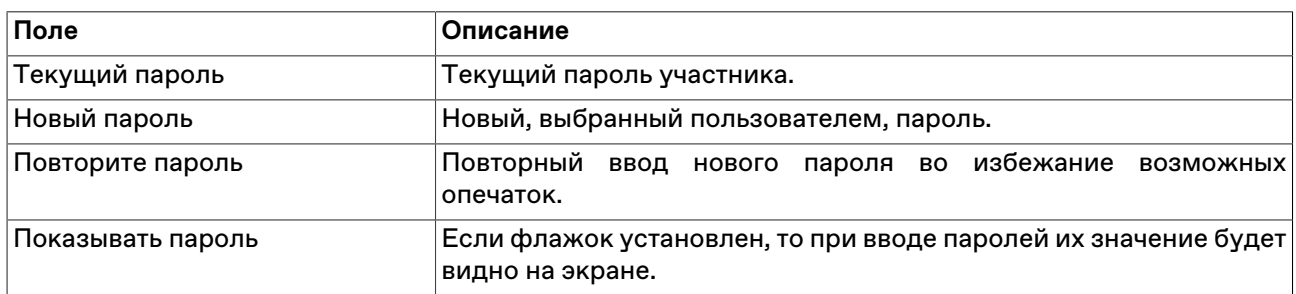

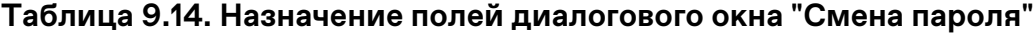

**Внимание!** При вводе пароля учитывайте текущую раскладку клавиатуры, а также соблюдение строчных и заглавных букв.

## **Сведения о соединении**

Чтобы просмотреть информацию о соединении с Торговой Системой, выберите последовательно следующие команды в главном меню: **Сеанс** > **Сведения о соединении**.

В открывшемся диалоговом окне отображается тип подключения (через выделенную сеть или через Интернет, посредством VPN), название Сервера доступа, информация о защищенности соединения. При установке защищенного соединения с использованием электронной цифровой подписи появляется дополнительная кнопка **Сертификат сервера** для просмотра данных о сертификатах сервера и рабочего места.

Нажмите на кнопку **Показать параметры**, чтобы отобразить дополнительные данные о соединении: IP-адрес сервера доступа, время подключения, входящий и исходящий трафик за сессию работы с программой, текущий идентификатор участника, версию библиотеки mtesrl.dll.

Нажмите на кнопку **Протокол...** чтобы открыть папку, в которую сохраняются файлы протоколов для текущего пользователя. Кнопка отображается в том случае, если при [регистрации в ТС](#page-20-0) был выставлен флаг **"Включить протоколирование"**.

## <span id="page-129-0"></span>**Параметры программы**

Чтобы настроить параметры соединения с Торговой системой, а также общие параметры рабочего места, выберите команду **Параметры** в меню **Сервис** главного меню или нажмите комбинацию горячих клавиш **Ctrl+O**.

Диалоговое окно "Параметры" содержит несколько вкладок со сгруппированными по своему функциональному назначению настройками.

Если окно было вызвано на этапе [Регистрации в Торговой Системе,](#page-20-0) отображаются только вкладки **Подключение**, **Сервис** и **ИСС**.

## **Вкладка "Подключение"**

Вкладка "Подключение" диалогового окна "[Параметры](#page-129-0)" позволяет настроить сетевые параметры рабочего места.

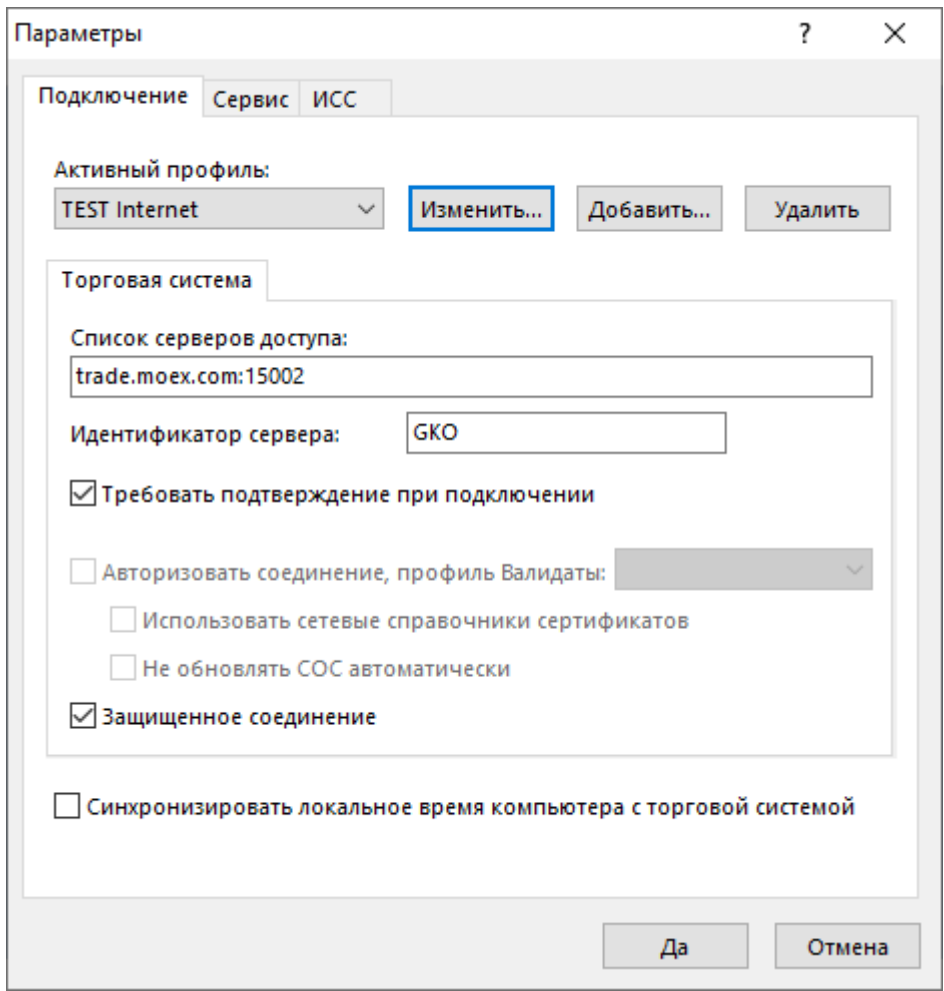

## **Таблица 9.15. Назначение полей вкладки "Подключение"**

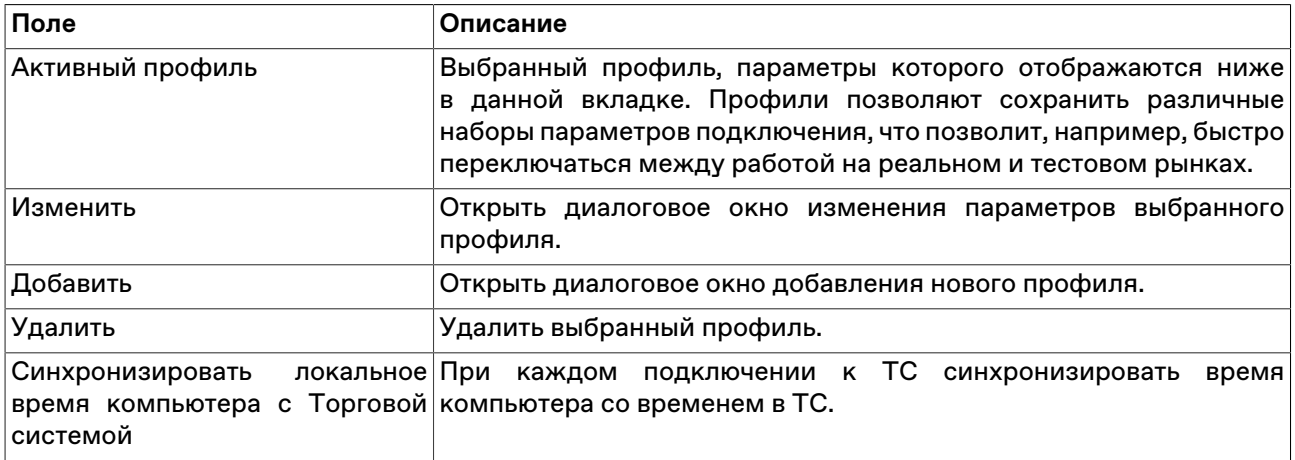

## **Таблица 9.16. Назначение полей вкладки "Торговая Система"**

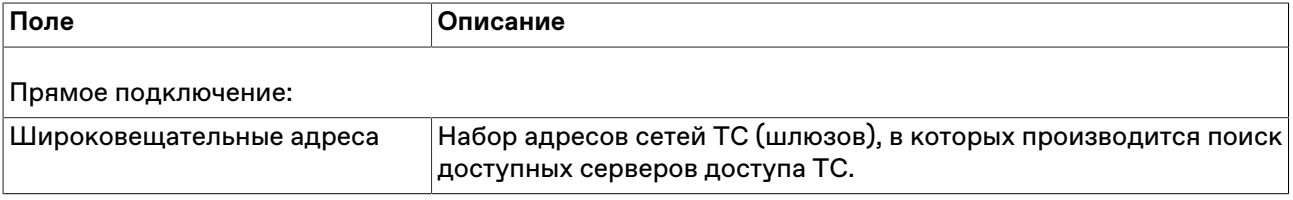

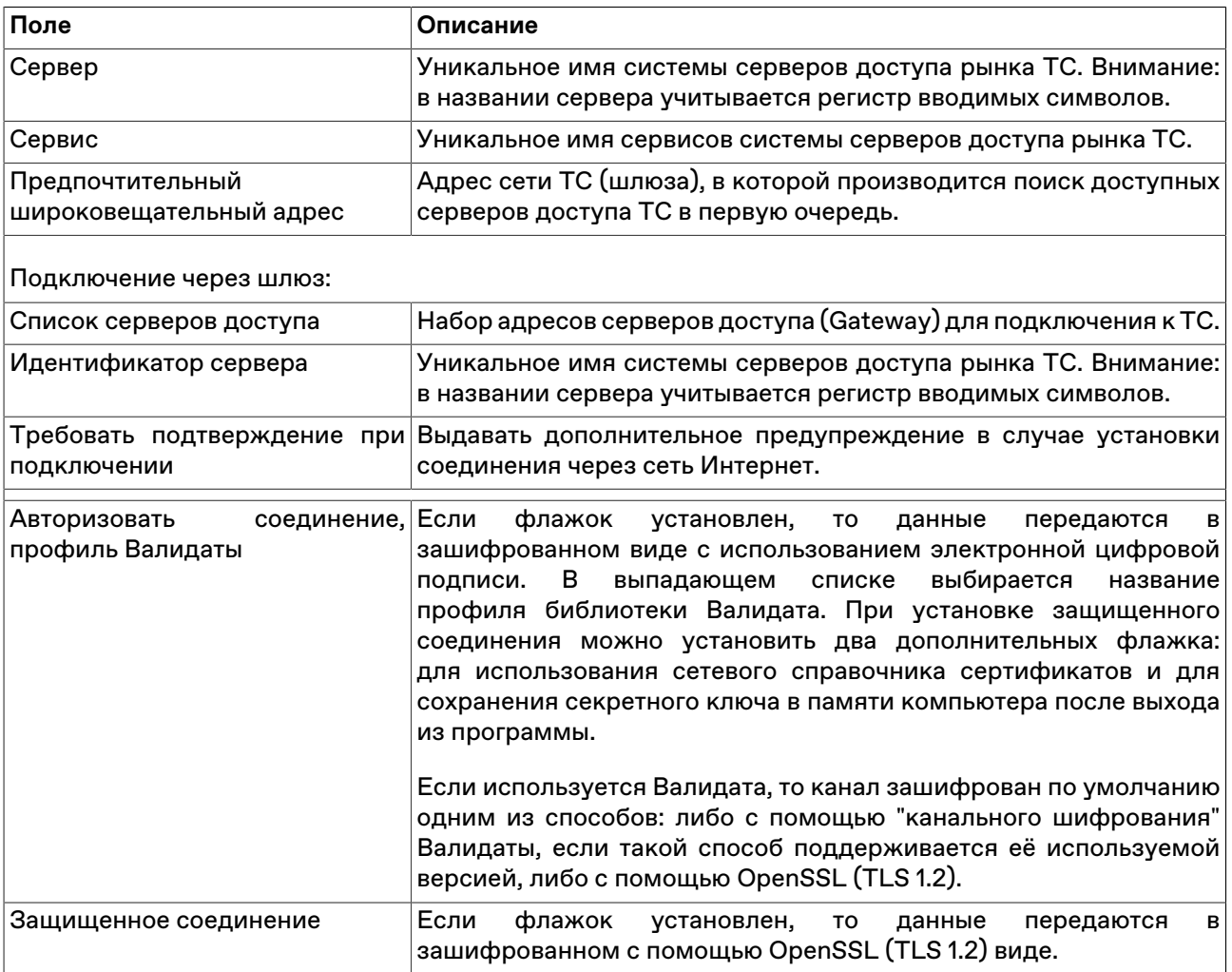

# **Таблица 9.17. Назначение полей вкладки "Сервисное подключение"**

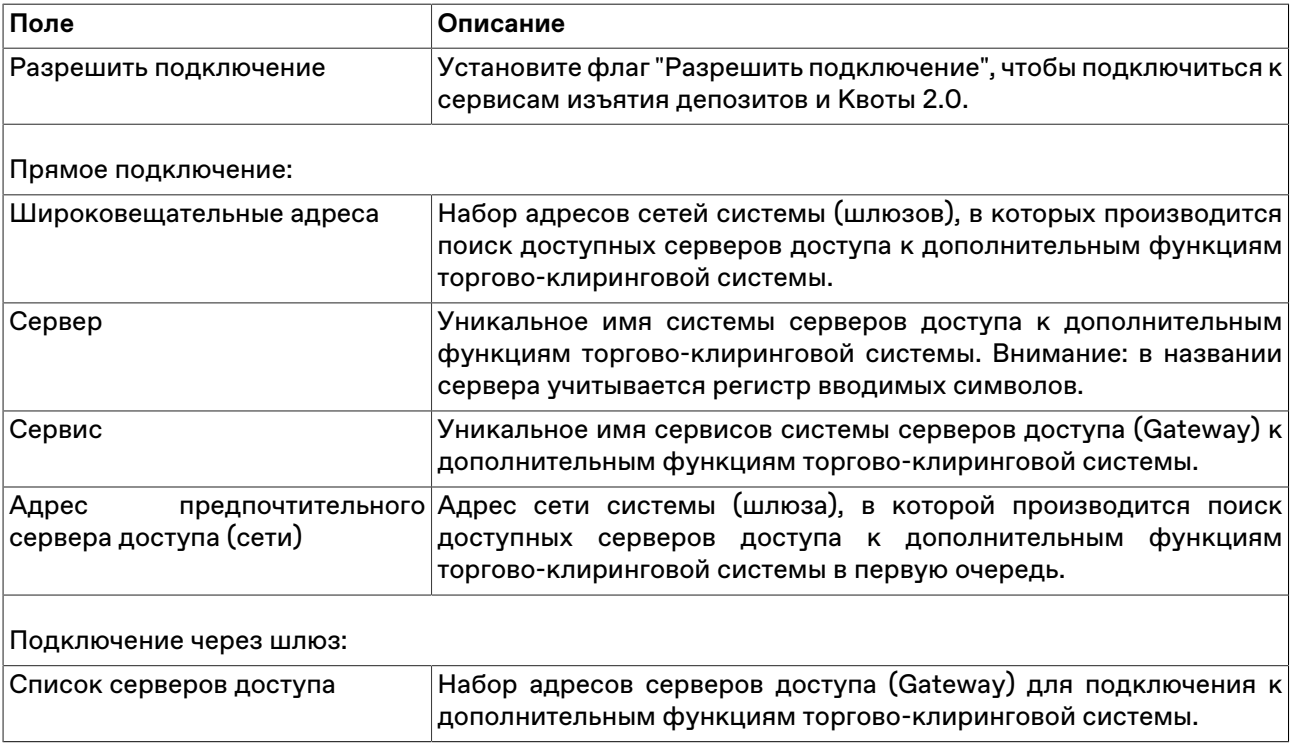

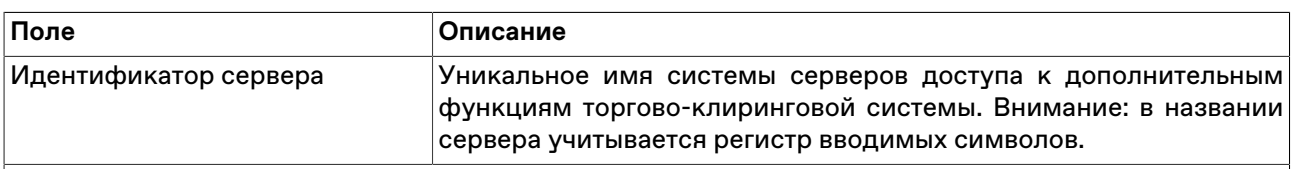

## **Вкладка "Сервис"**

Вкладка "Сервис" диалогового окна "[Параметры"](#page-129-0) позволяет настроить системные параметры рабочего места.

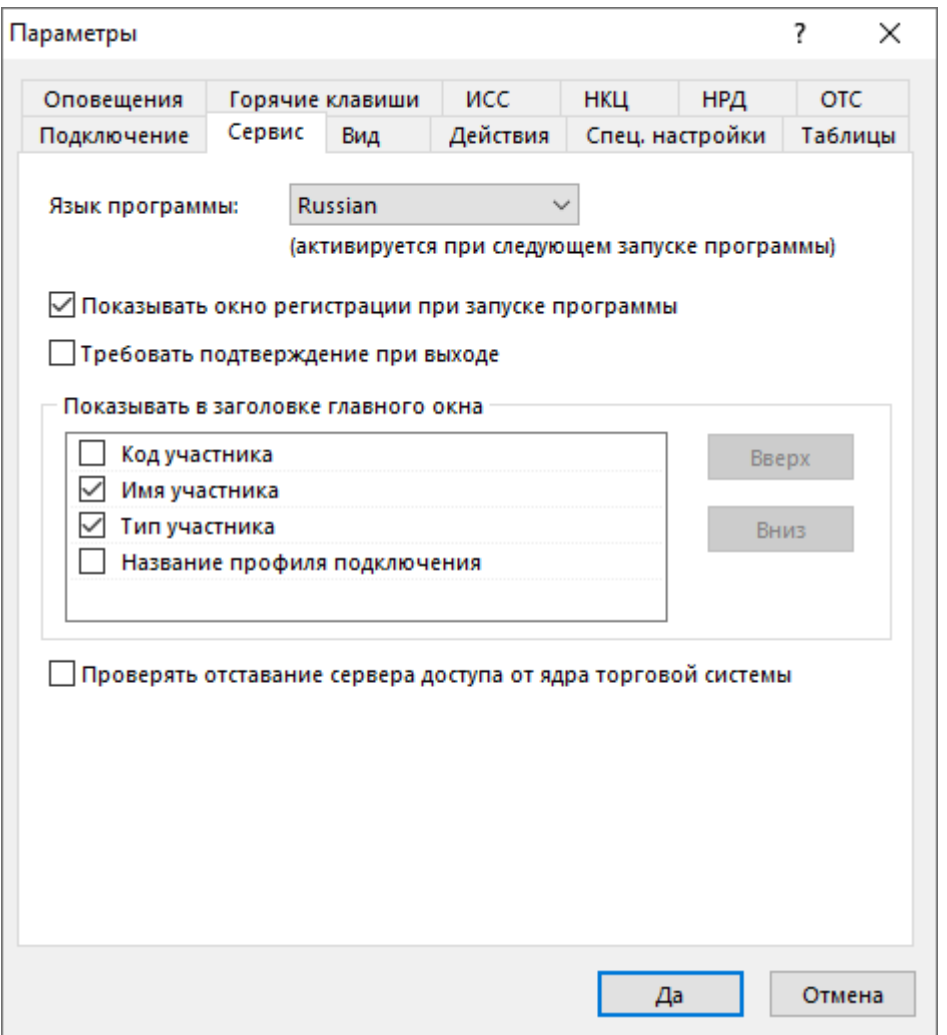

## **Таблица 9.18. Назначение полей вкладки "Сервис"**

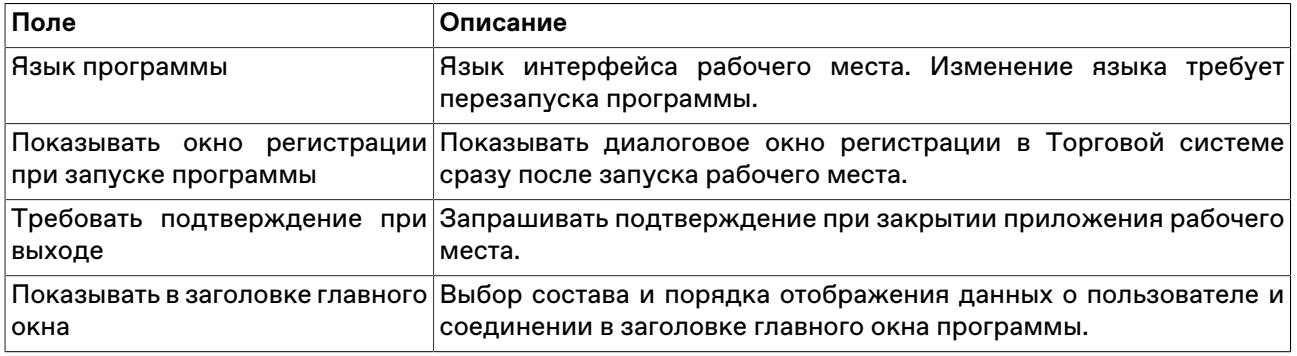

# **Вкладка "Вид"**

Вкладка "Вид" диалогового окна "[Параметры](#page-129-0)" позволяет настроить параметры оформления внешнего вида рабочего места и таблиц.

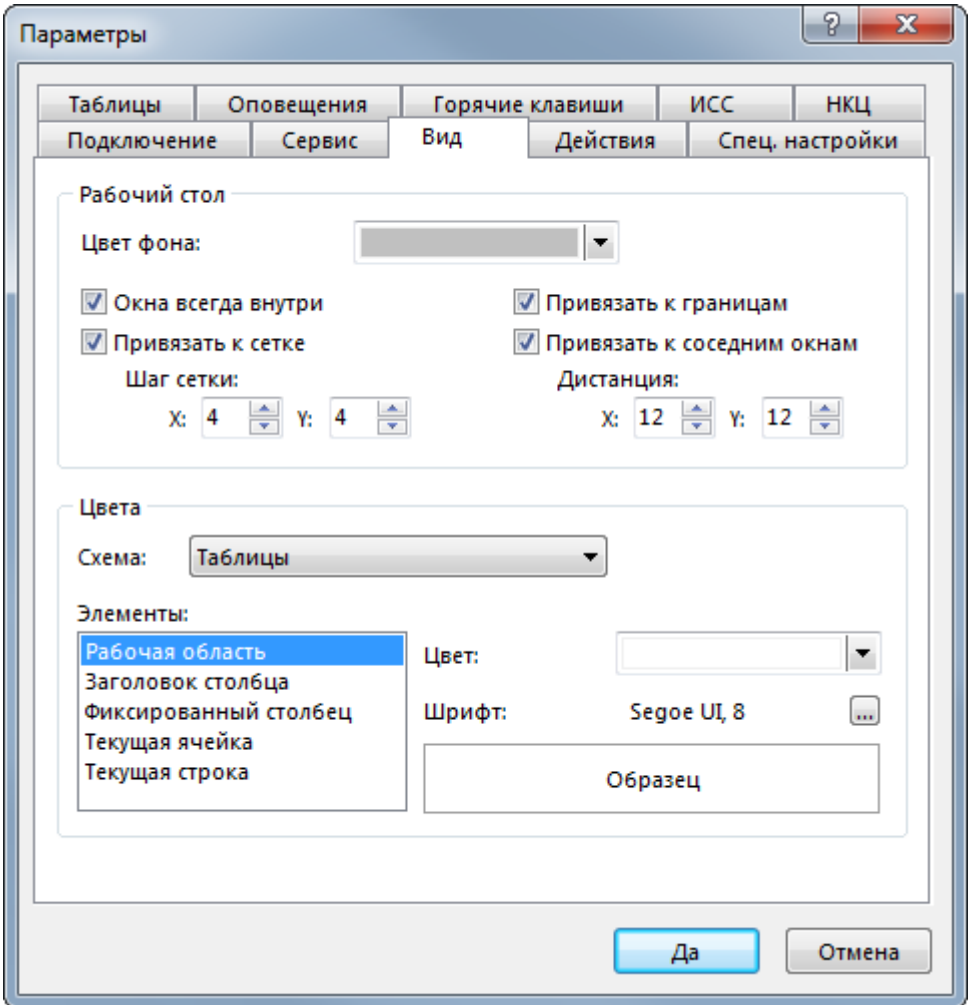

## **Таблица 9.19. Назначение полей вкладки "Вид"**

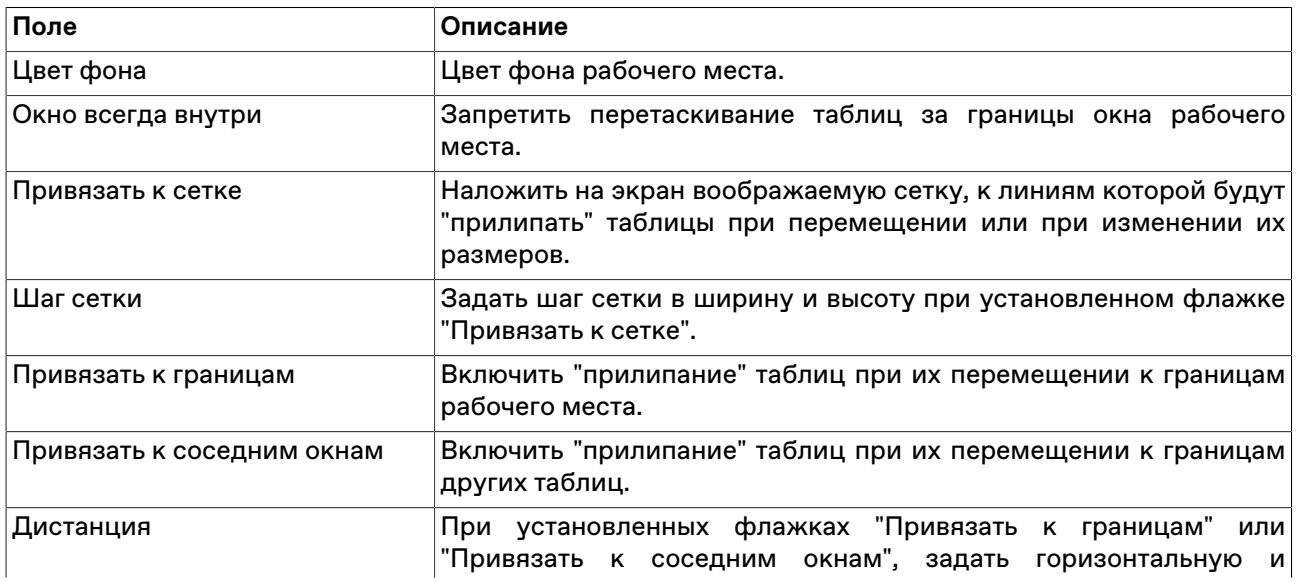

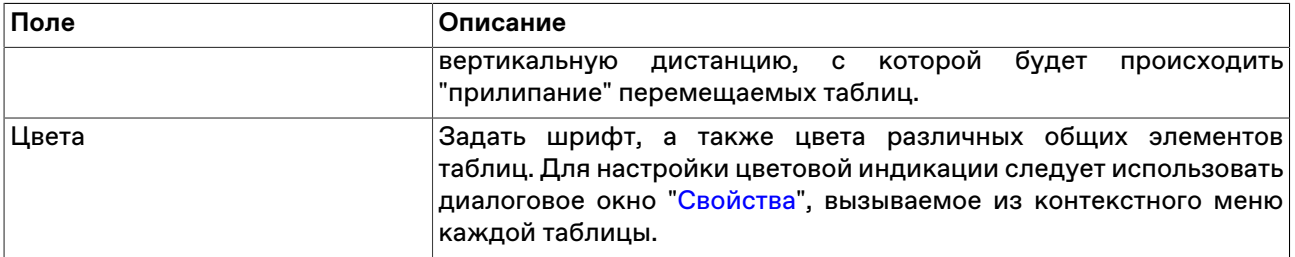

# **Вкладка "Действия"**

Вкладка "Действия" диалогового окна ["Параметры](#page-129-0)" позволяет настроить параметры работы с заявками.

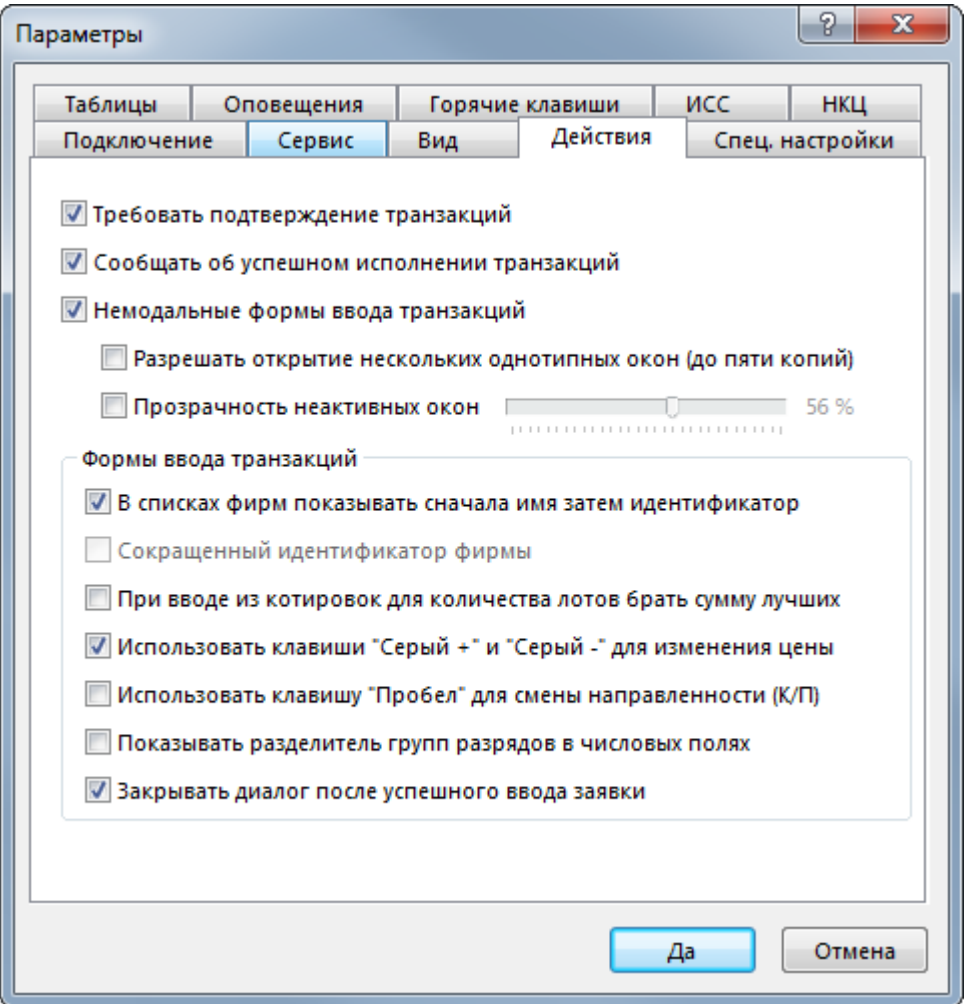

## **Таблица 9.20. Назначение полей вкладки "Действия"**

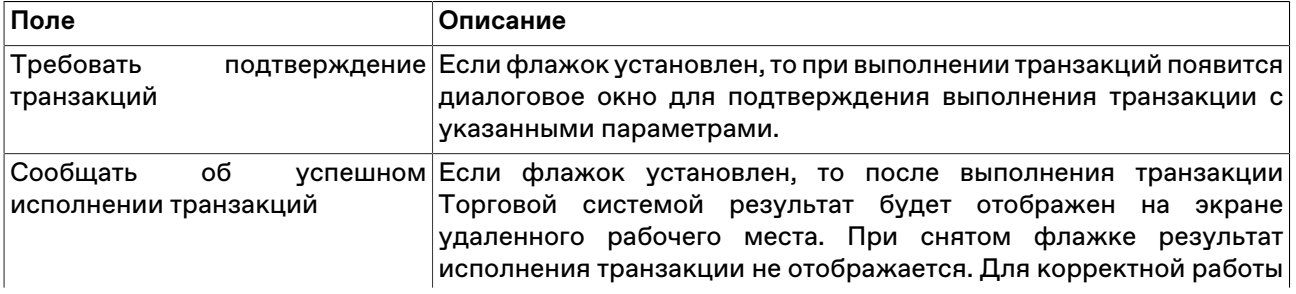

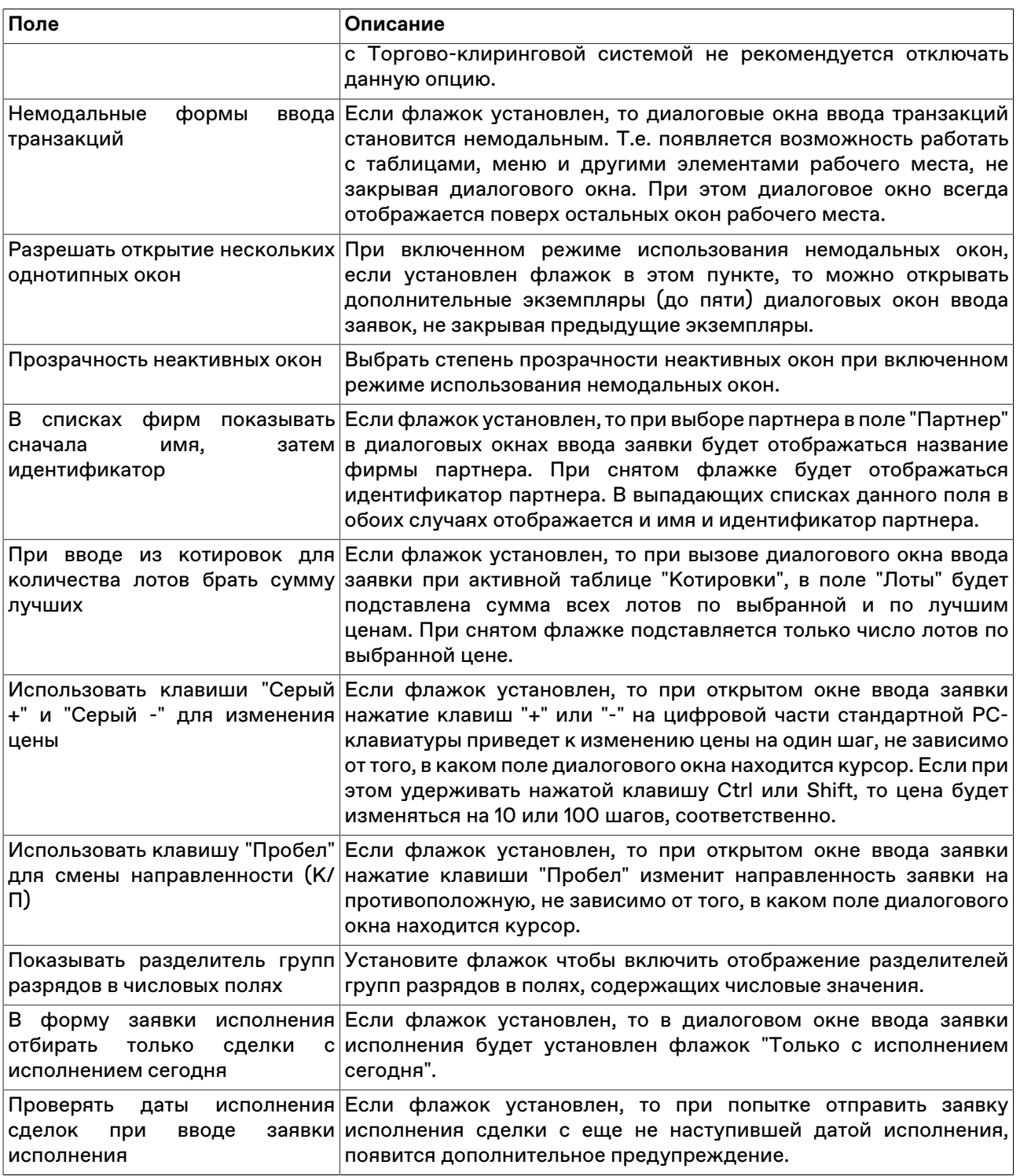

# <span id="page-135-0"></span>**Вкладка "Таблицы"**

Вкладка "Таблицы" диалогового окна "[Параметры](#page-129-0)" позволяет настроить общие параметры работы с таблицами.

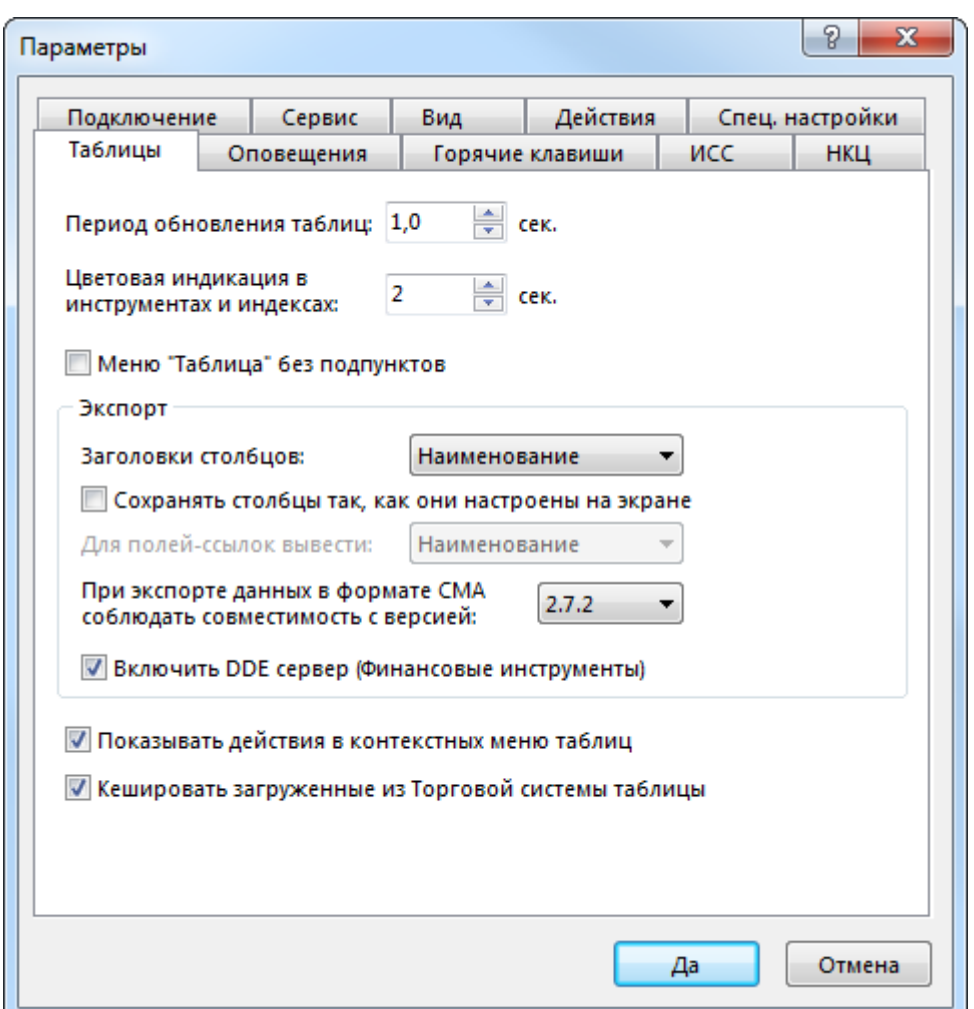

# **Таблица 9.21. Назначение полей вкладки "Таблицы"**

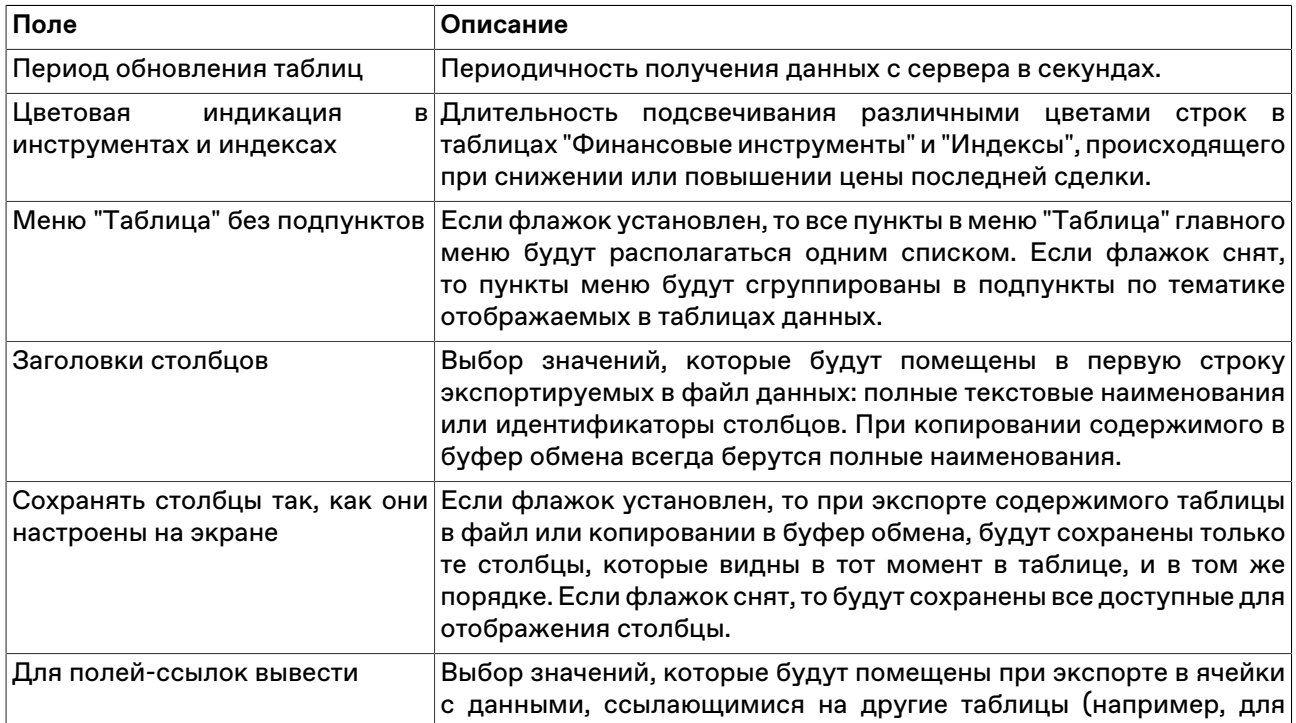

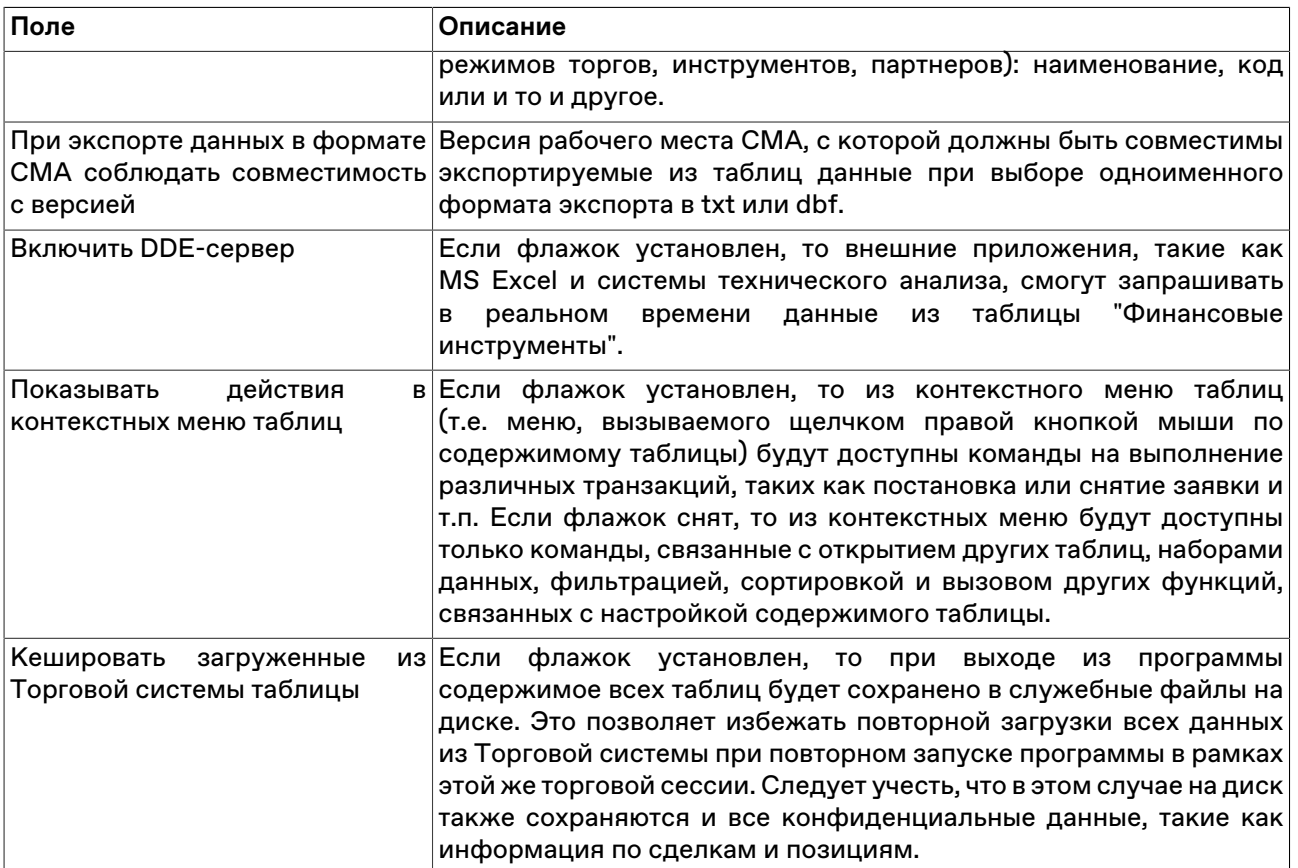

# <span id="page-137-0"></span>Вкладка "Оповещения"

Вкладка "Оповещения" диалогового окна "Параметры" позволяет настроить параметры оповещений о событиях.

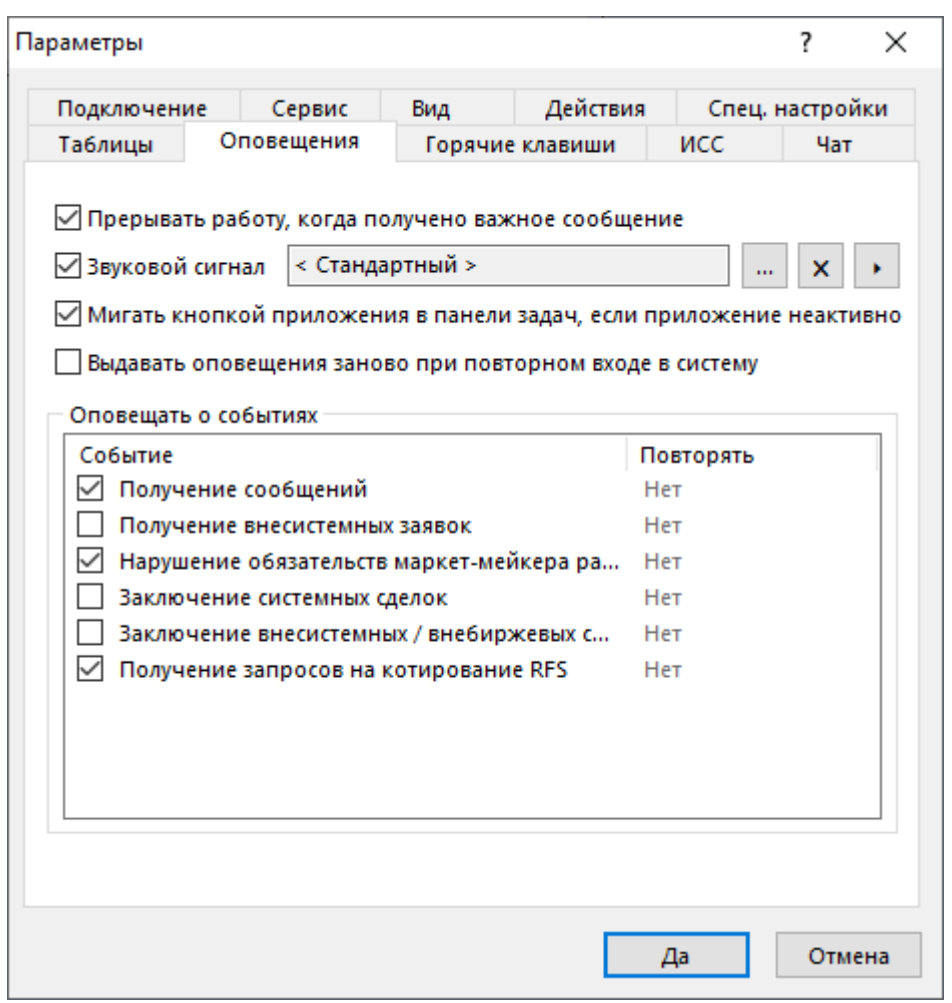

## **Таблица 9.22. Назначение полей вкладки "Оповещения"**

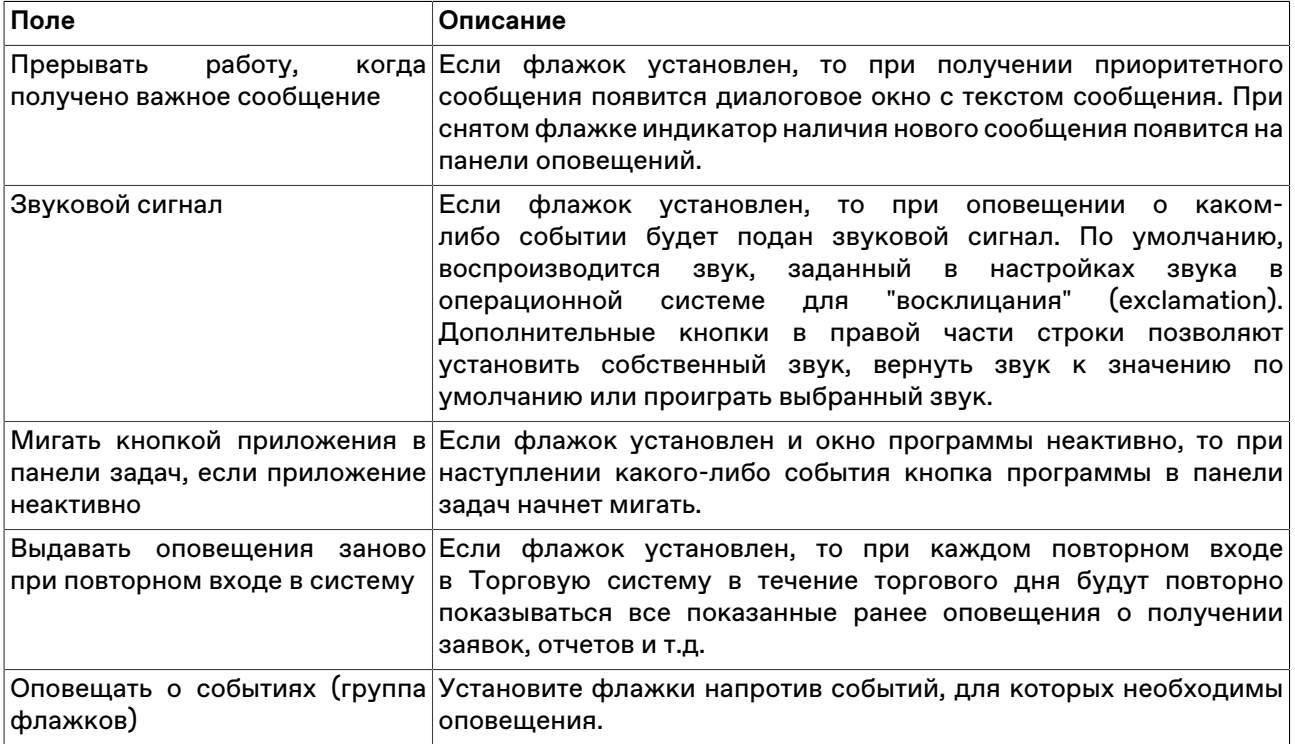

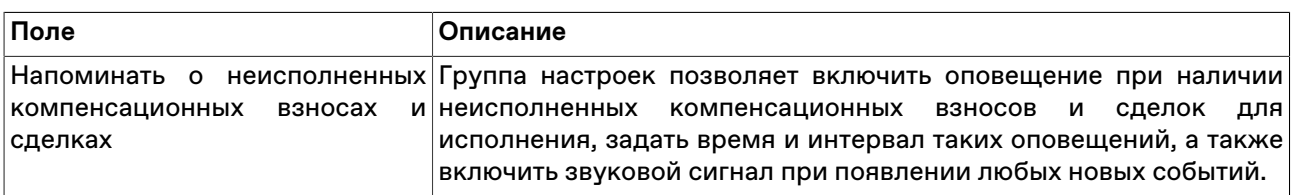

## **Вкладка "Горячие клавиши"**

Вкладка "Горячие клавиши" диалогового окна ["Параметры"](#page-129-0) позволяет задать собственные комбинации горячих клавиш для любого действия.

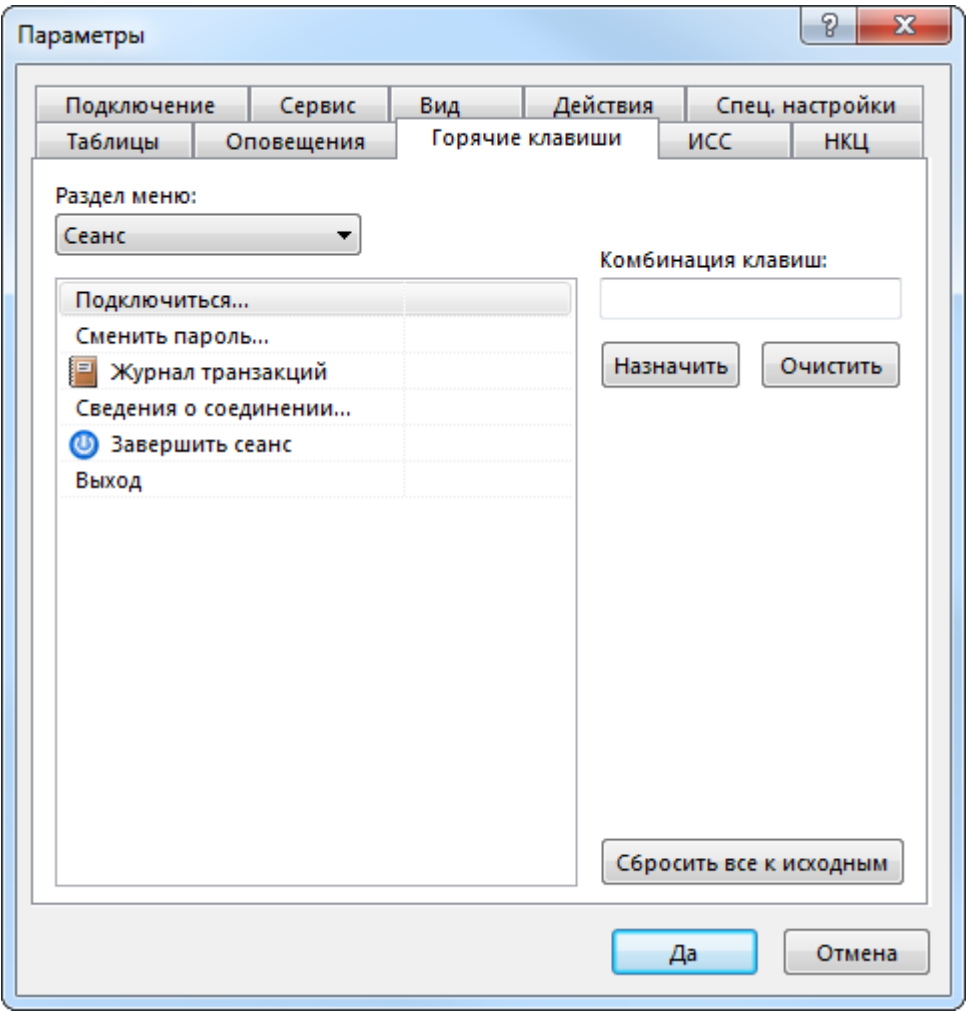

## **Таблица 9.23. Назначение полей вкладки "Горячие клавиши"**

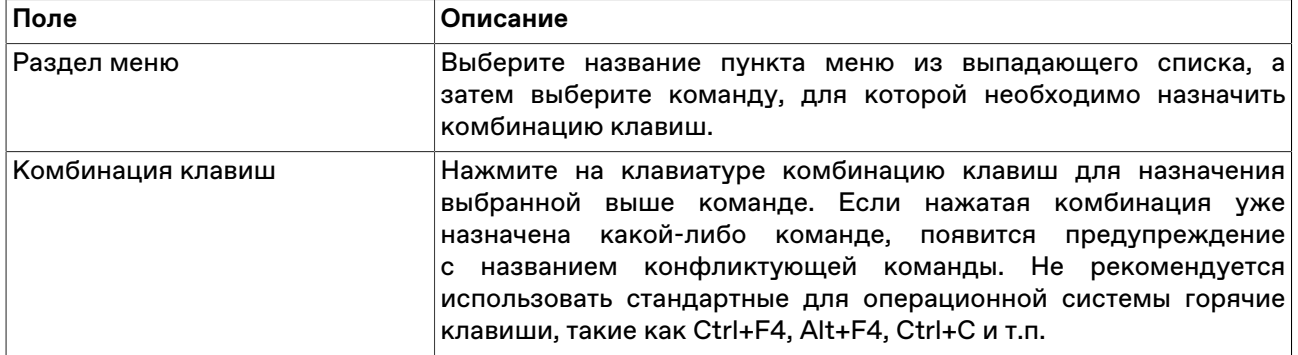

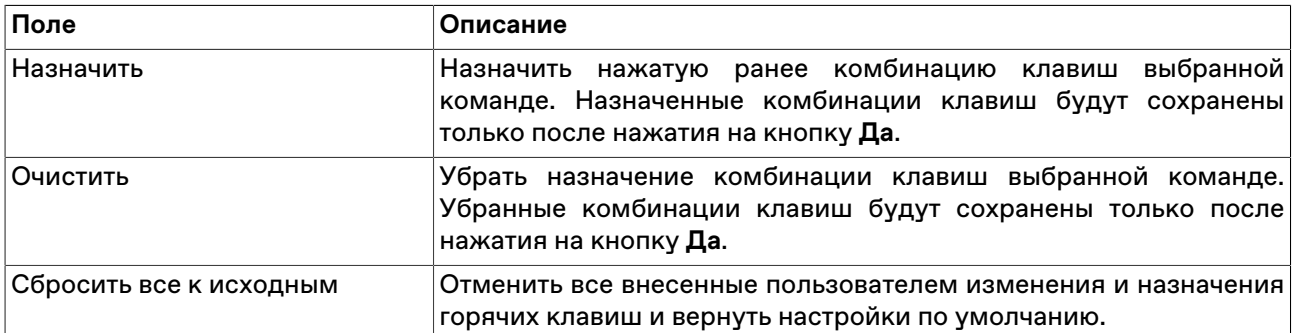

# <span id="page-140-0"></span>**Вкладка "Информационный сервер" ("ИСС")**

Вкладка "Информационный сервер" диалогового окна ["Параметры](#page-129-0)" позволяет настроить подключение к информационно-статистическому серверу для загрузки исторических данных по сделкам.

**Внимание:** Для корректной работы функций предоставления Исторических данных, и Новостей Интерфакс требуется наличие сетевого доступа к http://iss.moex.com (порт 80) и https:// passport.moex.com (порт 443).

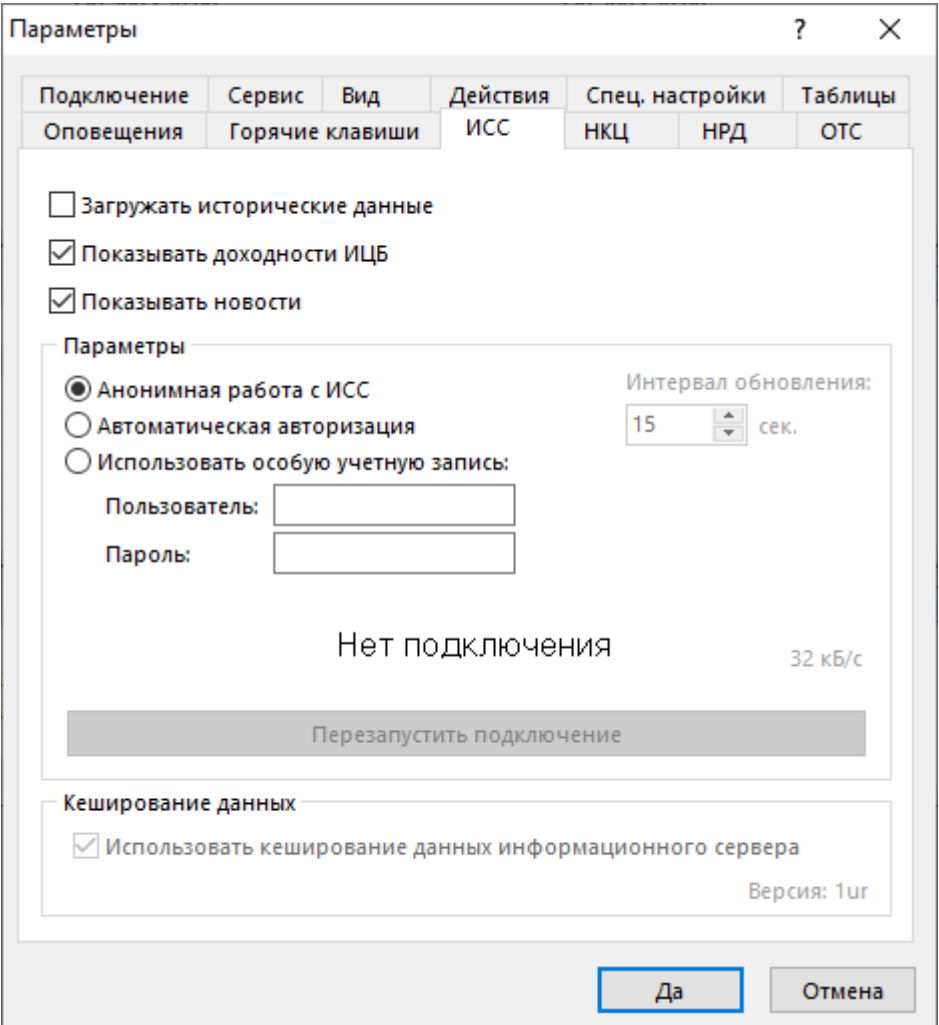

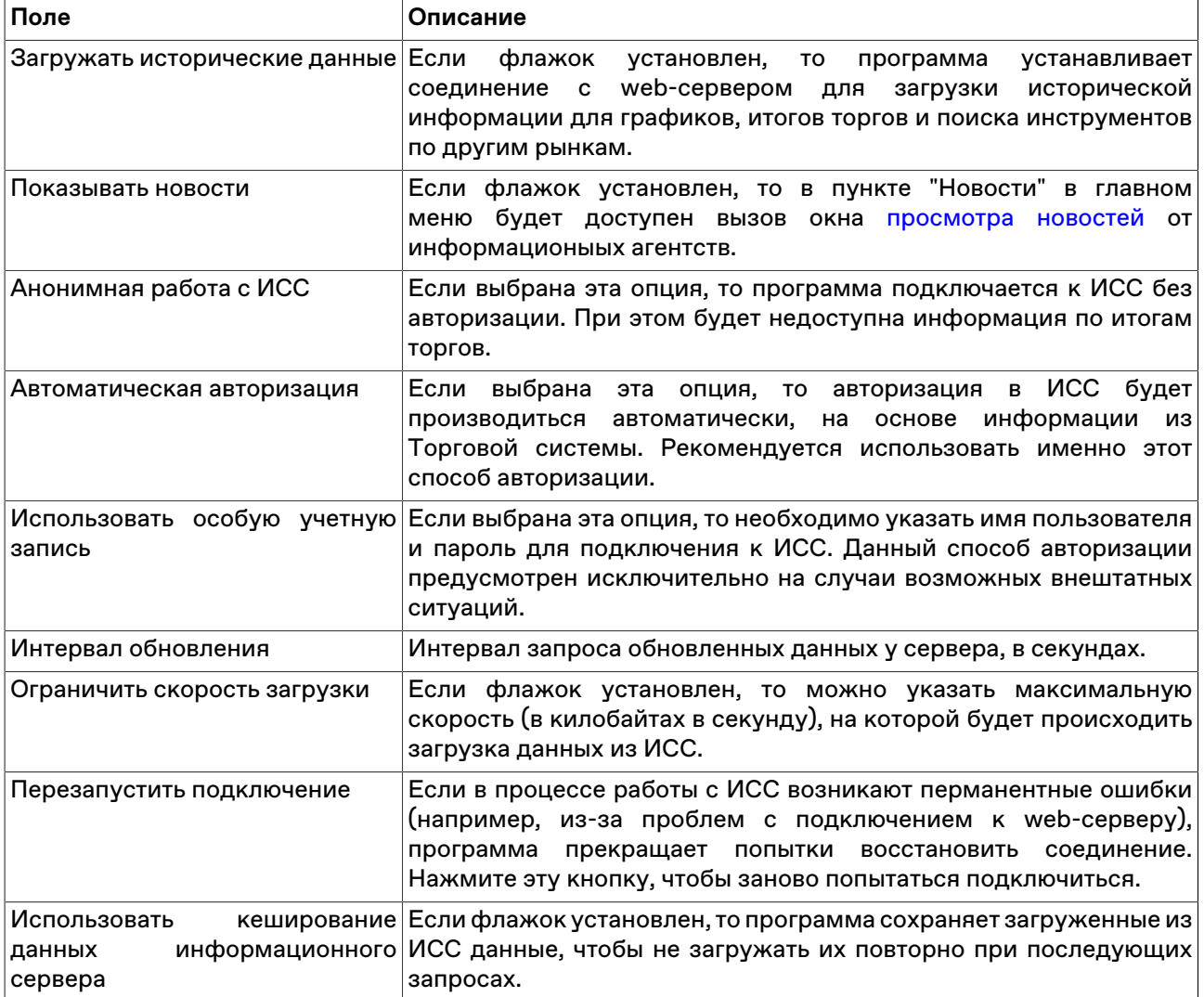

### **Таблица 9.24. Назначение полей вкладки "Информационный сервер"**

## **Вкладка "Чат"**

Вкладка "Чат" позволяет настроить подключение к чату Московской биржи.

Для активации функций чата установите флажок **Подключаться к чату**.

Потребуется авторизация в качестве пользователя услуг на Интернет-ресурсах Группы Московской Биржи.

Для корректной работы функций чата требуется наличие сетевого доступа к

- https://api.moex.com/
- https://sso.moex.com/
- https://mxtchat.moex.com/

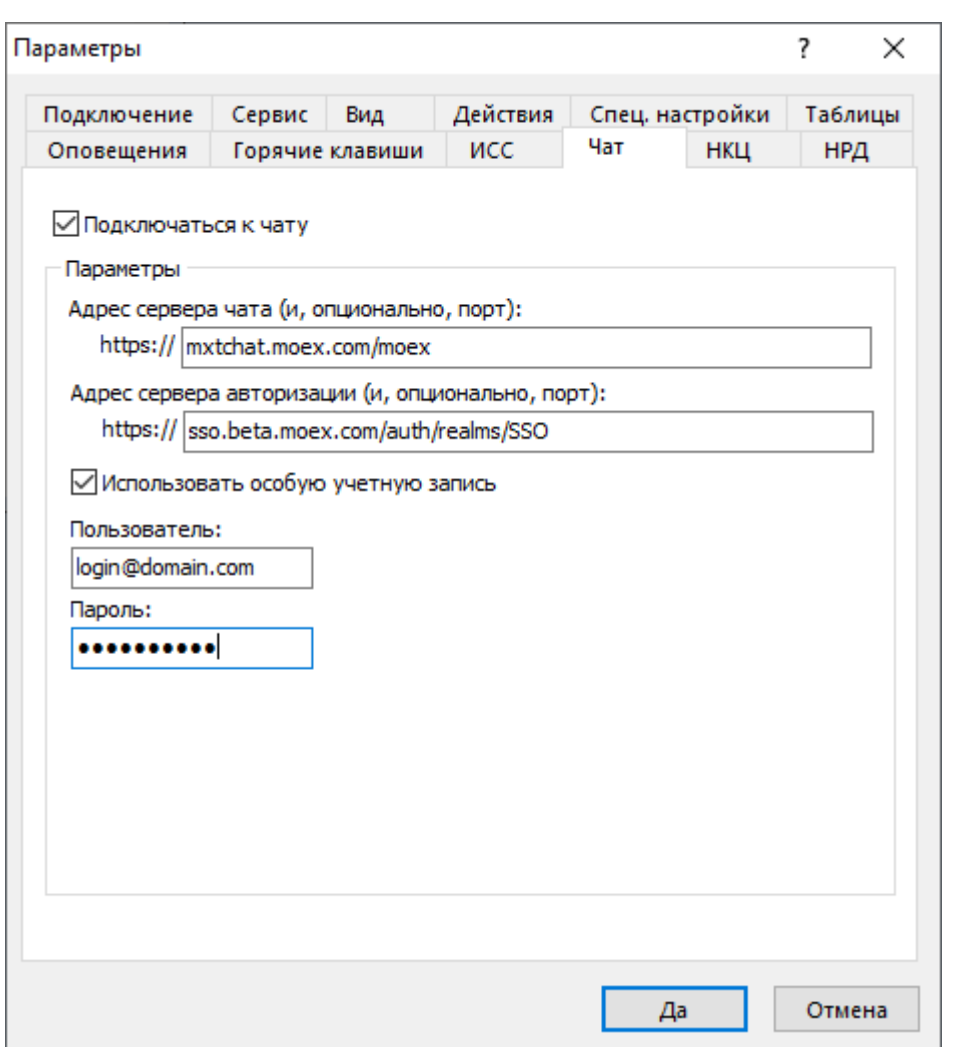

## **Таблица 9.25. Назначение полей вкладки "Чат"**

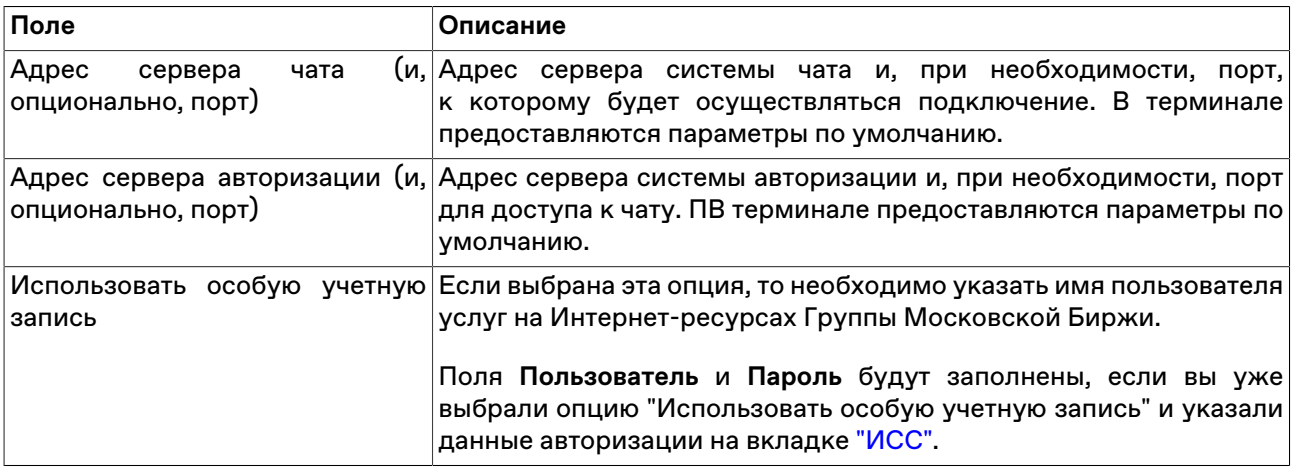

# **Вкладка "Спец.настройки"**

Вкладка "Спец.настройки" диалогового окна "[Параметры"](#page-129-0) позволяет настроить дополнительные параметры работы с программой.

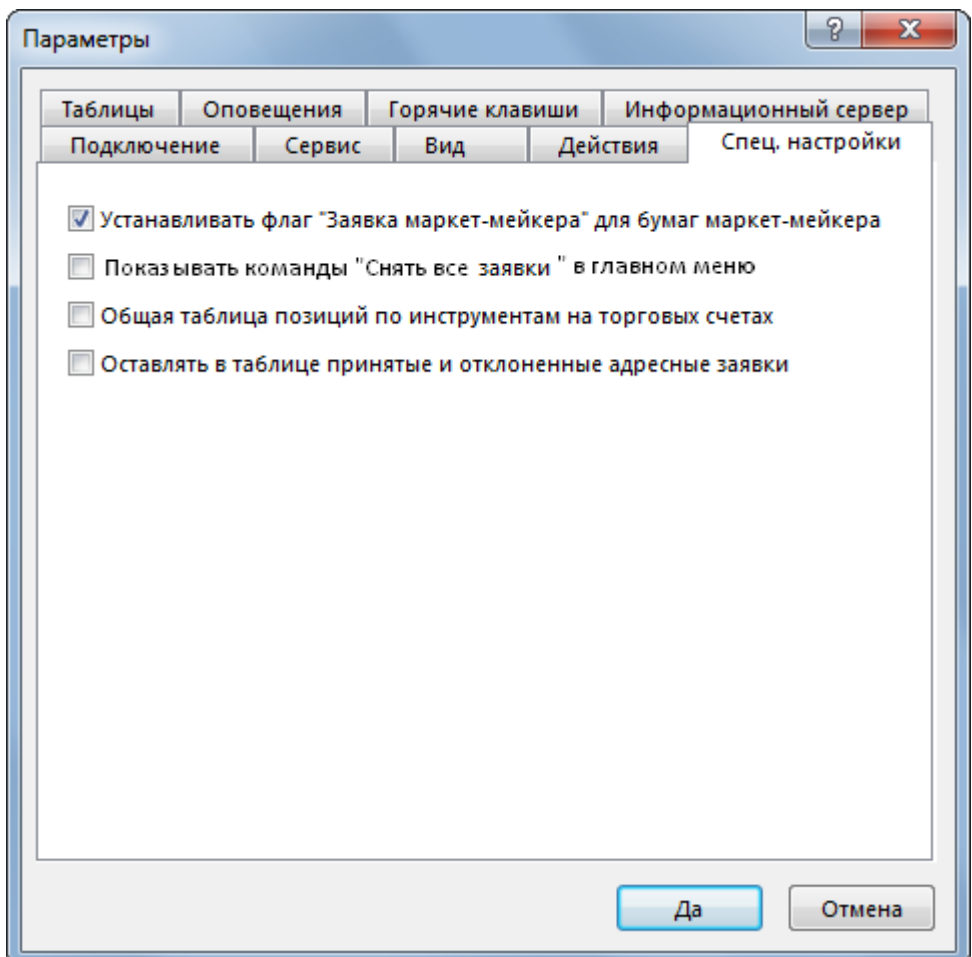

# **Таблица 9.26. Назначение полей вкладки "Спец.настройки"**

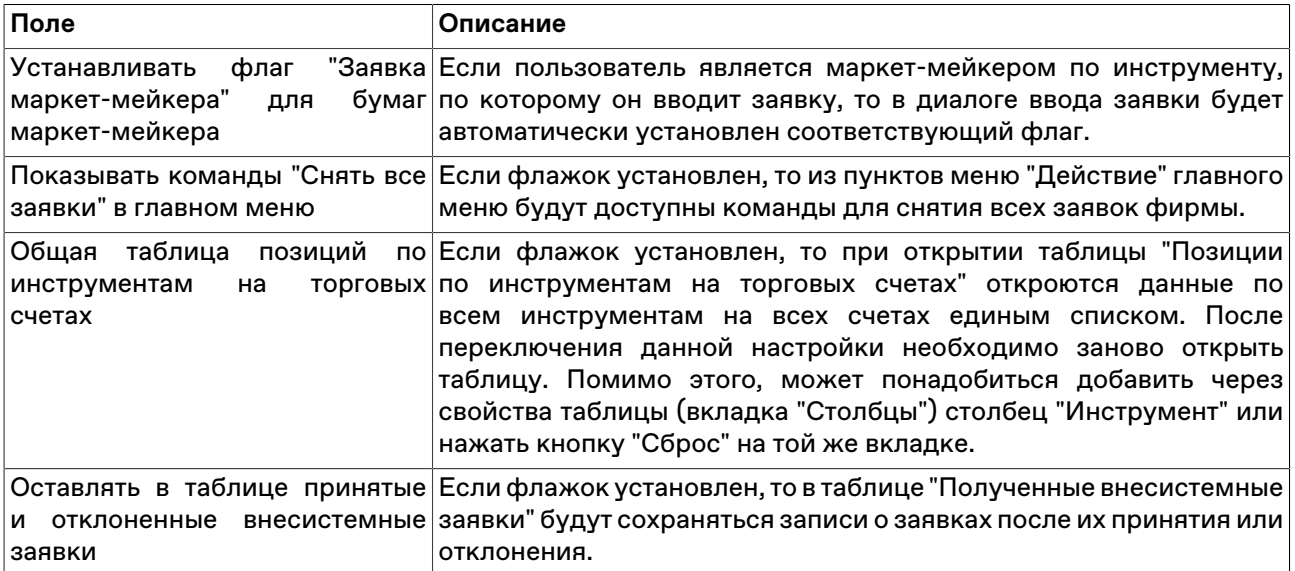
## **Приложение A. Список горячих клавиш**

В таблице ниже приведены заданные по умолчанию горячие клавиши. В параметрах программы можно назначить собственные горячие клавиши для любого вызываемого из главного меню действия.

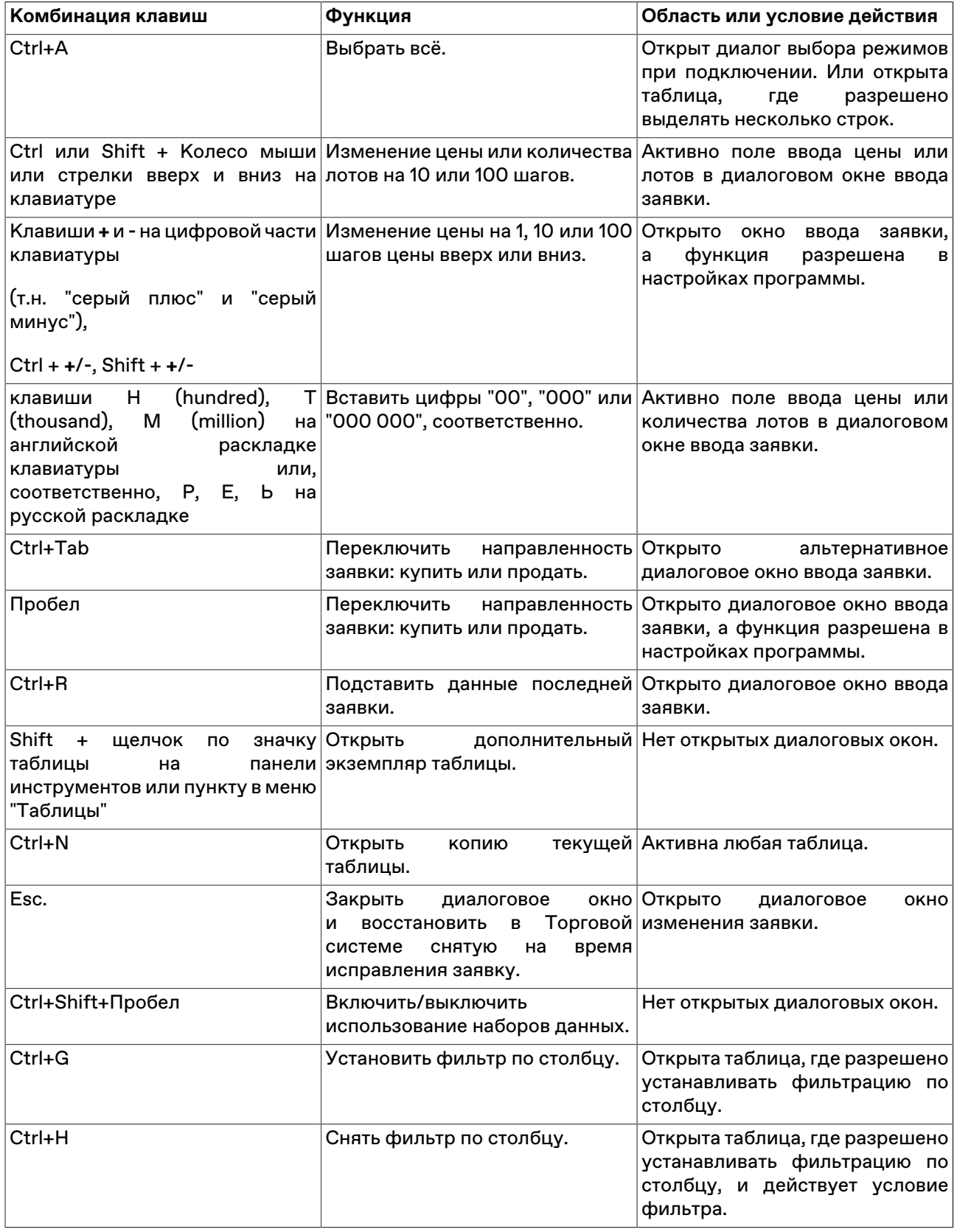

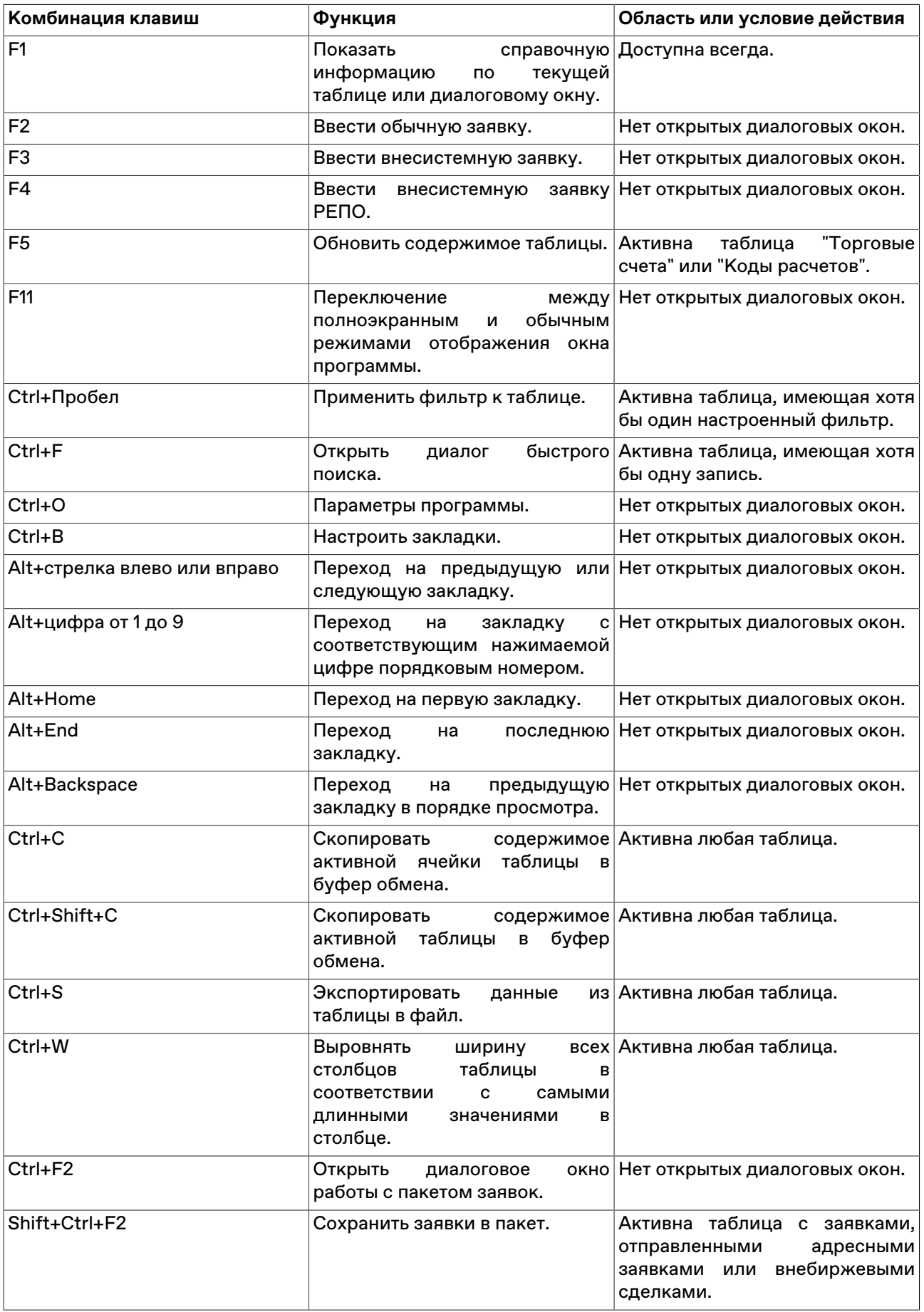

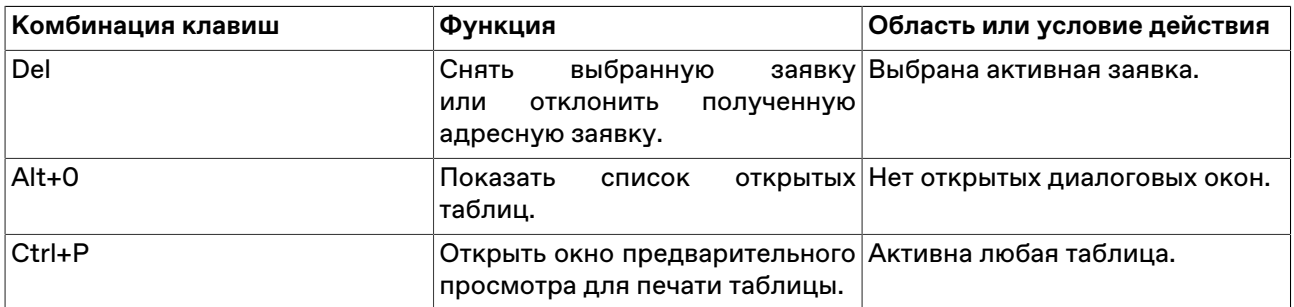

# **Приложение B. Назначение кнопок панели инструментов**

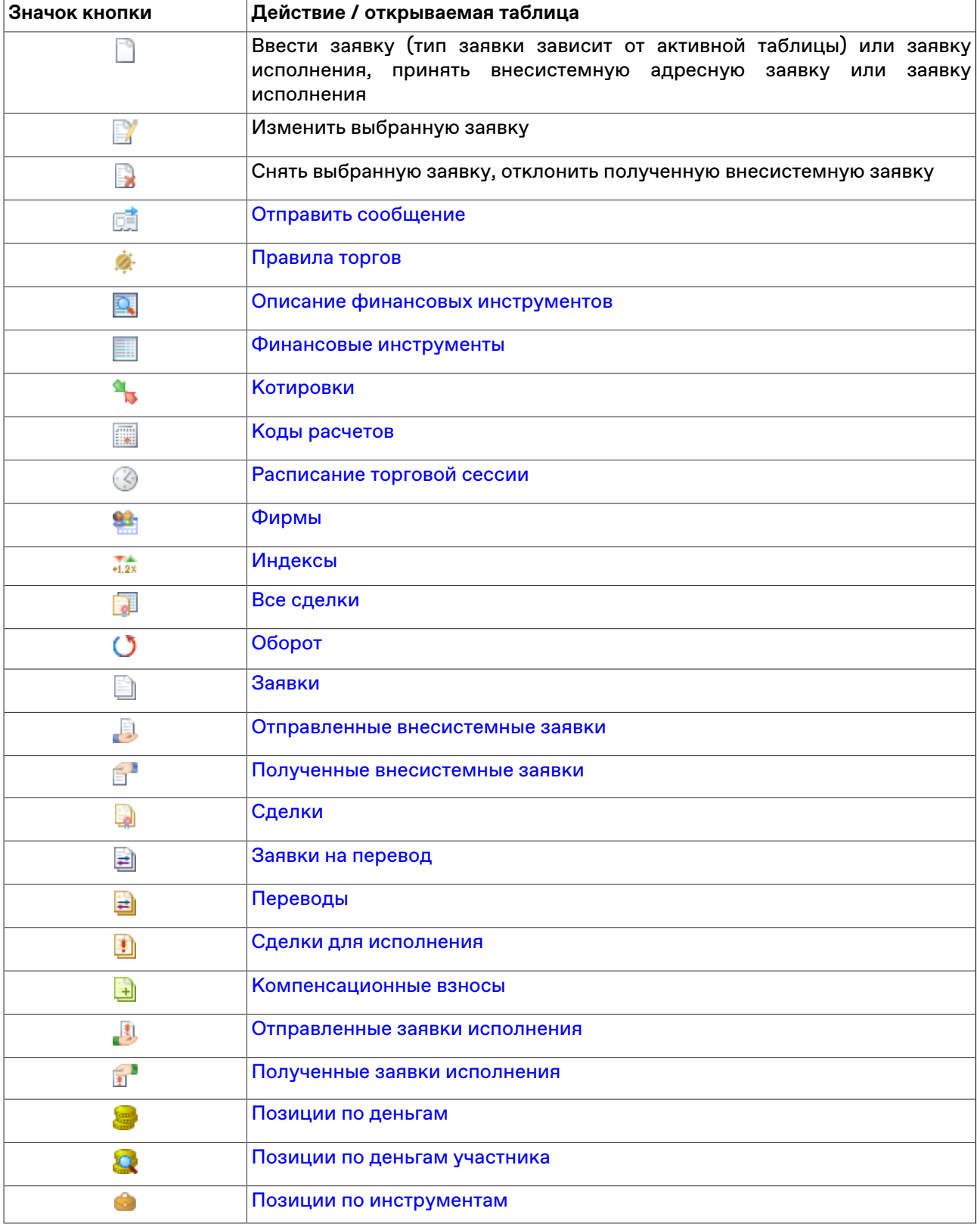

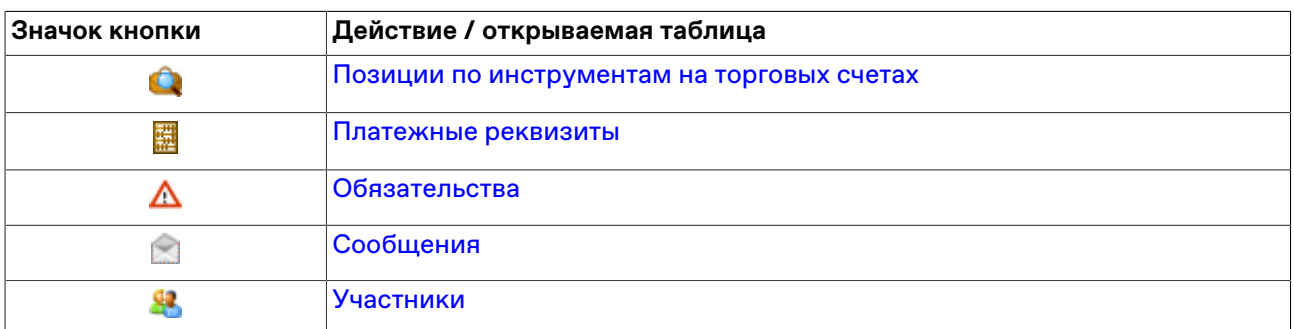

# **Приложение C. Формат файла для пакета заявок**

Пакет заявок хранится в виде текстового файла со значениями через разделитель (\*.csv, символ разделителя определяется настройками операционной системы, по умолчанию в русскоязычных системах это точка с запятой) или знаком табуляции (\*.txt). В качестве десятичного разделителя используется символ из региональных настроек (в русском - запятая). Используется кодировка windows-1251.

Первая строка файла содержит список из названий параметров заявок, каждая последующая строка представляет из себя одну заявку со списком значений параметров. Последовательность указания параметров является произвольной. Во избежание возникновения ошибок рекомендуется указывать все описанные ниже параметры для каждого типа заявок.

Например, чтобы загрузить пакет со следующим списком обычных заявок:

- МГор38-об; продать; 10 лотов; по цене 111,69; торговый счет MI0000700001; тип: лимитная; тип исполнения по остатку: снять остаток; тип исполнения по цене: по разным ценам; заявка маркетмейкера
- АИЖК 8об; купить; 50 лотов; торговый счет MC0000700000; тип: рыночная; тип исполнения по остатку: поставить в очередь
- ВТБ 4 об; купить; 100 лотов; по цене 101,5399; торговый счет MC0000700000; тип: лимитная; тип исполнения по остатку: полностью или отклонить; тип исполнения по цене: по одной цене

файл должен состоять из следующих строк:

SECCODE;SECBOARD;ACCOUNT;BUYSELL;MKTLIMIT;PRICE;QUANTITY;BROKERREF;

ACTIVATIONTIME;SPLITFLAG;IMMCANCEL;PRICEYIELDENTERTYPE;MMORDER

RU0008197082;MAIN;MI0000700001;S;L;111,69;10;;;S;W;P;M

RU000A0JNPK5;MAIN;MC0000700000;B;M;;50;;;S; ;P;

RU000A0AXJM2;MAIN;MC0000700000;B;L;101,5399;100;;;O;N;P;

Если указанный в первой строке параметр не имеет значения, то в строке с заявкой сразу же ставится разделитель для следующего параметра (см. BROKERREF и ACTIVATIONTIME в примере).

Следует различать отсутствие значения параметра (т.е. когда не ставится никакого символа) и значение параметра равное символу "пробел" - см. IMMCANCEL в примере.

Если пустое значение - последнее в строке, перед ним все равно должен стоять разделитель (см. MMORDER в примере).

#### **Параметры для обычных заявок**

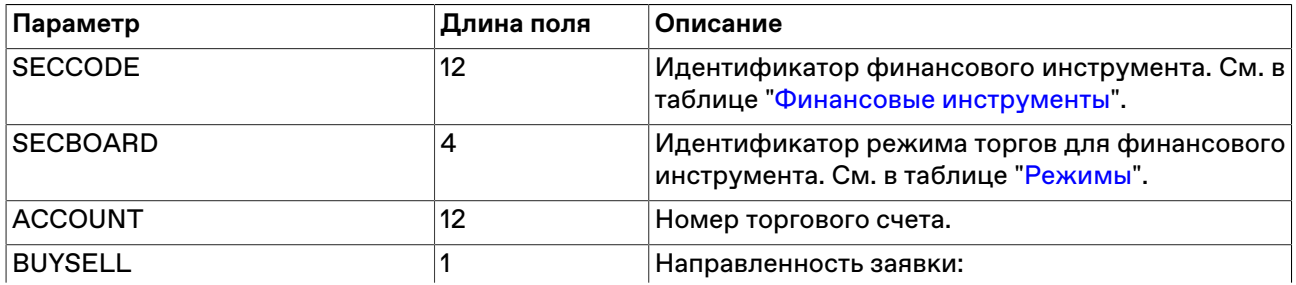

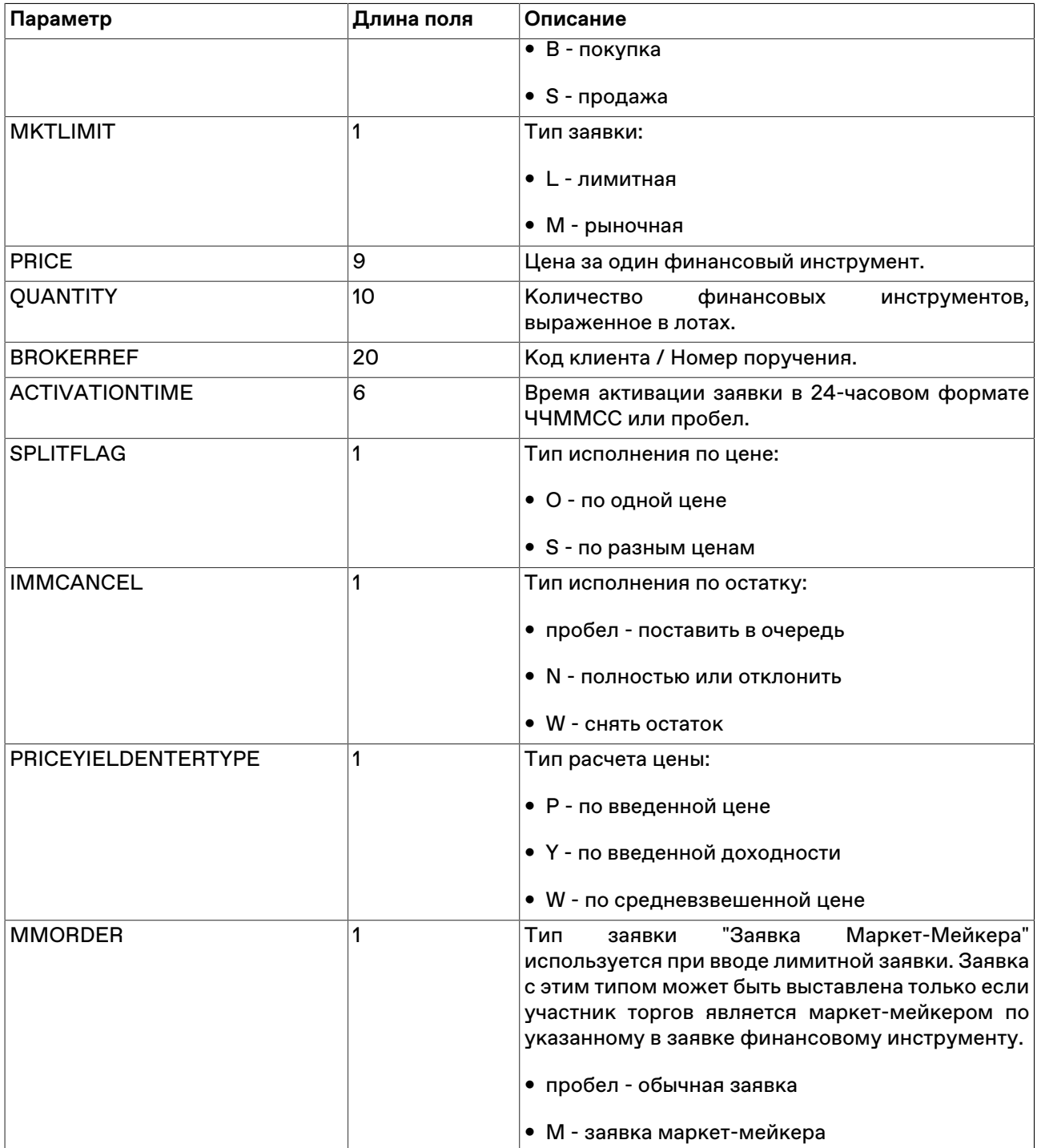

## **Параметры для внесистемных заявок**

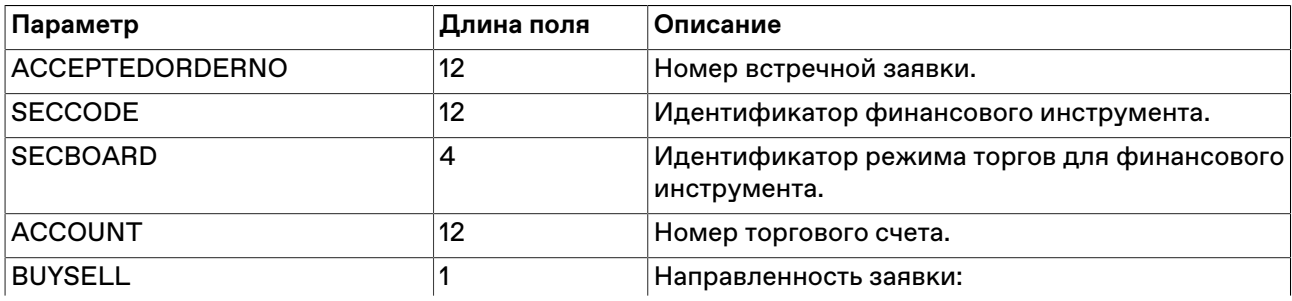

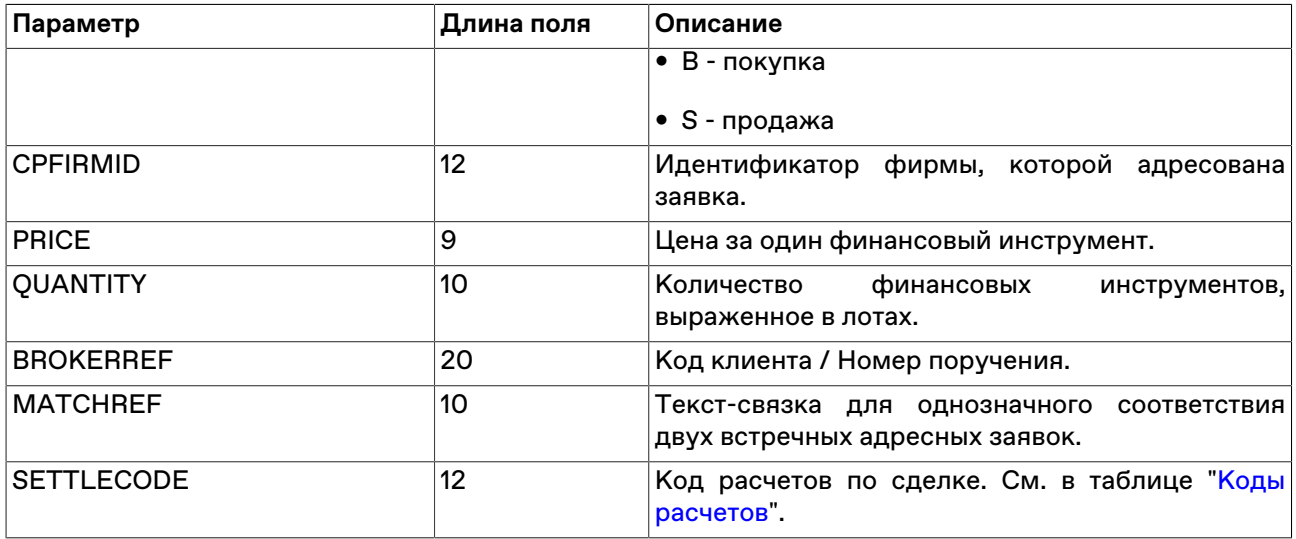

### **Параметры для внесистемных заявок РЕПО**

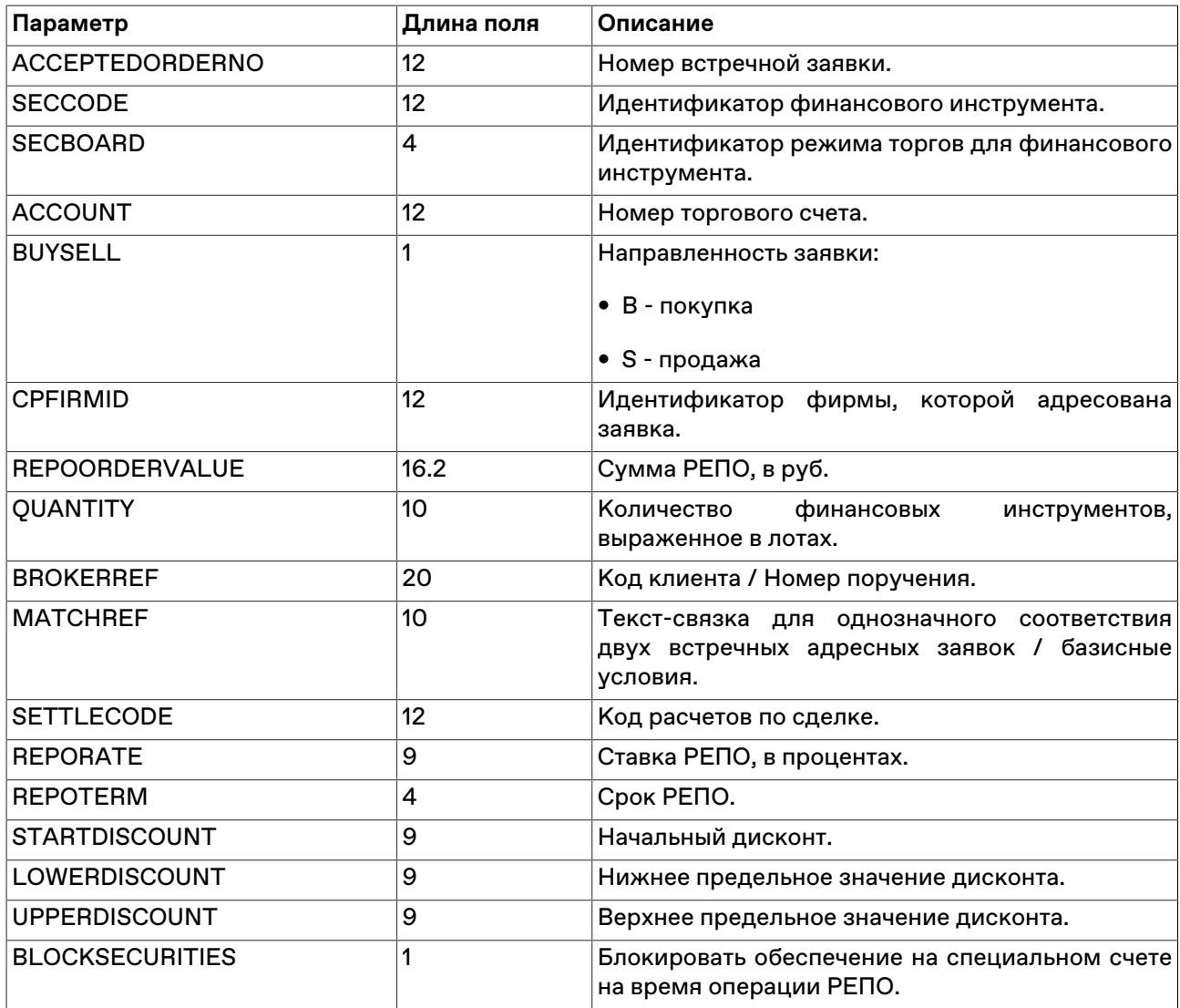

Примечание: для всех режимов РЕПО с Банком России кроме внебиржевого РЕПО с Банком России, поля "Блокировка обеспечения" и "Базисные условия" обязательны для заполнения.

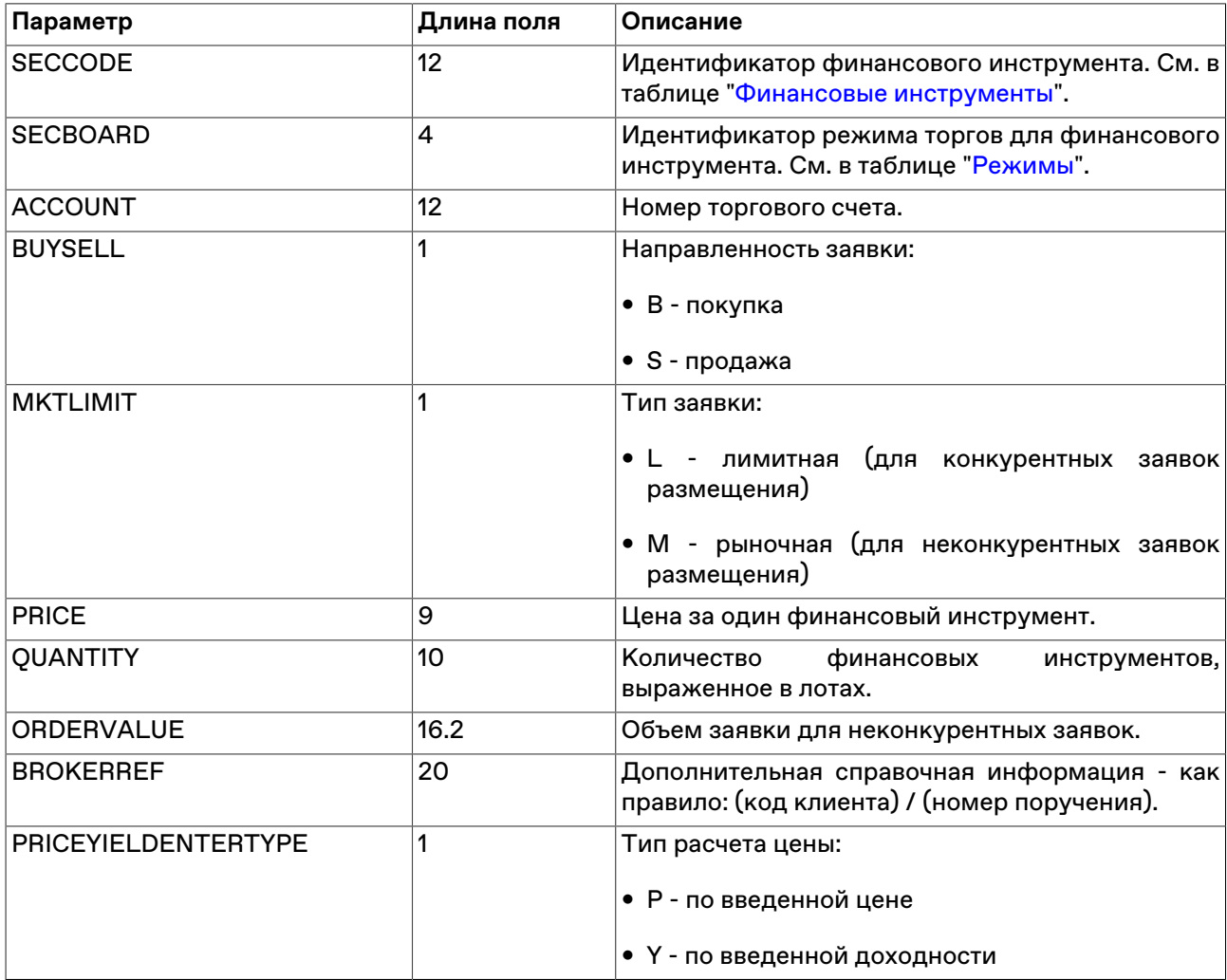

## **Параметры для заявок размещения**

## **Параметры для заявок на перевод**

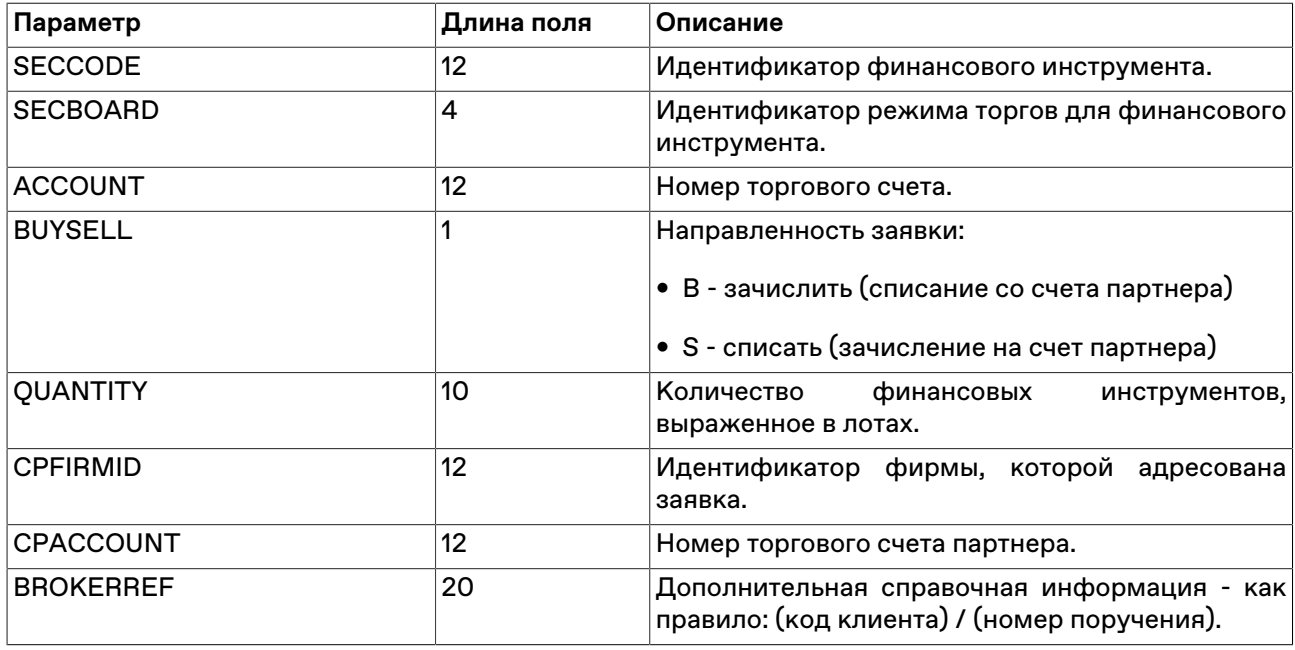

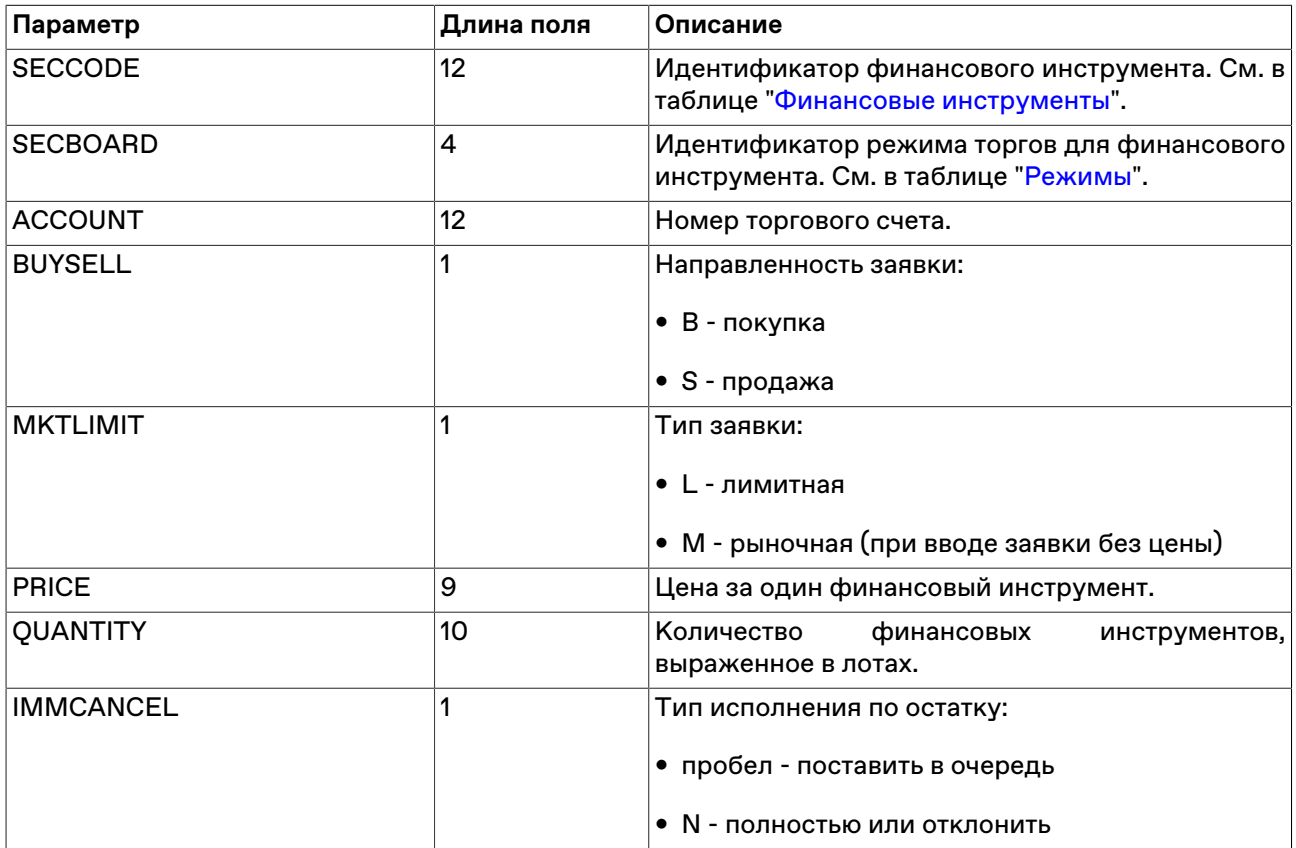

## **Параметры для обычных заявок на денежном рынке**

## **Параметры для внесистемных заявок на денежном рынке**

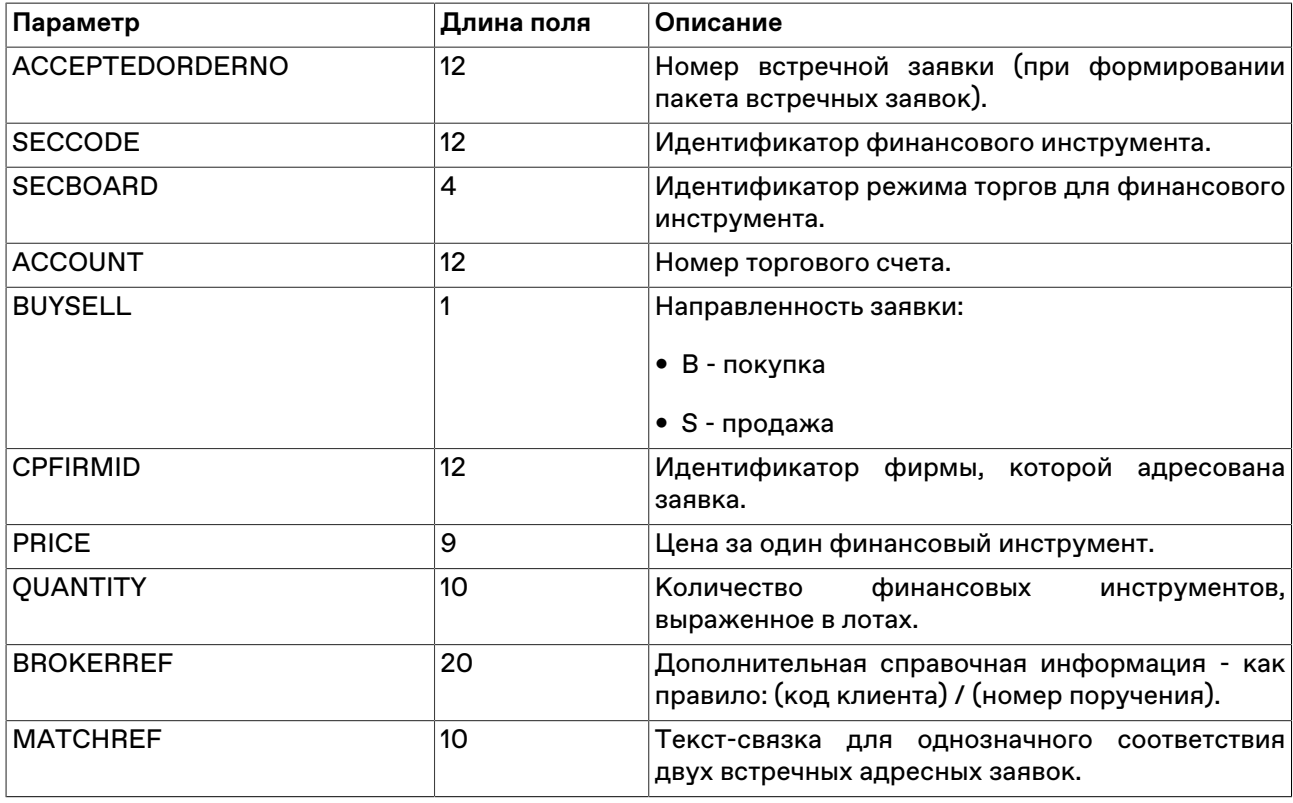

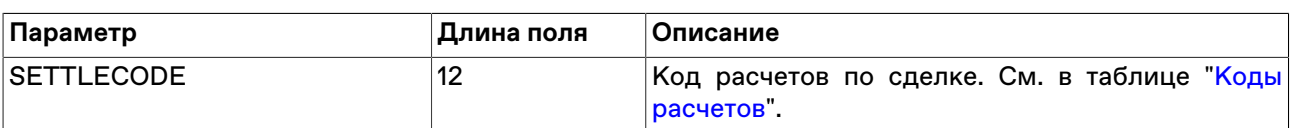

### **Параметры для пакета сообщений**

Доступно не всем типам пользователей.

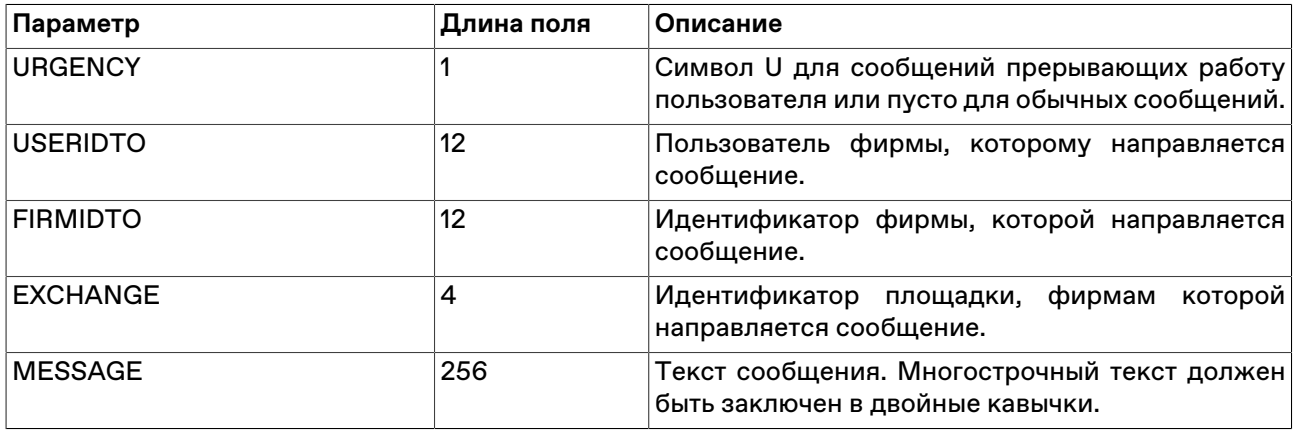

Следует заполнить лишь одно из полей USERIDTO, FIRMIDTO или EXCHANGE. Если ни одно из этих полей не заполнено, то сообщение будет отправлено всем фирмам на всех площадках.

# **Приложение D. Формат файла для набора данных**

Во всех файлах используется кодировка windows-1251. Если значение идентификатора режима не указывается, то действие записи распространяется на все режимы. Помимо описанного ниже формата терминала Московской Биржи, поддерживается формат файлов рабочего места от компании CMA, версии 3.22.

#### **Формат файла с поручениями**

В файле с поручениями хранятся соответствия торгового счета клиенту и поручению в рамках указанного режима торгов. Если режим не указан, то поручение доступно для всех режимов. Поручение задается собственным произвольным текстом. Клиент может быть задан как в виде зарегистрированного кода клиента, так и произвольным значением. Поиск при вводе заявки может осуществляться как по имени клиента, так и по идентификатору торгового счета.

Каждая строка файла содержит одно поручение для одного режима со значениями параметров, разделенными точкой с запятой или символом табуляции: идентификатор\_режима;торговый\_счет;клиент;поручение

Пример:

MAIN; MC0000700000; клиент1; поруч0

NEGD;MC0000700000;клиент1;поруч0

RPDD; MC00007DEPOZ; клиент3; поруч1

MAIN; MC00007DEPOZ; клиент3; поруч1

;MI0000700002;клиентB;поруч2

RPCB;MI0000700001;клиент5;поруч3

RPDD;MI0000700001;клиент5;поруч3

RPDD;MC0000700000;clientA;поруч4

#### **Формат файла со ссылками**

Ссылки (базисные условия) используются для однозначной идентификации двух встречных внесистемных заявок.

Каждая строка файла содержит одну ссылку со значениями параметров, разделенными точкой с запятой или символом табуляции: идентификатор\_режима;ссылка

Пример:

RPDD;ссылка0

;ссылка1

RPCB;ссылка2

RPDD;ссылка2

#### RPDD;ссылка3

#### **Формат файла со счетами партнеров**

Используется для указания торгового счета партнера при вводе заявок на перевод без подтверждения.

Каждая строка файла содержит один счет партнера со значениями параметров, разделенными точкой с запятой или символом табуляции: идентификатор\_режима;идентификатор\_фирмы;торговый\_счет\_партнера

Пример:

MAIN; MC0000300000; MC0000300000

NEGD; MC0000300000; MI0000300002

RPDD; MC0000800000; MI0000800001

;MC0018500000;MC0018500000

RPCB; MC0014000000; MI0014000002

## **Приложение E. Форматы файлов для экспорта данных из таблиц**

Во всех файлах используется кодировка windows-1251. В качестве десятичного разделителя используется символ из региональных настроек (в русском - запятая).

## **CSV (разделители - запятые, \*.csv)**

Первая строка файла содержит отделенные символом разделителя (определяется настройками операционной системы, по умолчанию в русскоязычных системах это точка с запятой) идентификаторы или названия столбцов таблиц (выбирается в параметрах рабочего места). Каждая последующая строка содержит одну строку таблицы с разделенными символом значениями.

### **Текстовые файлы (разделители - табуляция, \*.txt)**

Первая строка файла содержит разделенные символом табуляции идентификаторы или названия столбцов таблиц (выбирается в параметрах рабочего места - меню Сервис-Параметры-Таблицы). Каждая последующая строка содержит одну строку таблицы с разделенными символом табуляции значениями.

#### **Таблица XML (\*.xml)**

Файл в формате XML со следующей структурой:

```
<?xml version="1.0" encoding="windows-1251"?>
```
<records>

<record>

<columnID\_1>value</columnID\_1>

<columnID\_2>value</columnID\_2>

...

<columnID\_n>value</columnID\_n>

</record>

<record>

<columnID\_1>value</columnID\_1>

<columnID\_2>value</columnID\_2>

...

<columnID\_n>value</columnID\_n>

</record>

</records>

Тэг record содержит данные из одной строки таблицы, где название тэга columnID\_1 ... columnID\_n идентификатор столбца таблицы, а value - значение в ячейке таблицы.

## **dBASE III (\*.dbf)**

Файл в формате базы данных dBASE III.

### **Книга Microsoft Excel (\*.xls)**

Файл в формате Microsoft Excel.

### **CMA-совместимые текстовые файлы (\*.txt)**

Каждая строка представляет из себя строку таблицы из значений с разделителями (символ разделителя определяется настройками операционной системы, по умолчанию в русскоязычных системах это точка с запятой). Порядок следования значений для каждой конкретной таблицы определяется спецификациями компании CMA. Версия формата, с которым должна соблюдаться совместимость, выбирается в настройках программы (Сервис-Параметры-Таблицы).

#### **CMA-совместимые DBF (\*.dbf)**

Файл в формате базы данных dBASE III, соответствующий спецификациям рабочих мест компании CMA. Версия формата, с которым должна соблюдаться совместимость, выбирается в настройках программы (Сервис-Параметры-Таблицы).

# **Приложение F. Формат файла для контроля параметров заявок**

Во всех файлах используется кодировка windows-1251. В качестве десятичного разделителя используется символ из региональных настроек (в русском - запятая).

## **CSV (разделители - запятые, \*.csv)**

Первая строка файла содержит идентификаторы полей через разделитель (символ разделителя определяется настройками операционной системы, по умолчанию в русскоязычных системах это точка с запятой). Каждая последующая строка содержит одну строку таблицы с разделенными значениями.

### **Текстовые файлы (разделители - табуляция, \*.txt)**

Первая строка файла содержит разделенные символом табуляции идентификаторы полей. Каждая последующая строка содержит одну строку таблицы с разделенными символом табуляции значениями.

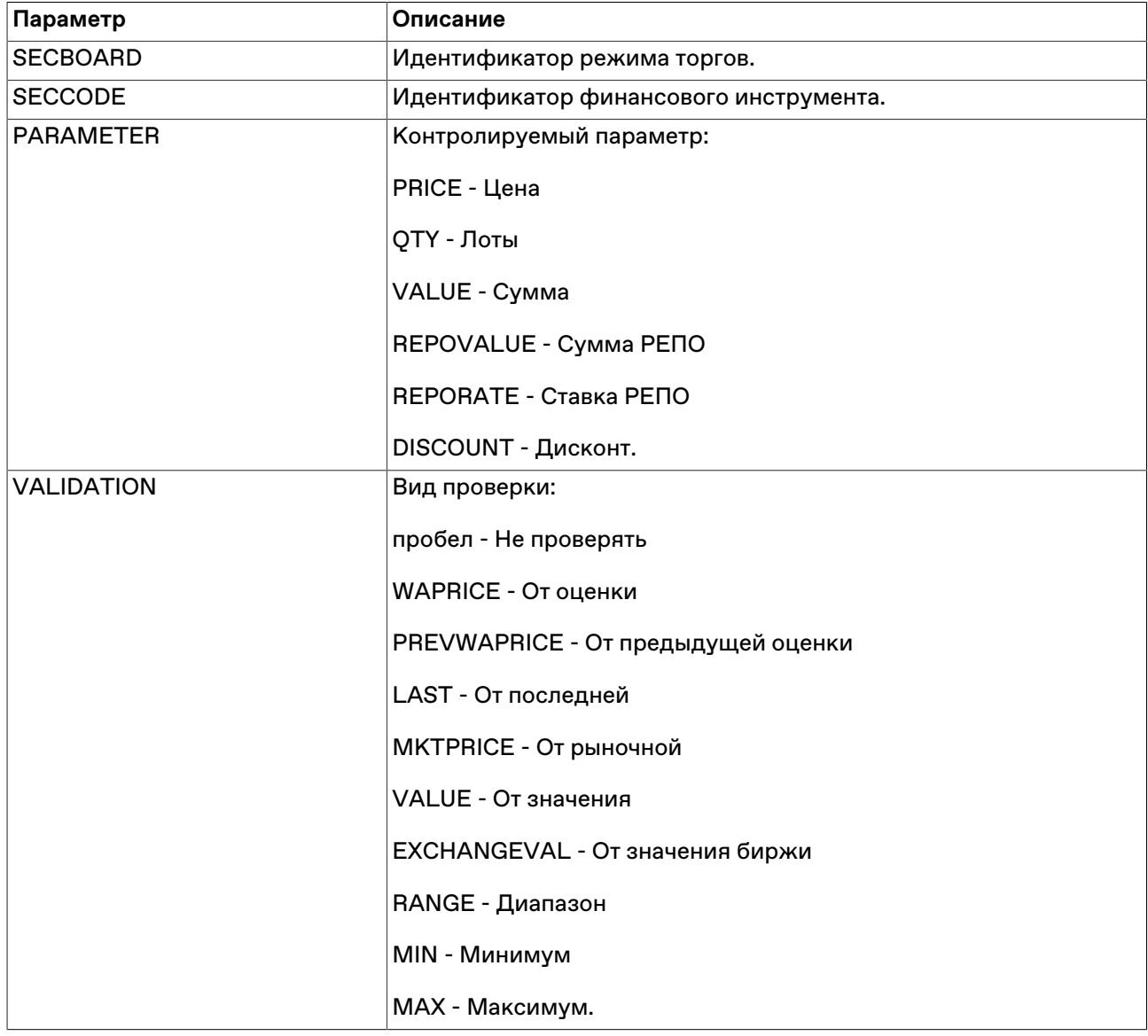

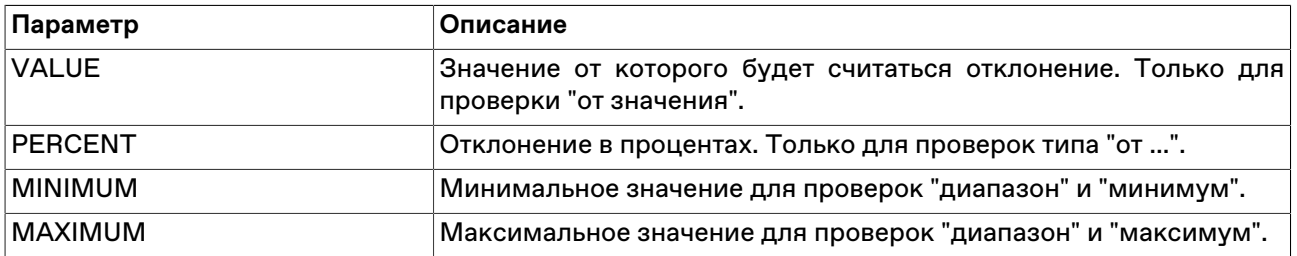